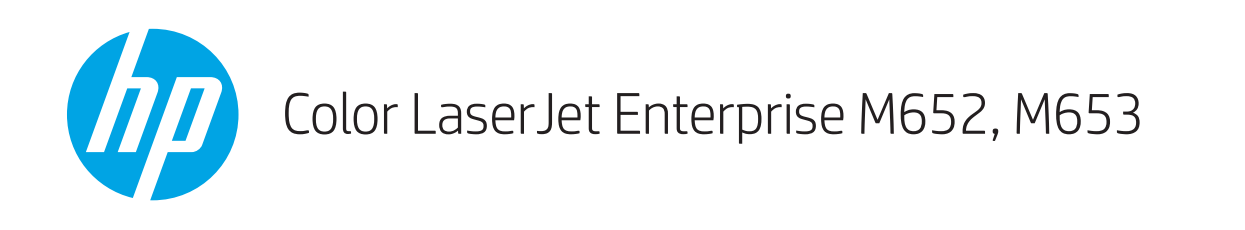

คู่มือผู<sup>้</sup>ใช<sup>้</sup>

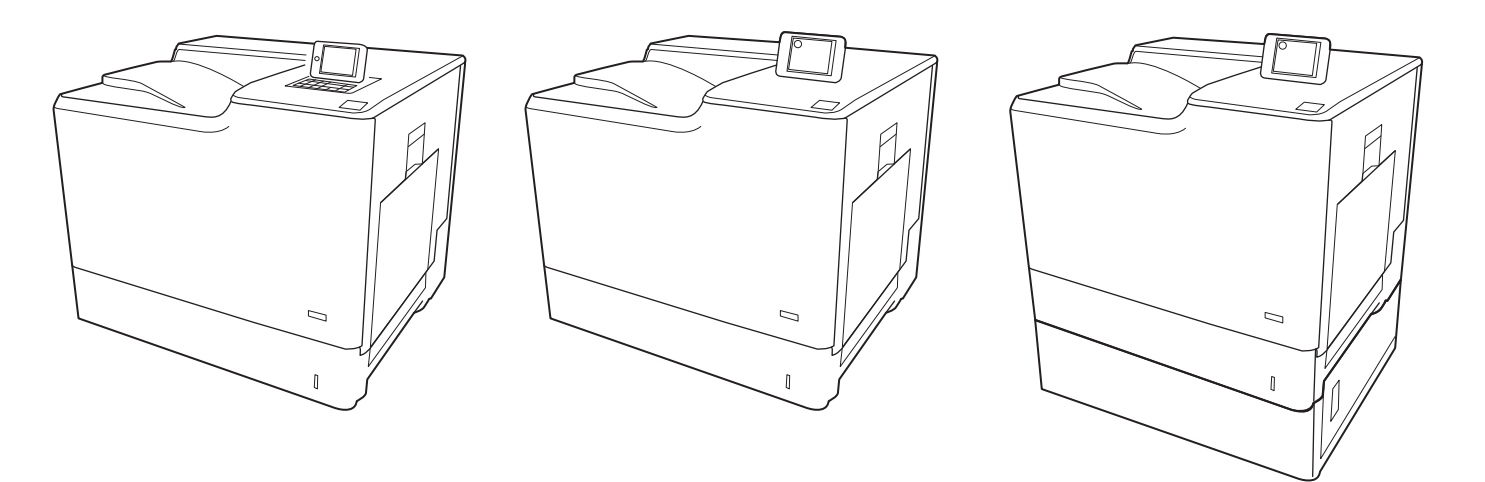

M652dn

M652n M653dn M653x

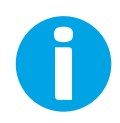

www.hp.com/support/colorljM652 www.hp.com/support/colorljM653

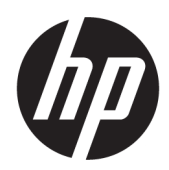

# Color LaserJet Enterprise M652, M653

คู่มือผู้ใช้

#### **ลิขสิทธิ์และใบอนุญาต**

© Copyright 2017 HP Development Company, L.P.

ห้ามทำการผลิตซ้ำ ดัดแปลงหรือแปลโดยไม่ได้รับอนุญาตอย่างเป็นลาย ลักษณ์อักษร ยกเว้นตามที่อนุญาตภายใต้กฎหมายลิขสิทธิ์

ข้อมูลที่ปรากฏในที่นี่อาจเปลี่ยนแปลงได้โดยไม่ต้องแจ้งให้ทราบล่วงหน้า

การรับประกันเพียงอย่างเดียวสำหรับผลิตภัณฑ์และบริการของ HP ปรากฏอยู่ในรายละเอียดการรับประกันที่แสดงไว้อย่างชัดแจ้งและมา พร้อมกับผลิตภัณฑ์และบริการ และไม่มีข้อความอื่นใดที่จะถูกกล่าวอ้าง ว่าเป็นการรับประกันเพิ่มเติม HP จะไม่รับผิดต่อข้อผิดพลาดทางด้าน เทคนิคหรือการแก้ไขหรือการละเว้นเนื้อหาใด

Edition 2, 1/2019

#### **ผู้มีส่วนเกี่ยวข้องในเครื่องหมายการค้า**

Adobe® , Adobe Photoshop® , Acrobat® และ PostScript® เป็นเครื่องหมายการค้าของ Adobe Systems Incorporated

Apple และโลโก้Apple เป็นเครื่องหมายการค้าของ Apple Inc. ซึ่งจดทะเบียนในสหรัฐอเมริกาและประเทศ/พื้นที่อื่นๆ

OS X เป็นเครื่องหมายการค้าของ Apple Inc. ซึ่งลงทะเบียนใน สหรัฐอเมริกาและประเทศ/พื้นที่อื่นๆ

AirPrint เป็นเครื่องหมายการค้าของ Apple Inc. ซึ่งลงทะเบียนใน สหรัฐอเมริกาและประเทศ/พื้นที่อื่นๆ

Google™ เป็นเครื่องหมายการค้าของ Google Inc.

Microsoft®, Windows®, Windows® XP และ Windows Vista® เป็นเครื่องหมายการค้าจดทะเบียนใน สหรัฐอเมริกาของ Microsoft Corporation

UNIX® เป็นเครื่องหมายการค้าจดทะเบียนของ The Open Group

# สารบัญ

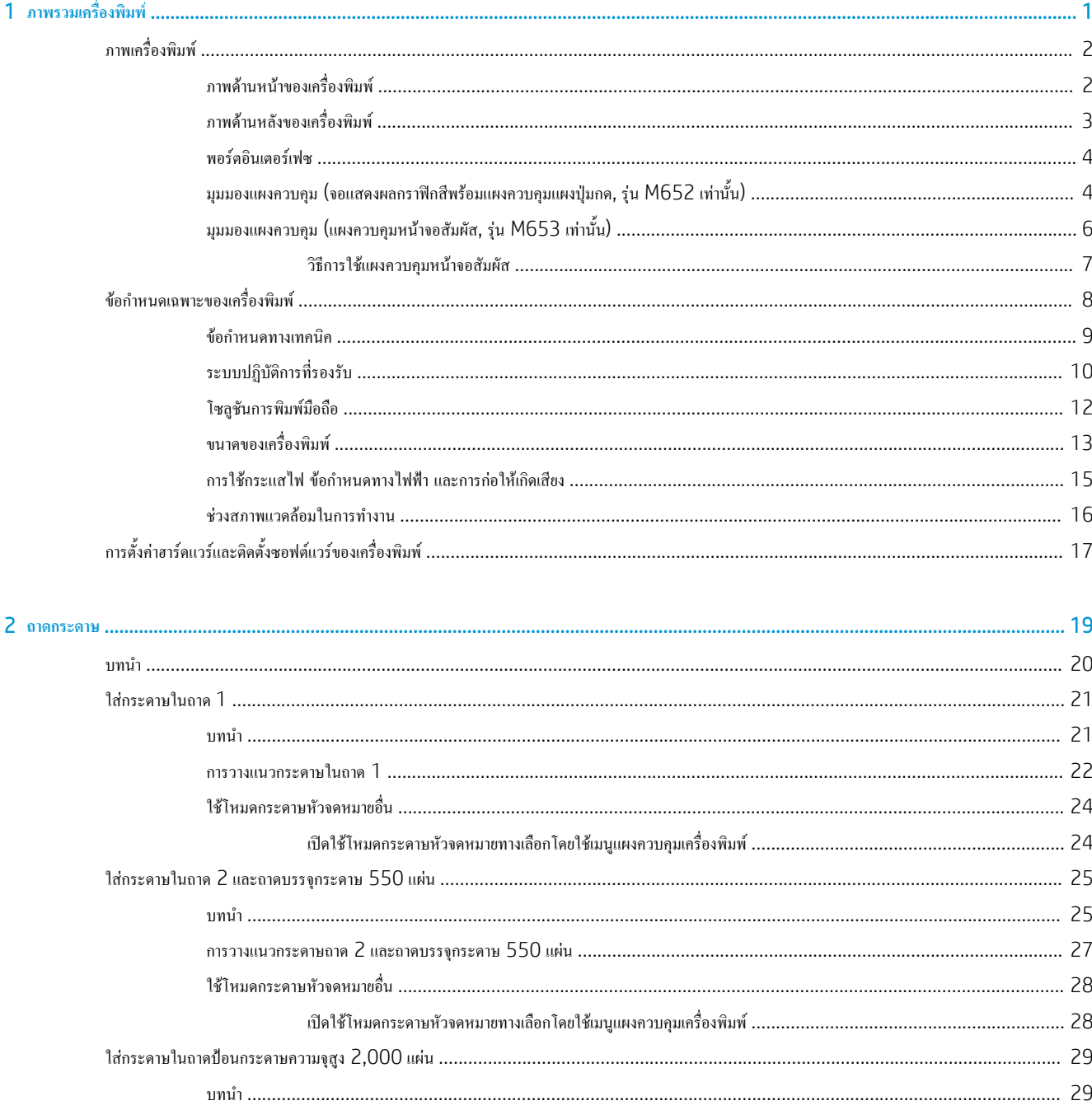

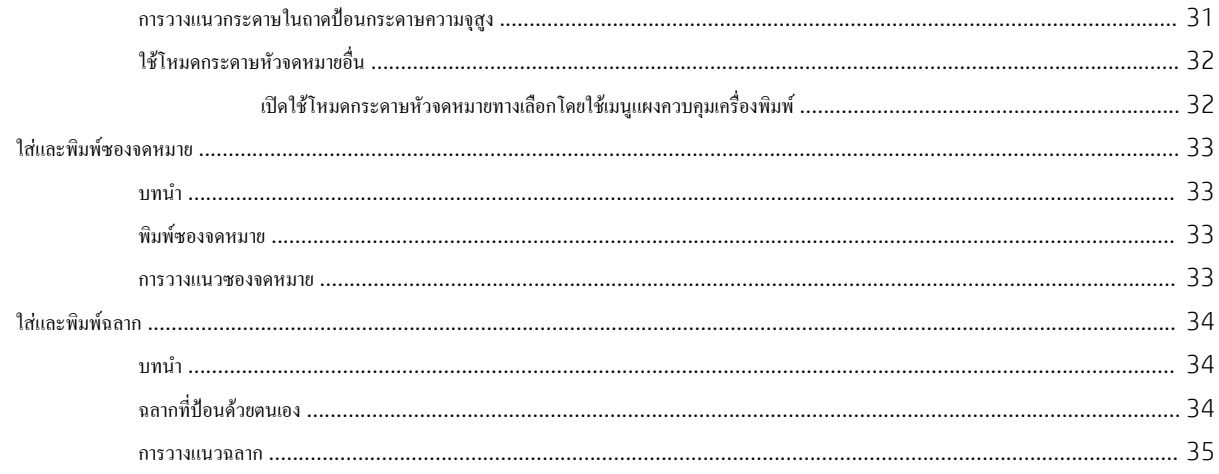

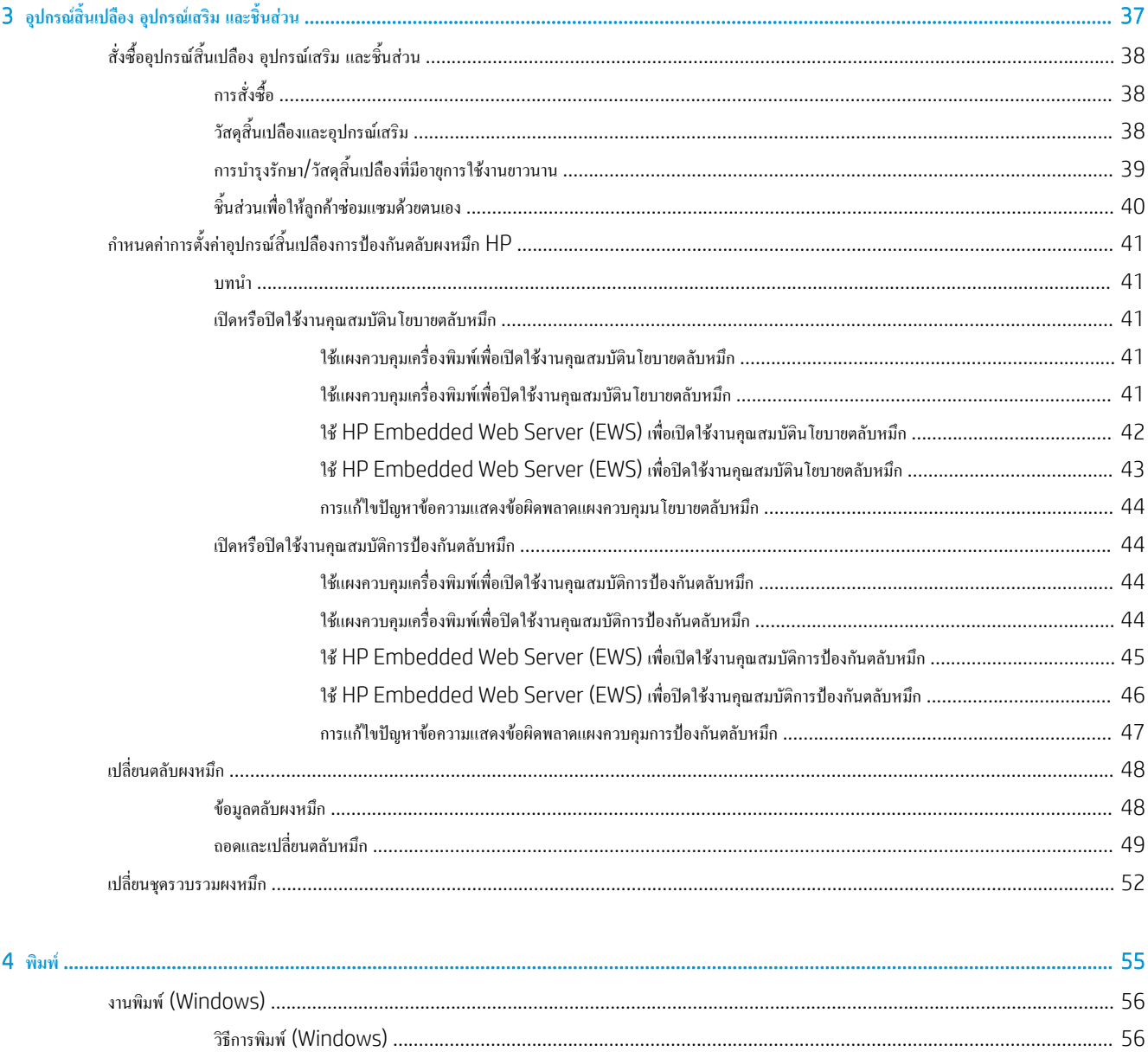

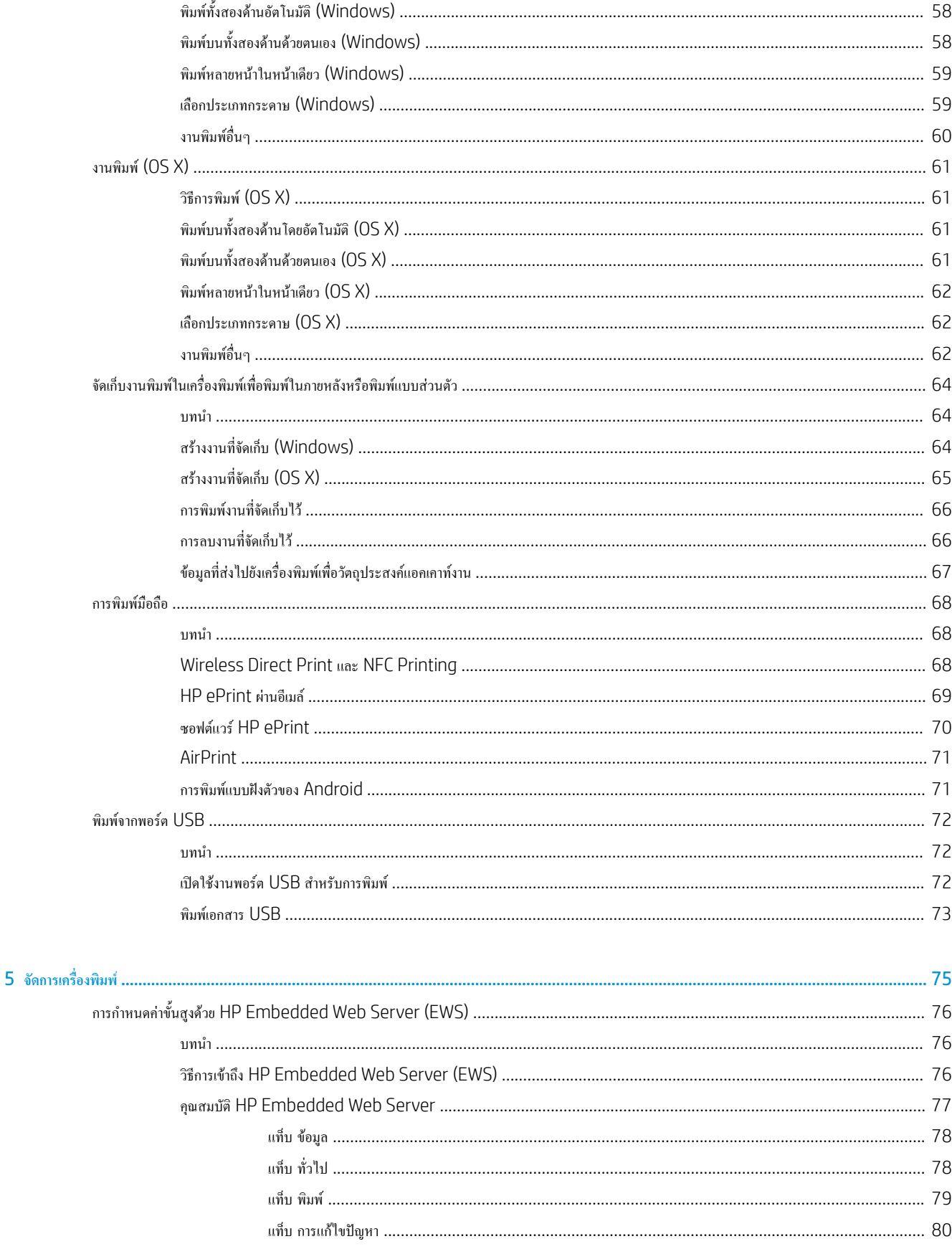

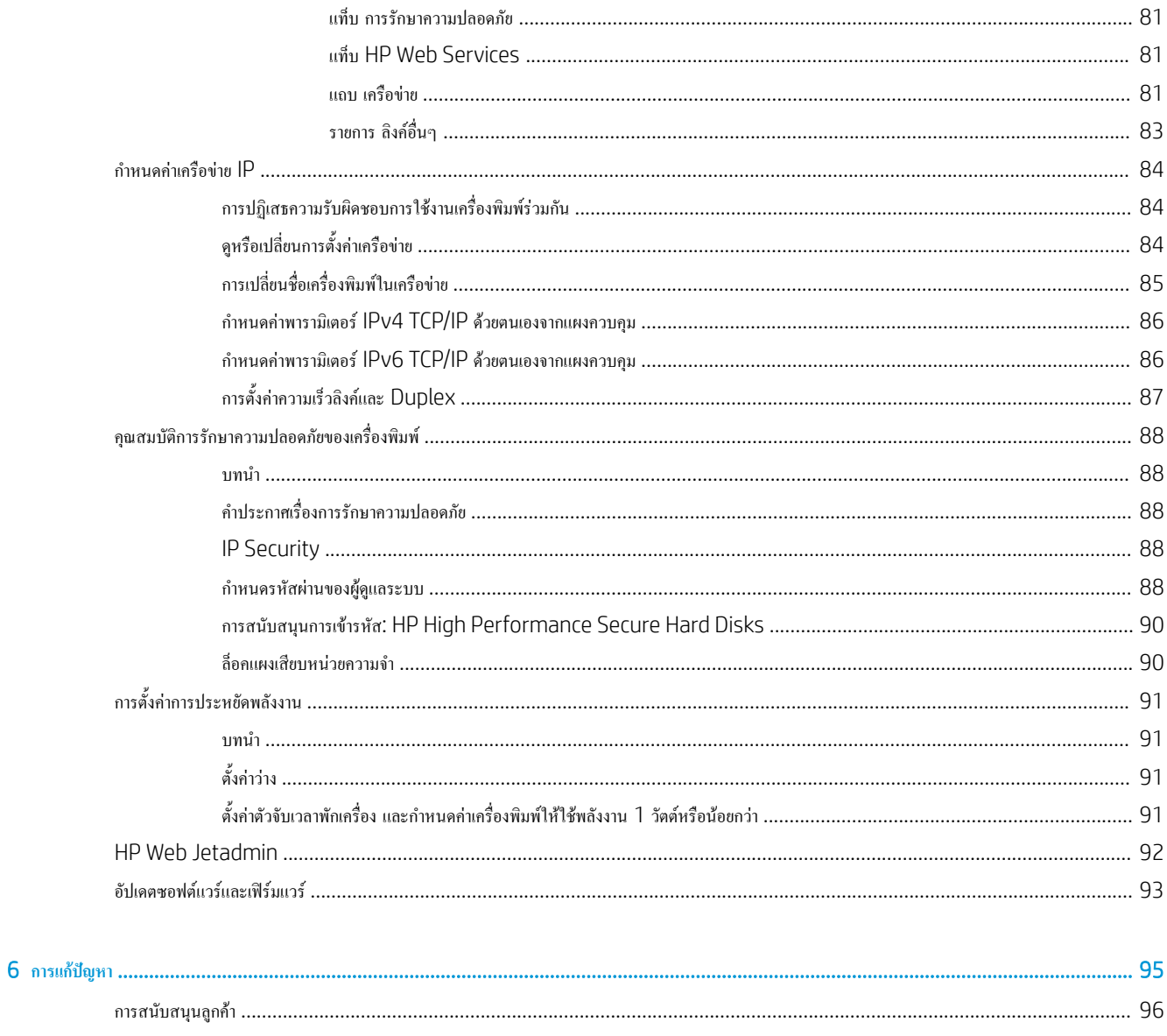

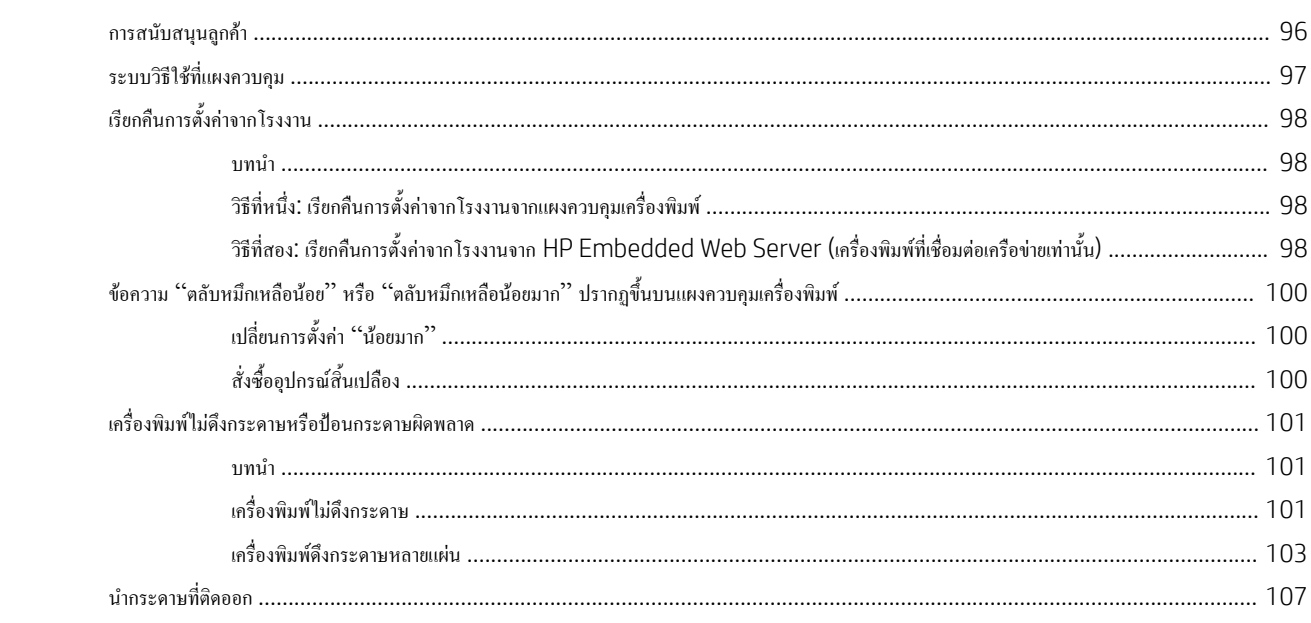

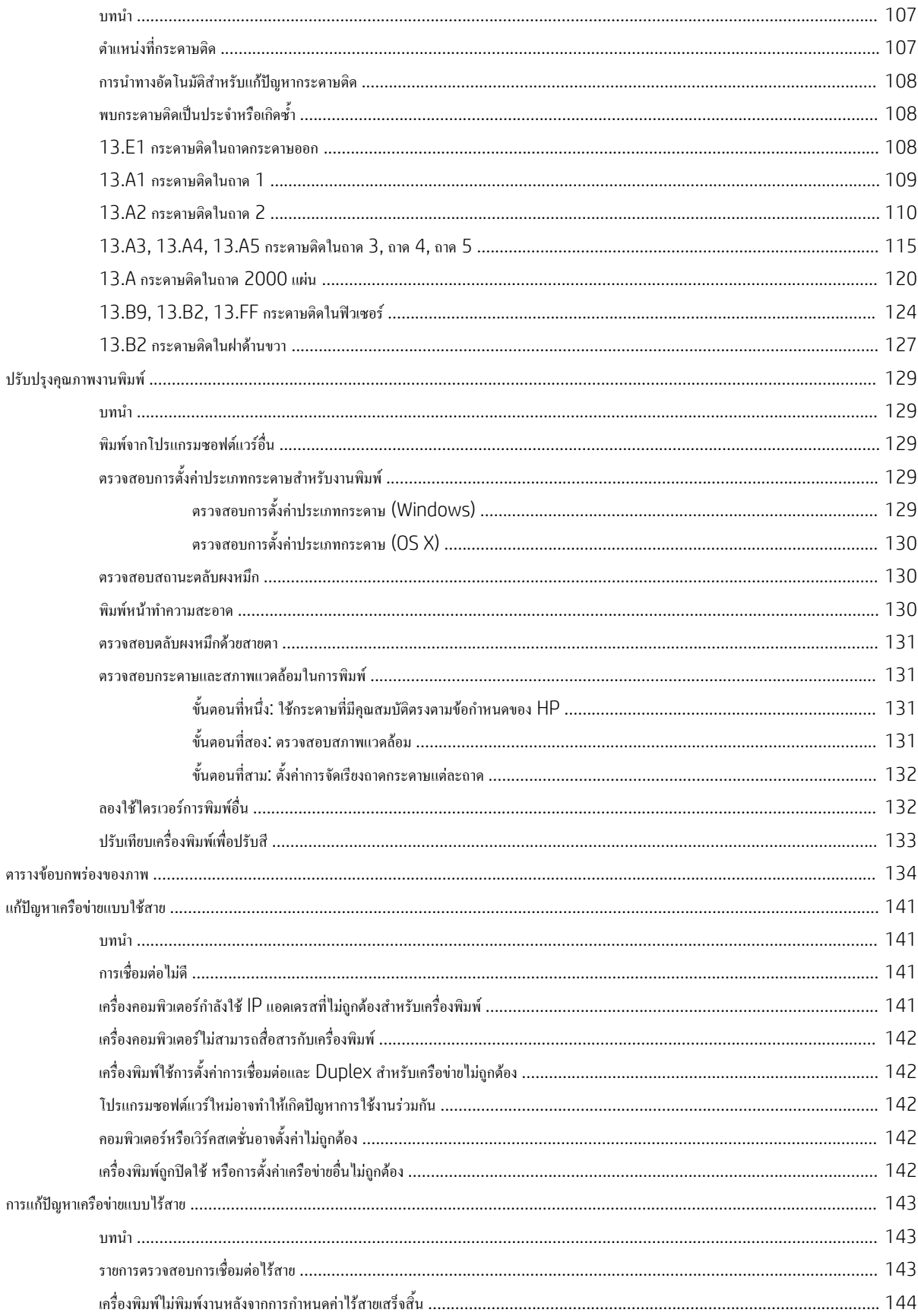

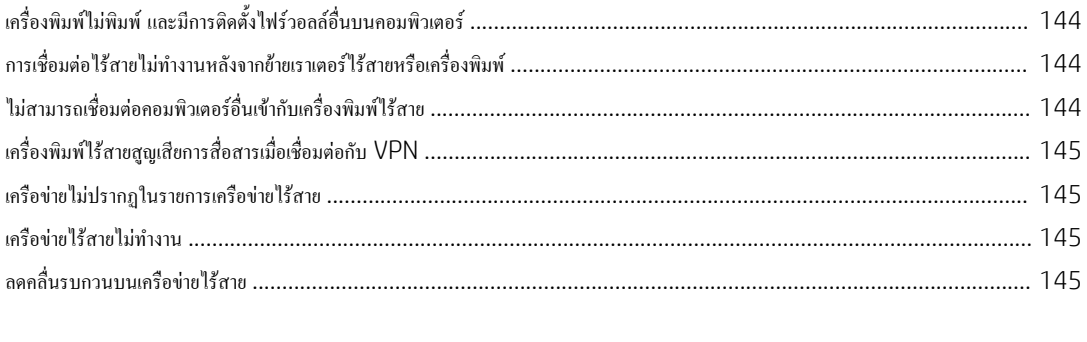

# <span id="page-10-0"></span>1 **ภาพรวมเครื่องพิมพ์**

- [ภาพเครื่องพิมพ์](#page-11-0)
- [ข้อกำหนดเฉพาะของเครื่องพิมพ์](#page-17-0)
- [การตั้งค่าฮาร์ดแวร์และติดตั้งซอฟต์แวร์ของเครื่องพิมพ์](#page-26-0)

## **สำหรับข้อมูลเพิ่มเติม**:

ข้อมูลต่อไปนี้ถูกต้องในขณะที่จัดพิมพ์เอกสาร สำหรับข้อมูลเพิ่มเติม โปรดดูที่ <u>[www.hp.com/support/colorljM652](http://www.hp.com/support/colorljM652)</u> or <u>www.hp.com/</u> [support/colorljM653](http://www.hp.com/support/colorljM653)

วิธีใช้ที่ครอบคลุมทั้งหมดของ HP สำหรับเครื่องพิมพ์มีข้อมูลต่อไปนี้:

- ติดตั้งและกำหนดค่า
- เรียนรู้และใช้
- การแก้ปัญหา
- ดาวน์โหลดการอัปเดตซอฟต์แวร์และเฟิร์มแวร์
- เข้าร่วมฟอรัมการสนับสนุน
- ค้นหาข้อมูลการรับประกันและข้อบังคับ

# <span id="page-11-0"></span>**ภาพเครื่องพิมพ์**

- ภาพด้านหน้าของเครื่องพิมพ์
- [ภาพด้านหลังของเครื่องพิมพ์](#page-12-0)
- [พอร์ตอินเตอร์เฟซ](#page-13-0)
- $\mu$ มมองแผงควบคุม (จอแสดงผลกราฟิกสีพร้อมแผงควบคุมแผงปุ่มกด, รุ่น M652 เท่านั้น)
- $\bullet$  [มุมมองแผงควบคุม](#page-15-0) (แผงควบคุมหน้าจอสัมผัส, รุ่น M653 เท่านั้น)

## **ภาพด้านหน้าของเครื่องพิมพ์**

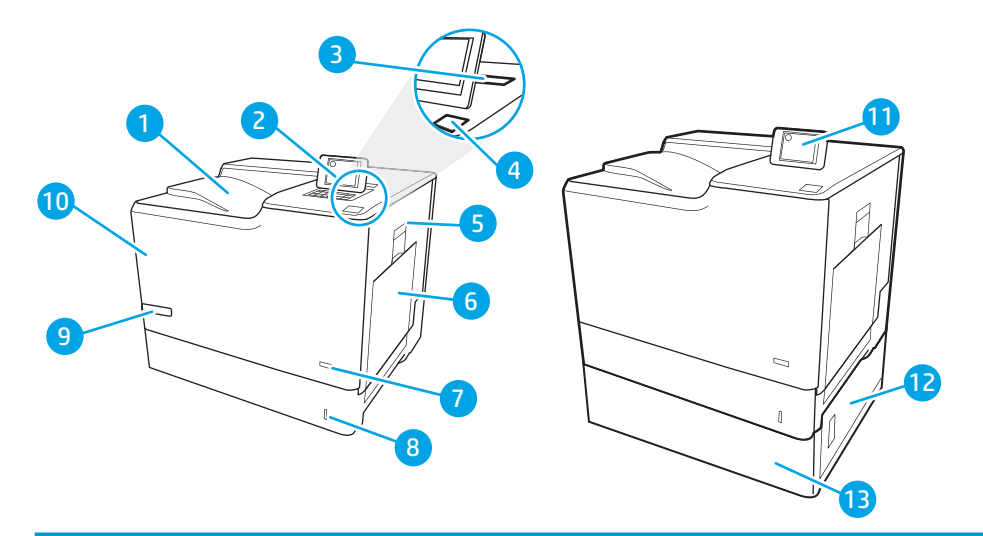

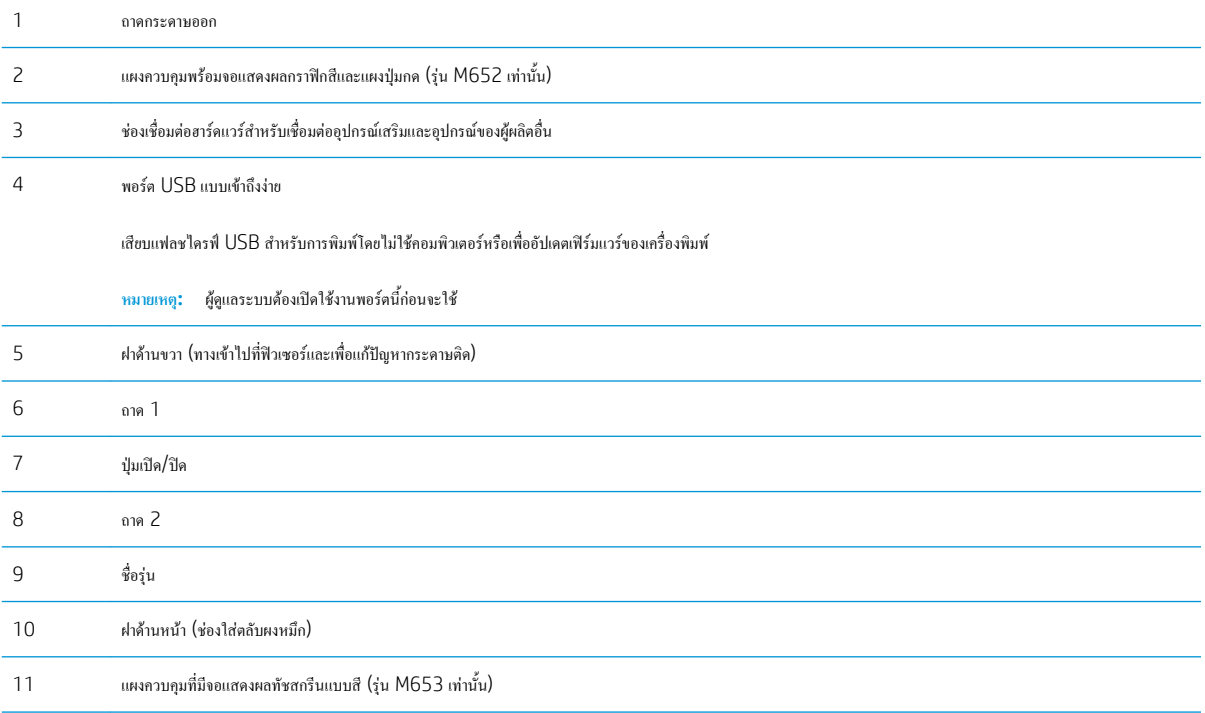

<span id="page-12-0"></span>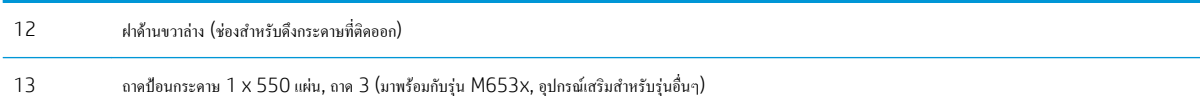

# **ภาพด้านหลังของเครื่องพิมพ์**

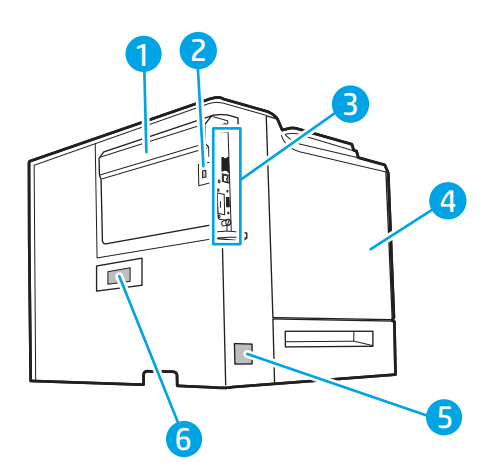

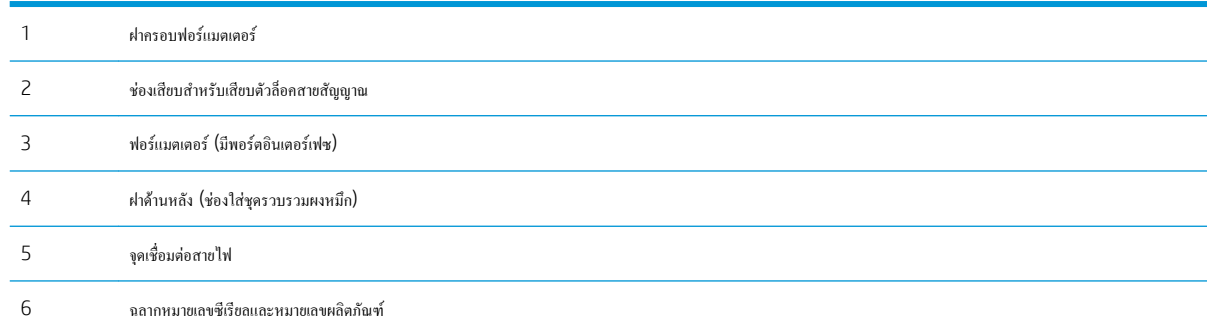

## <span id="page-13-0"></span>**พอร์ตอินเตอร์เฟซ**

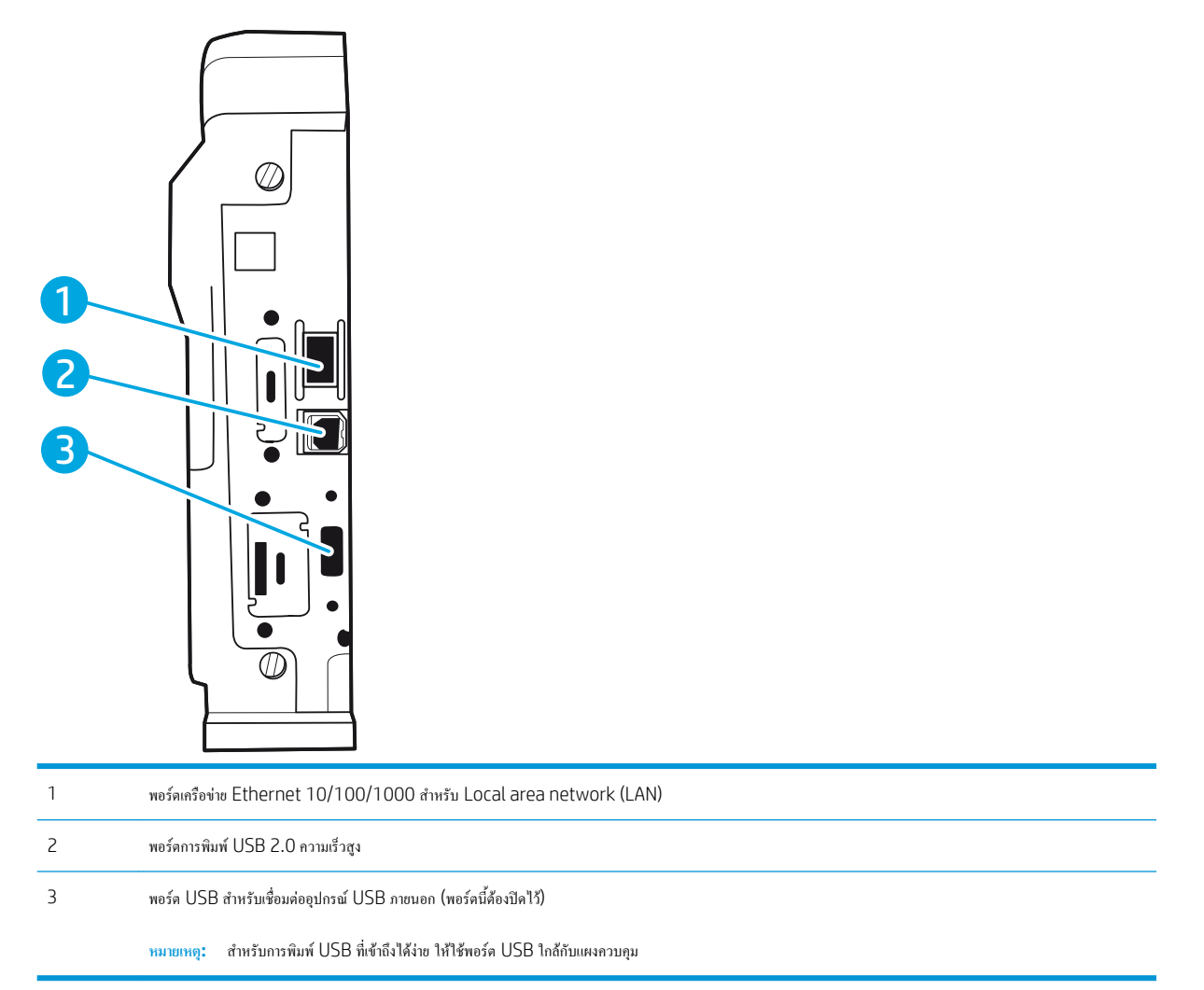

# **มุมมองแผงควบคุม** (**จอแสดงผลกราฟิกสีพร้อมแผงควบคุมแผงปุ่มกด**, **รุ่น** M652 **เท่านั้น**)

ใช้แผงควบคุมเพื่อดูข้อมูลเครื่องพิมพ์และสถานะงาน และกำหนดค่าเครื่องพิมพ์

**หมายเหตุ:** สำหรับข้อมูลเพิ่มเติมเกี่ยวกับคุณสมบัติแผงควบคุมเครื่องพิมพ์ให้ไปที่ [www.hp.com/support/colorljM652](http://www.hp.com/support/colorljM652) or [www.hp.com/](http://www.hp.com/support/colorljM653) [support/colorljM653](http://www.hp.com/support/colorljM653) เลือก Manuals (คู่มือ) แล้วเลือก General reference (ข้อมูลอ้างอิงทั่วไป)

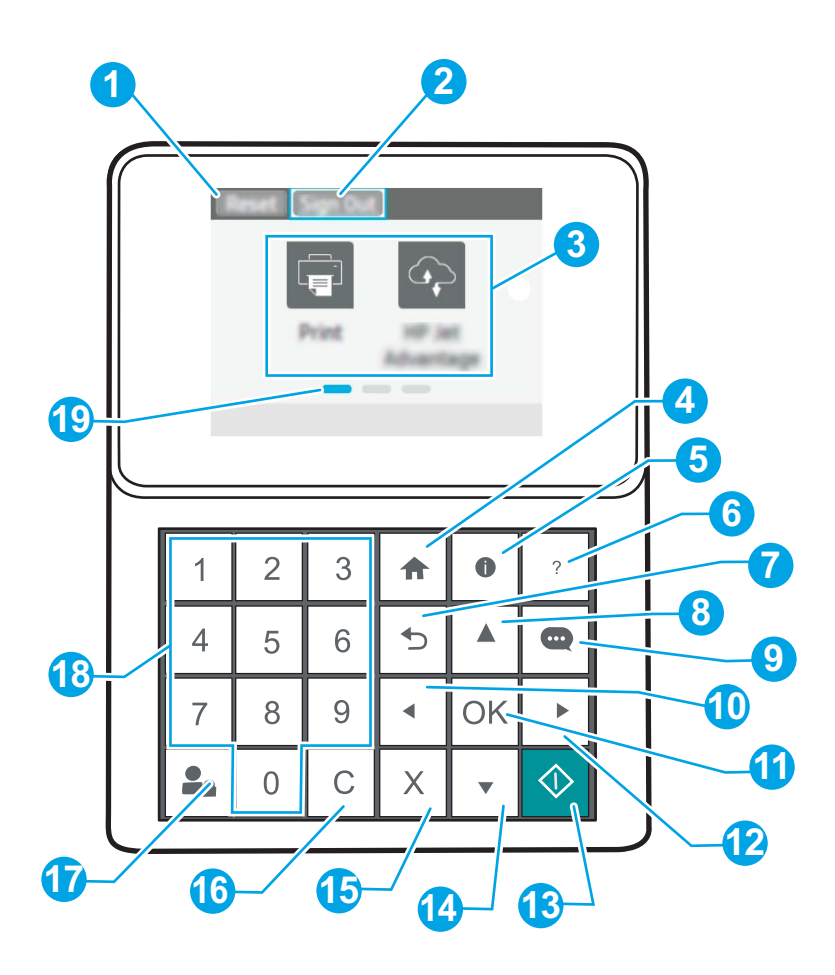

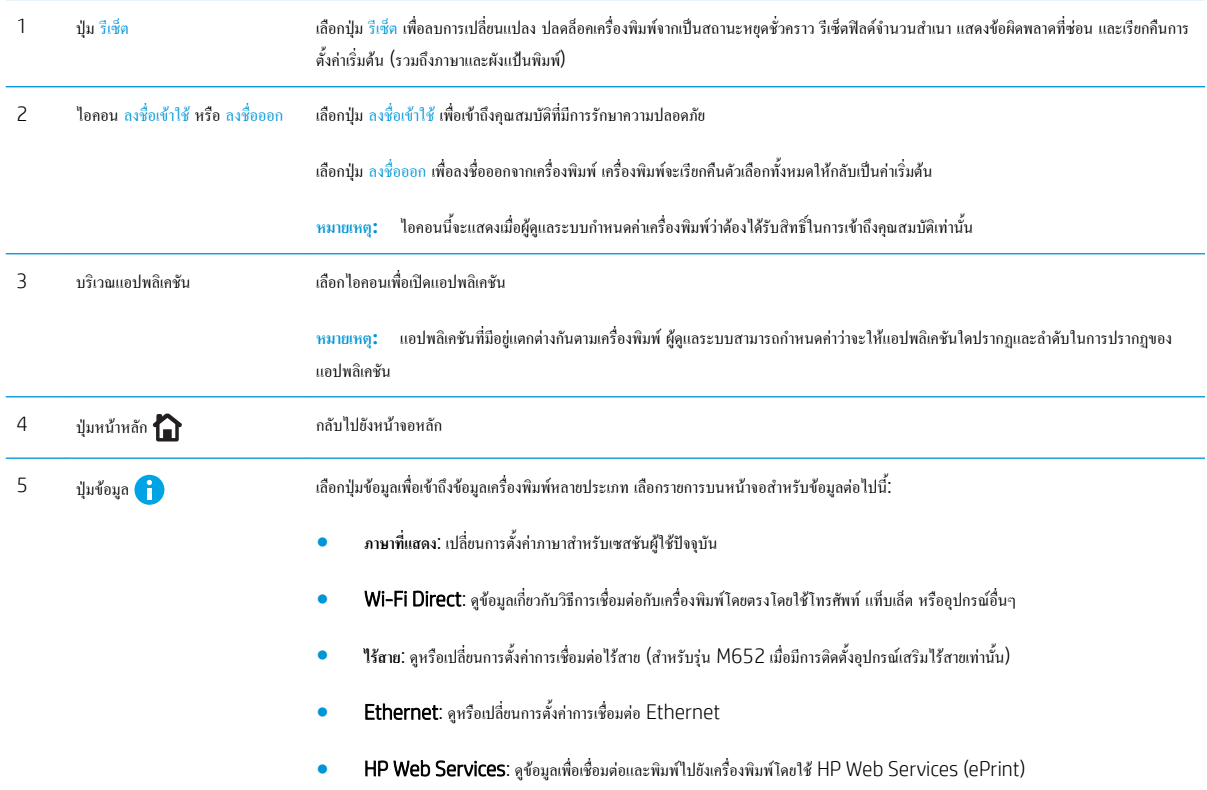

<span id="page-15-0"></span>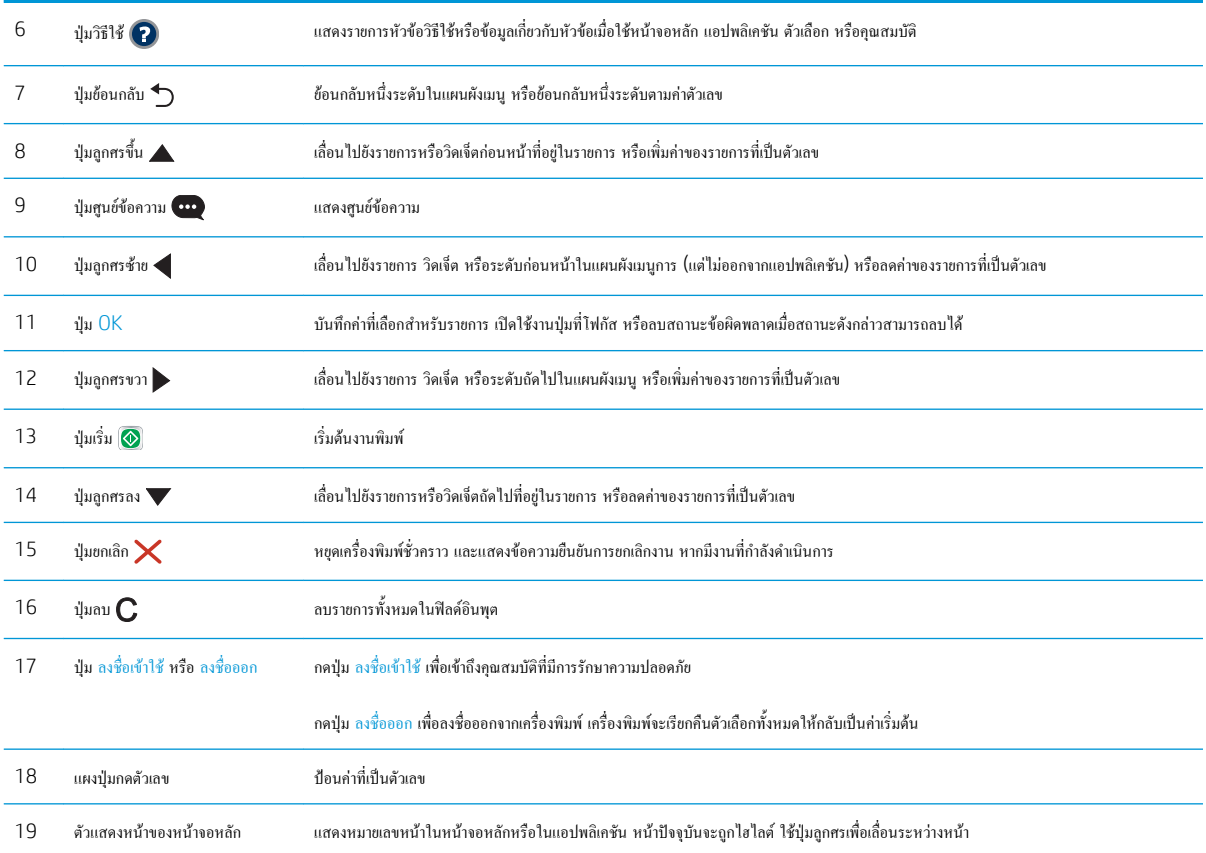

# **มุมมองแผงควบคุม** (**แผงควบคุมหน้าจอสัมผัส**, **รุ่น** M653 **เท่านั้น**)

หน้าจอหลักจะใช้ในการเข้าใช้งานคุณสมบัติต่างๆ ของเครื่องพิมพ์และระบุสถานะปัจจุบันของเครื่องพิมพ์

ย้อนกลับไปที่หน้าจอหลักได้ตลอดเวลาโดยแตะปุ่มหน้าหลักทางด้านซ้ายของแผงควบคุมเครื่องพิมพ์หรือแตะปุ่มหน้าหลักที่มุมบนซ้ายของหน้าจอส่วนใหญ่

**หมายเหตุ:** สำหรับข้อมูลเพิ่มเติมเกี่ยวกับคุณสมบัติแผงควบคุมเครื่องพิมพ์ให้ไปที่ [www.hp.com/support/colorljM652](http://www.hp.com/support/colorljM652) or [www.hp.com/](http://www.hp.com/support/colorljM653) [support/colorljM653](http://www.hp.com/support/colorljM653) เลือก Manuals (คู่มือ) แล้วเลือก General reference (ข้อมูลอ้างอิงทั่วไป)

**หมายเหตุ:** คุณสมบัติที่ปรากฏบนหน้าจอหลักอาจแตกต่างกัน ขึ้นอยู่กับการกำหนดค่าเครื่องพิมพ์

<span id="page-16-0"></span>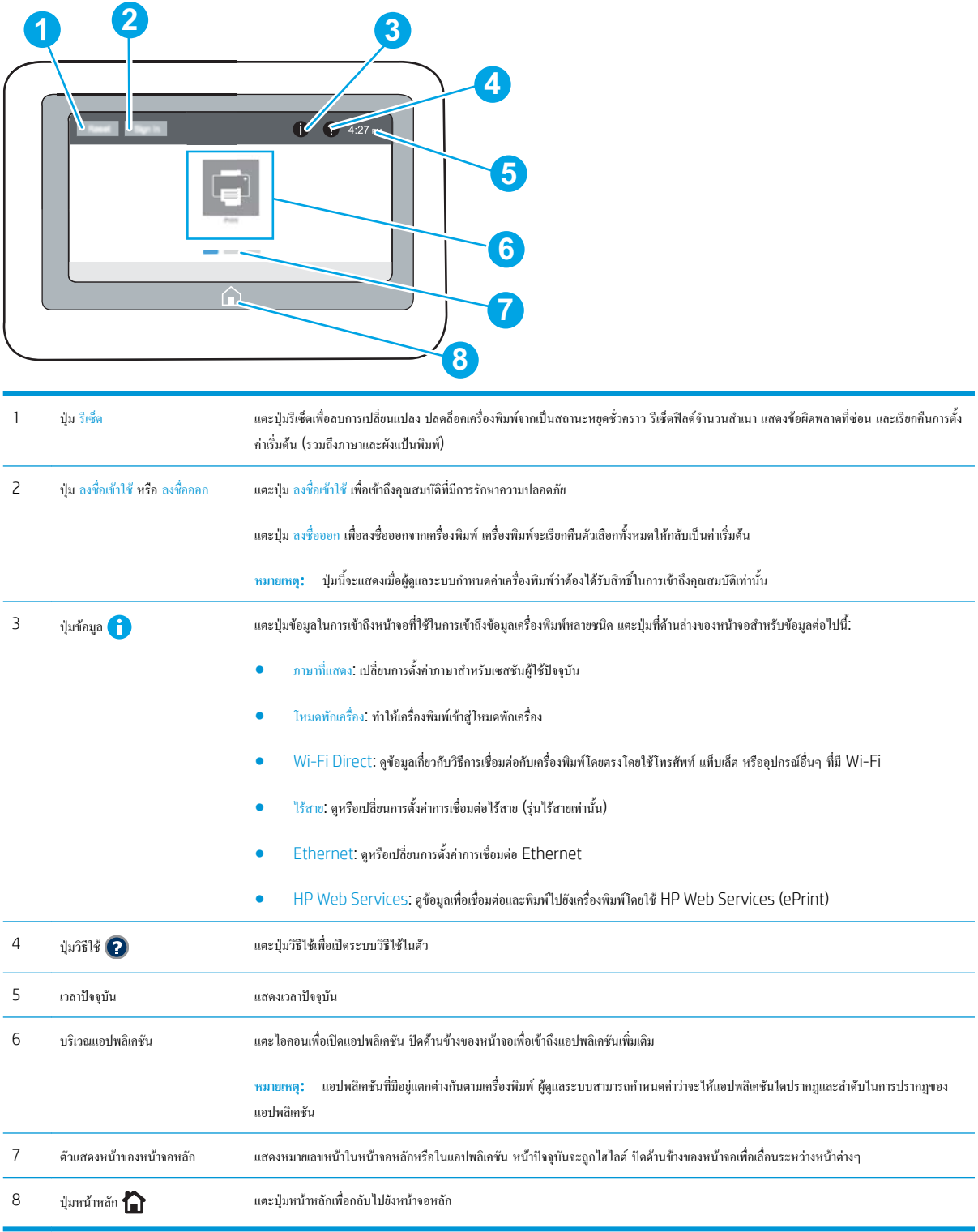

## **วิธีการใช้แผงควบคุมหน้าจอสัมผัส**

ใช้การดำเนินการต่อไปนี้เพื่อใช้แผงควบคุมหน้าจอสัมผัสของเครื่องพิมพ์

<span id="page-17-0"></span>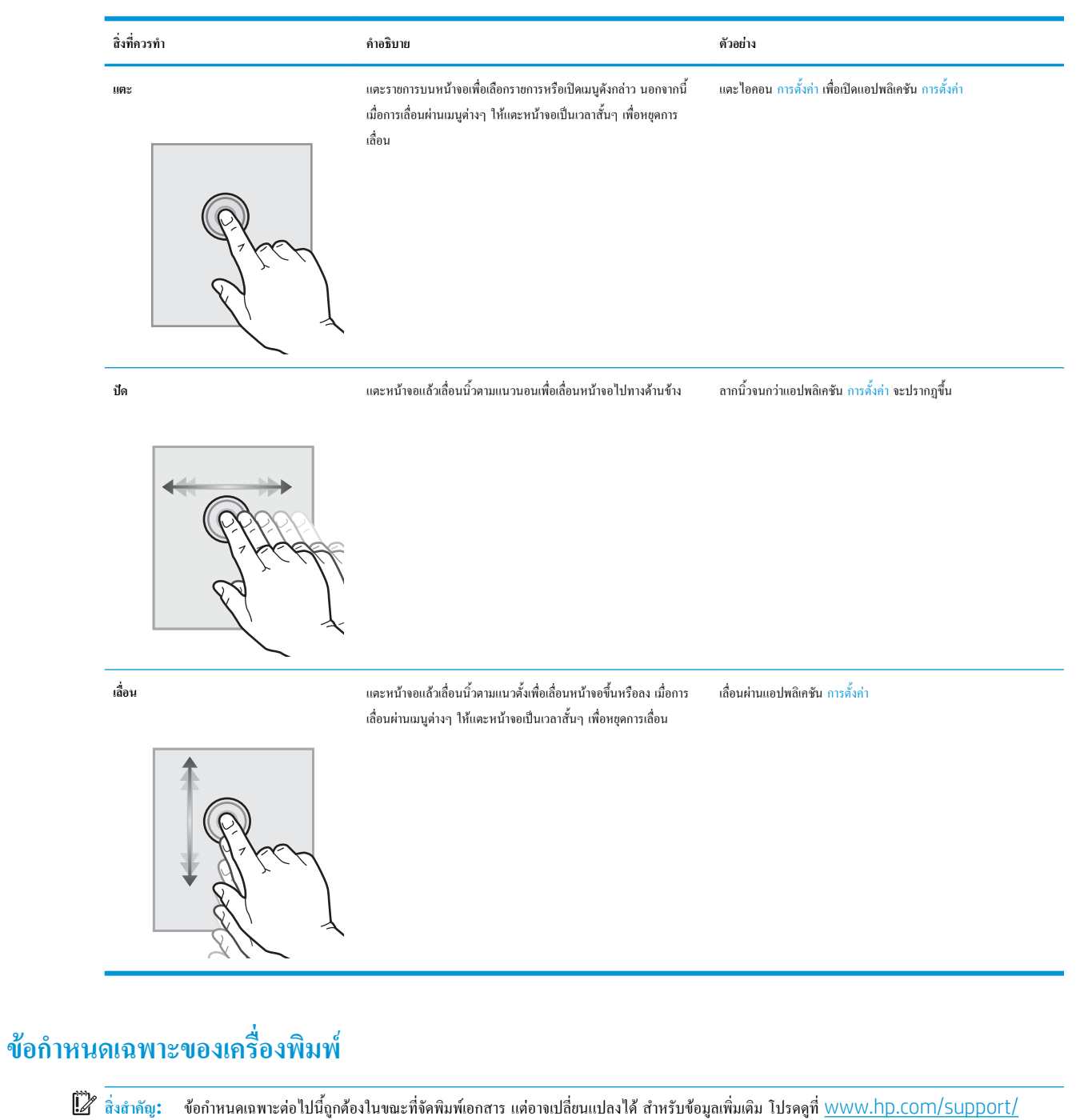

[colorljM652](http://www.hp.com/support/colorljM652) or [www.hp.com/support/colorljM653](http://www.hp.com/support/colorljM653)

- $\bullet$  [ข้อกำหนดทางเทคนิค](#page-18-0)
- [ระบบปฏิบัติการที่รองรับ](#page-19-0)
- [โซลูชันการพิมพ์มือถือ](#page-21-0)
- [ขนาดของเครื่องพิมพ์](#page-22-0)
- การใช้กระแสไฟ [ข้อกำหนดทางไฟฟ้า](#page-24-0) และการก่อให้เกิดเสียง

## ● [ช่วงสภาพแวดล้อมในการทำงาน](#page-25-0)

## <span id="page-18-0"></span>**ข้อกำหนดทางเทคนิค**

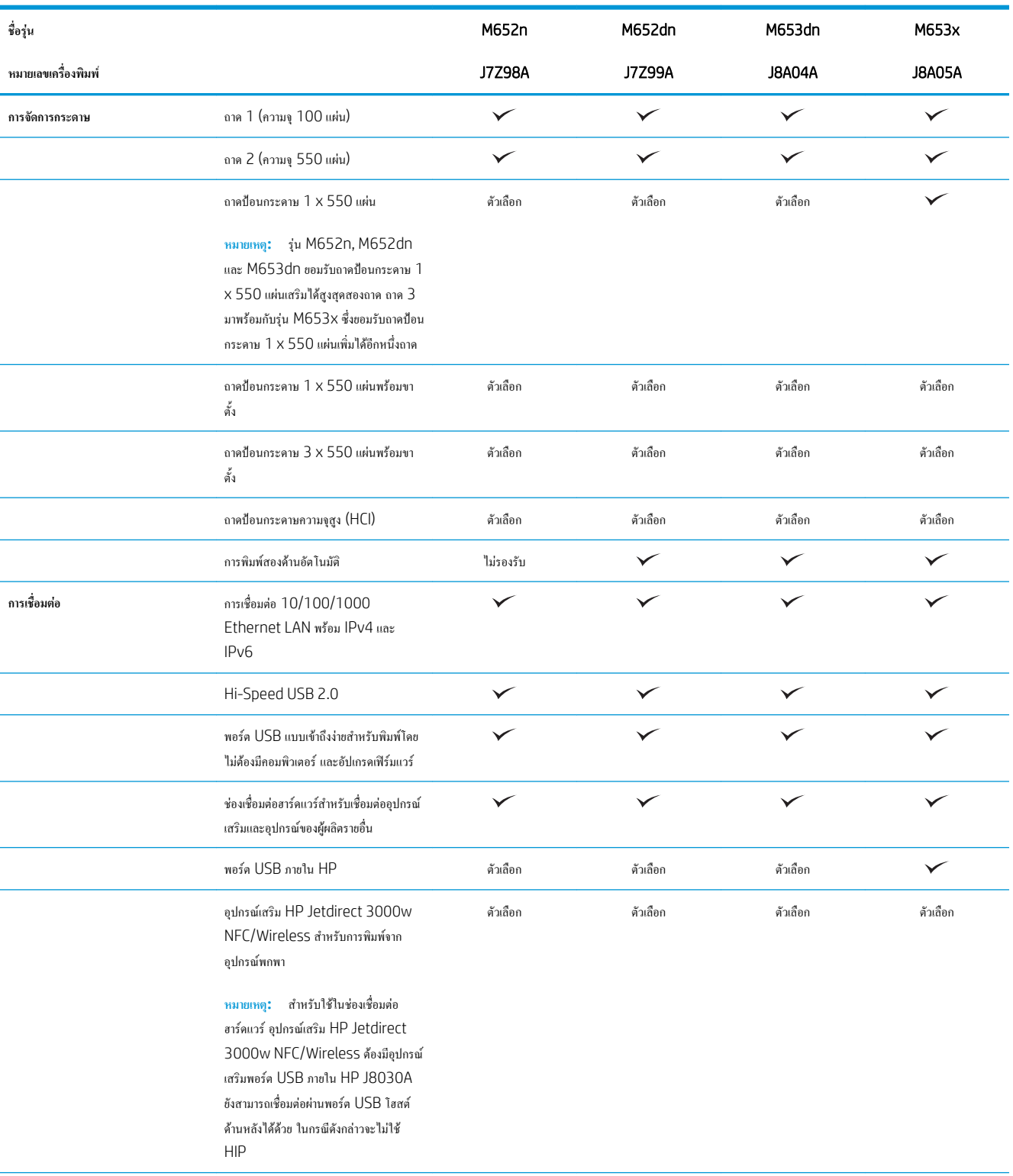

<span id="page-19-0"></span>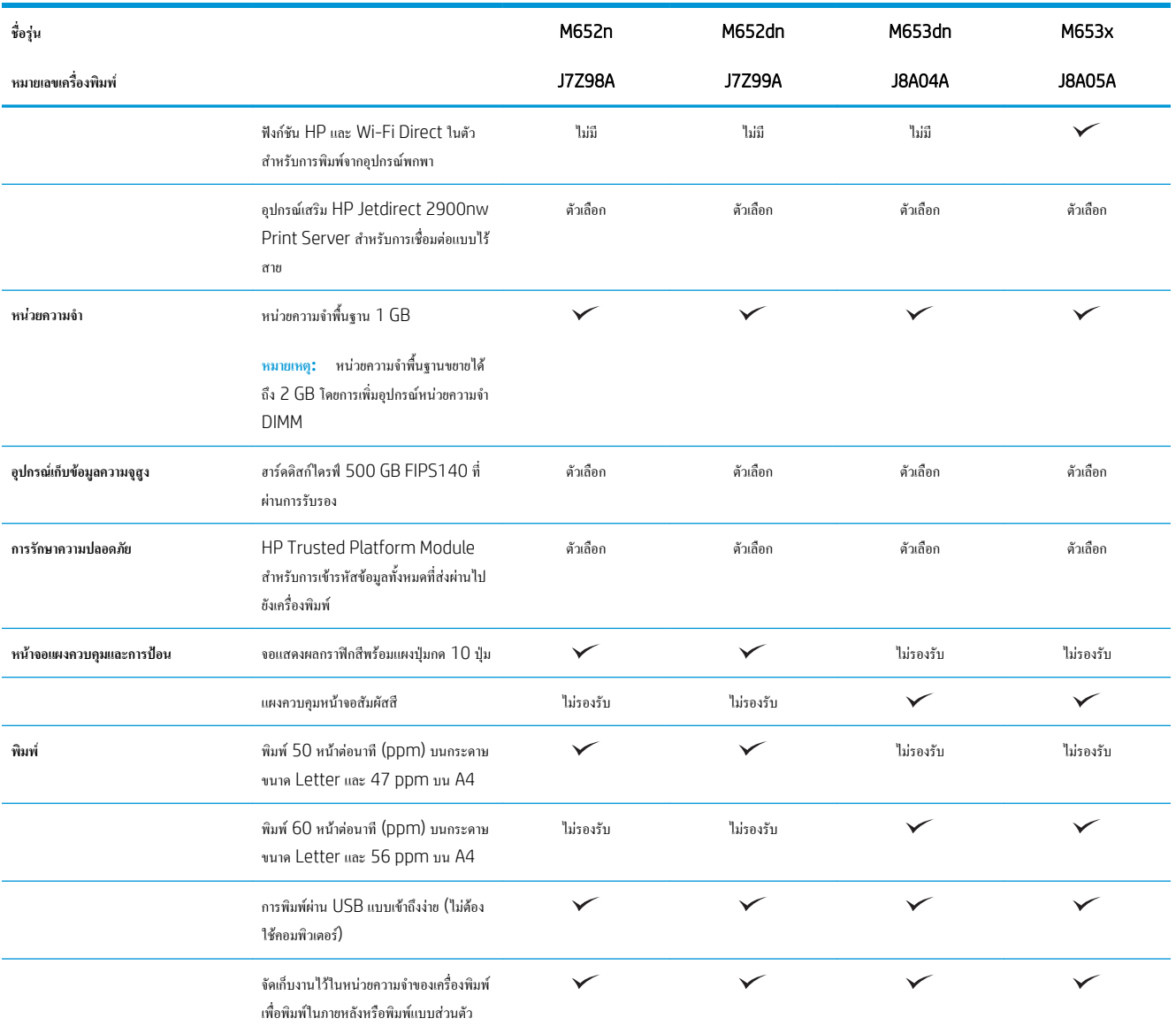

## **ระบบปฏิบัติการที่รองรับ**

ข้อมูลต่อไปนี้ใช้กับไดรเวอร์การพิมพ์ Windows PCL 6 ของเครื่องพิมพ์และไดรเวอร์การพิมพ์ HP สำหรับ OS X และกับโปรแกรมติดตั้งซอฟต์แวร์

Windows: โปรแกรมติดตั้งซอฟต์แวร์HP จะติดตั้งไดรเวอร์การพิมพ์ "HP PCL.6" เวอร์ชัน 3, ไดรเวอร์การพิมพ์ "HP PCL 6" เวอร์ชัน 3, ไดรเวอร์การ พิมพ์ "HP PCL-6" เวอร์ชัน 4 ทั้งนี้ขึ้นอยู่กับระบบปฏิบัติการ Windows พร้อมกับซอฟต์แวร์เสริมเมื่อใช้โปรแกรมติดตั้งซอฟต์แวร์ดาวน์โหลดไดรเวอร์การ พิมพ์"HP PCL.6" เวอร์ชัน 3, ไดรเวอร์การพิมพ์"HP PCL 6" เวอร์ชัน 3 และไดรเวอร์การพิมพ์"HP PCL-6" เวอร์ชัน 4 จากเว็บไซต์การสนับสนุน เครื่องพิมพ์สำหรับเครื่องพิมพ์นี้: [www.hp.com/support/colorljM652](http://www.hp.com/support/colorljM652) or [www.hp.com/support/colorljM653](http://www.hp.com/support/colorljM653)

OS X: คอมพิวเตอร์Mac สนับสนุนเครื่องพิมพ์นี้ดาวน์โหลด HP Easy Start จาก [123.hp.com/LaserJet](http://123.hp.com/laserjet) หรือจากหน้า Print Support แล้วใช้ HP Easy Start เพื่อติดตั้งไครเวอร์การพิมพ์ HP HP Easy Start ไม่ได้รวมอยู่ในโปรแกรมติดตั้งซอฟต์แวร์ HP

- 1**.** ไปที่ [123.hp.com/LaserJet](http://123.hp.com/laserjet)
- 2**.** ทำตามขั้นตอนให้มาเพื่อดาวน์โหลดซอฟต์แวร์เครื่องพิมพ์

## Linux: หากต้องการข้อมูลและไดรเวอร์การพิมพ์สำหรับ Linux โปรดไปที่ [www.hp.com/go/linuxprinting](http://www.hp.com/go/linuxprinting)

UNIX: หากต้องการข้อมูลและไดรเวอร์การพิมพ์สำหรับ UNIX® โปรดไปที่ [www.hp.com/go/unixmodelscripts](http://www.hp.com/go/unixmodelscripts)

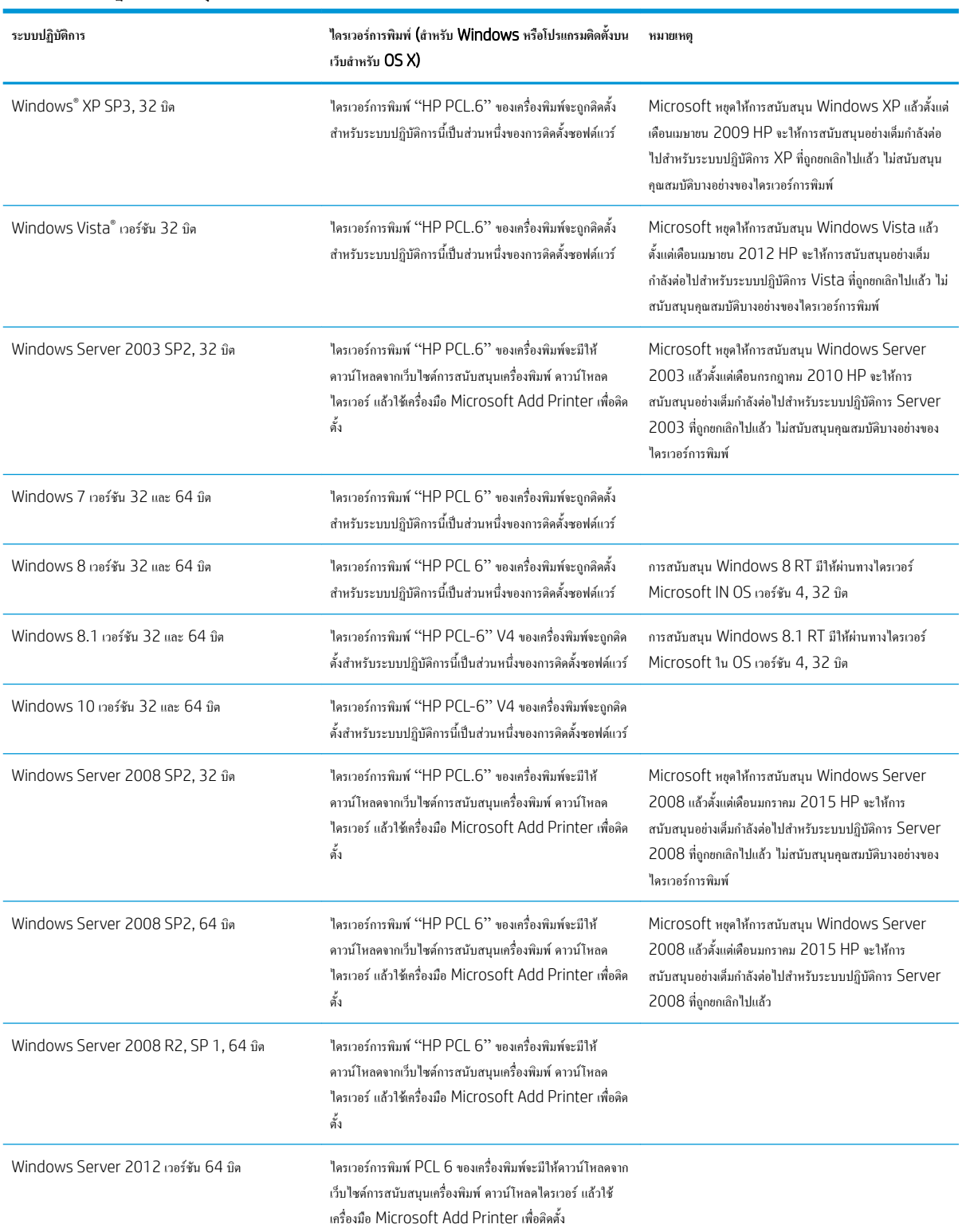

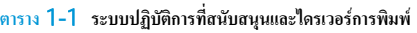

#### <span id="page-21-0"></span>**ตาราง** 1**-**1 **ระบบปฏิบัติการที่สนับสนุนและไดรเวอรการพิมพ (ตอ)**

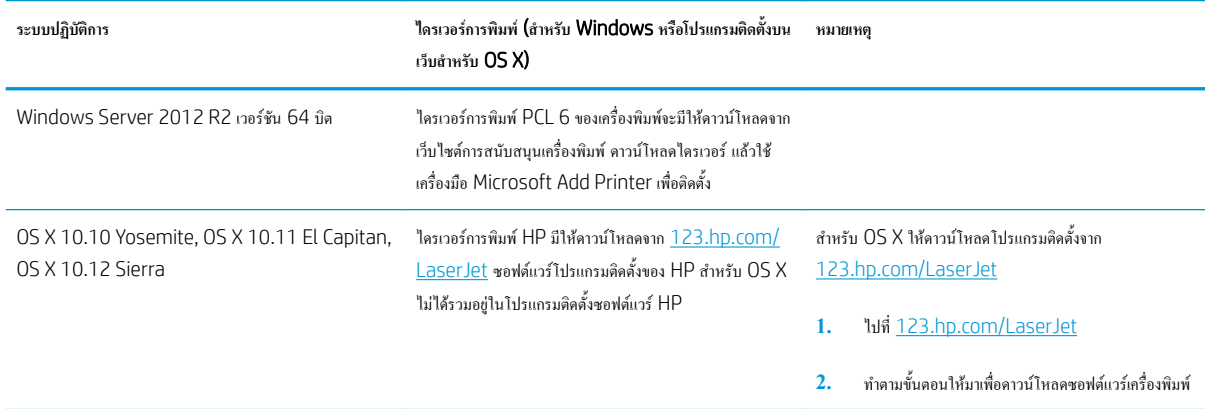

**หมายเหตุ:** สำหรับรายชื่อระบบปฏิบัติการที่รองรับปัจจุบัน ให้ไปที่ [www.hp.com/support/colorljM652](http://www.hp.com/support/colorljM652) or [www.hp.com/support/](http://www.hp.com/support/colorljM653) [colorljM653](http://www.hp.com/support/colorljM653) สำหรับวิธีใช้ที่ครอบคลุมทั้งหมดของ HP สำหรับเครื่องพิมพ์

**หมายเหตุ:** สำหรับรายละเอียดเกี่ยวกับระบบปฏิบัติการไคลเอนต์และเซิร์ฟเวอร์และสำหรับการรองรับไดรเวอร์HP UPD สำหรับเครื่องพิมพ์นี้ให้ไปที่ [www.hp.com/go/upd](http://www.hp.com/go/upd) ภายใต้**ข้อมูลเพิ่มเติม** ให้คลิกลิงค์

#### **ตาราง** 1**-**2 **ความต้องการของระบบขั้นต่ำ**

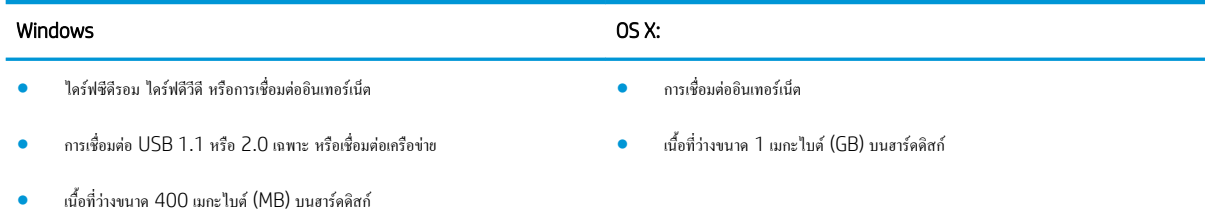

● 1 GB RAM (32 บิต) หรือ 2 GB RAM (64 บิต)

## **โซลูชันการพิมพ์มือถือ**

HP นำเสนอโซลูชันมือถือและ ePrint ที่หลากหลายเพื่อให้สามารถสั่งพิมพ์ไปยังเครื่องพิมพ์ของ HP จากแลปท็อป แท็บเล็ต สมาร์ทโฟน หรืออุปกรณ์มือถืออื่นๆ ได้ ง่าย ในการดูรายการทั้งหมดและกำหนดตัวเลือกที่ดีที่สุด ให้ไปที่ [www.hp.com/go/LaserJetMobilePrinting](http://www.hp.com/go/LaserJetMobilePrinting)

**หมายเหตุ:** อัปเดตเฟิร์มแวร์เครื่องพิมพ์เพื่อให้แน่ใจว่าความสามารถการพิมพ์มือถือและ ePrint ทั้งหมดได้รับการสนับสนุน

- Wi-Fi Direct (รุ่นไร้สายเท่านั้น)
- HP ePrint ผ่านอีเมล์(ต้องเปิดใช้งาน HP Web Services และลงทะเบียนเครื่องพิมพ์กับ HP Connected)
- แอปพลิเคชัน HP ePrint (มีให้สำหรับ Android, iOS และ BlackBerry)
- แอปพลิเคชัน HP All-in-One Remote สำหรับอุปกรณ์ iOS และ Android
- ซอฟต์แวร์HP ePrint:
- Google Cloud Print
- <span id="page-22-0"></span>● AirPrint
- การพิมพ์Android

## **ขนาดของเครื่องพิมพ์**

### **ตาราง** 1**-**3 **ขนาดของรุ่น** n **และ** dn

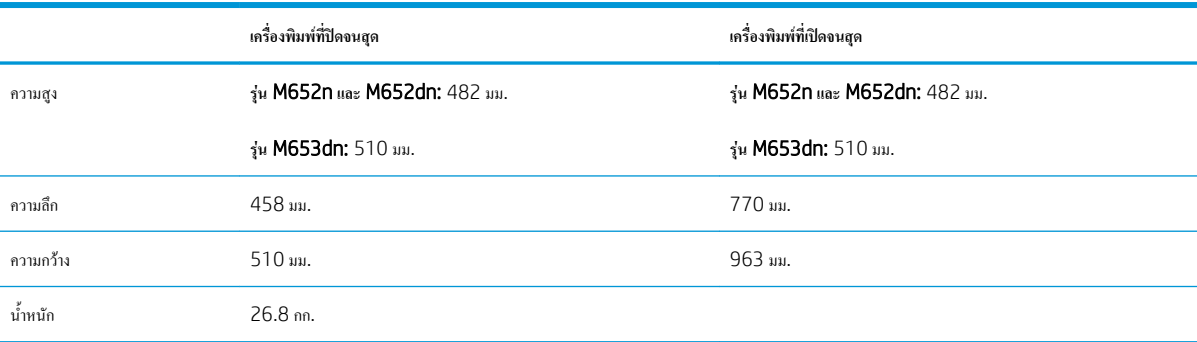

## **ตาราง** 1**-**4 **ขนาดของรุ่น** x

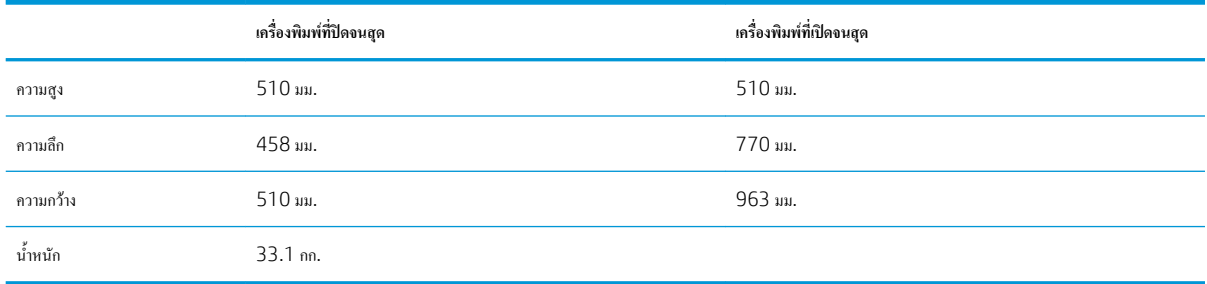

### **ตาราง** 1**-**5 **ขนาดของถาดป้อนกระดาษ** 1 x 550 **แผ่น**

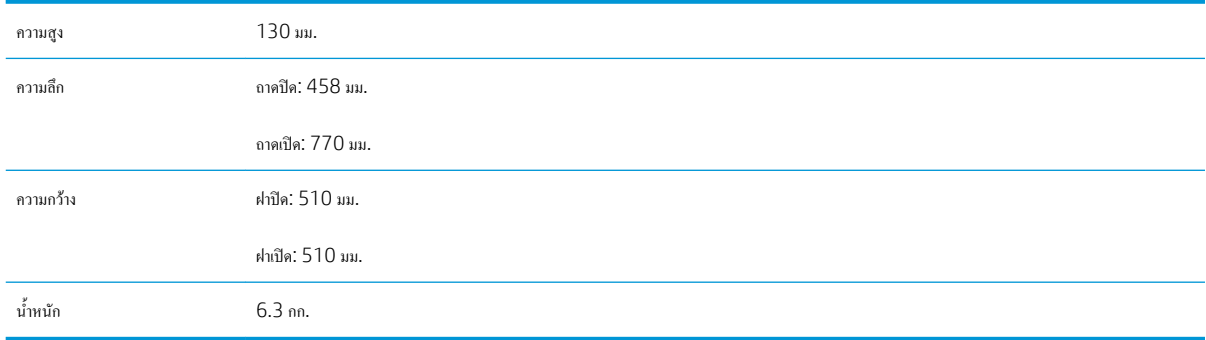

## **ตาราง** 1**-**6 **ขนาดสำหรับเครื่องพิมพ์ที่มีหนึ่งถาดป้อนกระดาษ** 1 x 550 **แผ่น**

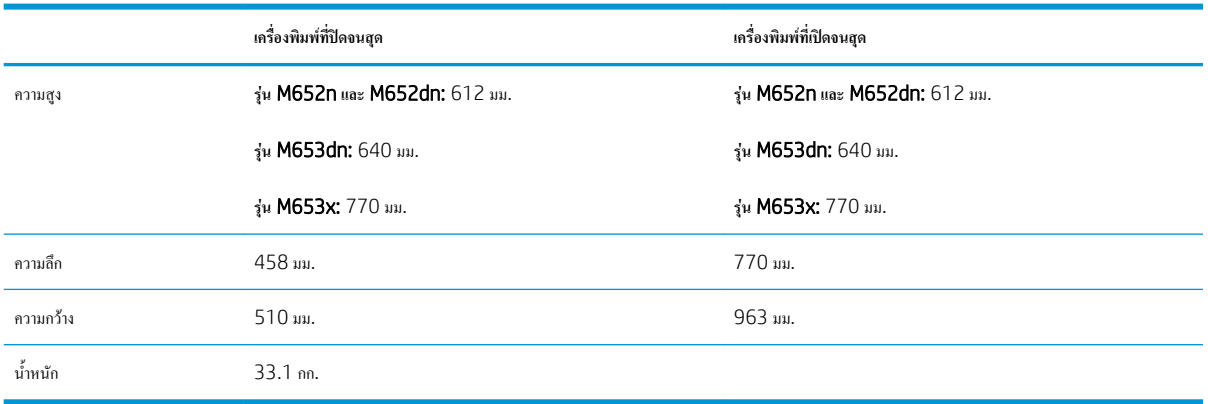

### **ตาราง** 1**-**7 **ขนาดสำหรับถาดป้อนกระดาษ** 1 x 550 **แผ่นพร้อมขาตั้ง**

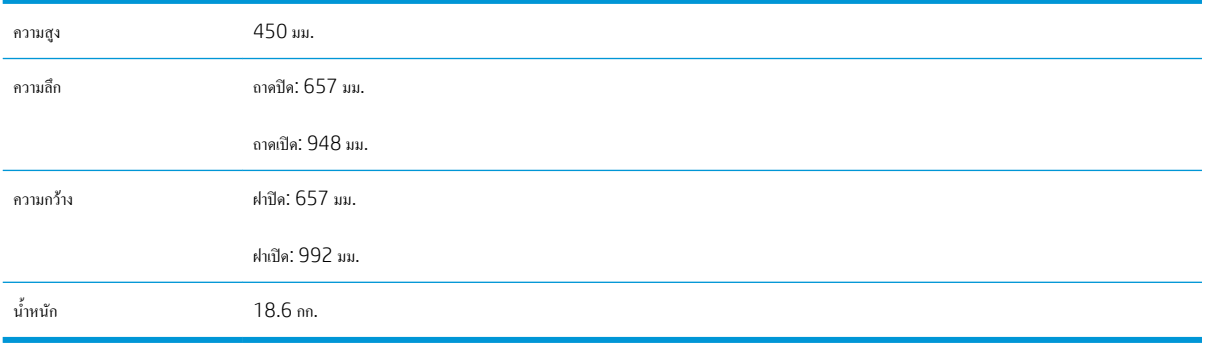

## **ตาราง** 1**-**8 **ขนาดสำหรับเครื่องพิมพ์และถาดป้อนกระดาษ** 1 x 550 **แผ่นพร้อมขาตั้ง**

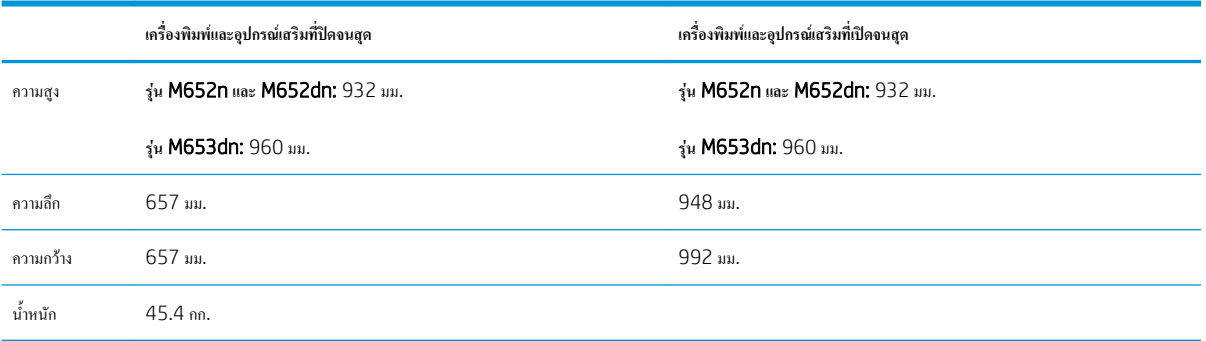

### **ตาราง** 1**-**9 **ขนาดสำหรับถาดป้อนกระดาษ** 3 x 550 **แผ่นพร้อมขาตั้ง**

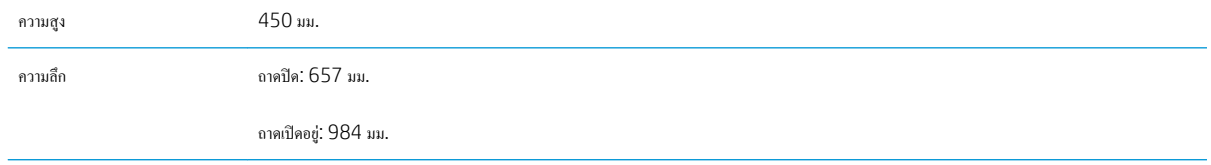

### <span id="page-24-0"></span>**ตาราง** 1**-**9 **ขนาดสำหรับถาดปอนกระดาษ** 3 x 550 **แผนพรอมขาตั้ง (ตอ)**

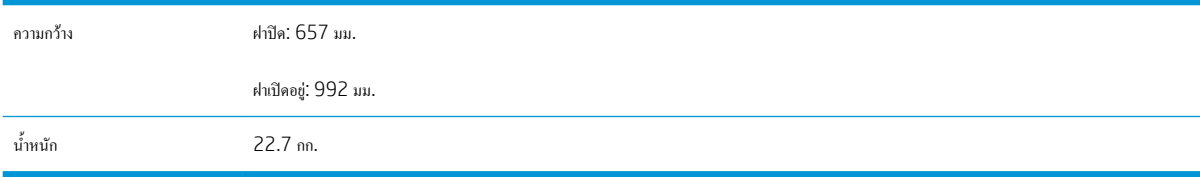

#### **ตาราง** 1**-**10 **ขนาดสำหรับเครื่องพิมพ์และถาดป้อนกระดาษ** 3 x 550 **แผ่นพร้อมขาตั้ง**

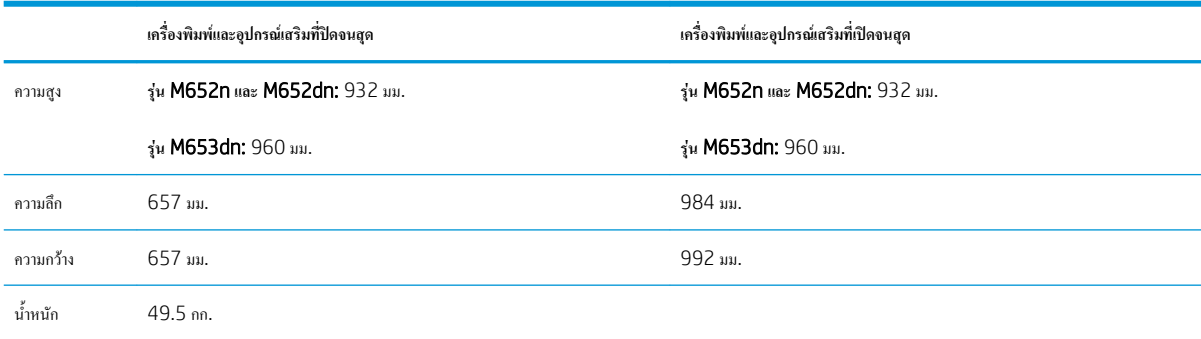

#### **ตาราง** 1**-**11 **ขนาดสำหรับถาดป้อนกระดาษความจุสูง** (HCI) **พร้อมขาตั้ง**

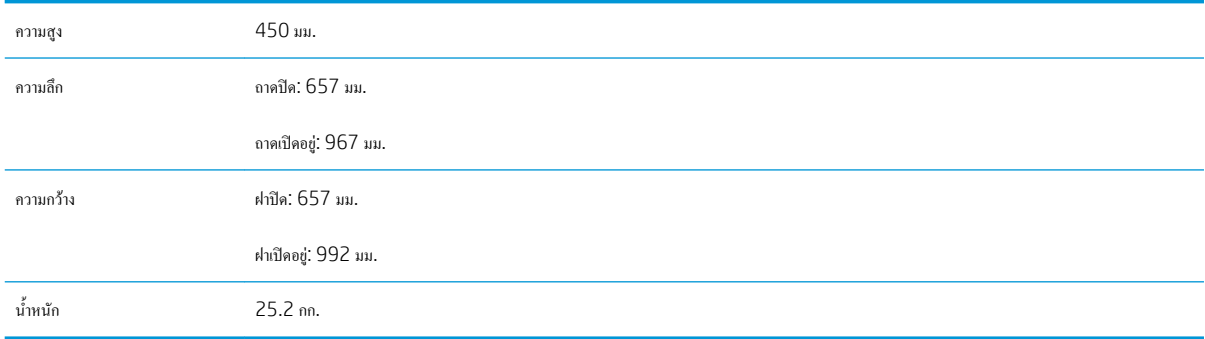

### **ตาราง** 1**-**12 **ขนาดสำหรับเครื่องพิมพ์และถาดป้อนกระดาษความจุสูง** (HCI) **พร้อมขาตั้ง**

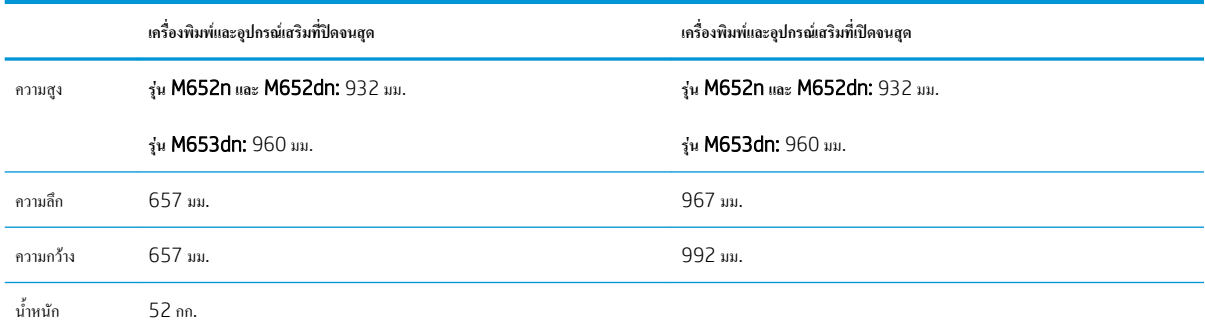

## **การใช้กระแสไฟ ข้อกำหนดทางไฟฟ้า และการก่อให้เกิดเสียง**

โปรดดูข้อมูลปัจจุบันที่ [www.hp.com/support/colorljM652](http://www.hp.com/support/colorljM652) or [www.hp.com/support/colorljM653](http://www.hp.com/support/colorljM653)

<span id="page-25-0"></span>**ข้อควรระวัง:** ข้อกำหนดทางไฟฟ้าขึ้นอยู่กับประเทศ/พื้นที่ที่จำหน่ายเครื่องพิมพ์อย่าแปลงแรงดันไฟฟ้าในการใช้งาน เนื่องจากอาจทำให้เครื่องพิมพ์เกิดความเสียหาย และสิ้นสุดการรับประกันเครื่องพิมพ์

## **ช่วงสภาพแวดล้อมในการทำงาน**

## **ตาราง** 1**-**13 **ข้อกำหนดเกี่ยวกับสภาพแวดล้อมในการทำงาน**

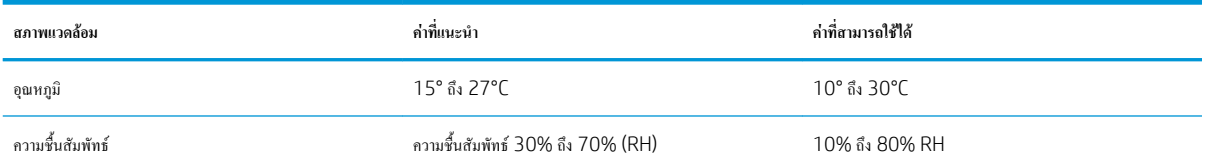

# <span id="page-26-0"></span>**การตั้งค่าฮาร์ดแวร์และติดตั้งซอฟต์แวร์ของเครื่องพิมพ์**

สำหรับคำแนะนำการตั้งค่าพื้นฐาน โปรดดูคู่มือการติดตั้งฮาร์ดแวร์ที่มาพร้อมกับเครื่องพิมพ์สำหรับคำแนะนำเพิ่มเติม ให้ไปที่การสนับสนุน HP บนเว็บ

ไปที่ [www.hp.com/support/colorljM652](http://www.hp.com/support/colorljM652) or [www.hp.com/support/colorljM653](http://www.hp.com/support/colorljM653) สำหรับวิธีใช้ที่ครอบคลุมทั้งหมดของ HP สำหรับ เครื่องพิมพ์ค้นหาการสนับสนุนต่อไปนี้:

- ติดตั้งและกำหนดค่า
- เรียนรู้และใช้
- การแก้ปัญหา
- ดาวน์โหลดการอัปเดตซอฟต์แวร์และเฟิร์มแวร์
- เข้าร่วมฟอรัมการสนับสนุน
- ค้นหาข้อมูลการรับประกันและข้อบังคับ

# <span id="page-28-0"></span>2 **ถาดกระดาษ**

- [บทนำ](#page-29-0)
- ใส่กระดาษในถาด [1](#page-30-0)
- $\bullet$  ใส่กระดาษในถาด 2 [และถาดบรรจุกระดาษ](#page-34-0) 550 แผ่น
- $\bullet$  ใส่กระดาษในถาดป้อนกระดาษความจุสูง [2,000](#page-38-0) แผ่น
- [ใส่และพิมพ์ซองจดหมาย](#page-42-0)
- <u>[ใส่และพิมพ์ฉลาก](#page-43-0)</u>

### **สำหรับข้อมูลเพิ่มเติม**:

ข้อมูลต่อไปนี้ถูกต้องในขณะที่จัดพิมพ์เอกสาร สำหรับข้อมูลเพิ่มเติม โปรดดูที่ <u>[www.hp.com/support/colorljM652](http://www.hp.com/support/colorljM652)</u> or <u>www.hp.com/</u> [support/colorljM653](http://www.hp.com/support/colorljM653)

วิธีใช้ที่ครอบคลุมทั้งหมดของ HP สำหรับเครื่องพิมพ์มีข้อมูลต่อไปนี้:

- ติดตั้งและกำหนดค่า
- เรียนรู้และใช้
- การแก้ปัญหา
- ดาวน์โหลดการอัปเดตซอฟต์แวร์และเฟิร์มแวร์
- เข้าร่วมฟอรัมการสนับสนุน
- ค้นหาข้อมูลการรับประกันและข้อบังคับ

# <span id="page-29-0"></span>**บทนำ**

**ข้อควรระวัง:** ห้ามดึงขยายถาดกระดาษมากกว่าหนึ่งถาดพร้อมกัน

ห้ามใช้ถาดกระดาษเป็นขั้นบันได

เอามือออกจากถาดกระดาษขณะปิด

ต้องปิดถาดทั้งหมดเมื่อเคลื่อนย้ายเครื่องพิมพ์

# <span id="page-30-0"></span>**ใส่กระดาษในถาด** 1

**บทนำ**

ข้อมูลต่อไปนี้จะอธิบายวิธีการใส่กระดาษในถาด 1 ถาดนี้บรรจุกระดาษ 75 g/m<sup>2</sup> 100 แผ่น หรือซองจดหมาย 10 ซอง

1**.** เปิดถาด 1

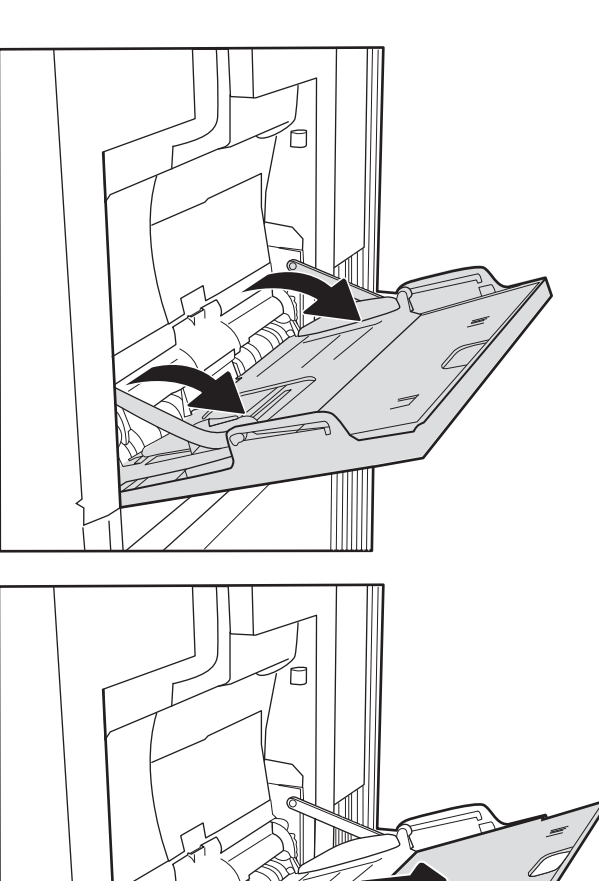

2**.** ดึงที่รองถาดกระดาษออกมาเพื่อรองรับกระดาษ

<span id="page-31-0"></span>3**.** ใช้สลักปรับสีฟ้าเพื่อแยกตัวกั้นกระดาษไปยังขนาดที่ถูกต้อง แล้วใส่กระดาษ ในถาด สำหรับข้อมูลเกี่ยวกับวิธีการวางแนวกระดาษ โปรดดูที่ ตาราง 2-1 การวางแนวกระดาษในถาด 1 ในหน้า 22

โปรดตรวจสอบให้แน่ใจว่ากระดาษอยู่ใต้ขีดบนตัวกั้นกระดาษ

**หมายเหตุ:** ความสูงของปึกกระดาษสูงสุดคือ 10 มม. หรือกระดาษ 75 g/m<sup>2</sup> ประมาณ 100 แผ่น

4**.** ใช้สลักปรับสีฟ้า ปรับตัวกั้นด้านข้างให้แตะกับปึกกระดาษ แต่อย่าทำให้ กระดาษงอ

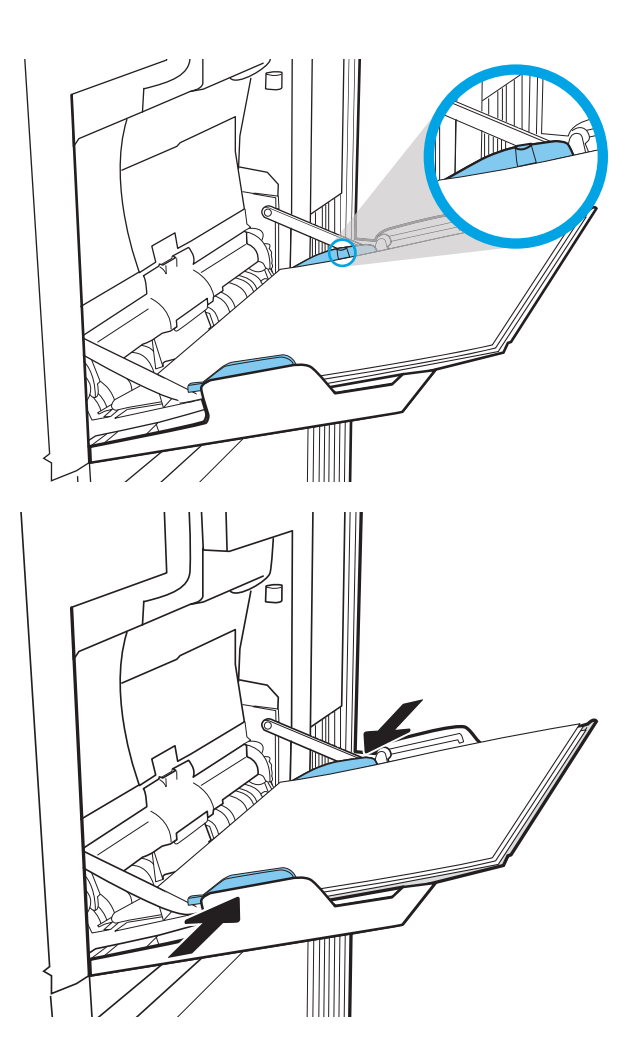

## **การวางแนวกระดาษในถาด** 1

#### **ตาราง** 2**-**1 **การวางแนวกระดาษในถาด** 1

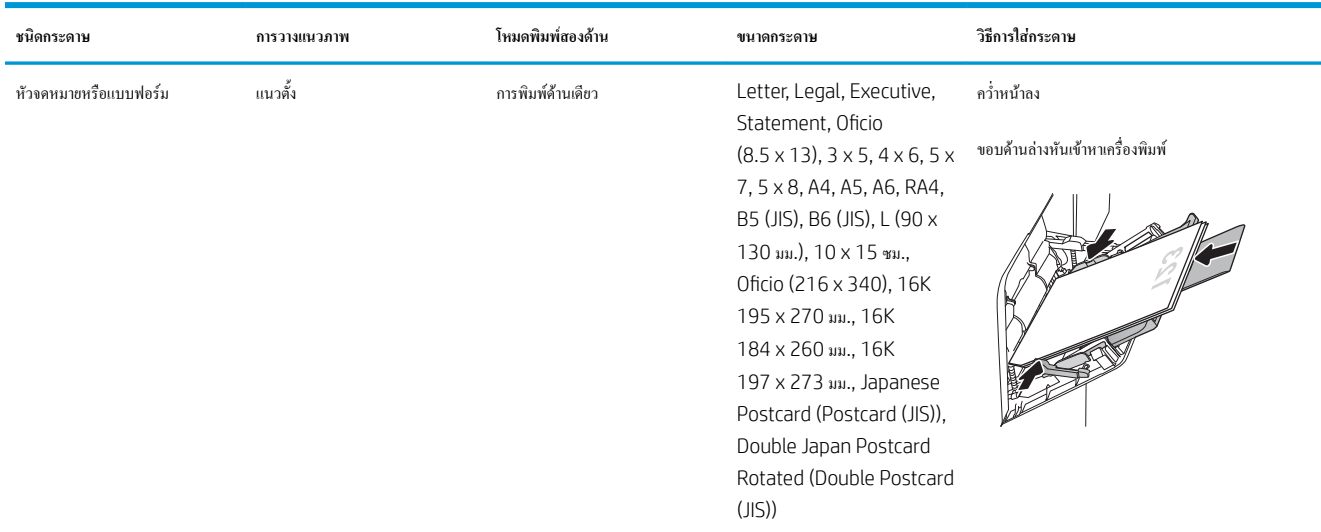

### **ตาราง** 2**-**1 **การวางแนวกระดาษในถาด** 1 **(ตอ)**

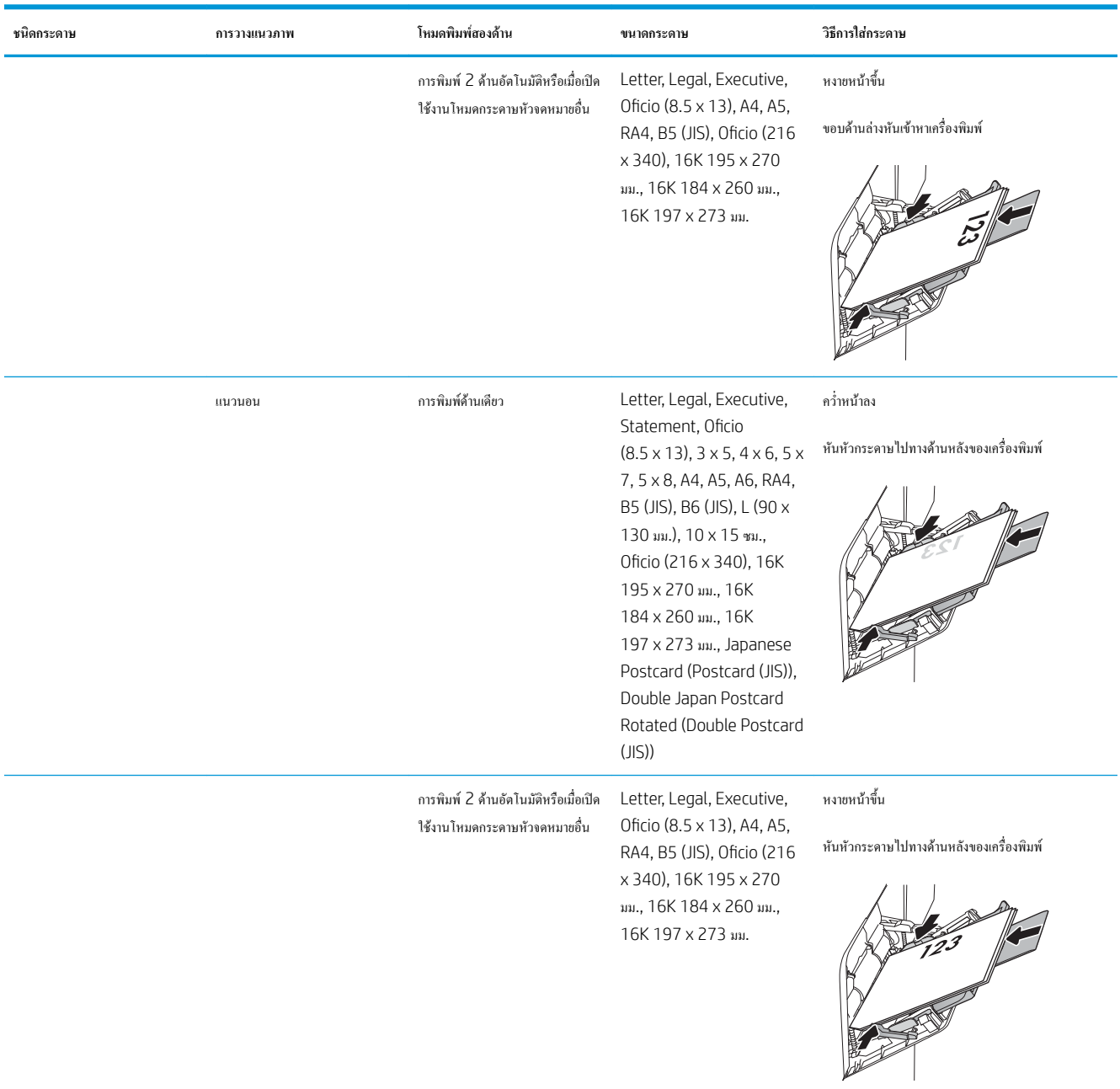

#### <span id="page-33-0"></span>**ตาราง** 2**-**1 **การวางแนวกระดาษในถาด** 1 **(ตอ)**

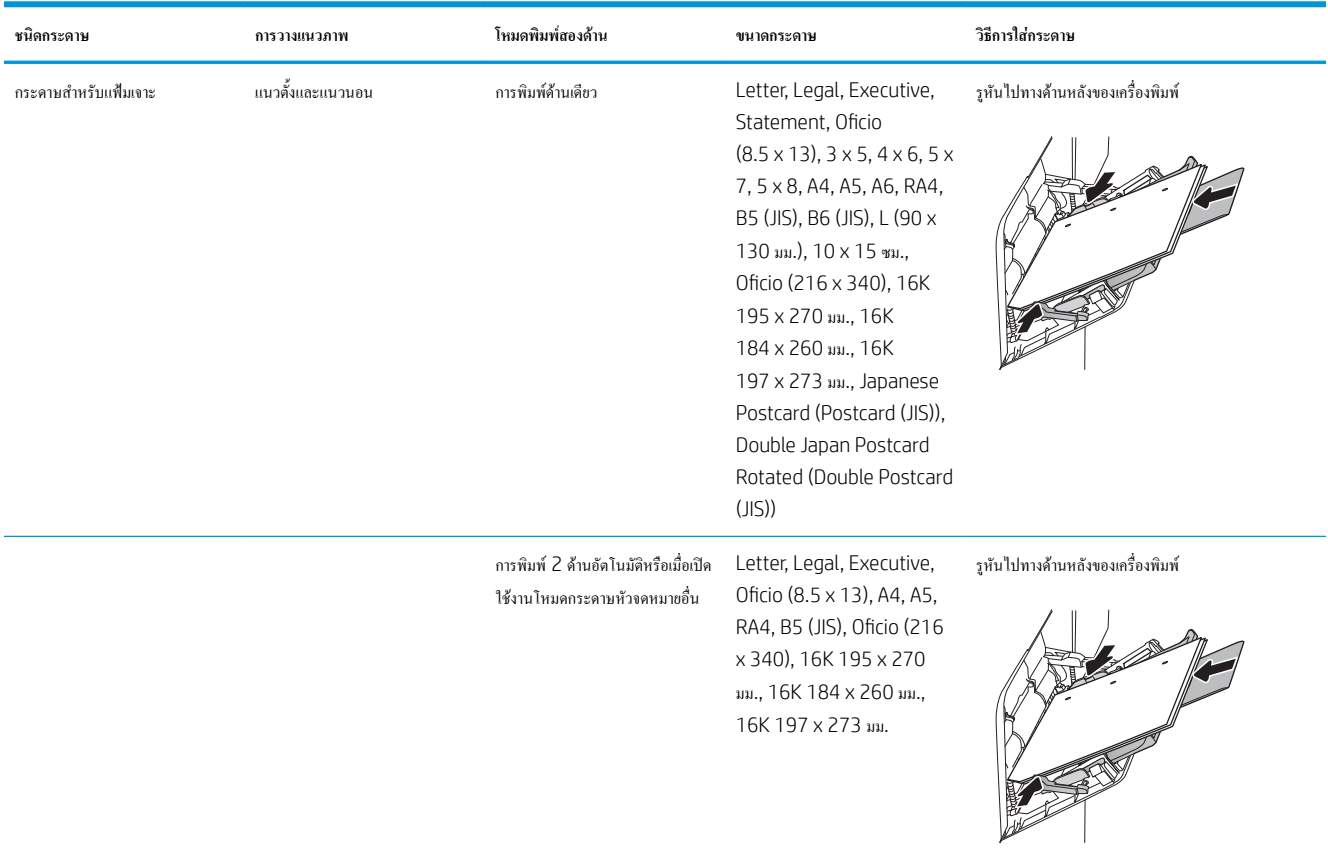

# **ใช้โหมดกระดาษหัวจดหมายอื่น**

ใช้คุณสมบัติโหมดกระดาษหัวจดหมายอื่น ในการใส่กระดาษหัวจดหมายหรือกระดาษแบบฟอร์มในถาดด้วยวิธีเดียวกับงานทั้งหมด ไม่ว่าจะเป็นการพิมพ์แบบด้านเดียว หรือสองด้าน เมื่อใช้โหมดนี้ให้ใส่กระดาษเหมือนกับการพิมพ์สองด้านอัตโนมัติ

เมื่อต้องการใช้คุณสมบัตินี้ให้เปิดใช้โดยใช้เมนูแผงควบคุมเครื่องพิมพ์

## **เปิดใช้โหมดกระดาษหัวจดหมายทางเลือกโดยใช้เมนูแผงควบคุมเครื่องพิมพ์**

- 1**.** จากหน้าจอหลักบนแผงควบคุมเครื่องพิมพ์ให้เปิดเมนูการตั้งค่า
- 2**.** โดยเปิดเมนูดังต่อไปนี้
	- $\bullet$  ทำสำเนา/พิมพ์ หรือ พิมพ์
	- จัดการถาด
	- $\bullet$  โหมดกระดาษหัวจดหมายทางเลือก
- 3**.** เลือก เปิด แล้วแตะปุ่ม บันทึก หรือกดปุ่ม OK

# <span id="page-34-0"></span>**ใส่กระดาษในถาด** 2 **และถาดบรรจุกระดาษ** 550 **แผ่น**

## **บทนำ**

ข้อมูลต่อไปนี้จะอธิบายวิธีการใส่กระดาษลงในถาด 2 และถาดเสริม 550 แผ่น ถาดเหล่านี้บรรจุกระดาษ 75  $g/m^{2}$  550 แผ่น

**หมายเหตุ:** ขั้นตอนการใส่กระดาษสำหรับถาดบรรจุกระดาษ 550 แผ่นจะเหมือนกับถาด 2 แสดงเฉพาะถาด 2 เท่านั้น

**ข้อควรระวัง:** ห้ามดึงขยายถาดกระดาษมากกว่าหนึ่งถาดพร้อมกัน

- 1**.** เปิดถาด
	- **หมายเหตุ:** ห้ามเปิดถาดนี้ขณะกำลังใช้งาน

2**.** ก่อนใส่กระดาษ ให้ปรับตัวปรับความกว้างกระดาษโดยการบีบคันโยกปรับ ตัวกั้นและเลื่อนตัวกั้นตามขนาดของกระดาษที่ใช้

3**.** ปรับตัวกั้นความยาวกระดาษโดยการบีบคันโยกปรับตัวกั้นและเลื่อนตัวกั้นให้ ได้ตามขนาดของกระดาษที่ใช้อยู่

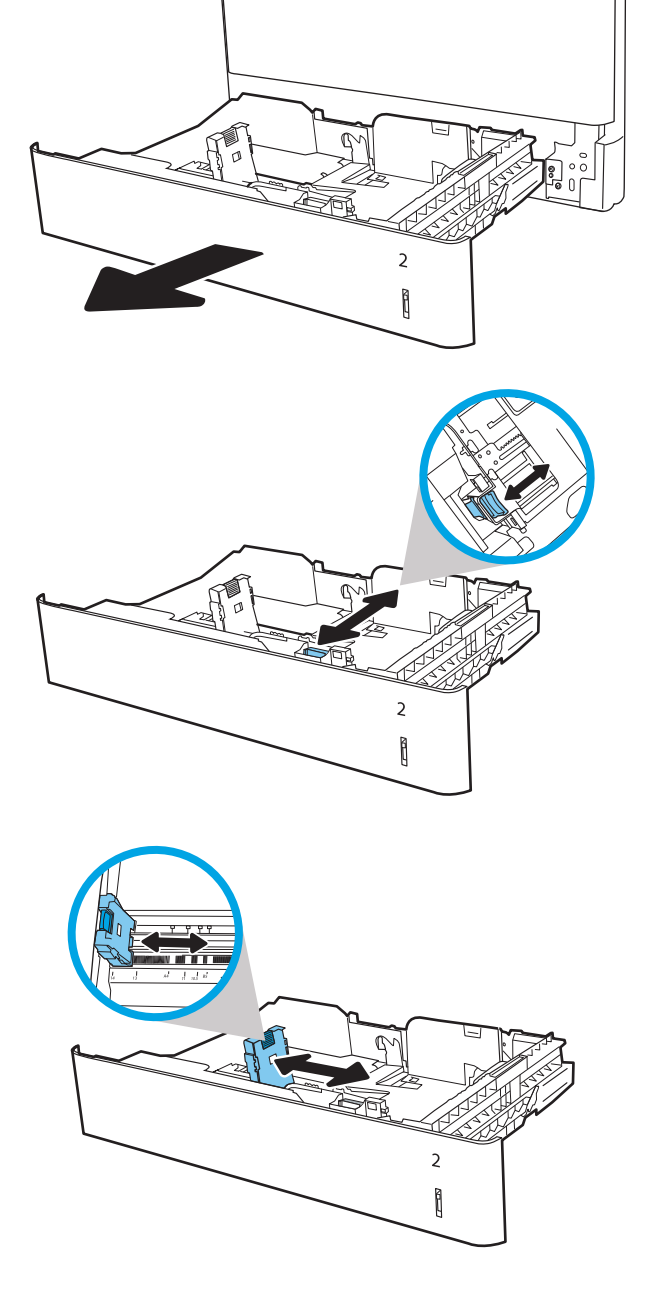

4**.** ใส่กระดาษลงในถาด ตรวจสอบกระดาษเพื่อตรวจสอบว่าตัวกั้นกระดาษเสมอ พอดีกับขอบกระดาษ แต่ไม่ได้ทำให้กระดาษงอ สำหรับข้อมูลเกี่ยวกับวิธีการ วางแนวกระดาษ โปรดดูที่ ตาราง 2-2 [การวางแนวกระดาษถาด](#page-36-0) 2 และ [ถาดบรรจุกระดาษ](#page-36-0) 550 แผ่น ในหน้า 27

**หมายเหตุ:** อย่าปรับตัวกั้นกระดาษชิดกับปึกกระดาษแน่นเกินไป ปรับไป ยังตำแหน่งหรือเครื่องหมายในถาด

**หมายเหตุ:** ในการป้องกันกระดาษติด ให้ปรับตัวกั้นกระดาษไปยังขนาดที่ ถูกต้อง และห้ามใส่กระดาษจนล้นถาด ต้องแน่ใจว่าด้านบนสุดของปึก กระดาษอยู่ต่ำกว่าตัวแสดงกระดาษบรรจุเต็มถาด

5**.** ปิดถาด

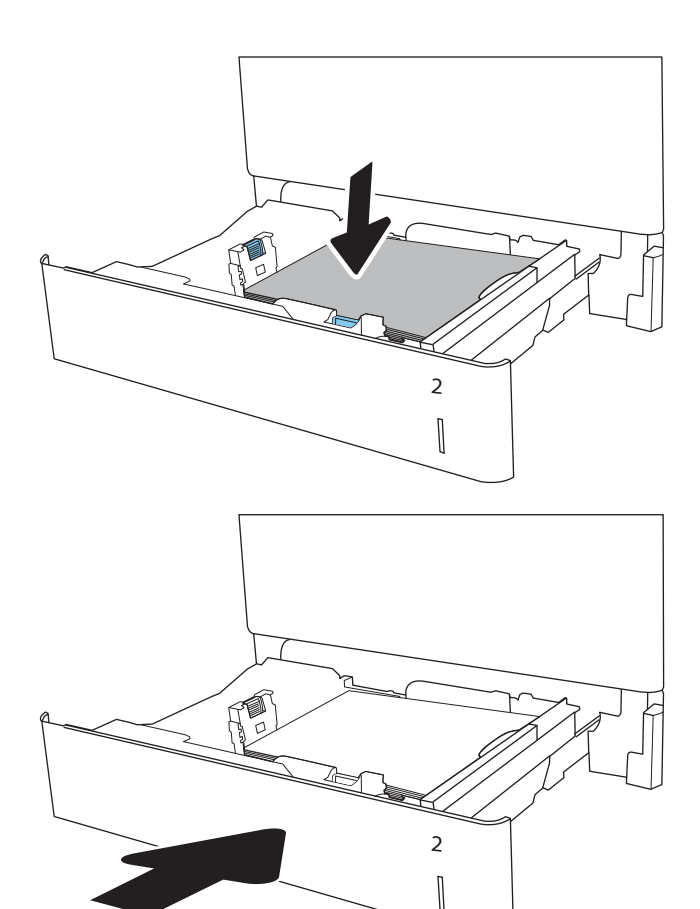

- 6**.** ข้อความการกำหนดค่าถาดจะปรากฏขึ้นบนแผงควบคุมเครื่องพิมพ์
- 7**.** แตะปุ่ม OK เพื่อยอมรับประเภทและขนาดกระดาษที่ตรวจพบ หรือแตะปุ่ม แก้ไข เพื่อเลือกขนาดหรือประเภทกระดาษอื่น

สำหรับกระดาษขนาดที่กำหนดเอง ให้ระบุขนาด X และ Y สำหรับกระดาษ เมื่อมีข้อความปรากฏขึ้นบนแผงควบคุมเครื่องพิมพ์

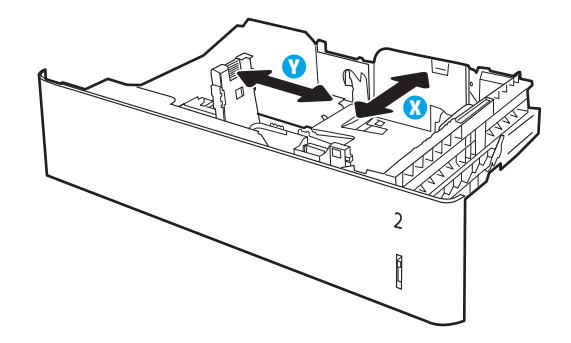

8**.** เลือกประเภทและขนาดที่ถูกต้อง แล้วแตะปุ่ม OK
# **การวางแนวกระดาษถาด** 2 **และถาดบรรจุกระดาษ** 550 **แผ่น**

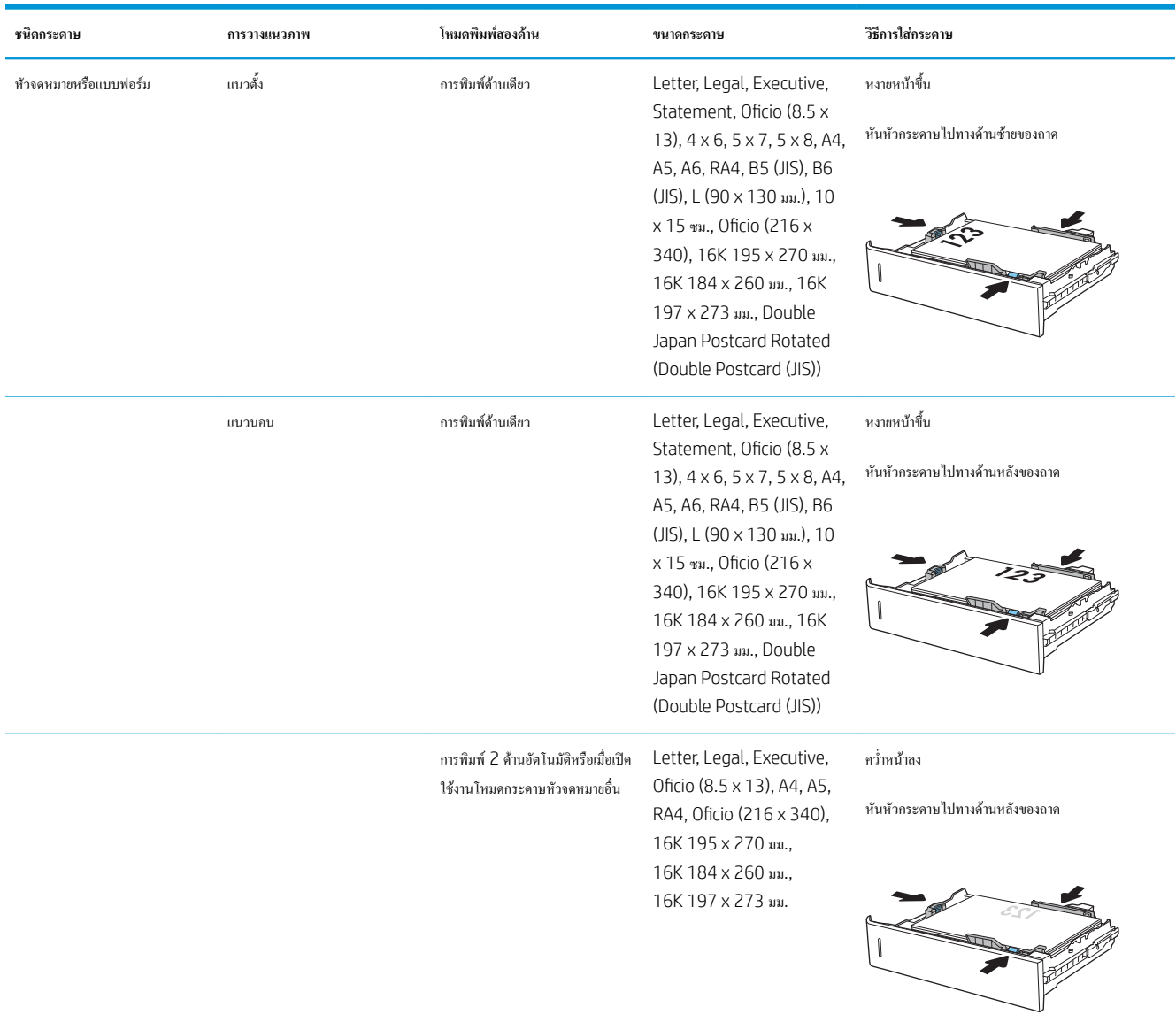

#### **ตาราง** 2**-**2 **การวางแนวกระดาษถาด** 2 **และถาดบรรจุกระดาษ** 550 **แผ่น**

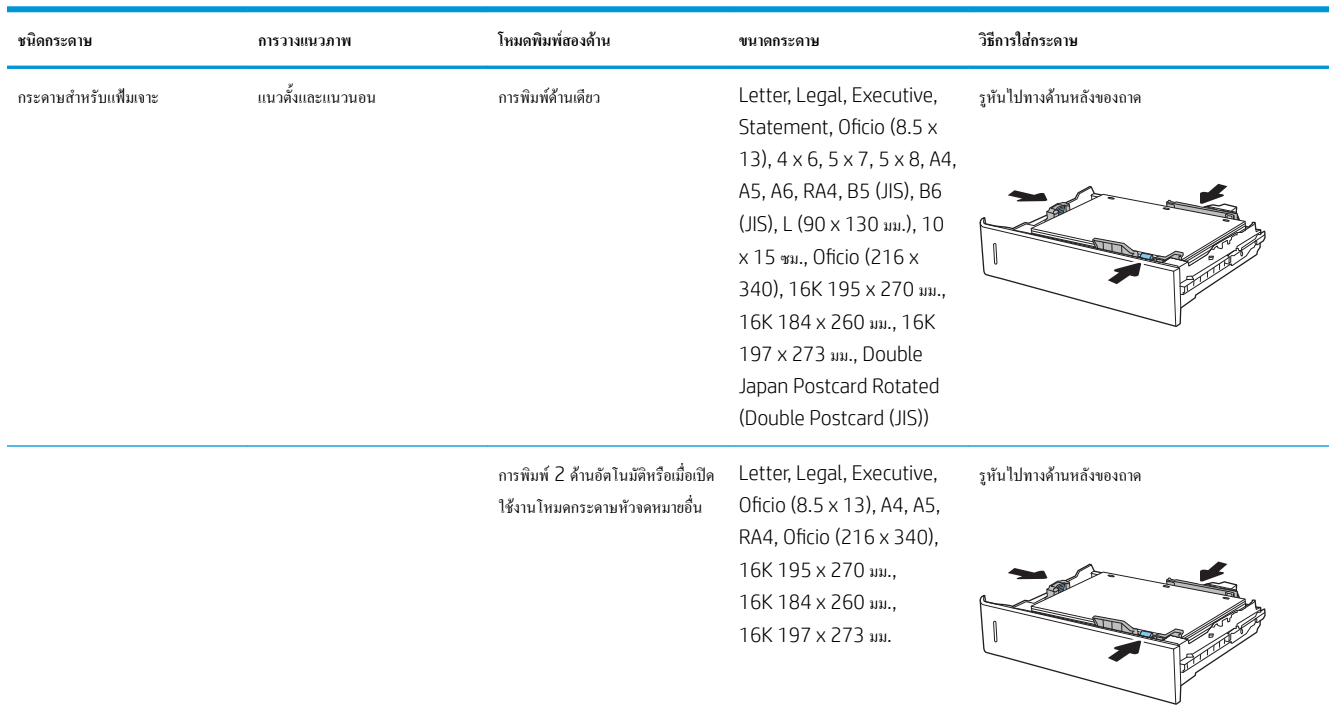

#### **ตาราง** 2**-**2 **การวางแนวกระดาษถาด** 2 **และถาดบรรจุกระดาษ** 550 **แผน (ตอ)**

# **ใช้โหมดกระดาษหัวจดหมายอื่น**

ใช้คุณสมบัติโหมดกระดาษหัวจดหมายอื่น ในการใส่กระดาษหัวจดหมายหรือกระดาษแบบฟอร์มในถาดด้วยวิธีเดียวกับงานทั้งหมด ไม่ว่าจะเป็นการพิมพ์แบบด้านเดียว หรือสองด้าน เมื่อใช้โหมดนี้ให้ใส่กระดาษเหมือนกับการพิมพ์สองด้านอัตโนมัติ

เมื่อต้องการใช้คุณสมบัตินี้ให้เปิดใช้โดยใช้เมนูแผงควบคุมเครื่องพิมพ์

#### **เปิดใช้โหมดกระดาษหัวจดหมายทางเลือกโดยใช้เมนูแผงควบคุมเครื่องพิมพ์**

- 1**.** จากหน้าจอหลักบนแผงควบคุมเครื่องพิมพ์ให้เปิดเมนูการตั้งค่า
- 2**.** โดยเปิดเมนูดังต่อไปนี้
	- $\bullet$  ทำสำเนา/พิมพ์ หรือ พิมพ์
	- จัดการถาด
	- $\bullet$  โหมดกระดาษหัวจดหมายทางเลือก
- 3**.** เลือก เปิด แล้วแตะปุ่ม บันทึก หรือกดปุ่ม OK

# **ใส่กระดาษในถาดป้อนกระดาษความจุสูง** 2,000 **แผ่น**

**บทนำ**

ข้อมูลต่อไปนี้จะอธิบายวิธีการใส่กระดาษในถาดป้อนกระดาษความจุสูง ถาดนี้บรรจุกระดาษ 75  $\mathsf{g}/\mathsf{m}^2$  ได้ 2,000 แ

1**.** เปิดถาด

**หมายเหตุ:** ห้ามเปิดถาดนี้ขณะกำลังใช้งาน

2**.** ก่อนใส่กระดาษ ให้ปรับตัวปรับความกว้างกระดาษโดยการบีบคันโยกปรับ ตัวกั้นและเลื่อนตามขนาดของกระดาษที่ใช้

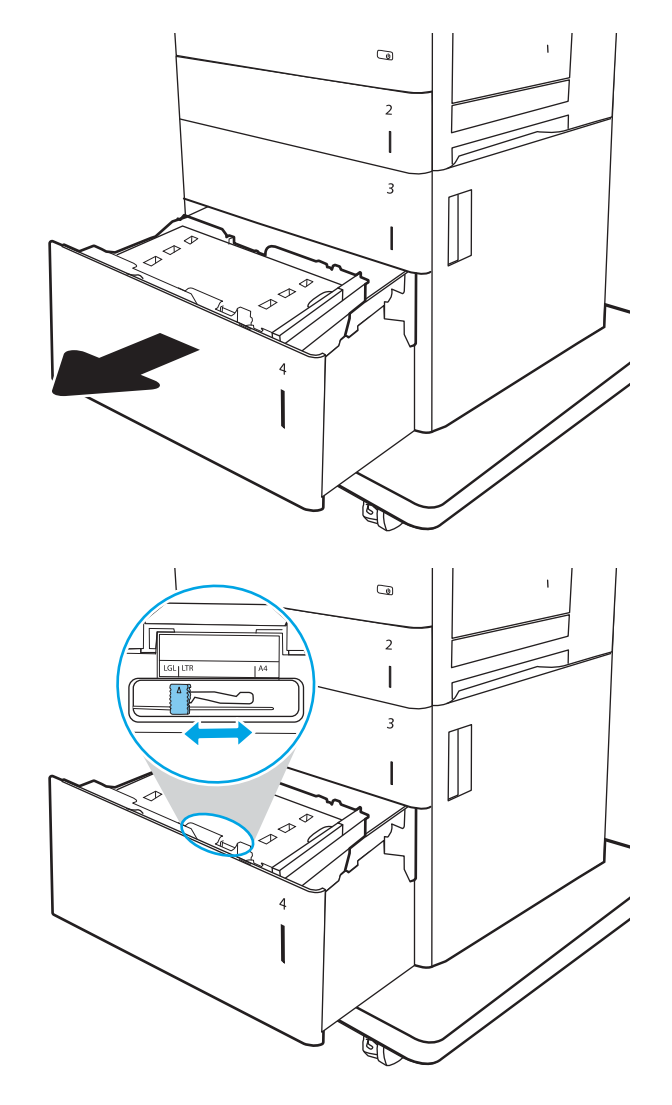

3**.** หมุนคันโยกหยุดกระดาษให้ได้ตำแหน่งที่ถูกต้องสำหรับกระดาษที่ใช้

4**.** ใส่กระดาษลงในถาด ตรวจสอบกระดาษเพื่อตรวจสอบว่าตัวกั้นกระดาษเสมอ พอดีกับขอบกระดาษ แต่ไม่ได้ทำให้กระดาษงอ สำหรับข้อมูลเกี่ยวกับวิธีการ วางแนวกระดาษ โปรดดูที่ [ตาราง](#page-40-0) 2-3 การวางแนวกระดาษในถาดป้อน [กระดาษความจุสูง](#page-40-0) ในหน้า 31

**หมายเหตุ:** ในการป้องกันกระดาษติด ให้ปรับตัวกั้นกระดาษไปยังขนาดที่ ถูกต้อง และห้ามใส่กระดาษจนล้นถาด ต้องแน่ใจว่าด้านบนสุดของปึก กระดาษอยู่ต่ำกว่าตัวแสดงกระดาษบรรจุเต็มถาด

5**.** ปิดถาด

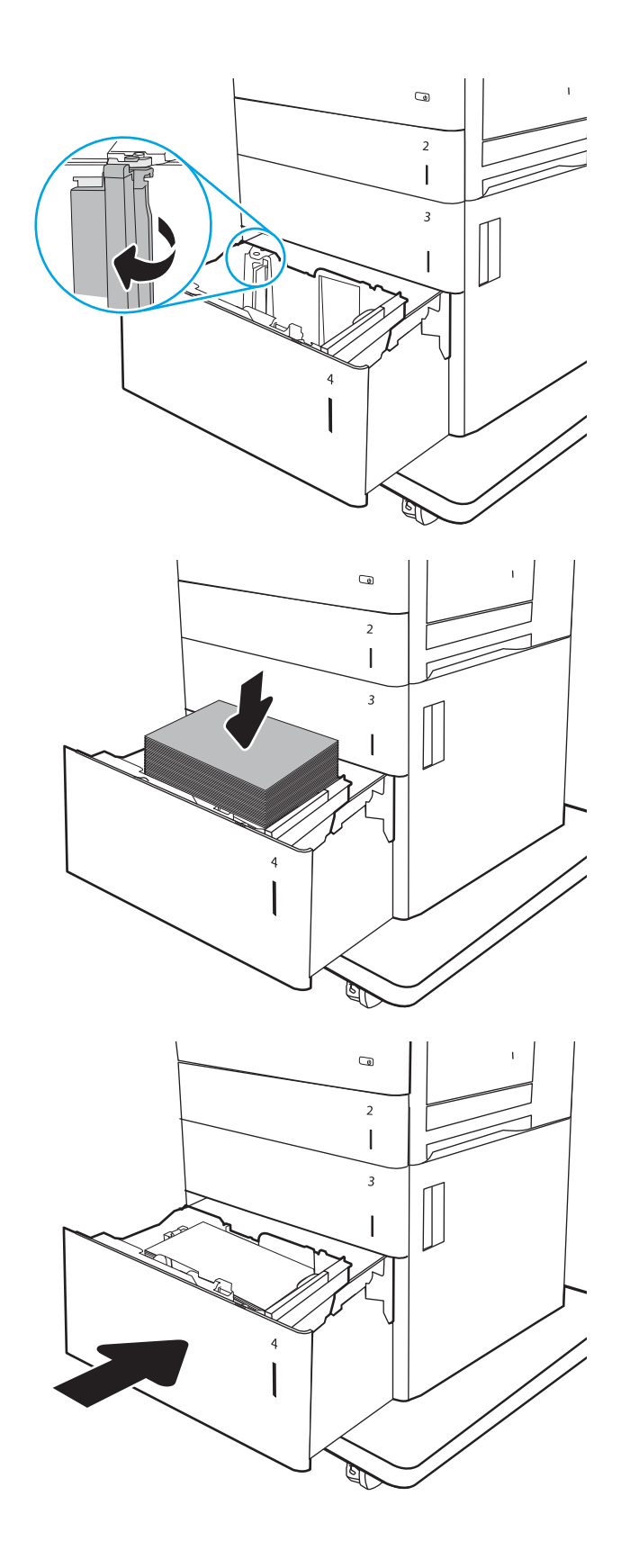

- 6**.** ข้อความการกำหนดค่าถาดจะปรากฏขึ้นบนแผงควบคุมเครื่องพิมพ์
- 7**.** แตะปุ่ม OK เพื่อยอมรับประเภทและขนาดกระดาษที่ตรวจพบ หรือแตะปุ่ม แก้ไข เพื่อเลือกขนาดหรือประเภทกระดาษอื่น

# <span id="page-40-0"></span>**การวางแนวกระดาษในถาดป้อนกระดาษความจุสูง**

#### **ตาราง** 2**-**3 **การวางแนวกระดาษในถาดป้อนกระดาษความจุสูง**

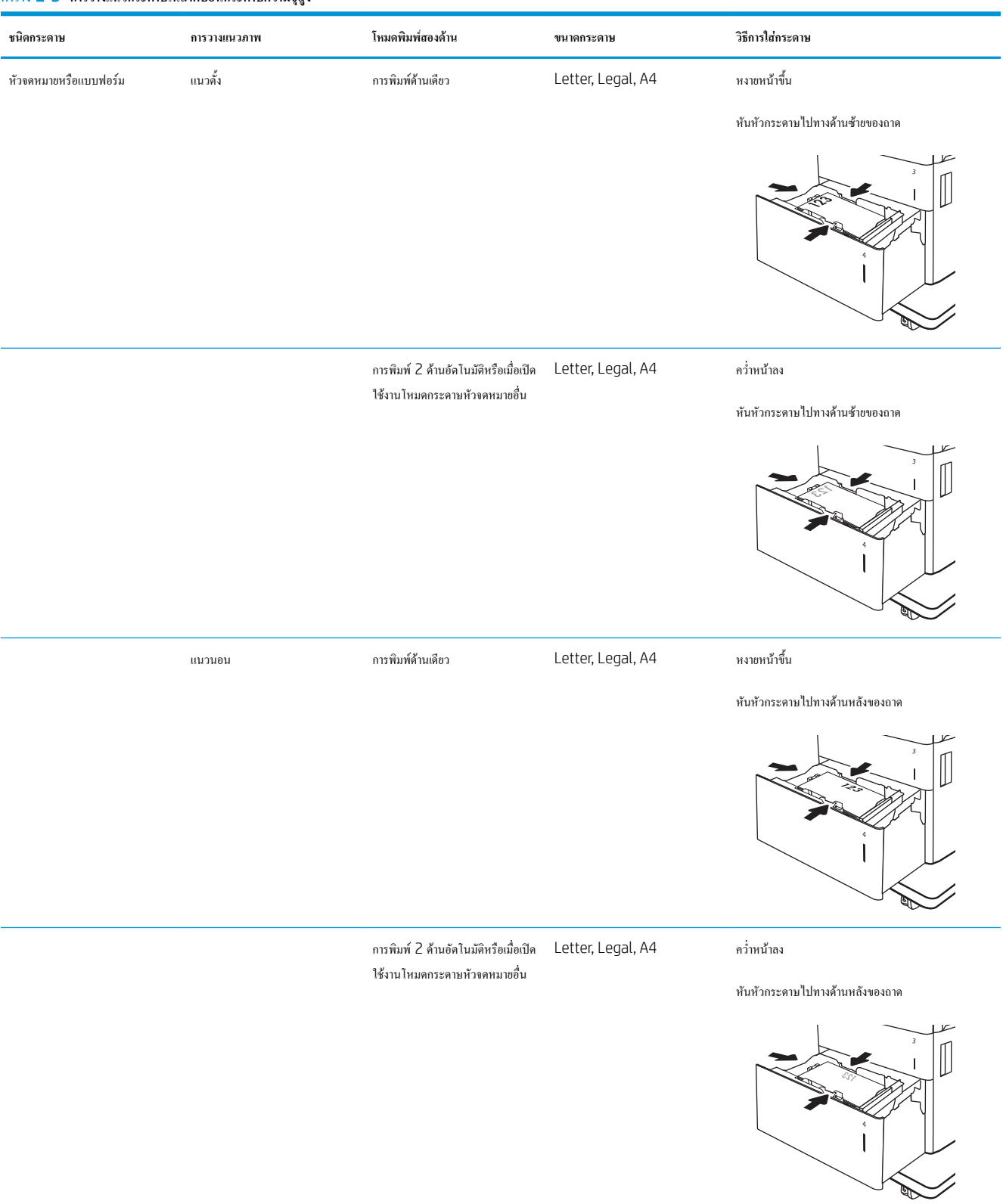

#### **ตาราง** 2**-**3 **การวางแนวกระดาษในถาดปอนกระดาษความจุสูง (ตอ)**

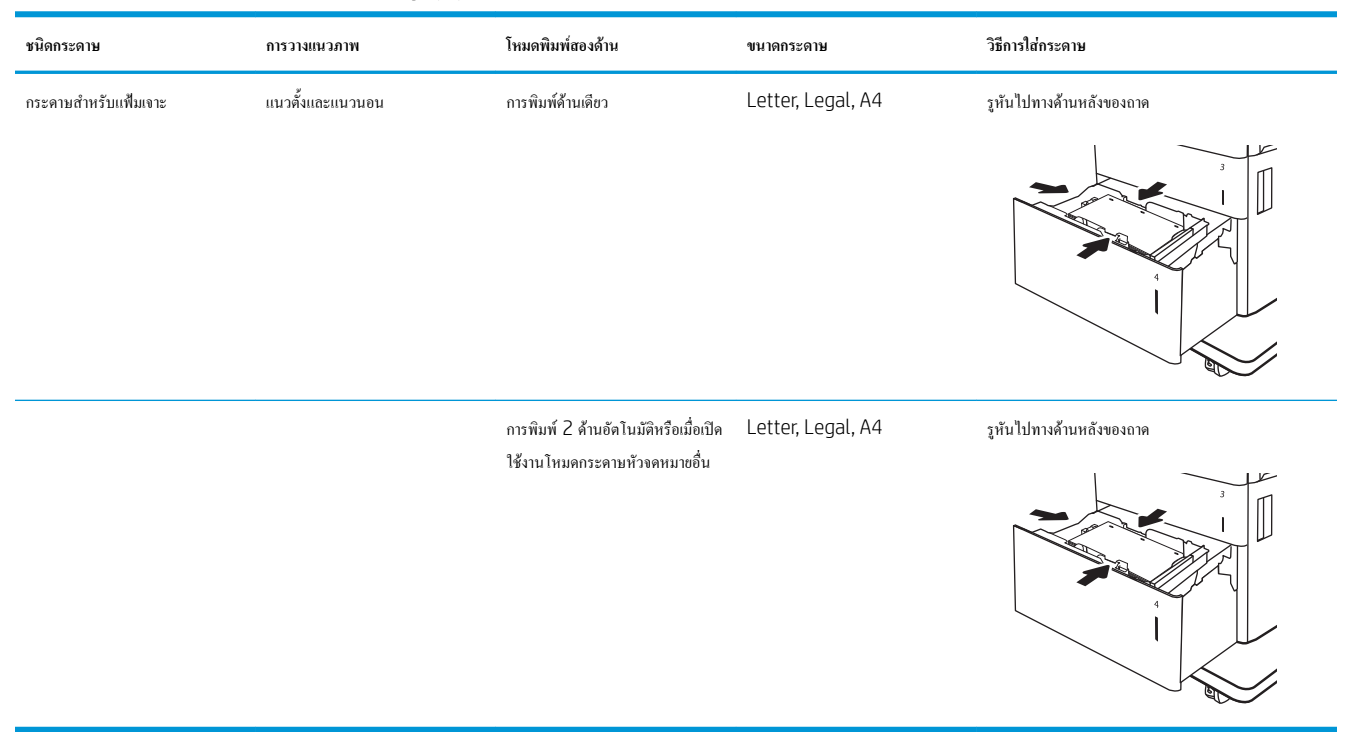

#### **ใช้โหมดกระดาษหัวจดหมายอื่น**

ใช้คุณสมบัติ โหมดกระดาษหัวจดหมายอื่น ในการใส่กระดาษหัวจดหมายหรือกระดาษแบบฟอร์มในถาดด้วยวิธีเดียวกับงานทั้งหมด ไม่ว่าจะเป็นการพิมพ์แบบด้านเดียว หรือสองด้าน เมื่อใช้โหมดนี้ให้ใส่กระดาษเหมือนกับการพิมพ์สองด้านอัตโนมัติ

เมื่อต้องการใช้คุณสมบัตินี้ให้เปิดใช้โดยใช้เมนูแผงควบคุมเครื่องพิมพ์

#### **เปิดใช้โหมดกระดาษหัวจดหมายทางเลือกโดยใช้เมนูแผงควบคุมเครื่องพิมพ์**

- 1**.** จากหน้าจอหลักบนแผงควบคุมเครื่องพิมพ์ให้เปิดเมนูการตั้งค่า
- 2**.** โดยเปิดเมนูดังต่อไปนี้
	- ทำสำเนา/พิมพ์ หรือ พิมพ์
	- จัดการถาด
	- โหมดกระดาษหัวจดหมายทางเลือก
- 3**.** เลือก เปิด แล้วแตะปุ่ม บันทึก หรือกดปุ่ม OK

# **ใส่และพิมพ์ซองจดหมาย**

#### **บทนำ**

ข้อมูลต่อไปนี้จะอธิบายวิธีการพิมพ์และใส่ซองจดหมาย ใช้ถาด 1 เท่านั้นในการพิมพ์บนซองจดหมาย ถาด 1 บรรจุซองจดหมาย 10 ซอง

ในการพิมพ์ซองจดหมายโดยใช้ตัวเลือกป้อนด้วยตนเอง ให้ทำตามขั้นตอนเหล่านี้เพื่อเลือกการตั้งค่าที่ถูกต้องในไดรเวอร์การพิมพ์แล้วใส่ซองจดหมายลงในถาดหลังจาก ส่งงานพิมพ์ไปยังเครื่องพิมพ์แล้ว

#### **พิมพ์ซองจดหมาย**

- 1**.** จากโปรแกรมซอฟต์แวร์ให้เลือกตัวเลือก Print (พิมพ์)
- 2**.** เลือกเครื่องพิมพ์จากรายการเครื่องพิมพ์และคลิกปุ่ม Properties (คุณสมบัติ) หรือ Preferences (กำหนดลักษณะ) เพื่อเปิดไดรเวอร์การพิมพ์
- **<sup>ชม</sup>ั? หมายเหตุ: ชื่อของปุ่มจะแตกต่างกันสำหรับโปรแกรมซอฟต์แวร์อื่น**
- **หมายเหตุ:** ในการเข้าถึงคุณสมบัติเหล่านี้จากหน้าจอเริ่มของ Windows 8 หรือ 8.1 ให้เลือก Devices (อุปกรณ์) เลือก Print (พิมพ์) แล้วเลือก เครื่องพิมพ์
- 3**.** คลิกแท็บ Paper/Quality (กระดาษ/คุณภาพ)
- 4**.** ในรายการดรอปดาวน์**ขนาดกระดาษ** ให้เลือกขนาดที่ถูกต้องสำหรับซองจดหมาย
- 5**.** ในรายการดรอปดาวน์**ประเภทกระดาษ** ให้เลือก **ซองจดหมาย**
- 6**.** ในรายการดรอปดาวน์**แหล่งกระดาษ** ให้เลือก **ป้อนด้วยตนเอง**
- 7**.** คลิกปุ่ม OK (ตกลง) เพื่อปิดกล่องโต้ตอบ Document Properties (คุณสมบัติของเอกสาร)
- 8**.** ในกล่องโต้ตอบ Print (การพิมพ์) ให้คลิกปุ่ม OK (ตกลง) เพื่อพิมพ์งาน

#### **การวางแนวซองจดหมาย**

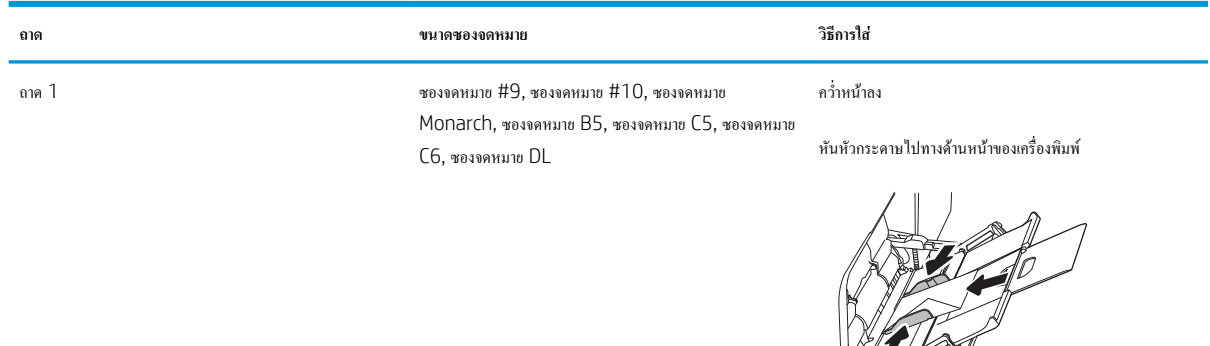

# **ใส่และพิมพ์ฉลาก**

#### **บทนำ**

ข้อมูลต่อไปนี้จะอธิบายวิธีการพิมพ์และใส่ฉลาก

ในการพิมพ์บนแผ่นฉลาก ให้ใช้ถาด 2 หรือหนึ่งในถาด 550 แผ่น ถาด 1 ไม่รองรับฉลาก

ในการพิมพ์ฉลากโดยใช้ตัวเลือกป้อนด้วยตนเอง ให้ทำตามขั้นตอนเหล่านี้เพื่อเลือกการตั้งค่าที่ถูกต้องในไดรเวอร์การพิมพ์แล้วใส่ฉลากลงในถาดหลังจากส่งงานพิมพ์ไป ยังเครื่องพิมพ์แล้ว เมื่อใช้ป้อนด้วยตนเอง เครื่องพิมพ์จะรอพิมพ์งานจนกว่าจะตรวจพบว่ามีการเปิดถาดแล้ว

### **ฉลากที่ป้อนด้วยตนเอง**

- 1**.** จากโปรแกรมซอฟต์แวร์ให้เลือกตัวเลือก Print (พิมพ์)
- 2**.** เลือกเครื่องพิมพ์จากรายการเครื่องพิมพ์และคลิกปุ่ม Properties (คุณสมบัติ) หรือ Preferences (กำหนดลักษณะ) เพื่อเปิดไดรเวอร์การพิมพ์

**หมายเหตุ:** ชื่อของปุ่มจะแตกต่างกันสำหรับโปรแกรมซอฟต์แวร์อื่น

- **หมายเหตุ:** ในการเข้าถึงคุณสมบัติเหล่านี้จากหน้าจอเริ่มของ Windows 8 หรือ 8.1 ให้เลือก Devices (อุปกรณ์) เลือก Print (พิมพ์) แล้วเลือก เครื่องพิมพ์
- 3**.** คลิกแท็บ Paper/Quality (กระดาษ/คุณภาพ)
- 4**.** ในรายการดรอปดาวน์**ขนาดกระดาษ** ให้เลือกขนาดที่ถูกต้องสำหรับแผ่นฉลาก
- 5**.** ในรายการดรอปดาวน์**ประเภทกระดาษ** ให้เลือก **ฉลาก**
- 6**.** ในรายการดรอปดาวน์**แหล่งกระดาษ** ให้เลือก **ป้อนด้วยตนเอง**

**หมายเหตุ:** เมื่อใช้การป้อนด้วยตนเอง เครื่องพิมพ์จะพิมพ์จากถาดที่มีหมายเลขต่ำสุดซึ่งถูกกำหนดค่าสำหรับขนาดของกระดาษที่ถูกต้อง ดังนั้นจึงไม่จำเป็นต้อง ระบุถาด ตัวอย่างเช่น หากกำหนดค่าถาด 2 สำหรับฉลาก เครื่องพิมพ์จะพิมพ์จากถาด 2 หากติดตั้งและกำหนดค่าถาด 3 ไว้สำหรับฉลาก แต่ไม่มีการกำหนดค่า ถาด 2 สำหรับฉลาก เครื่องพิมพ์จะพิมพ์จากถาด 3

- 7**.** คลิกปุ่ม OK (ตกลง) เพื่อปิดกล่องโต้ตอบ Document Properties (คุณสมบัติของเอกสาร)
- 8**.** ในกล่องโต้ตอบ Print (การพิมพ์) ให้คลิกปุ่ม Print (พิมพ์) เพื่อพิมพ์งาน

#### **การวางแนวฉลาก**

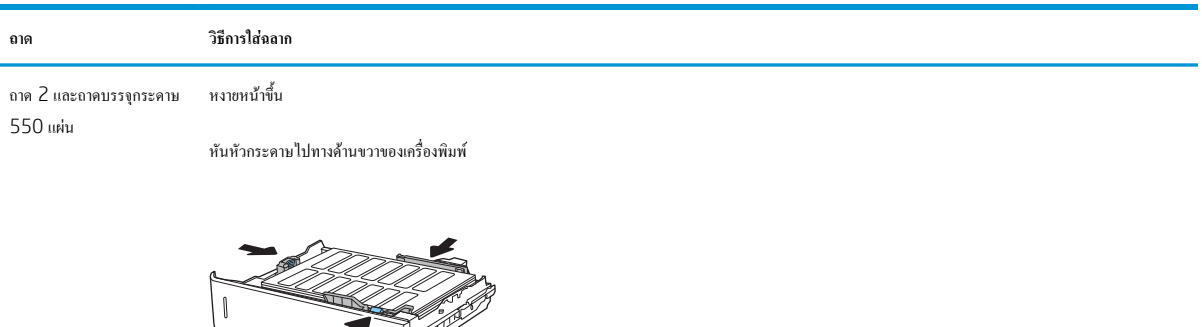

T

K

# 3 **อุปกรณ์สิ้นเปลือง อุปกรณ์เสริม และชิ้นส่วน**

- [สั่งซื้ออุปกรณ์สิ้นเปลือง](#page-47-0) อุปกรณ์เสริม และชิ้นส่วน
- $\bullet$  กำหนดค่าการตั้งค่าอุปกรณ์สิ้นเปลืองการป้องกันตลับผงหมึก  $\mathsf{HP}$  $\mathsf{HP}$  $\mathsf{HP}$
- [เปลี่ยนตลับผงหมึก](#page-57-0)
- [เปลี่ยนชุดรวบรวมผงหมึก](#page-61-0)

#### **สำหรับข้อมูลเพิ่มเติม**:

ข้อมูลต่อไปนี้ถูกต้องในขณะที่จัดพิมพ์เอกสาร สำหรับข้อมูลเพิ่มเติม โปรดดูที่ <u>[www.hp.com/support/colorljM652](http://www.hp.com/support/colorljM652)</u> or <u>www.hp.com/</u> [support/colorljM653](http://www.hp.com/support/colorljM653)

้วิธีใช้ที่ครอบคลมทั้งหมดของ HP สำหรับเครื่องพิมพ์มีข้อมูลต่อไปนี้:

- ติดตั้งและกำหนดค่า
- เรียนรู้และใช้
- การแก้ปัญหา
- ดาวน์โหลดการอัปเดตซอฟต์แวร์และเฟิร์มแวร์
- เข้าร่วมฟอรัมการสนับสนุน
- ค้นหาข้อมูลการรับประกันและข้อบังคับ

# <span id="page-47-0"></span>**สั่งซื้ออุปกรณ์สิ้นเปลือง อุปกรณ์เสริม และชิ้นส่วน**

**การสั่งซื้อ**

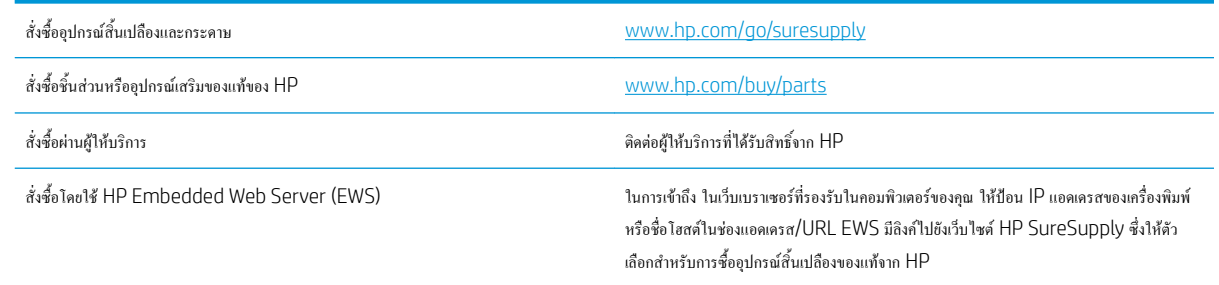

# **วัสดุสิ้นเปลืองและอุปกรณ์เสริม**

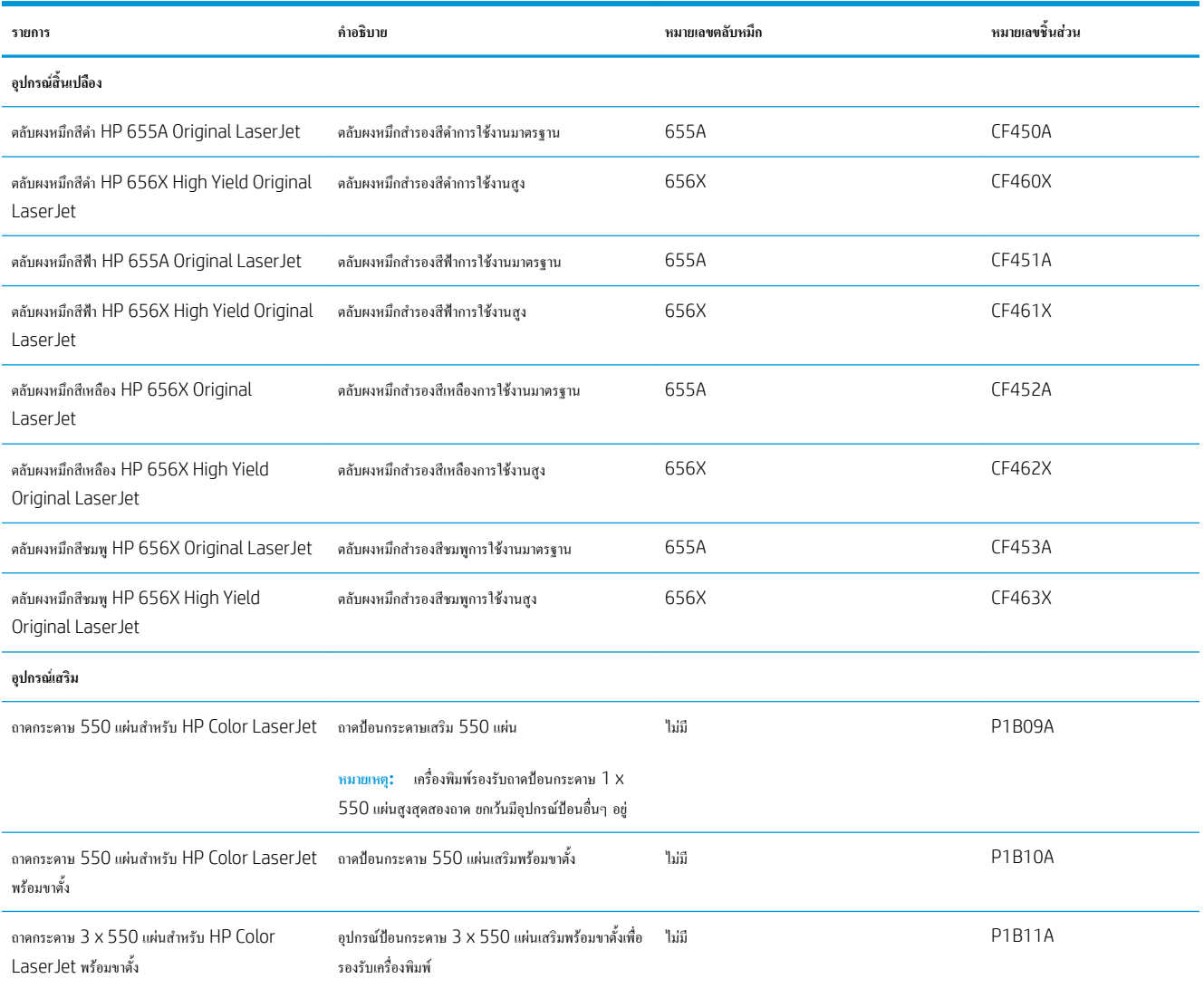

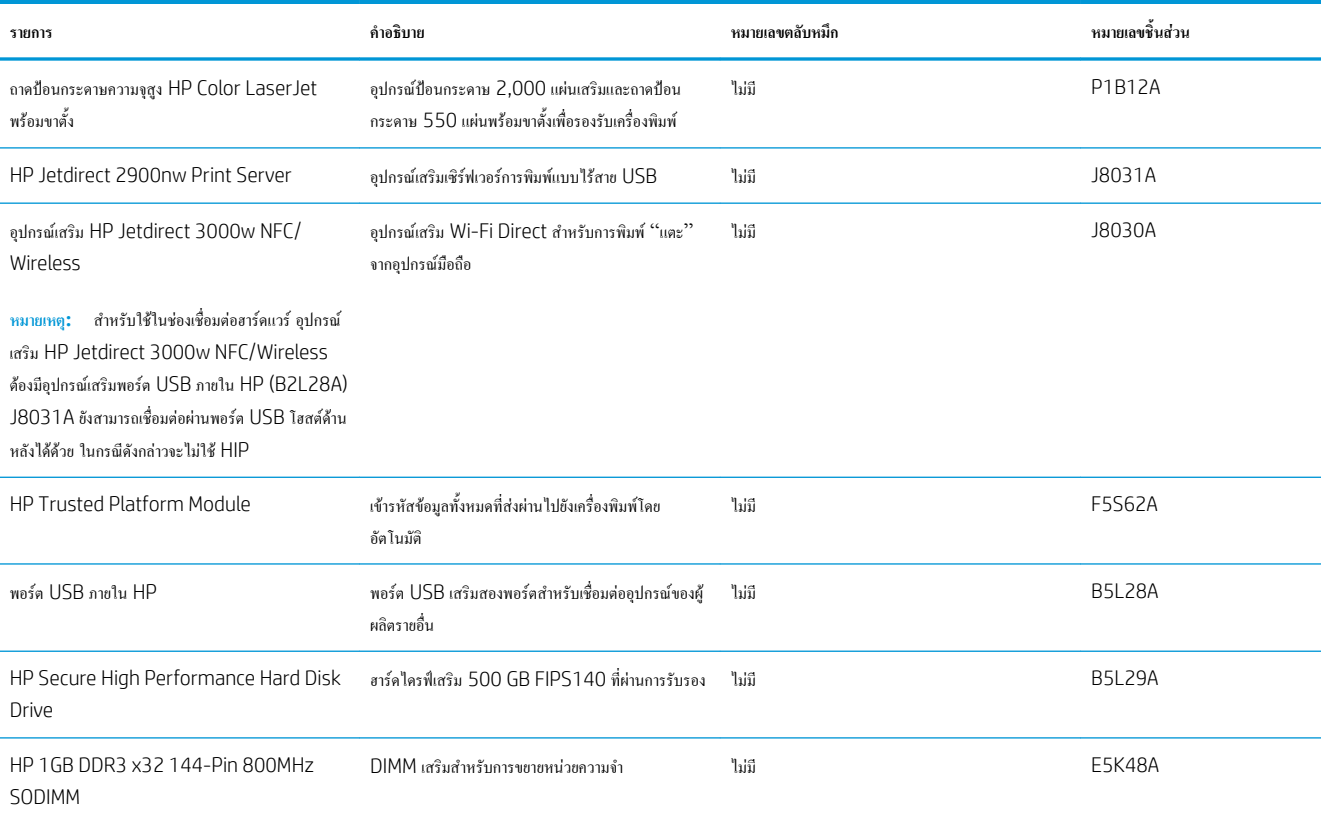

# **การบำรุงรักษา**/**วัสดุสิ้นเปลืองที่มีอายุการใช้งานยาวนาน**

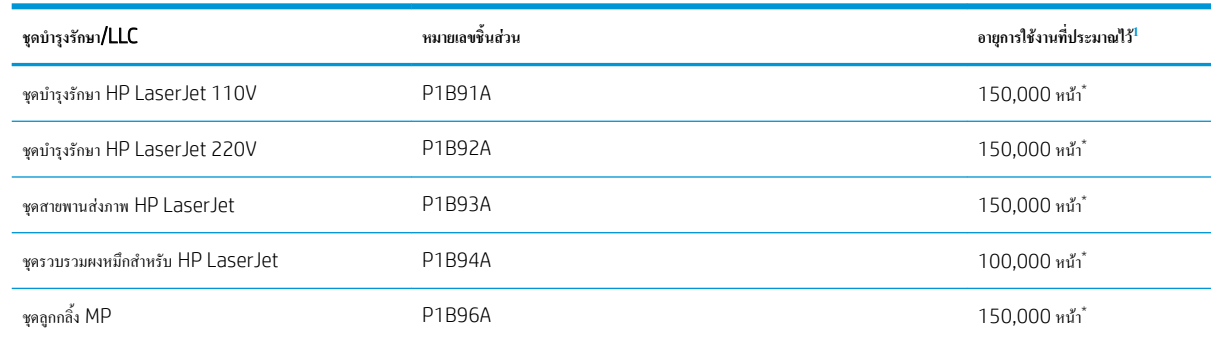

<sup>1</sup> ข้อกำหนดอายุการใช้งาน HP Maintenance/Long Life Consumables (LLC) เป็นการประมาณตามเงื่อนไขทดสอบอายุการใช้งาน LLC ที่แสดงด้านล่าง อายุการใช้งาน/จำนวนหน้าจริงใน ระหว่างการใช้งานปกติจะแตกต่างกันโดยขึ้นอยู่กับการใช้สภาพแวดล้อม กระดาษ และปัจจัยอื่นๆ อายุการใช้งานที่ประมาณไว้ไม่ใช่การรับประกันโดยนัยหรือการรับรอง

#### \* เงื่อนไขทดสอบอายุการใช้งาน LLC

- ์ พื้นที่การพิมพ์: 5% กระจายอย่างสม่ำเสมอทั้งหน้า
- สภาพแวดล้อม: 17° ถึง 25°C ; ความชื้นสัมพัทธ์30%-70% (RH)
- ขนาดวัสดุพิมพ์: Letter/A4
- น้ำหนักวัสดุพิมพ์: วัสดุพิมพ์ธรรมดา  $75$   $g/m^2$
- ขนาดงาน: 4 หน้า
- การป้อนขอบสั้น (A3) (เช่น วัสดุพิมพ์ขนาด Legal)

้ปัจจัยที่สามารถลดอายการใช้งานจากเงื่อนไขการข้างต้น:

- วัสดุพิมพ์ที่แคบกว่าความกว้าง Letter/A4 (การช้าลงจากอุณหภูมิเท่ากับการหมุนมากขึ้น)
- $\bullet$  กระดาษที่หนากว่า  $75$   $g/m^2$  (วัสดุพิมพ์ที่หนากว่าสร้างความเค้นที่สูงกว่าในส่วนประกอบเครื่องพิมพ์)
- งานพิมพ์ที่เล็กกว่า 4 หน้า (งานที่มีขนาดเล็กกว่าหมายถึงการสลับอุณหภูมิมากขึ้นและการหมุนมากขึ้น)

### **ชิ้นส่วนเพื่อให้ลูกค้าซ่อมแซมด้วยตนเอง**

ชิ้นส่วนที่ลูกค้าซ่อมแซมเอง (CSR) มีให้สำหรับเครื่องพิมพ์HP LaserJet หลายรุ่นเพื่อช่วยลดเวลาการซ่อมแซม ข้อมูลเพิ่มเติมเกี่ยวกับโปรแกรม CSR และ ประโยชน์สามารถพบได้ที่ [www.hp.com/go/csr-support](http://www.hp.com/go/csr-support) และ [www.hp.com/go/csr-faq](http://www.hp.com/go/csr-faq)

ชิ้นส่วนสำรอง HP ของแท้สามารถสั่งซื้อได้ที่ <u>[www.hp.com/buy/parts](http://www.hp.com/buy/parts)</u> หรือติดต่อผู้ให้บริการและการสนับสนุนที่ได้รับอนุญาตจาก HP เมื่อทำการสั่งซื้อ จะ ต้องใช้ข้อใดข้อหนึ่งต่อไปนี้: หมายเลขชิ้นส่วน, หมายเลขซีเรียล (อยู่ที่ด้านหลังของเครื่องพิมพ์), หมายเลขผลิตภัณฑ์ หรือชื่อผลิตภัณฑ์

- ลูกค้าต้องติดตั้งชิ้นส่วนที่อยู่ในรายการเปลี่ยนด้วยตัวเองที่เป็นชิ้นส่วน **บังคับ** เว้นแต่คุณยินดีที่จะเสียค่าบริการให้กับช่างบริการของ HP เพื่อทำการซ่อม ชิ้นส่วน เหล่านี้ไม่มีความช่วยเหลือแบบนอกสถานที่หรือส่งกลับไปซ่อม (Return-To-Depot) ภายใต้การรับประกันเครื่องพิมพ์ของ HP
- สำหรับชิ้นส่วนที่อยู่ในรายการเปลี่ยนด้วยตัวเองที่เป็นชิ้นส่วน **ตัวเลือก** คุณสามารถขอรับการติดตั้งได้จากช่างบริการของ HP โดยไม่มีค่าใช้จ่ายเพิ่มเติมใน ระหว่างระยะเวลาการรับประกันเครื่องพิมพ์

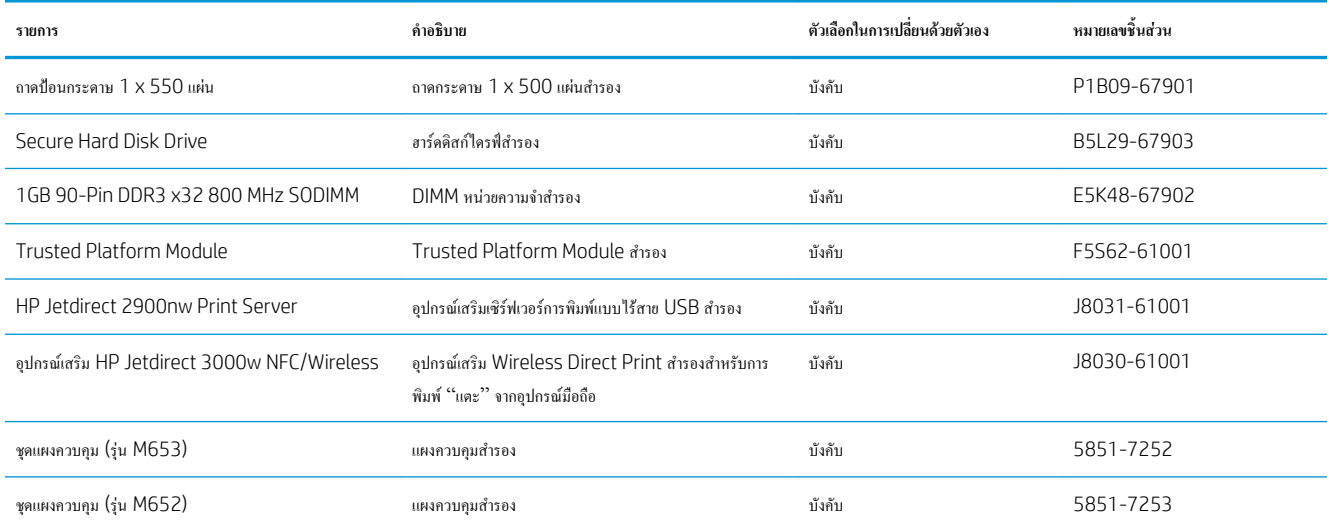

# <span id="page-50-0"></span>**กำหนดค่าการตั้งค่าอุปกรณ์สิ้นเปลืองการป้องกันตลับผงหมึก** HP

- บทนำ
- เปิดหรือปิดใช้งานคุณสมบัตินโยบายตลับหมึก
- [เปิดหรือปิดใช้งานคุณสมบัติการป้องกันตลับหมึก](#page-53-0)

#### **บทนำ**

ใช้นโยบายตลับหมึกของ HP และการป้องกันตลับหมึกเพื่อควบคุมตลับหมึกที่ติดตั้งในเครื่องพิมพ์และป้องกันการขโมยตลับหมึกที่ติดตั้ง คุณสมบัติเหล่านี้จะใช้ได้กับ HP FutureSmart เวอร์ชัน 3 และสูงกว่า

- นโยบายคลับหมึก: คุณสมบัตินี้ป้องกันเครื่องพิมพ์จากตลับผงหมึกของปลอมโดยอนุญาตให้ใช้ตลับหมึก HP ของแท้กับกับเครื่องพิมพ์เท่านั้น การใช้ตลับหมึก HP ของแท้ช่วยแน่ใจว่าคุณภาพการพิมพ์ที่ดีที่สุด เมื่อบุคคลอื่นติดตั้งตลับหมึกที่ไม่ใช่ตลับหมึก HP ของแท้แผงควบคุมเครื่องพิมพ์จะแสดงข้อความว่าตลับ หมึกไม่ได้รับอนุญาตและแสดงข้อมูลอธิบายวิธีการดำเนินการต่อ
- การป้องกันตลับหมึก: คุณสมบัตินี้เชื่อมโยงตลับผงหมึกกับเครื่องพิมพ์เฉพาะ หรือกลุ่มของเครื่องพิมพ์อย่างถาวร ดังนั้นจะไม่สามารถใช้ได้ในเครื่องพิมพ์อื่นๆ การป้องกันตลับหมึกช่วยค้มครองการลงทนของคุณ เมื่อเปิดใช้งานคุณสมบัตินี้ หากบุคคลอื่นพยายามที่จะย้ายคลับหมึกที่ป้องกันจากเครื่องพิมพ์เดิมไปยัง เครื่องพิมพ์ที่ไม่ได้รับอนุญาต เครื่องพิมพ์ดังกล่าวจะไม่พิมพ์ด้วยตลับหมึกที่ป้องกัน แผงควบคุมเครื่องพิมพ์จะแสดงข้อความว่าตลับหมึกมีการป้องกัน และแสดง ข้อมูลอธิบายวิธีการดำเนินการต่อ
	- **ข้อควรระวัง:** หลังจากเปิดใช้งานการป้องกันตลับหมึกสำหรับเครื่องพิมพ์ตลับผงหมึกทั้งหมดที่ติดตั้งในเครื่องพิมพ์หลังจากนี้จะได้รับการป้องกันโดย อัตโนมัติและ*อย่างถาวร* เพื่อหลีกเลี่ยงการป้องกันตลับหมึกใหม่ ให้ปิดใช้งานคุณสมบัติ*ก่อน* ติดตั้งตลับหมึกใหม่

การปิดคุณสมบัติจะไม่ปิดการป้องกันสำหรับตลับหมึกที่ติดตั้งในขณะนี้

คุณสมบัติทั้งสองจะปิดตามค่าเริ่มต้น ทำตามขั้นตอนเหล่านี้เพื่อเปิดหรือปิดใช้งาน

#### **เปิดหรือปิดใช้งานคุณสมบัตินโยบายตลับหมึก**

**หมายเหตุ:** เปิดหรือปิดใช้งานคุณสมบัตินี้อาจจำเป็นต้องป้อนรหัสผ่านผู้ดูแลระบบ

#### **ใช้แผงควบคุมเครื่องพิมพ์เพื่อเปิดใช้งานคุณสมบัตินโยบายตลับหมึก**

- ี่ 1. จากหน้าจอหลักบนแผงควบคุมเครื่องพิมพ์ ให้เปิดเมนู <mark>การ</mark>ตั้งค่า
- 2**.** เปิดเมนูดังต่อไปนี้:
	- จัดการอุปกรณ์สิ้นเปลือง
	- **นโยบายตลับหมึก**
- 3**.** เลือก HP ที่ได้รับอนุญาต

#### **ใช้แผงควบคุมเครื่องพิมพ์เพื่อปิดใช้งานคุณสมบัตินโยบายตลับหมึก**

ี่ **<sup>หมา</sup>ยเหตุ:** เปิดหรือปิดใช้งานคณสมบัตินี้อาจจำเป็นต้องป้อนรหัสผ่านผัดแลระบบ

- 1**.** จากหน้าจอหลักบนแผงควบคุมเครื่องพิมพ์ให้เปิดเมนูการตั้งค่า
- 2**.** เปิดเมนูดังต่อไปนี้:
	- จัดการอุปกรณ์สิ้นเปลือง
	- นโยบายตลับหมึก
- 3**.** เลือก ปิด

#### **ใช้**HP Embedded Web Server (EWS) **เพื่อเปิดใช้งานคุณสมบัตินโยบายตลับหมึก**

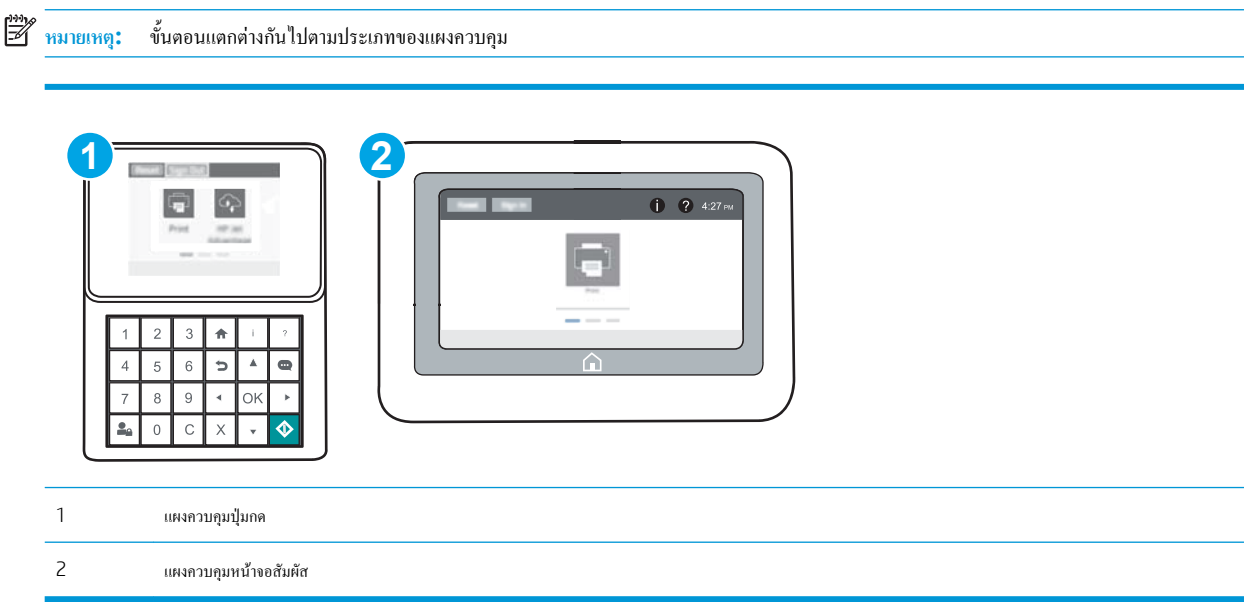

- 1**.** เปิด HP Embedded Web Server (EWS):
	- a**. แผงควบคุมปุ่มกด**: บนแผงควบคุมเครื่องพิมพ์ให้กดปุ่ม แล้วใช้ปุ่มลูกศรเพื่อเลือกเมนูEthernet กดปุ่ม OK เพื่อเปิดเมนูและแสดง IP แอดเดรสหรือชื่อโฮสต์

**แผงควบคุมหน้าจอสัมผัส:** บนแผงควบคุมเครื่องพิมพ์ ให้แตะปุ่ม 1 แล้วเลือกไอคอนเครือข่าย <sub>เป</sub>ี่ธา<sub>น</sub> เพื่อแสดง IP แอดเดรสหรือชื่อโฮสต์

- b**.** เปิดเว็บเบราเซอร์และในบรรทัดที่อยู่ ให้พิมพ์IP แอดเดรสหรือชื่อโฮสต์ตรงตามที่แสดงบนแผงควบคุมเครื่องพิมพ์กดปุ่ม Enter บนแป้นพิมพ์ คอมพิวเตอร์แล้ว EWS จะเปิดขึ้น
	- ์*หีที่*<br>→ หมายเหต**ุ:** หากเว็บเบราเซอร์แสดงข้อความที่ระบุว่า การเข้าใช้งานเว็บไซต์อาจไม่ปลอดภัย ให้เลือกตัวเลือกเพื่อเข้าผู้เว็บไซต์ต่อไป โดยการเข้าใช้งาน เว็บไซต์นี้จะไม่เป็นอันตรายกับคอมพิวเตอร์

https://10.10.XXXXX/

- 2**.** เปิดแท็บ Print (พิมพ์)
- 3**.** จากบานหน้าต่างนำทางด้านซ้าย ให้เลือก **จัดการอุปกรณ์สิ้นเปลือง**
- 4**.** ในส่วนการตั้งค่าอุปกรณ์สิ้นเปลือง ให้เลือก HP **ที่ได้รับอนุญาต** จากรายการดรอปดาวน์**นโยบายตลับหมึก**
- 5**.** คลิกปุ่ม **ใช้**เพื่อบันทึกการเปลี่ยนแปลง

#### **ใช้**HP Embedded Web Server (EWS) **เพื่อปิดใช้งานคุณสมบัตินโยบายตลับหมึก**

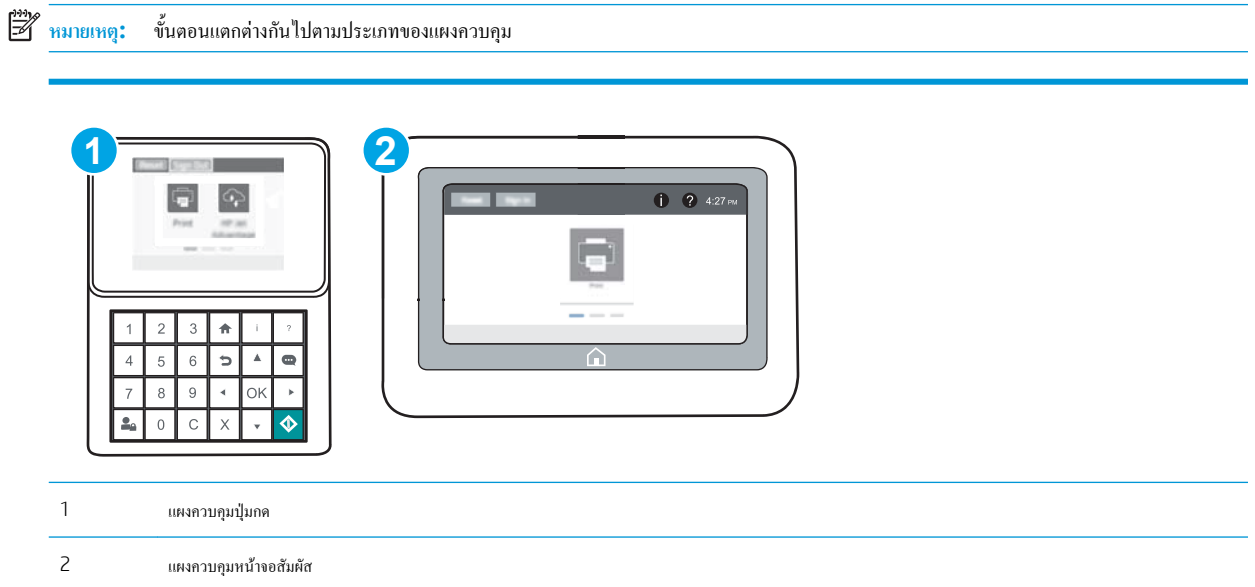

- 1**.** เปิด HP Embedded Web Server (EWS):
	- **a. แผงควบคุมปุ่มกด:** บนแผงควบคุมเครื่องพิมพ์ ให้กดปุ่ม <mark>1</mark> แล้วใช้ปุ่มลูกศรเพื่อเลือกเมนู Ethernet <del>page</del> กดปุ่ม OK เพื่อเปิดเมนูและแสดง IP แอดเดรสหรือชื่อโฮสต์

**แผงควบคุมหน้าจอสัมผัส:** บนแผงควบคุมเครื่องพิมพ์ ให้แตะปุ่ม 1 แล้วเลือกไอคอนเครือข่าย FF<sub>I</sub> เพื่อแสดง IP แอดเดรสหรือชื่อโฮสต์

- b**.** เปิดเว็บเบราเซอร์และในบรรทัดที่อยู่ ให้พิมพ์IP แอดเดรสหรือชื่อโฮสต์ตรงตามที่แสดงบนแผงควบคุมเครื่องพิมพ์กดปุ่ม Enter บนแป้นพิมพ์ คอมพิวเตอร์แล้ว EWS จะเปิดขึ้น
	- $\mathbb{F}$  หมายเหตุ**:** หากเว็บเบราเซอร์แสดงข้อความที่ระบุว่า การเข้าใช้งานเว็บไซต์อาจไม่ปลอดภัย ให้เลือกตัวเลือกเพื่อเข้าสู่เว็บไซต์ต่อไป โดยการเข้าใช้งาน เว็บไซต์นี้จะไม่เป็นอันตรายกับคอมพิวเตอร์

https://10.10.XXXXV

- 2**.** เปิดแท็บ Print (พิมพ์)
- 3**.** จากบานหน้าต่างนำทางด้านซ้าย ให้เลือก **จัดการอุปกรณ์สิ้นเปลือง**
- 4**.** ในส่วนการตั้งค่าอุปกรณ์สิ้นเปลือง ให้เลือก **ปิด** จากรายการดรอปดาวน์**นโยบายตลับหมึก**
- 5**.** คลิกปุ่ม **ใช้**เพื่อบันทึกการเปลี่ยนแปลง

#### <span id="page-53-0"></span>**การแก้ไขปัญหาข้อความแสดงข้อผิดพลาดแผงควบคุมนโยบายตลับหมึก**

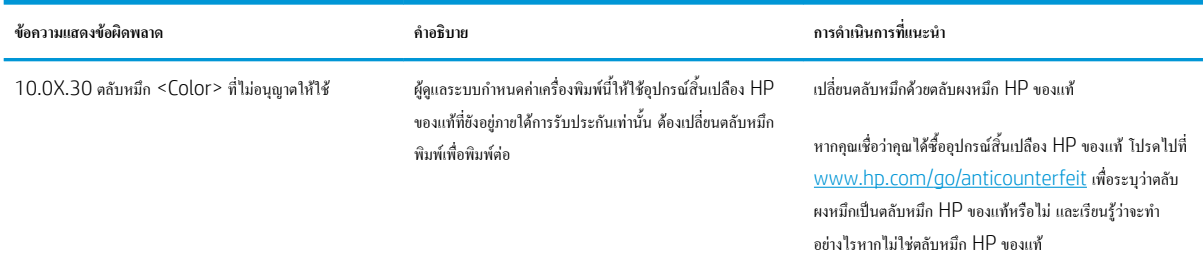

#### **เปิดหรือปิดใช้งานคุณสมบัติการป้องกันตลับหมึก**

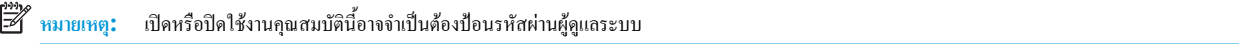

#### **ใช้แผงควบคุมเครื่องพิมพ์เพื่อเปิดใช้งานคุณสมบัติการป้องกันตลับหมึก**

- 1**.** จากหน้าจอหลักบนแผงควบคุมเครื่องพิมพ์ให้เปิดเมนูการตั้งค่า
- 2**.** เปิดเมนูดังต่อไปนี้:
	- $\bullet$  จัดการอุปกรณ์สิ้นเปลือง
	- การป้องกันตลับหมึก
- 3**.** เลือก ป้องกันตลับหมึก
- 4**.** เมื่อเครื่องพิมพ์พรอมต์ให้ยืนยัน ให้เลือก ดำเนินการต่อ เพื่อเปิดใช้งานคุณสมบัติ

**ข้อควรระวัง:** หลังจากเปิดใช้งานการป้องกันตลับหมึกสำหรับเครื่องพิมพ์ตลับผงหมึกทั้งหมดที่ติดตั้งในเครื่องพิมพ์หลังจากนี้จะได้รับการป้องกันโดย อัตโนมัติและ*อย่างถาวร* เพื่อหลีกเลี่ยงการป้องกันตลับหมึกใหม่ ให้ปิดใช้งานคุณสมบัติ*ก่อน* ติดตั้งตลับหมึกใหม่

การปิดคุณสมบัติจะไม่ปิดการป้องกันสำหรับตลับหมึกที่ติดตั้งในขณะนี้

#### **ใช้แผงควบคุมเครื่องพิมพ์เพื่อปิดใช้งานคุณสมบัติการป้องกันตลับหมึก**

- 1**.** จากหน้าจอหลักบนแผงควบคุมเครื่องพิมพ์ให้เปิดเมนูการตั้งค่า
- 2**.** เปิดเมนูดังต่อไปนี้:
	- จัดการอุปกรณ์สิ้นเปลือง
	- การป้องกันตลับหมึก
- 3**.** เลือก ปิด

#### **ใช้**HP Embedded Web Server (EWS) **เพื่อเปิดใช้งานคุณสมบัติการป้องกันตลับหมึก**

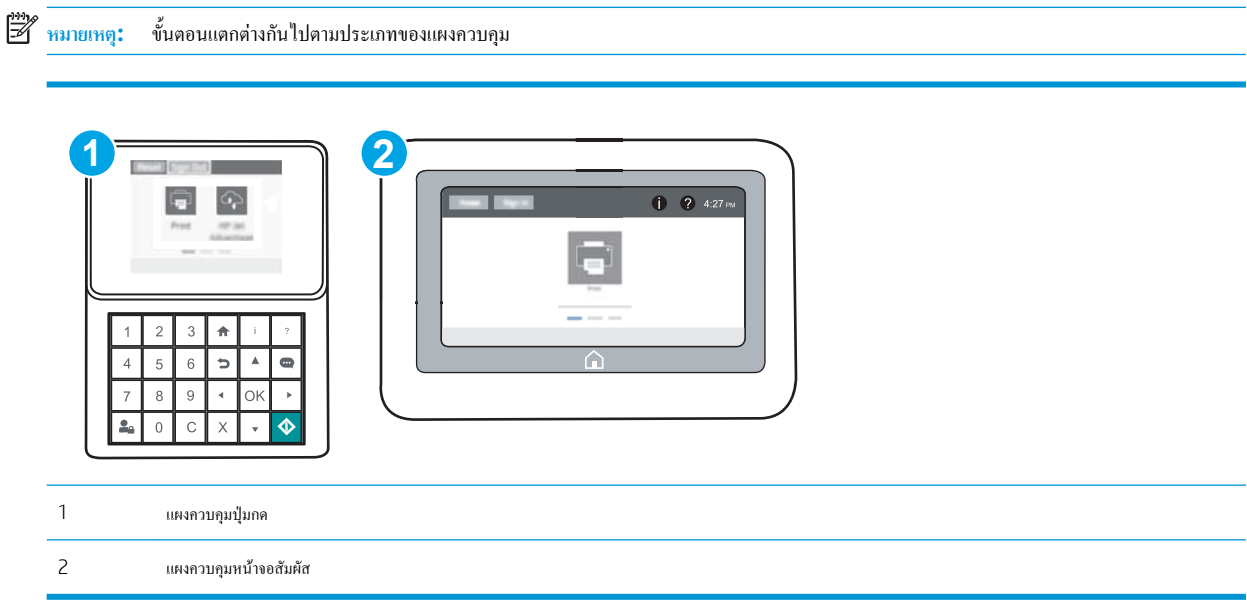

- 1**.** เปิด HP Embedded Web Server (EWS):
	- a**. แผงควบคุมปุ่มกด**: บนแผงควบคุมเครื่องพิมพ์ให้กดปุ่ม แล้วใช้ปุ่มลูกศรเพื่อเลือกเมนูEthernet กดปุ่ม OK เพื่อเปิดเมนูและแสดง IP แอดเดรสหรือชื่อโฮสต์

**แผงควบคุมหน้าจอสัมผัส:** บนแผงควบคุมเครื่องพิมพ์ ให้แตะปุ่ม 1 แล้วเลือกไอคอนเครือข่าย FF<sub>D</sub> เพื่อแสดง IP แอดเดรสหรือชื่อโฮสต์

- b**.** เปิดเว็บเบราเซอร์และในบรรทัดที่อยู่ ให้พิมพ์IP แอดเดรสหรือชื่อโฮสต์ตรงตามที่แสดงบนแผงควบคุมเครื่องพิมพ์กดปุ่ม Enter บนแป้นพิมพ์ คอมพิวเตอร์แล้ว EWS จะเปิดขึ้น
	- **หมายเหตุ:** หากเว็บเบราเซอร์แสดงข้อความที่ระบุว่า การเข้าใช้งานเว็บไซต์อาจไม่ปลอดภัย ให้เลือกตัวเลือกเพื่อเข้าสู่เว็บไซต์ต่อไป โดยการเข้าใช้งาน เว็บไซต์นี้จะไม่เป็นอันตรายกับคอมพิวเตอร์

https://10.10.XXXXX/

- 2**.** เปิดแท็บ Print (พิมพ์)
- 3**.** จากบานหน้าต่างนำทางด้านซ้าย ให้เลือก **จัดการอุปกรณ์สิ้นเปลือง**
- 4**.** ในส่วนการตั้งค่าอุปกรณ์สิ้นเปลือง ให้เลือก **ป้องกันตลับหมึก** จากรายการดรอปดาวน์**การป้องกันตลับหมึก**
- 5**.** คลิกปุ่ม **ใช้**เพื่อบันทึกการเปลี่ยนแปลง
	- **ข้อควรระวัง:** หลังจากเปิดใช้งานการป้องกันตลับหมึกสำหรับเครื่องพิมพ์ตลับผงหมึกทั้งหมดที่ติดตั้งในเครื่องพิมพ์หลังจากนี้จะได้รับการป้องกันโดย อัตโนมัติและ*อย่างถาวร* เพื่อหลีกเลี่ยงการป้องกันตลับหมึกใหม่ ให้ปิดใช้งานคุณสมบัติ*ก่อน* ติดตั้งตลับหมึกใหม่

การปิดคุณสมบัติจะไม่ปิดการป้องกันสำหรับตลับหมึกที่ติดตั้งในขณะนี้

#### **ใช้**HP Embedded Web Server (EWS) **เพื่อปิดใช้งานคุณสมบัติการป้องกันตลับหมึก**

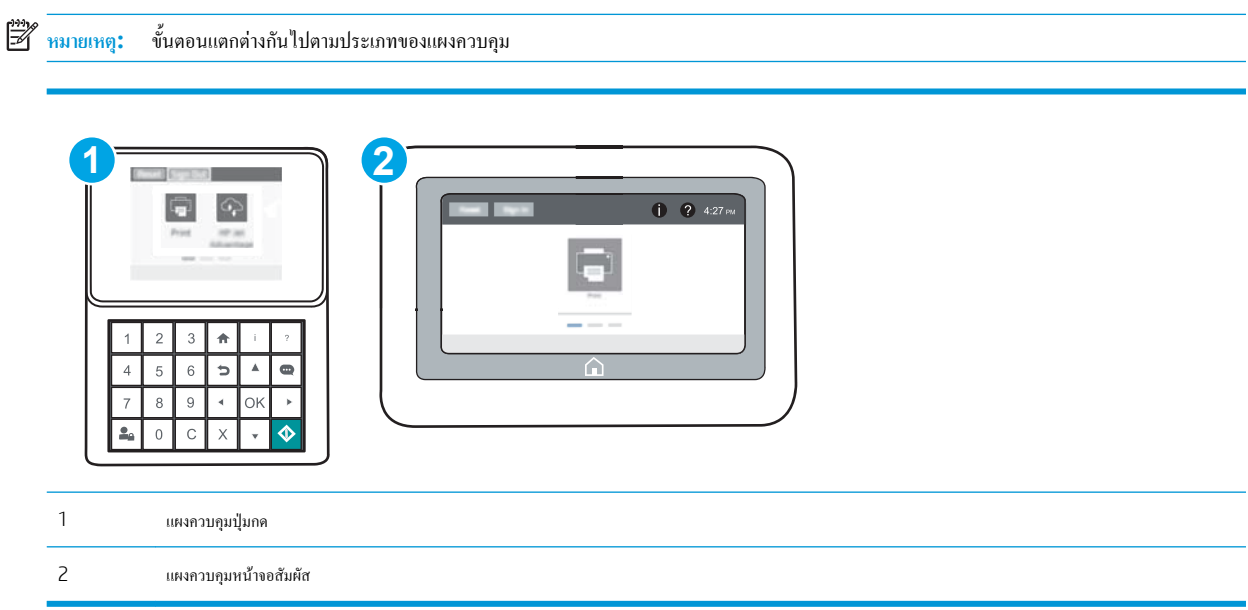

- 1**.** เปิด HP Embedded Web Server (EWS):
	- a**. แผงควบคุมปุ่มกด**: บนแผงควบคุมเครื่องพิมพ์ให้กดปุ่ม แล้วใช้ปุ่มลูกศรเพื่อเลือกเมนูEthernet กดปุ่ม OK เพื่อเปิดเมนูและแสดง IP แอดเดรสหรือชื่อโฮสต์

**แผงควบคุมหน้าจอสัมผัส:** บนแผงควบคุมเครื่องพิมพ์ ให้แตะปุ่ม 1 แล้วเลือกไอคอนเครือข่าย <sub>เป</sub>ีน เพื่อแสดง IP แอดเดรสหรือชื่อโฮสต์

- b**.** เปิดเว็บเบราเซอร์และในบรรทัดที่อยู่ ให้พิมพ์IP แอดเดรสหรือชื่อโฮสต์ตรงตามที่แสดงบนแผงควบคุมเครื่องพิมพ์กดปุ่ม Enter บนแป้นพิมพ์ คอมพิวเตอร์แล้ว EWS จะเปิดขึ้น
	- ี **ซีรี หมายเหตุ:** หากเว็บเบราเซอร์แสดงข้อความที่ระบุว่า การเข้าใช้งานเว็บไซต์อาจไม่ปลอดภัย ให้เลือกตัวเลือกเพื่อเข้าสู่เว็บไซต์ต่อไป โดยการเข้าใช้งาน เว็บไซต์นี้จะไม่เป็นอันตรายกับคอมพิวเตอร์

https://10.10.XXXXX

- 2**.** เปิดแท็บ Print (พิมพ์)
- 3**.** จากบานหน้าต่างนำทางด้านซ้าย ให้เลือก **จัดการอุปกรณ์สิ้นเปลือง**
- 4**.** ในส่วนการตั้งค่าอุปกรณ์สิ้นเปลือง ให้เลือก **ปิด** จากรายการดรอปดาวน์**การป้องกันตลับหมึก**
- 5**.** คลิกปุ่ม **ใช้**เพื่อบันทึกการเปลี่ยนแปลง

#### **การแก้ไขปัญหาข้อความแสดงข้อผิดพลาดแผงควบคุมการป้องกันตลับหมึก**

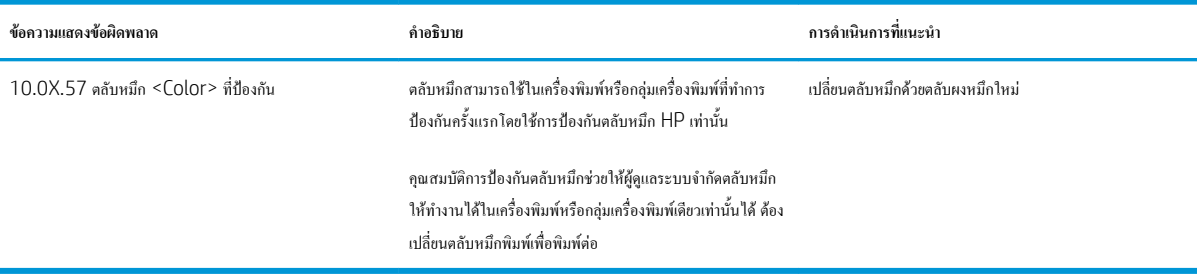

# <span id="page-57-0"></span>**เปลี่ยนตลับผงหมึก**

#### **ข้อมูลตลับผงหมึก**

เครื่องพิมพ์นี้จะแสดงเมื่อระดับตลับผงหมึกต่ำหรือต่ำมาก อายุการใช้งานจริงของตลับผงหมึกที่เหลืออยู่อาจแตกต่างกัน โปรดพิจารณาการเตรียมตลับผงหมึกสำหรับ เปลี่ยนเพื่อติดตั้งเมื่อคุณภาพการพิมพ์ไม่สามารถยอมรับได้

ในการสั่งซื้อตลับหมึกหรือตรวจสอบความเข้ากันได้ของตลับหมึกสำหรับเครื่องพิมพ์ ให้ไปที่ HP SureSupply ที่ <u>[www.hp.com/go/suresupply](http://www.hp.com/go/suresupply)</u> เลื่อน ไปที่ด้านล่างของหน้าและตรวจสอบว่าประเทศ/พื้นที่ถูกต้อง

เครื่องพิมพ์นี้ใช้สี4 สีและมีตลับผงหมึกแยกสำหรับแต่ละสีสีเหลือง (Y), สีชมพู(M), สีฟ้า (C) และสีดำ (K) มีตลับผงหมึกภายในฝาด้านหน้า

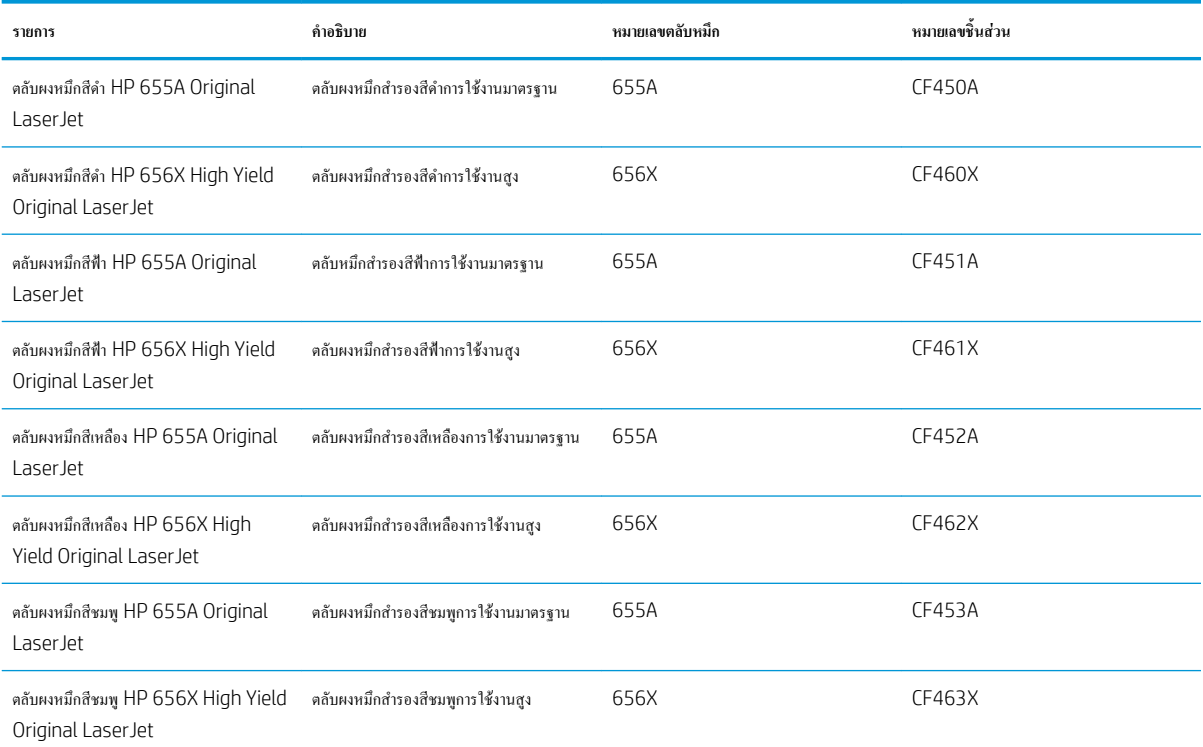

**หมายเหตุ:** ตลับผงหมึก High Yield มีผงหมึกมากกว่าตลับหมึกมาตรฐานสำหรับจำนวนหน้ามากขึ้น โปรดดูข้อมูลเพิ่มเติมที่ [www.hp.com/go/](http://www.hp.com/go/learnaboutsupplies) [learnaboutsupplies](http://www.hp.com/go/learnaboutsupplies)

ห้ามนำตลับผงหมึกออกจากบรรจุภัณฑ์จนกว่าจะถึงเวลาเปลี่ยน

**ข้อควรระวัง:** เพื่อป้องกันความเสียหายต่อตลับหมึกพิมพ์อย่าให้ตลับหมึกพิมพ์ถูกแสงเกิน 2-3 นาทีหากต้องถอดตลับผงหมึกออกจากเครื่องพิมพ์เป็นระยะเวลานาน ให้คลุมดรัมส่งภาพสีเขียวไว้

ภาพประกอบต่อไปนี้จะแสดงส่วนประกอบตลับผงหมึก

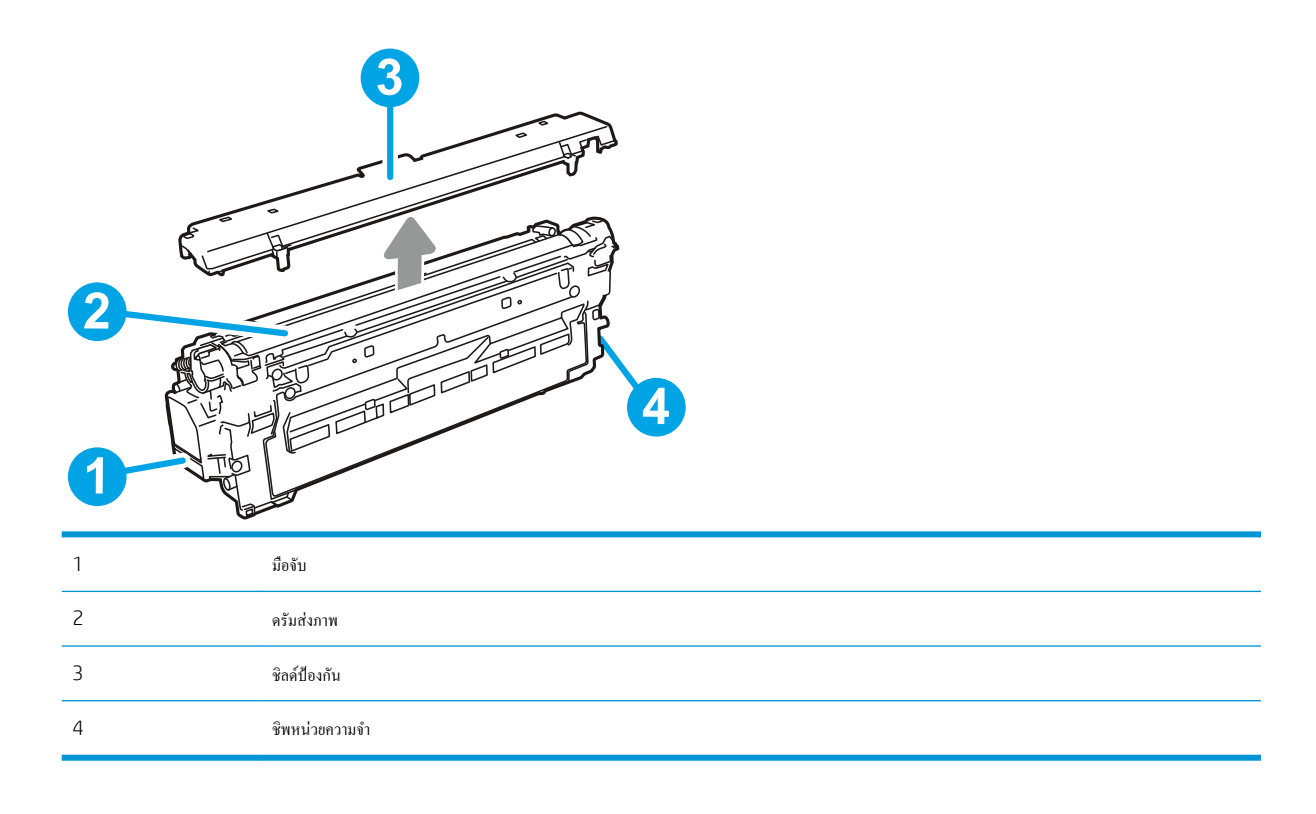

**ข้อควรระวัง:** หากผงหมึกเปรอะเปื้อนเสื้อผ้าของคุณ ให้ใช้ผ้าแห้งเช็ดออกและซักเสื้อผ้าในน้ำเย็น น้ำร้อนจะทำให้ผงหมึกซึมเข้าในเนื้อผ้า

**หมายเหตุ:** ข้อมูลเกี่ยวกับการรีไซเคิลตลับผงหมึกที่ใช้แล้วอยู่ในกล่องตลับผงหมึก

#### **ถอดและเปลี่ยนตลับหมึก**

1**.** เปิดฝาด้านหน้า

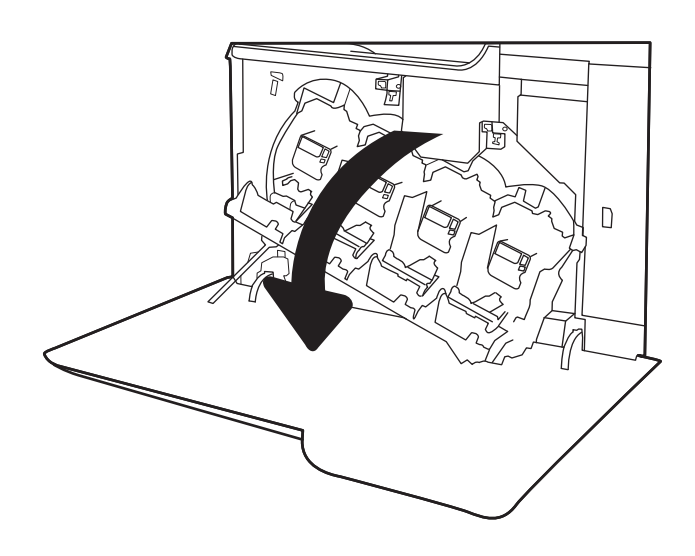

2**.** จับที่ตัวจับของตลับผงหมึกที่ใช้แล้ว และดึงออกมา

3**.** นำตลับผงหมึกใหม่ออกจากบรรจุภัณฑ์โดยถอดฝาปิดปลายพลาสติก นำตลับ หมึกออกจากถุงพลาสติก แล้วถอดชิลด์ป้องกันสีส้มออก เก็บบรรจุภัณฑ์ ทั้งหมดไว้สำหรับการรีไซเคิลตลับผงหมึกที่ใช้แล้ว

**หมายเหตุ:** หลีกเลี่ยงการสัมผัสกับดรัมส่งภาพสีเขียว รอยนิ้วมือที่ดรัมส่ง ภาพอาจก่อให้เกิดข้อบกพร่องของการพิมพ์

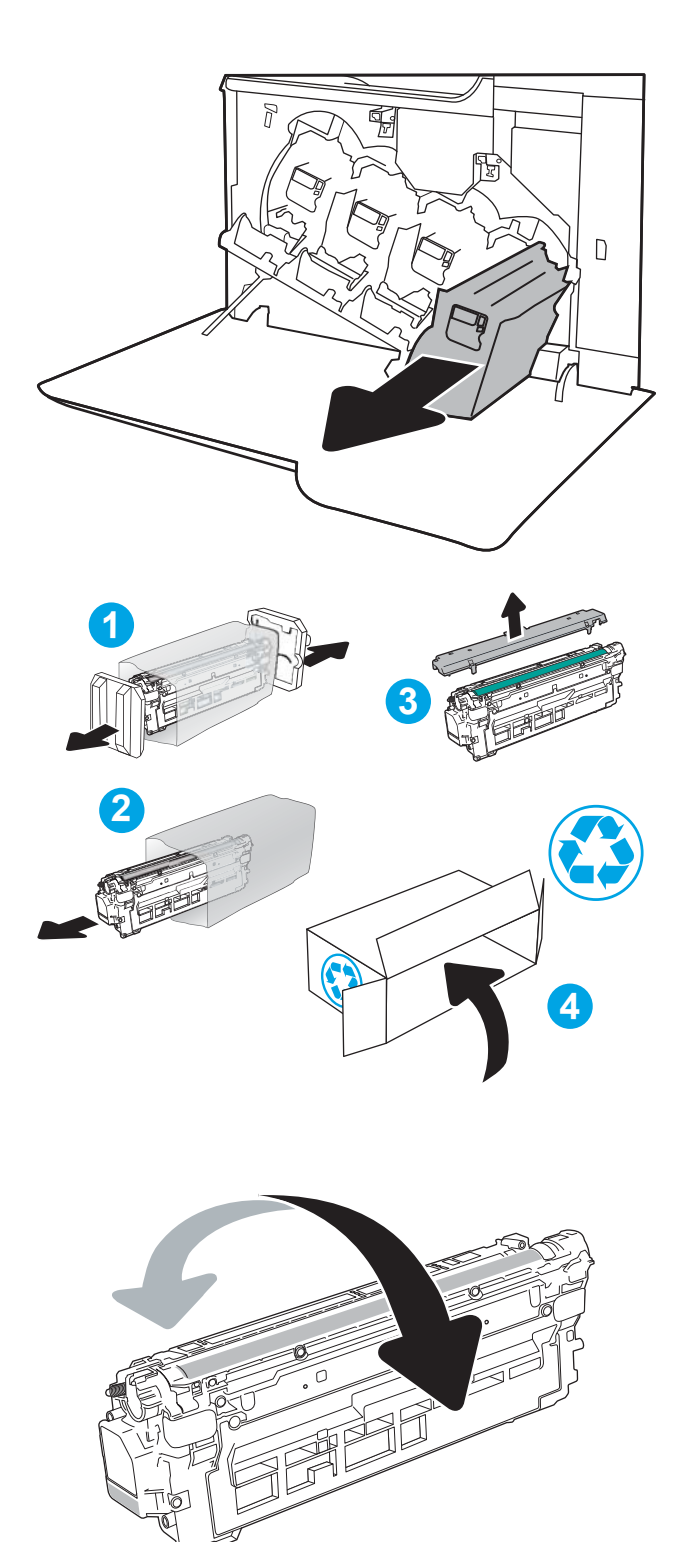

4**.** จับตลับผงหมึกไว้ทั้งสองด้านแล้วเขย่า 5-6 ครั้ง

5**.** รองรับด้านล่างของตลับผงหมึกด้วยมือข้างหนึ่งในขณะที่จับมือของตลับหมึก ด้วยมืออีกข้างหนึ่ง จัดแนวตลับผงหมึกให้ตรงช่องบนชั้น แล้วใส่ตลับผง หมึกเข้าไปในเครื่องพิมพ์

**หมายเหตุ:** หลีกเลี่ยงการสัมผัสกับดรัมส่งภาพสีเขียว รอยนิ้วมือที่ดรัมส่ง ภาพอาจก่อให้เกิดข้อบกพร่องของการพิมพ์

6**.** ปิดฝาด้านหน้า

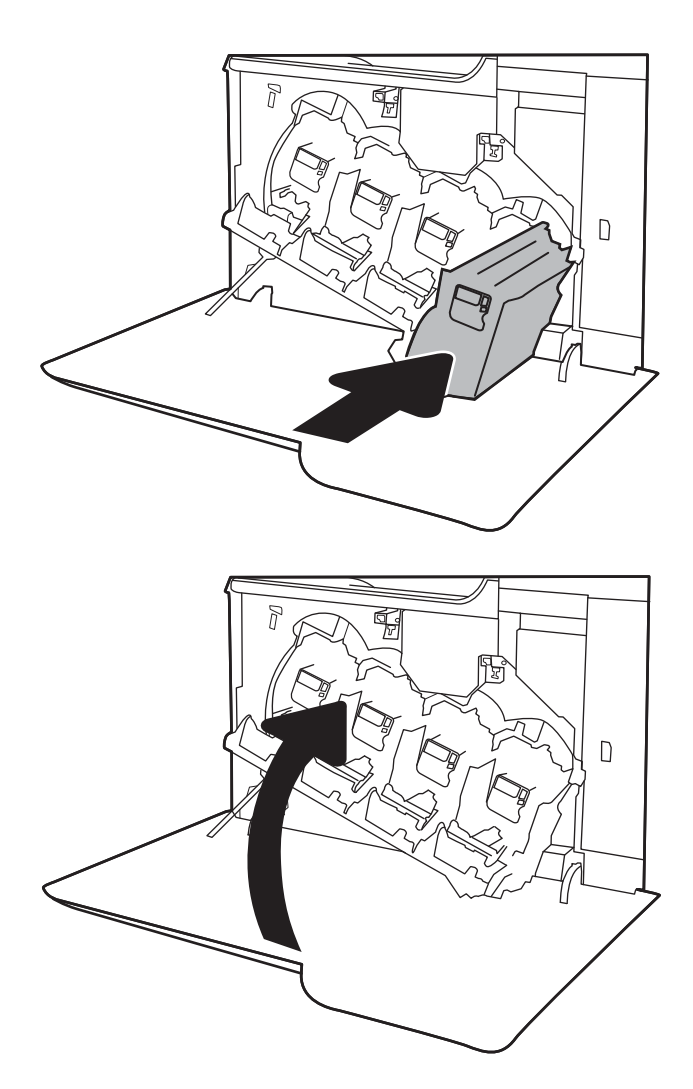

# <span id="page-61-0"></span>**เปลี่ยนชุดรวบรวมผงหมึก**

เปลี่ยนชุดรวบรวมผงหมึกเมื่อแผงควบคุมพรอมต์ให้คุณดำเนินการ

**หมว**<br><mark>ชีวิที่ที่มายเหตุ: ชุดรวบรวมผงหมึกถูกออกแบบสำหรับใช้ครั้งเดียว อย่าพยายามเทผงหมึกออกจากชุดรวบรวมผงหมึกและนำกลับมาใช้ใหม่ การดำเนินการดังกล่าวอาจ</mark> ทำให้ผงหมึกเลอะภายในเครื่องพิมพ์ ซึ่งจะทำให้คุณภาพการพิมพ์ลดลง หลังจากการใช้ ให้ส่งคืนชุดรวบรวมผงหมึกให้กับโครงการ Planet Partners ของ HP เพื่อรีไซเคิล

**ข้อควรระวัง:** หากผงหมึกเปรอะเปื้อนเสื้อผ้าของคุณ ให้ใช้ผ้าแห้งเช็ดออกและซักเสื้อผ้าในน้ำเย็น น้ำร้อนจะทำให้ผงหมึกซึมเข้าในเนื้อผ้า

1**.** เปิดฝาด้านหน้า

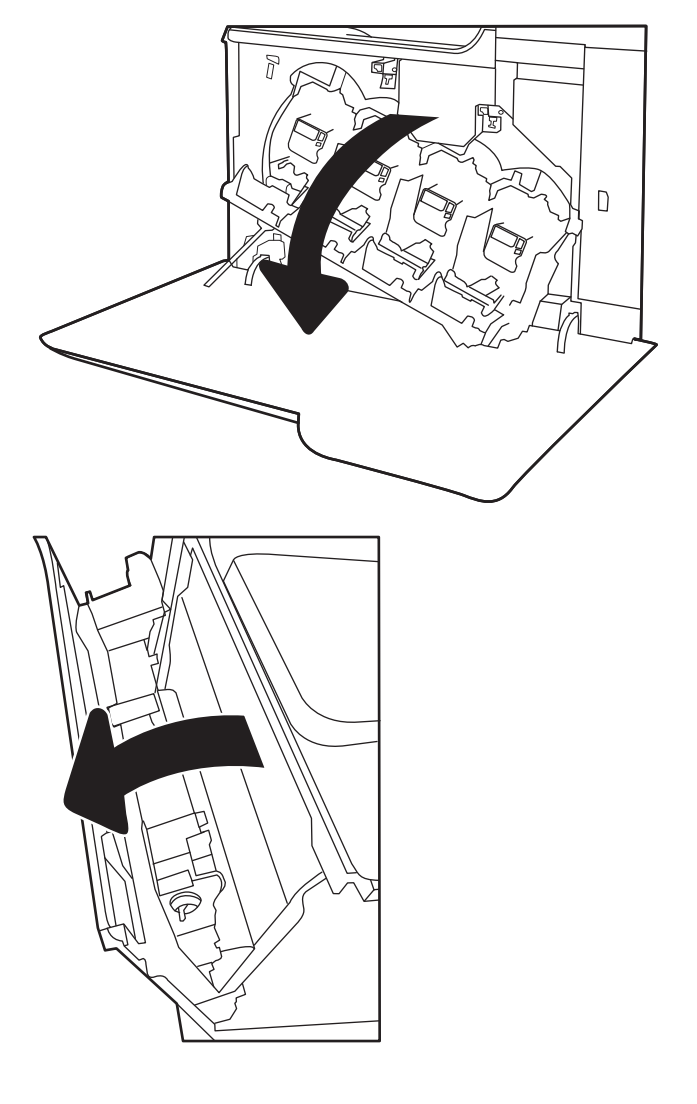

**.** จับด้านบนของชุดรวบรวมผงหมึก และดึงออกจากเครื่องพิมพ์

- 
- 

**.** นำชุดรวบรวมผงหมึกใหม่ออกจากบรรจุภัณฑ์

**.** ติดตั้งชุดใหม่เข้าไปในเครื่องพิมพ์ตรวจสอบว่าชุดรวบรวมผงหมึกแน่นเข้าที่

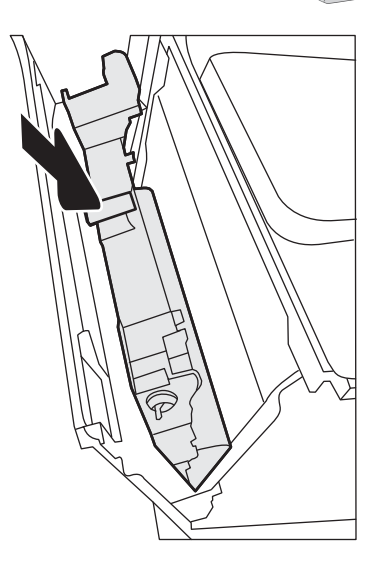

#### 6**.** ปิดฝาปิดด้านซ้าย

**หมายเหตุ:** หากชุดรวบรวมผงหมึกไม่ได้ติดตั้งอย่างถูกต้อง ฝาด้านซ้ายจะ ปิดไม่สนิท

ในการรีไซเคิลชุดรวบรวมผงหมึกที่ใช้แล้ว ให้ทำตามคำแนะนำที่ให้มาพร้อม กับชุดรวบรวมผงหมึกใหม่

7**.** ปิดฝาด้านหน้า

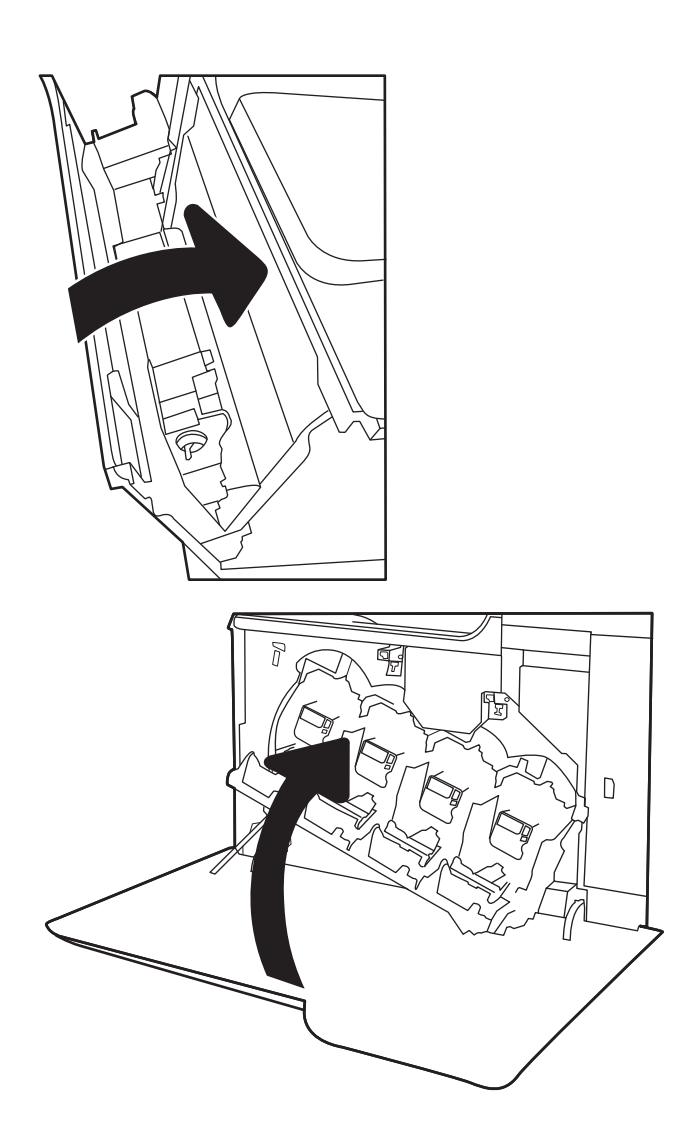

# 4 **พิมพ์**

- งานพิมพ์[\(Windows\)](#page-65-0)
- งานพิมพ์[\(OS X\)](#page-70-0)
- [จัดเก็บงานพิมพ์ในเครื่องพิมพ์เพื่อพิมพ์ในภายหลังหรือพิมพ์แบบส่วนตัว](#page-73-0)
- [การพิมพ์มือถือ](#page-77-0)
- พิมพ์จากพอร์ต [USB](#page-81-0)

#### **สำหรับข้อมูลเพิ่มเติม**:

ข้อมูลต่อไปนี้ถูกต้องในขณะที่จัดพิมพ์เอกสาร สำหรับข้อมูลเพิ่มเติม โปรดดูที่ <u>[www.hp.com/support/colorljM652](http://www.hp.com/support/colorljM652)</u> or <u>www.hp.com/</u> [support/colorljM653](http://www.hp.com/support/colorljM653)

วิธีใช้ที่ครอบคลุมทั้งหมดของ HP สำหรับเครื่องพิมพ์มีข้อมูลต่อไปนี้:

- ติดตั้งและกำหนดค่า
- เรียนรู้และใช้
- การแก้ปัญหา
- ดาวน์โหลดการอัปเดตซอฟต์แวร์และเฟิร์มแวร์
- เข้าร่วมฟอรัมการสนับสนุน
- ค้นหาข้อมูลการรับประกันและข้อบังคับ

# <span id="page-65-0"></span>**งานพิมพ์**(Windows)

### **วิธีการพิมพ์**(Windows)

ขั้นตอนต่อไปนี้อธิบายกระบวนการพิมพ์พื้นฐานสำหรับ Windows

- 1**.** จากโปรแกรมซอฟต์แวร์ให้เลือกตัวเลือก Print (พิมพ์)
- 2**.** เลือกเครื่องพิมพ์จากรายการเครื่องพิมพ์ในการเปลี่ยนการตั้งค่า ให้คลิกปุ่ม Properties (คุณสมบัติ) หรือ Preferences (กำหนดลักษณะ) เพื่อเปิด ไดรเวอร์การพิมพ์

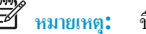

**หมายเหตุ:** ชื่อของปุ่มจะแตกต่างกันสำหรับโปรแกรมซอฟต์แวร์อื่น

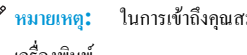

**หมายเหตุ:** ในการเข้าถึงคุณสมบัติเหล่านี้จากแอปหน้าจอเริ่มของ Windows 8 หรือ 8.1 ให้เลือก Devices (อุปกรณ์) เลือก Print (พิมพ์) แล้วเลือก เครื่องพิมพ์

**หมายเหตุ:** สำหรับข้อมูลเพิ่มเติม ให้คลิกปุ่มวิธีใช้(?) ในไดรเวอร์การพิมพ์

**หมายเหตุ:** ไดรเวอร์เครื่องพิมพ์อาจแตกต่างจากที่แสดงที่นี่แต่ขั้นตอนจะเหมือนกัน

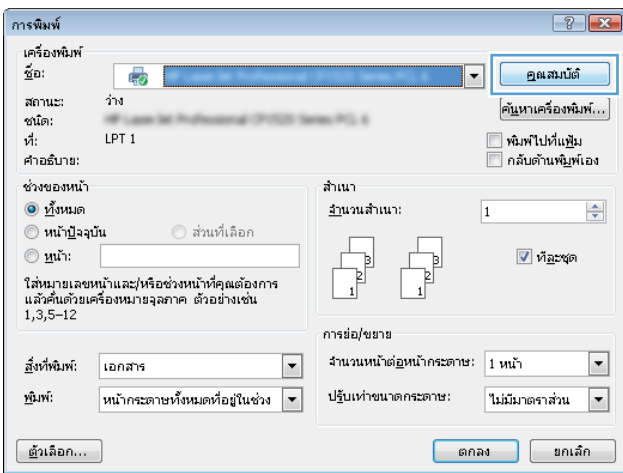

3**.** คลิกแท็บในไดรเวอร์การพิมพ์เพื่อกำหนดค่าตัวเลือกที่ใช้ได้ตัวอย่างเช่น ตั้งค่าการวางแนวกระดาษในแท็บ **ตกแต่ง** และตั้งค่าแหล่งกระดาษ, ประเภทกระดาษ, ขนาดกระดาษ และการตั้งค่าคุณภาพในแท็บ **กระดาษ**/**คุณภาพ**

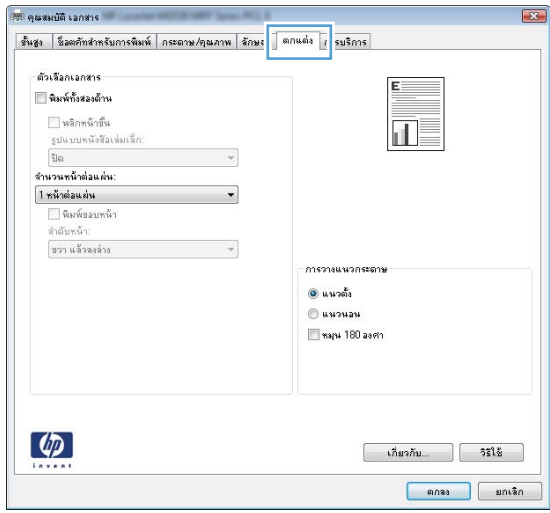

- 4**.** คลิกปุ่ม OK (ตกลง) เพื่อกลับไปที่กล่องโต้ตอบ Print (พิมพ์) เลือกจำนวนสำเนาที่ต้องการพิมพ์จากหน้าจอนี้
- 5**.** คลิกปุ่ม Print (พิมพ์) เพื่อพิมพ์งาน

### **พิมพ์ทั้งสองด้านอัตโนมัติ**(Windows)

ใช้ขั้นตอนนี้สำหรับเครื่องพิมพ์ที่มีอุปกรณ์สำหรับพิมพ์สองค้าแอัตโนมัติดตั้งไว้ หากเครื่องพิมพ์ไม่มีอุปกรณ์สำหรับพิมพ์สองด้านอัตโนมัติติดตั้ง หรือในการพิมพ์ด้วย กระดาษประเภทที่อุปกรณ์สำหรับพิมพ์สองด้านไม่สนับสนุน ให้พิมพ์บนทั้งสองด้านด้วยตนเอง

- 1**.** จากโปรแกรมซอฟต์แวร์ให้เลือกตัวเลือก Print (พิมพ์)
- 2**.** เลือกเครื่องพิมพ์จากรายการเครื่องพิมพ์และคลิกปุ่ม Properties (คุณสมบัติ) หรือ Preferences (กำหนดลักษณะ) เพื่อเปิดไดรเวอร์การพิมพ์

Ë **หมายเหตุ:** ชื่อของปุ่มจะแตกต่างกันสำหรับโปรแกรมซอฟต์แวร์อื่น

- **หมายเหตุ:** ในการเข้าถึงคุณสมบัติเหล่านี้จากแอปหน้าจอเริ่มของ Windows 8 หรือ 8.1 ให้เลือก Devices (อุปกรณ์) เลือก Print (พิมพ์) แล้วเลือก เครื่องพิมพ์
- 3**.** คลิกแถบ **ตกแต่ง**
- 4**.** เลือก **พิมพ์บนกระดาษทั้งสองด้าน** คลิก OK (ตกลง) เพื่อปิดกล่องโต้ตอบ Document Properties (คุณสมบัติของเอกสาร)
- 5**.** ในกล่องโต้ตอบ Print (พิมพ์) ให้คลิก Print (พิมพ์) เพื่อพิมพ์งาน

#### **พิมพ์บนทั้งสองด้านด้วยตนเอง** (Windows)

ใช้ขั้นตอนนี้สำหรับเครื่องพิมพ์ที่ไม่ได้ติดตั้งอุปกรณ์พิมพ์สองด้านอัตโนมัติ หรือเพื่อพิมพ์บนกระดาษที่อุปกรณ์พิมพ์สองด้านไม่รองรับ

- 1**.** จากโปรแกรมซอฟต์แวร์ให้เลือกตัวเลือก Print (พิมพ์)
- 2**.** เลือกเครื่องพิมพ์จากรายการเครื่องพิมพ์และคลิกปุ่ม Properties (คุณสมบัติ) หรือ Preferences (กำหนดลักษณะ) เพื่อเปิดไดรเวอร์การพิมพ์

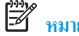

**หมายเหตุ:** ชื่อของปุ่มจะแตกต่างกันสำหรับโปรแกรมซอฟต์แวร์อื่น

- **หมายเหตุ:** ในการเข้าถึงคุณสมบัติเหล่านี้จากแอปหน้าจอเริ่มของ Windows 8 หรือ 8.1 ให้เลือก Devices (อุปกรณ์) เลือก Print (พิมพ์) แล้วเลือก เครื่องพิมพ์
- 3**.** คลิกแถบ **ตกแต่ง**
- 4**.** เลือก **พิมพ์บนกระดาษทั้งสองด้าน** (**ด้วยตนเอง**) แล้วคลิก OK (ตกลง) เพื่อปิดกล่องโต้ตอบ Document Properties (คุณสมบัติของเอกสาร)
- 5**.** ในกล่องโต้ตอบ Print (พิมพ์) ให้คลิก Print (พิมพ์) เพื่อพิมพ์ด้านแรกของงาน
- 6**.** นำปึกกระดาษที่พิมพ์แล้วจากถาดกระดาษออก และใส่ในถาด 1
- 7**.** หากข้อความปรากฏขึ้น ให้แตะปุ่มที่เหมาะสมบนแผงควบคุมเพื่อดำเนินการต่อ

#### **พิมพ์หลายหน้าในหน้าเดียว** (Windows)

- 1**.** จากโปรแกรมซอฟต์แวร์ให้เลือกตัวเลือก Print (พิมพ์)
- 2**.** เลือกเครื่องพิมพ์จากรายการเครื่องพิมพ์และคลิกปุ่ม Properties (คุณสมบัติ) หรือ Preferences (กำหนดลักษณะ) เพื่อเปิดไดรเวอร์การพิมพ์
- **์<sup>ชม</sup>ัช <sub>หมายเหตุ: ชื่อ**ของปุ่มจะแตกต่างกันสำหรับโปรแกรมซอฟต์แวร์อื่น</sub>
- **หมายเหตุ:** ในการเข้าถึงคุณสมบัติเหล่านี้จากแอปหน้าจอเริ่มของ Windows 8 หรือ 8.1 ให้เลือก Devices (อุปกรณ์) เลือก Print (พิมพ์) แล้วเลือก เครื่องพิมพ์
- 3**.** คลิกแถบ **ตกแต่ง**
- 4**.** เลือกจำนวนหน้าต่อแผ่นจากดรอปดาวน์**จำนวนหน้าต่อแผ่น**
- 5**.** เลือกตัวเลือก **พิมพ์ขอบหน้า**, **ลำดับหน้า** และ **การวางแนวกระดาษ** ที่ถูกต้อง คลิก OK (ตกลง) เพื่อปิดกล่องโต้ตอบ Document Properties (คุณสมบัติของเอกสาร)
- 6**.** ในกล่องโต้ตอบ Print (พิมพ์) ให้คลิก Print (พิมพ์) เพื่อพิมพ์งาน

#### **เลือกประเภทกระดาษ** (Windows)

- 1**.** จากโปรแกรมซอฟต์แวร์ให้เลือกตัวเลือก Print (พิมพ์)
- 2**.** เลือกเครื่องพิมพ์จากรายการเครื่องพิมพ์และคลิกปุ่ม Properties (คุณสมบัติ) หรือ Preferences (กำหนดลักษณะ) เพื่อเปิดไดรเวอร์การพิมพ์

 $\mathbb{Z}$ **หมายเหตุ:** ชื่อของปุ่มจะแตกต่างกันสำหรับโปรแกรมซอฟต์แวร์อื่น

- **หมายเหตุ:** ในการเข้าถึงคุณสมบัติเหล่านี้จากแอปหน้าจอเริ่มของ Windows 8 หรือ 8.1 ให้เลือก Devices (อุปกรณ์) เลือก Print (พิมพ์) แล้วเลือก เครื่องพิมพ์
- 3**.** คลิกแท็บ Paper/Quality (กระดาษ/คุณภาพ)
- 4**.** จากดรอปดาวน์**ประเภทกระดาษ** ให้เลือกตัวเลือก **อื่นๆ**...
- 5**.** ขยายรายการตัวเลือก **ประเภท**:
- 6**.** ขยายหมวดหมู่ของประเภทกระดาษที่ระบุกระดาษของคุณได้ดีที่สุด
- 7**.** เลือกตัวเลือกของประเภทกระดาษที่คุณกำลังใช้แล้วคลิก OK (ตกลง)
- 8**.** คลิก OK (ตกลง) เพื่อปิดกล่องโต้ตอบ Document Properties (คุณสมบัติของเอกสาร) ในกล่องโต้ตอบ Print (พิมพ์) ให้คลิก Print (พิมพ์) เพื่อ พิมพ์งาน

หากถาดต้องมีการกำหนดค่า ข้อความการกำหนดค่าถาดจะปรากฏขึ้นบนแผงควบคุมเครื่องพิมพ์

- 9**.** ใส่กระดาษตามประเภทและขนาดที่ระบุไว้ลงในถาด แล้วปิดถาด
- 10**.** แตะปุ่ม OK เพื่อยอมรับประเภทและขนาดกระดาษที่ตรวจพบ หรือแตะปุ่ม แก้ไข เพื่อเลือกขนาดหรือประเภทกระดาษอื่น
- 11**.** เลือกประเภทและขนาดที่ถูกต้อง แล้วแตะปุ่ม OK

# **งานพิมพ์อื่นๆ**

#### ไปที่ [www.hp.com/support/colorljM652](http://www.hp.com/support/colorljM652) or [www.hp.com/support/colorljM653](http://www.hp.com/support/colorljM653)

คำแนะนำสำหรับการดำเนินการพิมพ์งานเฉพาะมีดังต่อไปนี้:

- การสร้างและการใช้ช็อตคัทหรือค่าล่วงหน้า
- เลือกขนาดกระดาษหรือใช้ขนาดกระดาษที่กำหนดเอง
- เลือกการวางแนวกระดาษ
- สร้างหนังสือเล่มเล็ก
- $\bullet$  กำหนดสเกลเอกสารให้พอดีกับขนาดกระดาษเฉพาะ
- พิมพ์หน้าแรกหรือหน้าสุดท้ายของเอกสารบนกระดาษอื่น
- พิมพ์ลายน้ำบนเอกสาร

# <span id="page-70-0"></span>**งานพิมพ์**(OS X)

### **วิธีการพิมพ์**(OS X)

ขั้นตอนต่อไปนี้อธิบายกระบวนการพิมพ์พื้นฐานสำหรับ OS X

- 1**.** คลิกเมนูFile (ไฟล์) แล้วคลิกตัวเลือก Print (พิมพ์)
- 2**.** เลือกเครื่องพิมพ์
- 3**.** คลิก Show Details (แสดงรายละเอียด) หรือ Copies & Pages (สำเนาและหน้า) แล้วเลือกเมนูอื่นๆ เพื่อปรับการตั้งค่าการพิมพ์

₩ **หมายเหตุ:** ชื่อของรายการจะแตกต่างกันสำหรับโปรแกรมซอฟต์แวร์อื่น

4**.** คลิกปุ่ม Print (พิมพ์)

#### **พิมพ์บนทั้งสองด้านโดยอัตโนมัติ**(OS X)

**์<sup>199</sup>2∕ หมายเหตุ:** ข้อมูลนี้สำหรับเครื่องพิมพ์ที่มีอุปกรณ์พิมพ์สองด้านอัตโนมัติ

**หมายเหตุ:** คุณสมบัตินี้จะใช้ได้หากคุณติดตั้งไดรเวอร์การพิมพ์ของ HP โดยอาจใช้ไม่ได้หากคุณกำลังใช้AirPrint

- 1**.** คลิกเมนูFile (ไฟล์) แล้วคลิกตัวเลือก Print (พิมพ์)
- 2**.** เลือกเครื่องพิมพ์
- 3**.** คลิก Show Details (แสดงรายละเอียด) หรือ Copies & Pages (สำเนาและหน้า) แล้วคลิกเมนูLayout (รูปแบบ)

**หมายเหตุ:** ชื่อของรายการจะแตกต่างกันสำหรับโปรแกรมซอฟต์แวร์อื่น

- 4**.** เลือกตัวเลือกการเย็บเล่มจากรายการดรอปดาวน์Two-Sided (สองด้าน)
- 5**.** คลิกปุ่ม Print (พิมพ์)

### **พิมพ์บนทั้งสองด้านด้วยตนเอง** (OS X)

**หมายเหตุ:** คุณสมบัตินี้จะใช้ได้หากคุณติดตั้งไดรเวอร์การพิมพ์ของ HP โดยอาจใช้ไม่ได้หากคุณกำลังใช้AirPrint

- 1**.** คลิกเมนูFile (ไฟล์) แล้วคลิกตัวเลือก Print (พิมพ์)
- 2**.** เลือกเครื่องพิมพ์
- 3**.** คลิก Show Details (แสดงรายละเอียด) หรือ Copies & Pages (สำเนาและหน้า) แล้วคลิกเมนูManual Duplex (พิมพ์สองด้านด้วยตนเอง)

**หมายเหตุ:** ชื่อของรายการจะแตกต่างกันสำหรับโปรแกรมซอฟต์แวร์อื่น

- 4**.** คลิกช่อง Manual Duplex (พิมพ์สองด้านด้วยตนเอง) และเลือกตัวเลือกการเย็บเล่ม
- 5**.** คลิกปุ่ม Print (พิมพ์)
- 6**.** ไปที่เครื่องพิมพ์แล้วหยิบกระดาษเปล่าที่อยู่ในถาด 1 ออก
- 7**.** รับปึกกระดาษที่พิมพ์จากถาดกระดาษออก และนำไปใส่โดยคว่ำด้านที่พิมพ์ลงในถาดป้อนกระดาษ
- 8**.** หากข้อความปรากฏขึ้น ให้แตะปุ่มที่เหมาะสมบนแผงควบคุมเพื่อดำเนินการต่อ

#### **พิมพ์หลายหน้าในหน้าเดียว** (OS X)

- 1**.** คลิกเมนูFile (ไฟล์) แล้วคลิกตัวเลือก Print (พิมพ์)
- 2**.** เลือกเครื่องพิมพ์
- 3**.** คลิก Show Details (แสดงรายละเอียด) หรือ Copies & Pages (สำเนาและหน้า) แล้วคลิกเมนูLayout (รูปแบบ)

₩ **หมายเหตุ:** ชื่อของรายการจะแตกต่างกันสำหรับโปรแกรมซอฟต์แวร์อื่น

- 4**.** จากรายการดรอปดาวน์Pages per Sheet (การจัดรูปแบบ) ให้เลือกจำนวนหน้าที่คุณต้องการพิมพ์ในแต่ละแผ่น
- 5**.** ในพื้นที่ Layout Direction (การจัดรูปแบบ) ให้เลือกลำดับและการจัดวางหน้าต่างๆ ลงในหน้ากระดาษ
- 6**.** จากเมนูBorders (ขอบ) ให้เลือกประเภทของขอบที่จะพิมพ์ให้กับแต่ละหน้า
- 7**.** คลิกปุ่ม Print (พิมพ์)

#### **เลือกประเภทกระดาษ** (OS X)

- 1**.** คลิกเมนูFile (ไฟล์) แล้วคลิกตัวเลือก Print (พิมพ์)
- 2**.** เลือกเครื่องพิมพ์
- 3. คลิก Show Details (แสดงรายละเอียด) หรือ Copies & Pages (สำเนาและหน้า) แล้วคลิกเมนู Media & Quality (วัสดุพิมพ์และคุณภาพ) หรือ เมนูPaper/Quality (กระดาษ/คุณภาพ)

 $\mathbb{Z}$ **หมายเหตุ:** ชื่อของรายการจะแตกต่างกันสำหรับโปรแกรมซอฟต์แวร์อื่น

4**.** เลือกจากตัวเลือก Media & Quality (วัสดุพิมพ์และคุณภาพ) หรือ Paper/Quality (กระดาษ/คุณภาพ)

**หมายเหตุ:** รายการนี้ประกอบด้วยชุดหลักของตัวเลือกที่มีอยู่ บางตัวเลือกอาจไม่มีในเครื่องพิมพ์บางรุ่น

- Media Type (ประเภทวัสดุพิมพ์): เลือกตัวเลือกสำหรับประเภทกระดาษสำหรับงานพิมพ์
- Print Quality (คุณภาพการพิมพ์): เลือกระดับความละเอียดสำหรับงานพิมพ์
- Edge-To-Edge Printing (การพิมพ์แบบจรดขอบ): เลือกตัวเลือกนี้เพื่อพิมพ์ใกล้กับขอบกระดาษ
- $\sf EconoMode$  (โหมดประหยัดผงหมึก): เลือกตัวเลือกนี้เพื่อประหยัดผงหมึกเมื่อพิมพ์เอกสารฉบับร่าง
- 5**.** คลิกปุ่ม Print (พิมพ์)

### **งานพิมพ์อื่นๆ**

ไปที่ [www.hp.com/support/colorljM652](http://www.hp.com/support/colorljM652) or [www.hp.com/support/colorljM653](http://www.hp.com/support/colorljM653)

คำแนะนำสำหรับการดำเนินการพิมพ์งานเฉพาะมีดังต่อไปนี้:
- การสร้างและการใช้ช็อตคัทหรือค่าล่วงหน้า
- เลือกขนาดกระดาษหรือใช้ขนาดกระดาษที่กำหนดเอง
- เลือกการวางแนวกระดาษ
- สร้างหนังสือเล่มเล็ก
- $\bullet$  กำหนดสเกลเอกสารให้พอดีกับขนาดกระดาษเฉพาะ
- พิมพ์หน้าแรกหรือหน้าสุดท้ายของเอกสารบนกระดาษอื่น
- พิมพ์ลายน้ำบนเอกสาร

# **จัดเก็บงานพิมพ์ในเครื่องพิมพ์เพื่อพิมพ์ในภายหลังหรือพิมพ์แบบส่วนตัว**

### **บทนำ**

เนื้อหาในส่วนนี้ประกอบด้วยขั้นตอนสำหรับการสร้างและพิมพ์เอกสารที่จัดเก็บในเครื่องพิมพ์งานเหล่านี้สามารถพิมพ์ในภายหลังหรือพิมพ์แบบส่วนตัวได้

- สร้างงานที่จัดเก็บ (Windows)
- สร้างงานที่จัดเก็บ [\(OS X\)](#page-74-0)
- [การพิมพ์งานที่จัดเก็บไว้](#page-75-0)
- <u>[การลบงานที่จัดเก็บไว้](#page-75-0)</u>
- [ข้อมูลที่ส่งไปยังเครื่องพิมพ์เพื่อวัตถุประสงค์แอคเคาท์งาน](#page-76-0)

## **สร้างงานที่จัดเก็บ** (Windows)

จัดเก็บงานไว้ในเครื่องพิมพ์สำหรับการพิมพ์แบบส่วนตัวหรือหน่วงเวลา

**<sup>หม</sup>ัด หมายเหตุ:** ใครเวอร์เครื่องพิมพ์อาจแตกต่างจากที่แสดงที่นี่ แต่ขั้นตอนจะเหมือนกัน

- 1**.** จากโปรแกรมซอฟต์แวร์ให้เลือกตัวเลือก Print (พิมพ์)
- 2**.** เลือกเครื่องพิมพ์จากรายการของเครื่องพิมพ์แล้วเลือก Properties (คุณสมบัติ) หรือ Preferences (กำหนดลักษณะ) (ชื่อที่แตกต่างกันไปตามโปรแกรม ซอฟต์แวร์)

**หมายเหตุ:** ชื่อของปุ่มจะแตกต่างกันสำหรับโปรแกรมซอฟต์แวร์อื่น

**หมายเหตุ:** ในการเข้าถึงคุณสมบัติเหล่านี้จากแอปหน้าจอเริ่มของ Windows 8 หรือ 8.1 ให้เลือก Devices (อุปกรณ์) เลือก Print (พิมพ์) แล้วเลือก เครื่องพิมพ์

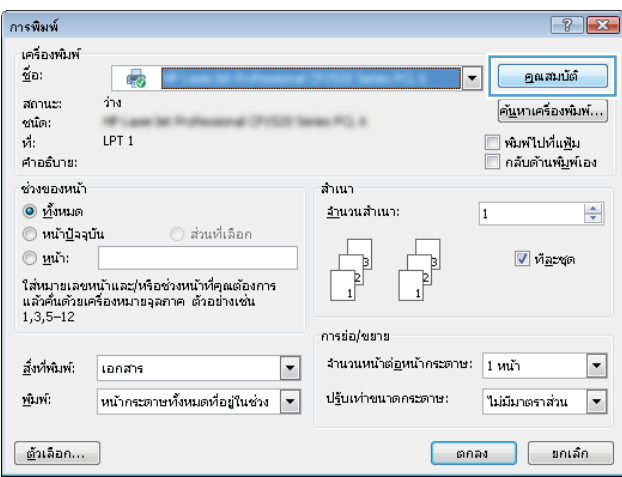

### <span id="page-74-0"></span>3**.** คลิกแถบ **การเก็บรักษางาน**

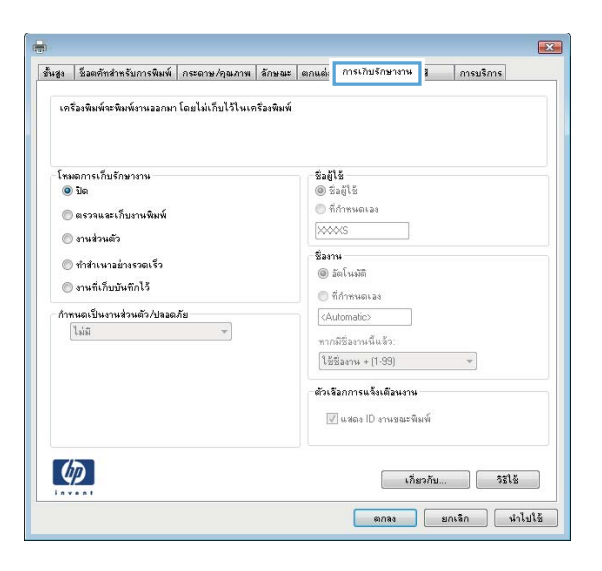

- 4**.** เลือกตัวเลือก **โหมดการเก็บรักษางาน**
	- **ตรวจและเก็บงานพิมพ์**: พิมพ์และตรวจสำเนาหนึ่งฉบับของงาน แล้วพิมพ์สำเนาเพิ่มเติม
	- **งานส่วนตัว**: งานจะไม่พิมพ์ออกมาจนกว่าคุณจะสั่งที่แผงควบคุมเครื่องพิมพ์สำหรับโหมดการเก็บรักษางานนี้คุณสามารถหนึ่งในตัวเลือก **กำหนดงาน เป็นส่วนตัว**/**ปลอดภัย** หากคุณระบุรหัส PIN (Personal identiƬcDtion number) ให้กับงาน คุณต้องระบุรหัส PIN บนแผงควบคุม หาก คุณเข้ารหัสงาน คุณต้องระบุรหัสผ่านบนแผงควบคุม งานพิมพ์จะถูกลบจากหน่วยความจำหลังจากพิมพ์และจะสูญหายหากเครื่องพิมพ์ไม่มีไฟฟ้า
	- **ทำสำเนาอย่างรวดเร็ว: พิมพ์**ตามจำนวนสำเนาของงานพิมพ์ที่ต้องการ และจัดเก็บสำเนาของงานไว้ในหน่วยความจำของเครื่องพิมพ์ ดังนั้นคณสามารถ พิมพ์งานเหล่านั้นอีกในภายหลังได้
	- **งานที่เก็บบันทึกไว้:** จัดเก็บงานไว้ในเครื่องพิมพ์ และให้ผู้ใช้คนอื่นพิมพ์งานนั้นได้ทุกเมื่อ สำหรับโหมดการเก็บรักษางานนี้ คุณสามารถหนึ่งในตัวเลือก **กำหนดงานเป็นส่วนตัว**/**ปลอดภัย** หากคุณระบุรหัส PIN (Personal identiƬcDtion number) ให้กับงาน บุคคลที่จะพิมพ์งานต้องระบุรหัส PIN บนแผงควบคุม หากคุณเข้ารหัสงาน บุคคลที่จะพิมพ์งานต้องระบุรหัสผ่านบนแผงควบคุม
- 5**.** ในการใช้ชื่อผู้ใช้หรือชื่องานที่กำหนดเอง ให้คลิกปุ่ม **ที่กำหนดเอง** และป้อนชื่อผู้ใช้หรือชื่องาน

เลือกตัวเลือกที่จะใช้ในกรณีที่มีงานอื่นที่จัดเก็บใช้ชื่อนั้นแล้ว:

- **ใช้ชื่องาน** + (1 99): เพิ่มตัวเลขเฉพาะไว้ท้ายชื่องาน
- **เปลี่ยนไฟล์ที่มีอยู่**: เขียนข้อมูลทับงานที่จัดเก็บที่มีอยู่ด้วยงานใหม่
- 6**.** คลิกปุ่ม OK (ตกลง) เพื่อปิดกล่องโต้ตอบ Document Properties (คุณสมบัติของเอกสาร) ในกล่องโต้ตอบ Print (การพิมพ์) ให้คลิกปุ่ม Print (พิมพ์) เพื่อพิมพ์งาน
- 7**.** สำหรับข้อมูลเกี่ยวกับวิธีการพิมพ์งาน โปรดดูหัวข้อ "พิมพ์งานที่จัดเก็บไว้"

## **สร้างงานที่จัดเก็บ** (OS X)

จัดเก็บงานไว้ในเครื่องพิมพ์สำหรับการพิมพ์แบบส่วนตัวหรือหน่วงเวลา

- 1**.** คลิกเมนูFile (ไฟล์) แล้วคลิกตัวเลือก Print (พิมพ์)
- 2**.** ในเมนูPrinter (เครื่องพิมพ์) ให้เลือกเครื่องพิมพ์
- <span id="page-75-0"></span>3**.** ตามค่าเริ่มต้น ไดรเวอร์การพิมพ์จะแสดงเมนูCopies & Pages (สำเนาและหน้า) เปิดรายการดรอปดาวน์เมนูแล้วคลิกเมนูJob Storage (การเก็บ รักษางาน)
- 4**.** ในรายการดรอปดาวน์Mode (โหมด) ให้เลือกประเภทของงานที่เก็บไว้
	- Proof and Hold (ตรวจและเก็บงานพิมพ์): พิมพ์และตรวจสำเนาหนึ่งฉบับของงาน แล้วพิมพ์สำเนาเพิ่มเติม
	- งานส่วนตัว: งานจะไม่พิมพ์ออกมาจนกว่ามีผู้ที่สั่งพิมพ์งานนั้นที่แผงควบคุมเครื่องพิมพ์ หากงานมีรหัส PIN (Personal identification number) ให้ระบุรหัส PIN บนแผงควบคุม งานพิมพ์จะถูกลบจากหน่วยความจำหลังจากพิมพ์และจะสูญหายหากเครื่องพิมพ์ไม่มีไฟฟ้า
	- **ทำสำเนาอย่างรวดเร็ว**: พิมพ์ตามจำนวนสำเนาของงานพิมพ์ที่ต้องการ และจัดเก็บสำเนาของงานไว้ในหน่วยความจำของเครื่องพิมพ์เพื่อพิมพ์งานเหล่านั้น อีกในภายหลังได้
	- งานที่เก็บบันทึกไว้: จัดเก็บงานไว้ในเครื่องพิมพ์ และให้ผู้ใช้คนอื่นพิมพ์งานนั้นได้ทุกเมื่อ หากงานมีรหัส PIN (Personal identification number) บุคคลที่จะพิมพ์งานต้องระบุรหัส PIN บนแผงควบคุม
- 5**.** ในการใช้ชื่อผู้ใช้หรือชื่องานที่กำหนดเอง ให้คลิกปุ่ม Custom (กำหนดเอง) และป้อนชื่อผู้ใช้หรือชื่องาน

เลือกตัวเลือกที่จะใช้ในกรณีที่มีงานอื่นที่จัดเก็บใช้ชื่อนั้นแล้ว

- Use Job Name + (1-99) (ใช้ชื่องาน + (1 99)): เพิ่มตัวเลขเฉพาะไว้ท้ายชื่องาน
- Replace Existing File (เปลี่ยนไฟล์ที่มีอยู่): เขียนข้อมูลทับงานที่จัดเก็บที่มีอยู่ด้วยงานใหม่
- 6**.** หากคุณเลือกตัวเลือก Stored Job (งานที่เก็บบันทึกไว้) หรือ Personal Job (งานส่วนตัว) ในขั้นตอนที่ 3 คุณสามารถป้องกันงานด้วย PIN พิมพ์ หมายเลข 4 หลักในฟิลด์ **Use PIN to Print** (ใช้รหัส PIN เพื่อสั่งพิมพ์) เมื่อผู้อื่นจะพิมพ์งานนี้ เครื่องพิมพ์จะขอให้บุคคลนั้นป้อนหมายเลข PIN นี้
- 7**.** คลิกปุ่ม Print (พิมพ์) เพื่อประมวลผลงาน

## **การพิมพ์งานที่จัดเก็บไว้**

ใช้ขั้นตอนต่อไปนี้เพื่อพิมพ์งานที่จัดเก็บในหน่วยความจำของเครื่องพิมพ์

- 1**.** จากหน้าจอหลักบนแผงควบคุมของเครื่องพิมพ์ให้เลือก พิมพ์
- 2**.** เลือก พิมพ์จากการจัดเก็บงาน
- 3**.** เลือก เลือก แล้วเลือกชื่อโฟลเดอร์ที่เก็บงานไว้
- 4**.** เลือกชื่องาน หากเป็นงานส่วนตัวหรืองานที่มีการเข้ารหัส ให้ป้อน PIN หรือรหัสผ่าน
- 5**.** ในการปรับจำนวนสำเนา ให้เลือกฟิลด์จำนวนสำเนาฟิลด์ที่มุมล่างซ้ายของหน้าจอ ใช้แผงปุ่มกดเพื่อป้อนจำนวนสำเนาที่จะพิมพ์
- 6**.** เลือก พิมพ์เพื่อพิมพ์งาน

## **การลบงานที่จัดเก็บไว้**

เมื่องานใหม่ถูกจัดเก็บในหน่วยความจำของเครื่องพิมพ์ เครื่องพิมพ์จะบันทึกทับงานก่อนหน้าที่มีชื่อผู้ใช้และงานเหมือนกัน หากไม่มีงานที่มีผู้ใช้เดียวกันและชื่อเดียวกันอยู่ และเครื่องพิมพ์จำเป็นต้องใช้เนื้อที่เพิ่มเติม เครื่องพิมพ์อาจลบงานอื่นๆ ที่จัดเก็บไว้ โดยเริ่มต้นจากงานที่เกาที่สามารถบลี่ยนจำนวนงานที่เครื่องพิมพ์สามารถจัด เก็บได้ให้ทำตามขั้นตอนต่อไปนี้:

- <span id="page-76-0"></span>1**.** จากหน้าจอหลักบนแผงควบคุมเครื่องพิมพ์ให้เปิดเมนูการตั้งค่า
- 2**.** โดยเปิดเมนูดังต่อไปนี้
	- $\bullet$  ทำสำเนา/พิมพ์ หรือ พิมพ์
	- จัดการงานที่เก็บไว้
	- ขีดจำกัดการจัดเก็บงานชั่วคราว
- 3**.** ใช้แผงปุ่มกดเพื่อป้อนจำนวนงานที่เครื่องพิมพ์จัดเก็บ
- 4**.** เลือก เสร็จ เพื่อบันทึกการตั้งค่า

ใช้ขั้นตอนต่อไปนี้เพื่อลบงานที่จัดเก็บในหน่วยความจำของเครื่องพิมพ์

- 1**.** จากหน้าจอหลักบนแผงควบคุมของเครื่องพิมพ์ให้เลือก พิมพ์
- 2**.** เลือก พิมพ์จากการจัดเก็บงาน
- 3**.** เลือก เลือก แล้วเลือกชื่อโฟลเดอร์ที่เก็บงานไว้
- 4**.** เลือกชื่องาน หากเป็นงานส่วนตัวหรืองานที่มีการเข้ารหัส ให้ป้อน PIN หรือรหัสผ่าน
- 5**.** เลือกไอคอนถังขยะ เพื่อลบงาน

## **ข้อมูลที่ส่งไปยังเครื่องพิมพ์เพื่อวัตถุประสงค์แอคเคาท์งาน**

งานพิมพ์ที่ส่งจากไดรเวอร์บนไคลเอนต์(เช่น PC) อาจส่งข้อมูลที่ระบุตัวบุคคลได้ไปยังอุปกรณ์Printing and Imaging ของ HP ข้อมูลนี้อาจรวมถึงแต่ไม่จำกัด เพียงชื่อผู้ใช้และชื่อไคลเอนต์ชื่อที่เริ่มงานซึ่งใช้เพื่อวัตถุประสงค์แอคเคาท์งานตามที่กำหนดโดยผู้ดูแลระบบของอุปกรณ์การพิมพ์ข้อมูลนี้เดียวกันอาจยังจัดเก็บพร้อมกับ งานในอุปกรณ์เก็บข้อมูลความจุสูง (เช่น ดิสก์ไดรฟ์) ของอุปกรณ์การพิมพ์เมื่อใช้คุณสมบัติการจัดเก็บงาน

## **การพิมพ์มือถือ**

### **บทนำ**

HP นำเสนอโซลูชันมือถือและ ePrint ที่หลากหลายเพื่อให้สามารถสั่งพิมพ์ไปยังเครื่องพิมพ์ของ HP จากแลปท็อป แท็บเล็ต สมาร์ทโฟน หรืออุปกรณ์มือถืออื่นๆ ได้ ง่าย ในการดูรายการทั้งหมดและกำหนดตัวเลือกที่ดีที่สุด ให้ไปที่ [www.hp.com/go/LaserJetMobilePrinting](http://www.hp.com/go/LaserJetMobilePrinting)

**หมายเหตุ:** อัปเดตเฟิร์มแวร์เครื่องพิมพ์เพื่อให้แน่ใจว่าความสามารถการพิมพ์มือถือและ ePrint ทั้งหมดได้รับการสนับสนุน

- Wireless Direct Print และ NFC Printing
- [HP ePrint](#page-78-0) ผ่านอีเมล์
- ซอฟต์แวร์[HP ePrint](#page-79-0)
- **[AirPrint](#page-80-0)**
- การพิมพ์แบบฝังตัวของ [Android](#page-80-0)

## Wireless Direct Print **และ** NFC Printing

HP ให้ Wireless Direct Print และ NFC (Near Field Communication) สำหรับเครื่องพิมพ์ที่มี HP Jetdirect 3000w NFC/อุปกรณ์เสริม ไร้สายที่รองรับ อุปกรณ์เสริมนี้เป็นตัวเลือกสำหรับเครื่องพิมพ์HP LaserJet ที่มีช่องเชื่อมต่อฮาร์ดแวร์(HIP)

การพิมพ์Wireless Direct Print และ NFC ช่วยให้อุปกรณ์Wi-Fi (มือถือ) สร้างการเชื่อมต่อเครือข่ายไร้สายโดยตรงไปยังเครื่องพิมพ์โดยไม่ใช้เราเตอร์ไร้สาย

เครื่องพิมพ์ไม่จำเป็นต้องเชื่อมต่อกับเครือข่ายเพื่อให้การพิมพ์ที่เครื่องด้วยมือถือนี้ทำงานได้

ให้ใช้Wireless Direct Print ในการพิมพ์แบบไร้สายจากอุปกรณ์ต่อไปนี้:

- iPhone, iPad หรือ iPod touch ที่ใช้ Apple AirPrint หรือแอปพลิเคชัน HP ePrint
- อุปกรณ์พกพา Android ที่ใช้แอปพลิเคชัน HP ePrint หรือโซลูชันการพิมพ์แบบฝังของ Android
- อุปกรณ์PC และ Mac ที่ใช้ซอฟต์แวร์HP ePrint

โปรดดูข้อมูลเกี่ยวกับการพิมพ์ไร้สายเพิ่มเติมที่ [www.hp.com/go/wirelessprinting](http://www.hp.com/go/wirelessprinting)

ความสามารถ NFC และ Wireless Direct Print สามารถเปิดหรือปิดได้จากแผงควบคุมเครื่องพิมพ์

- 1**.** จากหน้าจอหลักบนแผงควบคุมเครื่องพิมพ์ให้เปิดเมนูการตั้งค่า
- 2**.** เปิดเมนูดังต่อไปนี้:
	- เครือข่าย
	- **Wireless Direct**
	- สถานะ
- 3**.** เลือก เปิด แล้วเลือก OK เพื่อเปิดใช้งานการพิมพ์แบบไร้สาย

<span id="page-78-0"></span>**หมายเหตุ:** ในสภาพแวดล้อมที่ติดตั้งเครื่องพิมพ์เดียวกันมากกว่าหนึ่งรุ่น การระบุเครื่องพิมพ์แต่ละเครื่องด้วยชื่อ Wi-Fi Direct ที่ไม่ซ้ำกันอาจมีประโยชน์ในการ ระบุเครื่องพิมพ์ได้ง่ายขึ้นสำหรับการพิมพ์HP Wireless Direct ชื่อเครือข่ายไร้สาย เช่น Wireless, WiFi Direct ฯลฯ อยู่ในหน้าจอข้อมูลโดยการเลือก ไอคอนข้อมูล  $\bigodot$  แล้วเลือกไอคอนเครือข่าย  $\frac{\square}{\square\square\square}$  หรือไอคอนไร้สาย  $\mathfrak{b}_1$ )

ทำตามขั้นตอนต่อไปนี้เพื่อเปลี่ยนชื่อ Wireless Direct เครื่องพิมพ์:

- 1**.** จากหน้าจอหลักบนแผงควบคุมเครื่องพิมพ์ให้เปิดเมนูการตั้งค่า
- 2**.** เปิดเมนูดังต่อไปนี้:
	- เครือข่าย
	- Wireless Direct
	- ชื่อการพิมพ์ตรงแบบไร้สาย
- 3**.** ใช้แผงปุ่มกดเพื่อเปลี่ยนชื่อในฟิลด์ข้อความ ชื่อ Wireless Direct เลือก OK

## HP ePrint **ผ่านอีเมล์**

ใช้HP ePrint เพื่อพิมพ์เอกสารโดยส่งเอกสารเป็นไฟล์แนบในอีเมล์ไปยังอีเมล์แอดเดรสของเครื่องพิมพ์จากอุปกรณ์ใดก็ได้ที่ใช้งานอีเมล์ได้

ในการใช้HP ePrint เครื่องพิมพ์ต้องตรงตามข้อกำหนดเหล่านี้:

- เครื่องพิมพ์ต้องเชื่อมต่อกับเครือข่ายแบบใช้สายหรือไร้สายและเชื่อมต่ออินเทอร์เน็ต
- ต้องเปิดใช้งาน HP Web Services ในเครื่องพิมพ์และเครื่องพิมพ์ต้องลงทะเบียนกับ HP Connected

ทำตามขั้นตอนนี้เพื่อเปิดใช้HP Web Services และลงทะเบียนกับ HP Connected

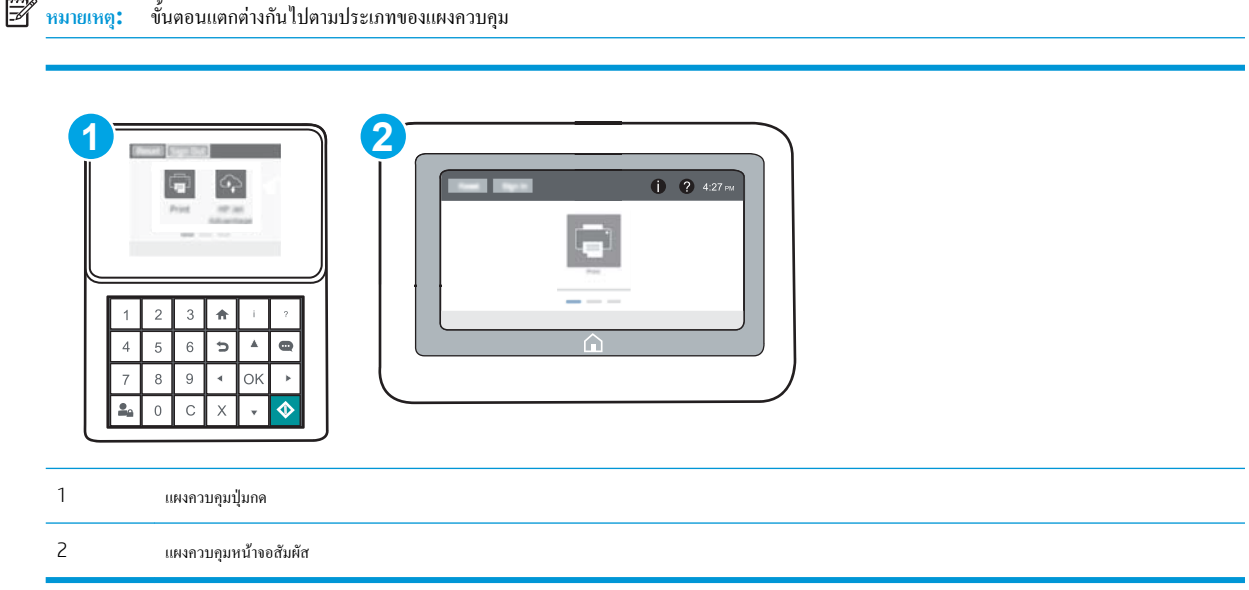

1**.** เปิด HP Embedded Web Server (EWS):

<span id="page-79-0"></span>**a.** แผงควบคุมปุ่มกด: บนแผงควบคุมเครื่องพิมพ์ ให้กดปุ่ม ♥ แล้วใช้ปุ่มลูกศรเพื่อเลือกเมนู Ethernet <sub>กาศไม</sub>น กดปุ่ม OK เพื่อเปิดเมนูและแสดง IP แอดเดรสหรือชื่อโฮสต์

**แผงควบคุมหน้าจอสัมผัส:** บนแผงควบคุมเครื่องพิมพ์ ให้แตะปุ่ม 1 แล้วเลือกไอคอนเครือข่าย FF<sub>T</sub> เพื่อแสดง IP แอดเดรสหรือชื่อโฮสต์

b**.** เปิดเว็บเบราเซอร์และในบรรทัดที่อยู่ ให้พิมพ์IP แอดเดรสหรือชื่อโฮสต์ตรงตามที่แสดงบนแผงควบคุมเครื่องพิมพ์กดปุ่ม Enter บนแป้นพิมพ์ คอมพิวเตอร์แล้ว EWS จะเปิดขึ้น

https://10.10.XXXXX/

- $\mathbb{F}$ ์ หมายเหตุ**:** หากเว็บเบราเซอร์แสดงข้อความที่ระบว่า การเข้าใช้งานเว็บไซต์อาจไม่ปลอดภัย ให้เลือกตัวเลือกเพื่อเข้าสู่เว็บไซต์ต่อไป โดยการเข้าใช้งาน เว็บไซต์นี้จะไม่เป็นอันตรายกับคอมพิวเตอร์
- 2**.** คลิกแท็บ HP Web Services
- 3**.** เลือกตัวเลือกเพื่อเปิดใช้งาน Web Services
	- ₩ **หมายเหตุ:** การเปิดใช้บริการเว็บอาจใช้เวลาหลายนาที
- 4**.** ไปที่ [www.hpconnected.com](http://www.hpconnected.com) เพื่อสร้างบัญชีHP ePrint และตั้งค่าจนเสร็จเรียบร้อย

## **ซอฟต์แวร์**HP ePrint

ซอฟต์แวร์HP ePrint ช่วยให้สั่งพิมพ์จากคอมพิวเตอร์เดสก์ทอปหรือแลปทอป Windows หรือ Mac ไปที่เครื่องพิมพ์ที่ใช้HP ePrint ได้ง่ายขึ้น ซอฟต์แวร์นี้ จะช่วยให้คุณค้นหาเครื่องพิมพ์ที่รองรับ HP ePrint ซึ่งลงทะเบียนไว้กับบัญชีHP Connected ง่ายขึ้น เครื่องพิมพ์HP เป้าหมายสามารถอยู่ในสำนักงานหรือที่ อื่นๆ ทั่วโลก

- Windows: หลังจากที่ติดตั้งซอฟต์แวร์ให้เปิดตัวเลือก Print (พิมพ์) จากภายในแอปพลิเคชัน แล้วเลือก HP ePrint จากรายการเครื่องพิมพ์ที่ติดตั้งอยู่ คลิกปุ่ม Properties (คุณสมบัติ) เพื่อกำหนดค่าตัวเลือกการพิมพ์
- OS X: หลังจากติดตั้งซอฟต์แวร์ให้เลือก File (ไฟล์), Print (พิมพ์) แล้วเลือกลูกศรถัดจาก PDF (ที่ด้านล่างซ้ายของหน้าจอไดรเวอร์) เลือก HP ePrint

สำหรับ Windows ซอฟต์แวร์HP ePrint สนับสนุนการสั่งพิมพ์TCP/IP ไปที่เครื่องพิมพ์ในเครือข่าย (LAN หรือ WAN) ไปที่เครื่องพิมพ์ที่สนับสนุน UPD PostScript®

ทั้ง Windows และ OS X สนับสนุนการสั่งพิมพ์IPP ไปที่เครื่องพิมพ์ที่เชื่อมต่อเครือข่าย LAN หรือ WAN ที่สนับสนุน ePCL

นอกจากนั้น ทั้ง Windows และ OS X ยังสนับสนุนการสั่งพิมพ์เอกสาร PDF ไปที่ตำแหน่งการพิมพ์สาธารณะ และการพิมพ์โดยใช้HP ePrint ทางอีเมล์ผ่าน Cloud

ไปที่ [www.hp.com/go/eprintsoftware](http://www.hp.com/go/eprintsoftware) หากต้องการไดรเวอร์และข้อมูล

- Ë **หมายเหตุ:** สำหรับ Windows ชื่อของซอฟต์แวร์ไดรเวอร์การพิมพ์HP ePrint คือ HP ePrint + JetAdvantage
- **หมายเหตุ:** ซอฟต์แวร์HP ePrint คือยูทิลิตีเวิร์กโฟลว์PDF สำหรับ OS X ซึ่งในทางเทคนิคแล้ว ไม่ใช่ไดรเวอร์การพิมพ์
- **หมายเหตุ: ซอฟต์แวร์ HP ePrint ไม่สนับสนุนการพิมพ์ USB**

## <span id="page-80-0"></span>**AirPrint**

รองรับการสั่งพิมพ์โดยตรงด้วย AirPrint ของ Apple สำหรับ iOS และจากคอมพิวเตอร์Mac ที่ใช้OS X 10.7 Lion และใหม่กว่า ใช้AirPrint เพื่อพิมพ์ จากเครื่องพิมพ์โดยตรง โดยใช้iPad, iPhone (3GS ขึ้นไป) หรือ iPod touch (รุ่นที่สามขึ้นไป) ในแอปพลิเคชันมือถือต่อไปนี้:

- **Mail**
- Photos
- Safari
- **iBooks**
- แอปพลิเคชันอื่นๆ บางตัว

เมื่อต้องการใช้AirPrint เครื่องพิมพ์ต้องเชื่อมต่อเข้ากับเครือข่าย (ซับเน็ต) เดียวกันกับอุปกรณ์Apple หากต้องการข้อมูลเพิ่มเติมเกี่ยวกับการใช้AirPrint และหาก ด้องการทราบว่าเครื่องพิมพ์ HP ใดบ้างที่สามารถใช้งานร่วมกับ AirPrint ได้ ให้ไปที่ [www.hp.com/go/LaserJetMobilePrinting](http://www.hp.com/go/LaserJetMobilePrinting)

**หมายเหตุ:** ก่อนที่จะใช้AirPrint กับการเชื่อมต่อ USB ให้ตรวจสอบหมายเลขเวอร์ชัน AirPrint เวอร์ชัน 1.3 และก่อนหน้าไม่สนับสนุนการเชื่อมต่อ USB

## **การพิมพ์แบบฝังตัวของ** Android

โซลูชันการพิมพ์ในตัวของ HP สำหรับ Android และ Kindle ช่วยให้อุปกรณ์มือถือค้นหาและสั่งพิมพ์ไปยังเครื่องพิมพ์HP บนเครือข่ายหรือภายในช่วงสัญญาณ ไร้สายสำหรับการพิมพ์Wi-Fi Direct

เครื่องพิมพ์ต้องเชื่อมต่อเข้ากับเครือข่าย (ซับเน็ต) เดียวกันกับอุปกรณ์Android

โซลูชันการพิมพ์นี้อยู่ในระบบปฏิบัติการหลายๆ รุ่น

**หมายเหตุ:** หากอุปกรณ์ของคุณไม่สามารถทำการพิมพ์ได้ให้ไปยัง [Google Play > Android apps](https://play.google.com/store/apps/details?id=com.hp.android.printservice) แล้วติดตั้ง HP Print Service Plugin

สำหรับข้อมูลเพิ่มเติมเกี่ยวกัยวิธีใช้การพิมพ์แบบฝังตัวของ Android และอุปกรณ์ Android ที่สนับสนุน โปรดไปที่ <u>[www.hp.com/go/](http://www.hp.com/go/LaserJetMobilePrinting)</u> [LaserJetMobilePrinting](http://www.hp.com/go/LaserJetMobilePrinting)

# **พิมพ์จากพอร์ต** USB

### **บทนำ**

เครื่องพิมพ์นี้มีคุณสมบัติการพิมพ์USB ที่เข้าถึงง่าย สำหรับการพิมพ์ไฟล์อย่างรวดเร็วโดยไม่จำเป็นต้องส่งจากคอมพิวเตอร์เครื่องพิมพ์ยอมรับแฟลชไดรฟ์USB มาตรฐานในพอร์ต USB ใกล้แผงควบคุม ซึ่งรองรับไฟล์ประเภทต่อไปนี้:

- .pdf
- .prn
- .pcl
- .ps
- .cht

## **เปิดใช้งานพอร์ต** USB **สำหรับการพิมพ์**

พอร์ต USB จะปิดใช้งานตามค่าเริ่มต้น ก่อนใช้คุณสมบัตินี้ให้เปิดใช้งานพอร์ต USB ใช้หนึ่งในวิธีการต่อไปนี้เพื่อเปิดใช้งานพอร์ต:

### **วิธีที่หนึ่ง**: **เปิดใช้งานพอร์ต** USB **จากเมนูแผงควบคุมเครื่องพิมพ์**

- $1.$  จากหน้าจอหลักบนแผงควบคุมเครื่องพิมพ์ ให้เปิดเมนู การตั้งค่า
- 2**.** เปิดเมนูดังต่อไปนี้:
	- การตั้งค่า USB
	- การตั้งค่าพิมพ์จากไดรฟ์USB
	- เปิดใช้งานพิมพ์จากไครฟ์ USB

∢

3**.** เลือกตัวเลือก เปิด

**วิธีที่สอง**: **เปิดใช้งานพอร์ต** USB **จาก** HP Embedded Web Server (**เครื่องพิมพ์ที่เชื่อมต่อเครือข่ายเท่านั้น**)

**หมายเหตุ:** ขั้นตอนแตกต่างกันไปตามประเภทของแผงควบคุม **1 2**  $127m$  $\blacksquare$  $\Rightarrow$  $\overline{\phantom{a}}$ 

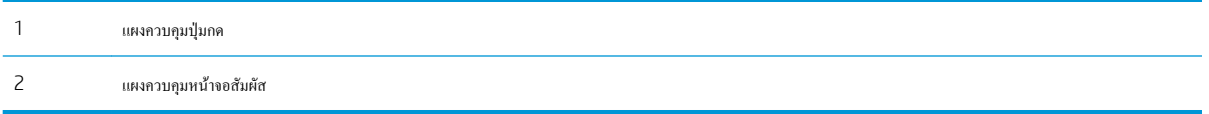

- 1**.** เปิด HP Embedded Web Server (EWS):
	- **a.** แผงควบคุมปุ่มกด: บนแผงควบคุมเครื่องพิมพ์ ให้กดปุ่ม ♥ แล้วใช้ปุ่มลูกศรเพื่อเลือกเมนู Ethernet <sub>กาก</sub>าก กดปุ่ม OK เพื่อเปิดเมนูและแสดง IP แอดเดรสหรือชื่อโฮสต์

**ู แผงควบคุมหน้าจอสัมผัส:** บนแผงควบคุมเครื่องพิมพ์ ให้แตะปุ่ม 1 แล้วเลือกไอคอนเครือข่าย FF<sub>ID</sub> เพื่อแสดง IP แอดเดรสหรือชื่อโฮสต์

b**.** เปิดเว็บเบราเซอร์และในบรรทัดที่อยู่ ให้พิมพ์IP แอดเดรสหรือชื่อโฮสต์ตรงตามที่แสดงบนแผงควบคุมเครื่องพิมพ์กดปุ่ม Enter บนแป้นพิมพ์ คอมพิวเตอร์แล้ว EWS จะเปิดขึ้น

https://10.10.XXXXX/

- ี<del><sup>หม</sup>ายเหตุ:</del> หากเว็บเบราเซอร์แสดงข้อความที่ระบุว่า การเข้าใช้งานเว็บไซต์อาจไม่ปลอดภัย ให้เลือกตัวเลือกเพื่อเข้าสู่เว็บไซต์ต่อไป โดยการเข้าใช้งาน เว็บไซต์นี้จะไม่เป็นอันตรายกับคอมพิวเตอร์
- 2**.** เปิดแท็บ Copy/Print (ทำสำเนา/พิมพ์)
- 3**.** ทางด้านซ้ายของหน้าจอ ให้คลิก Retrieve from USB Setup (การตั้งค่าเรียกจาก USB)
- 4**.** เลือกกล่องกาเครื่องหมาย Enable Retrieve from USB (ใช้การเรียกจาก USB)
- 5**.** คลิก Apply (ใช้)

## **พิมพ์เอกสาร** USB

1**.** เสียบแฟลชไดรฟ์USB เข้ากับพอร์ต USB ที่เข้าถึงง่าย

ぽ **หมายเหตุ:** พอร์ตอาจถูกปิด สำหรับเครื่องพิมพ์บางรุ่น ฝาครอบจะพลิกเปิด สำหรับครื่องพิมพ์รุ่นอื่นๆ ให้ดึงฝาครอบออกมาตรงๆ เพื่อถอดออก

- 2**.** จากหน้าจอหลักบนแผงควบคุมของเครื่องพิมพ์ให้เลือก พิมพ์
- 3**.** เลือก พิมพ์จากไดรฟ์USB
- 4**.** เลือก เลือก แล้วเลือกชื่อของเอกสารที่จะพิมพ์เลือก เลือก
	- ľź **หมายเหตุ:** เอกสารอาจอยู่ในโฟลเดอร์เปิดโฟลเดอร์หากจำเป็น
- 5**.** ในการปรับจำนวนสำเนา ให้แตะฟิลด์จำนวนสำเนาฟิลด์ที่มุมล่างซ้ายของหน้าจอ ใช้แผงปุ่มกดเพื่อป้อนจำนวนสำเนาที่จะพิมพ์
- **6.** กดป่มเริ่ม © หรือแตะ พิมพ์ เพื่อพิมพ์เอกสาร

# 5 **จัดการเครื่องพิมพ์**

- การกำหนดค่าขั้นสูงด้วย [HP Embedded Web Server \(EWS\)](#page-85-0)
- กำหนดค่าเครือข่าย [IP](#page-93-0)
- [คุณสมบัติการรักษาความปลอดภัยของเครื่องพิมพ์](#page-97-0)
- [การตั้งค่าการประหยัดพลังงาน](#page-100-0)
- **•** [HP Web Jetadmin](#page-101-0)
- [อัปเดตซอฟต์แวร์และเฟิร์มแวร์](#page-102-0)

### **สำหรับข้อมูลเพิ่มเติม**:

ข้อมูลต่อไปนี้ถูกต้องในขณะที่จัดพิมพ์เอกสาร สำหรับข้อมูลเพิ่มเติม โปรดดูที่ <u>[www.hp.com/support/colorljM652](http://www.hp.com/support/colorljM652)</u> or <u>www.hp.com/</u> [support/colorljM653](http://www.hp.com/support/colorljM653)

วิธีใช้ที่ครอบคลุมทั้งหมดของ HP สำหรับเครื่องพิมพ์มีข้อมูลต่อไปนี้:

- ติดตั้งและกำหนดค่า
- เรียนรู้และใช้
- การแก้ปัญหา
- ดาวน์โหลดการอัปเดตซอฟต์แวร์และเฟิร์มแวร์
- เข้าร่วมฟอรัมการสนับสนุน
- ค้นหาข้อมูลการรับประกันและข้อบังคับ

# <span id="page-85-0"></span>**การกำหนดค่าขั้นสูงด้วย** HP Embedded Web Server (EWS)

- <u>บทนำ</u>
- วิธีการเข้าถึง HP Embedded Web Server (EWS)
- คุณสมบัติ[HP Embedded Web Server](#page-86-0)

### **บทนำ**

ใช้HP Embedded Web Server เพื่อจัดการฟังก์ชันการพิมพ์จากคอมพิวเตอร์แทนแผงควบคุมเครื่องพิมพ์

- ดูข้อมูลสถานะเครื่องพิมพ์
- ตรวจสอบอายุใช้งานที่เหลือของอุปกรณ์สิ้นเปลืองอยู่ทั้งหมดและสั่งซื้อใหม่
- ดูและเปลี่ยนการกำหนดค่าของถาด
- ดูและเปลี่ยนการกำหนดค่าเมนูบนแผงควบคุมเครื่องพิมพ์
- ดูและพิมพ์หน้าภายในต่างๆ
- รับข้อมูลแจ้งเตือนเกี่ยวกับเหตุการณ์ที่เกิดกับเครื่องพิมพ์หรืออุปกรณ์สิ้นเปลือง
- ดูและเปลี่ยนการกำหนดค่าเครือข่าย

HP Embedded Web Server จะทำงานเมื่อเครื่องพิมพ์เชื่อมต่อกับเครือข่ายที่ใช้ IP HP Embedded Web Server ไม่สนับสนุนการเชื่อมต่อ เครื่องพิมพ์ที่ใช้ IPX ไม่จำเป็นต้องมีการเชื่อมต่ออินเทอร์เน็ตในการเปิดและใช้ HP Embedded Web Server

เมื่อเชื่อมต่อเครื่องพิมพ์เข้ากับเครือข่าย HP Embedded Web Server จะทำงานโดยอัตโนมัติ

**หมายเหตุ:** HP Embedded Web Server ไม่สามารถเข้าถึงผ่านไฟร์วอลล์เครือข่ายได้

## **วิธีการเข้าถึง** HP Embedded Web Server (EWS)

ี่ <sup>เม</sup>ิ่∕ หมายเหตุ**:** ขั้นตอนแตกต่างกันไปตามประเภทของแผงควบคุม

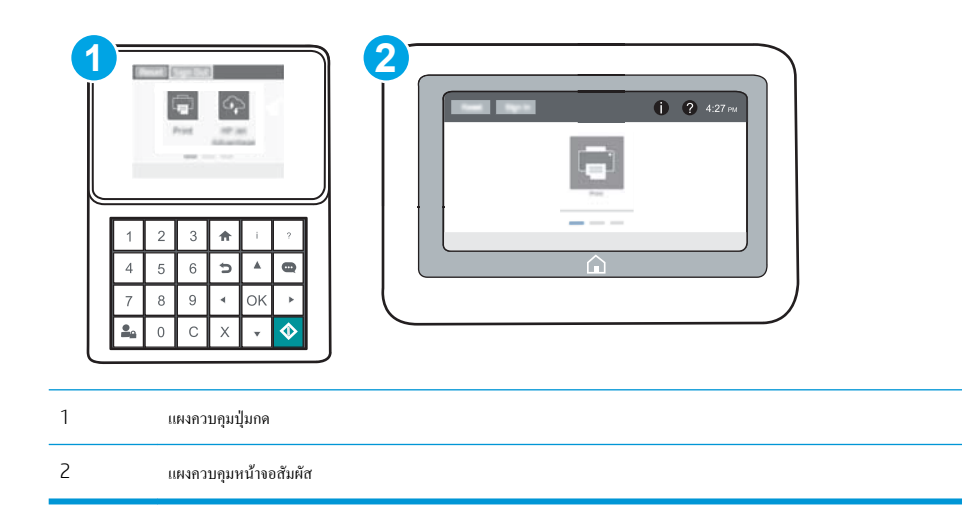

<span id="page-86-0"></span>ี**1. แผงควบคุมปุ่มกด:** บนแผงควบคุมเครื่องพิมพ์ ให้กดปุ่ม ♥ แล้วใช้ปุ่มลูกศรเพื่อเลือกเมนู Ethernet <del><sub>กาก</sub></del> กดปุ่ม OK เพื่อเปิดเมนูและแสดง IP แอดเดรสหรือชื่อโฮสต์

**แผงควบคุมหน้าจอสัมผัส:** บนแผงควบคุมเครื่องพิมพ์ ให้แตะปุ่ม 1 แล้วเลือกไอคอนเครือข่าย <del>Pana</del> เพื่อแสดง IP แอดเดรสหรือชื่อโฮสต์

2**.** เปิดเว็บเบราเซอร์และในบรรทัดที่อยู่ ให้พิมพ์IP แอดเดรสหรือชื่อโฮสต์ตรงตามที่แสดงบนแผงควบคุมเครื่องพิมพ์กดปุ่ม Enter บนแป้นพิมพ์คอมพิวเตอร์ แล้ว EWS จะเปิดขึ้น

## https://10.10.XXXXX

**หมายเหตุ:** หากเว็บเบราเซอร์แสดงข้อความที่ระบุว่า การเข้าใช้งานเว็บไซต์อาจไม่ปลอดภัย ให้เลือกตัวเลือกเพื่อเข้าสู่เว็บไซต์ต่อไป โดยการเข้าใช้งานเว็บไซต์ นี้จะไม่เป็นอันตรายกับคอมพิวเตอร์

ในการใช้HP Embedded Web Server เบราเซอร์ต้องตรงตามข้อกำหนดต่อไปนี้:

### Windows® 7

- Internet Explorer (เวอร์ชัน 8.x หรือสูงกว่า)
- Google Chrome (เวอร์ชัน 34.x หรือสูงกว่า)
- Firefox (เวอร์ชัน 20.x หรือสูงกว่า)

### Windows® 8 **หรือสูงกว่า**

- Internet Explorer (เวอร์ชัน 9.x หรือสูงกว่า)
- Google Chrome (เวอร์ชัน 34.x หรือสูงกว่า)
- Firefox (เวอร์ชัน 20.x หรือสูงกว่า)

### OS X:

- Safari (เวอร์ชัน 5.x หรือสูงกว่า)
- Google Chrome (เวอร์ชัน 34.x หรือสูงกว่า)

### Linux

- Google Chrome (เวอร์ชัน 34.x หรือสูงกว่า)
- Firefox (เวอร์ชัน 20.x หรือสูงกว่า)

## **คุณสมบัติ**HP Embedded Web Server

- <u>[แท็บ](#page-87-0) ข้อมูล</u>
- <u>ู้แท็บ [ทั่วไป](#page-87-0)</u>
- [แท็บ](#page-88-0) พิมพ์
- <u>[แท็บ](#page-89-0) การแก้ไขปัญหา</u>
- <span id="page-87-0"></span>● แท็บ [การรักษาความปลอดภัย](#page-90-0)
- แท็บ [HP Web Services](#page-90-0)
- $\bullet$  <u>[แถบ](#page-90-0) เครือข่าย</u>
- $\bullet$  <u>[รายการ](#page-92-0) ลิงค์อื่นๆ</u>

## **แท็บ ข้อมูล**

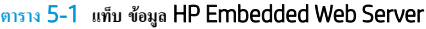

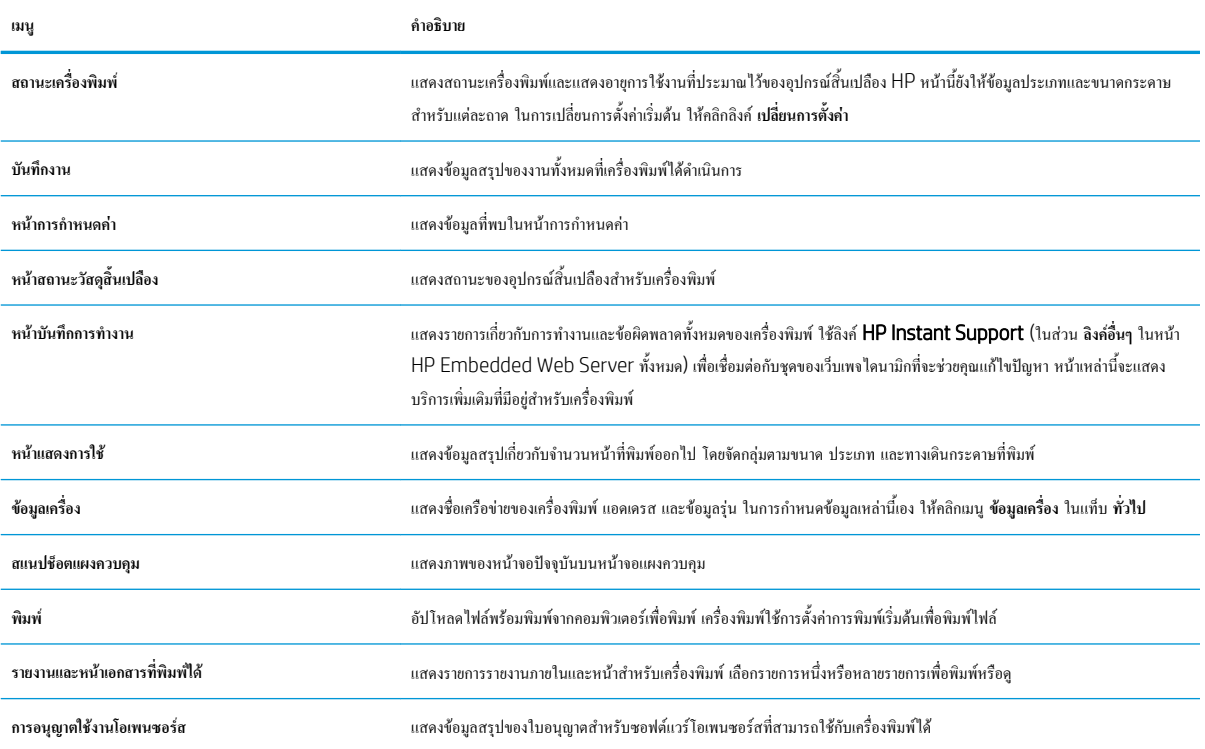

## **แท็บ ทั่วไป**

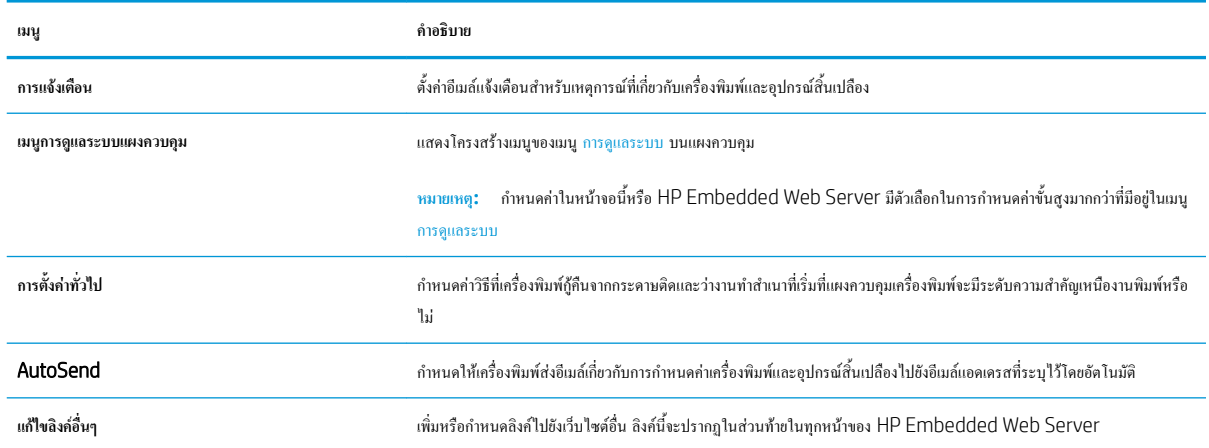

## **ตาราง** 5**-**2 **แท็บ ทั่วไป** HP Embedded Web Server

<span id="page-88-0"></span>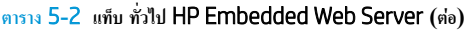

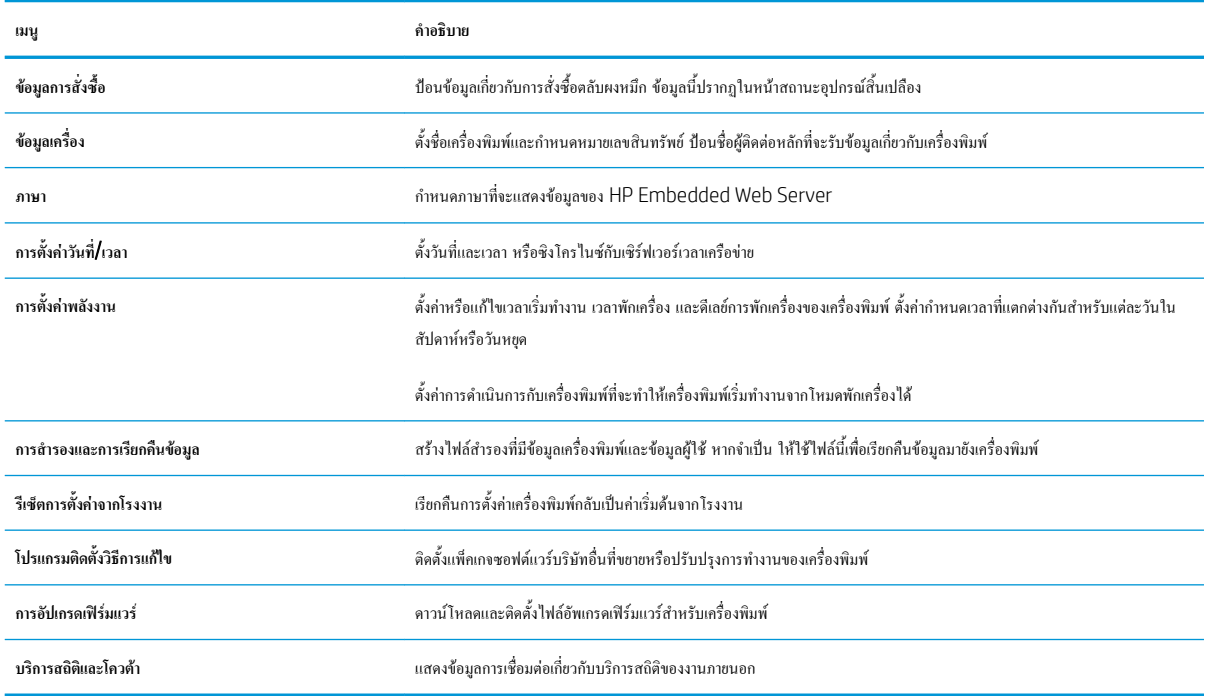

## **แท็บ พิมพ์**

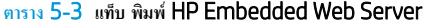

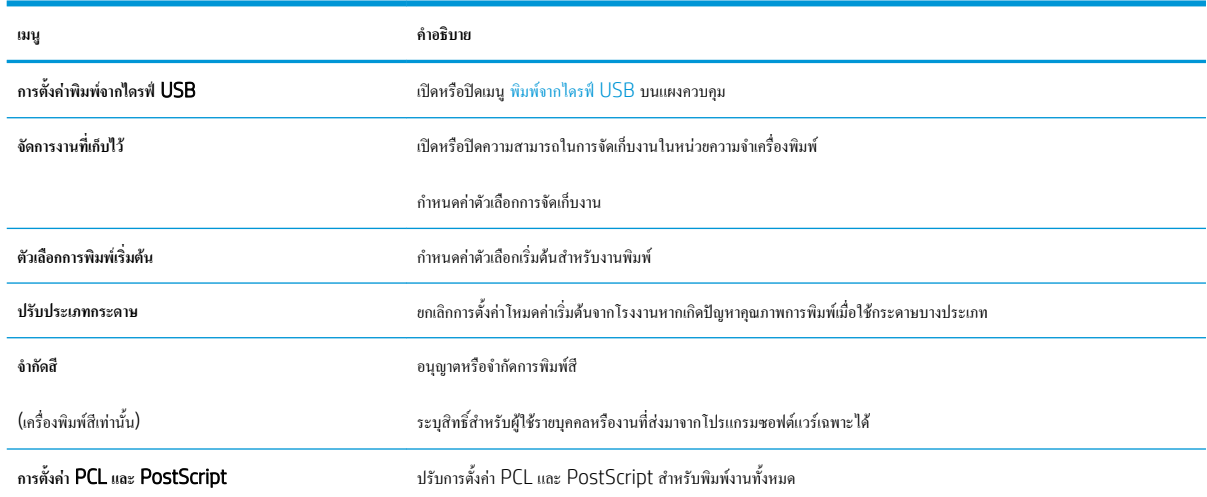

### <span id="page-89-0"></span>**ตาราง** 5**-**3 **แท็บ พิมพ**HP Embedded Web Server **(ตอ)**

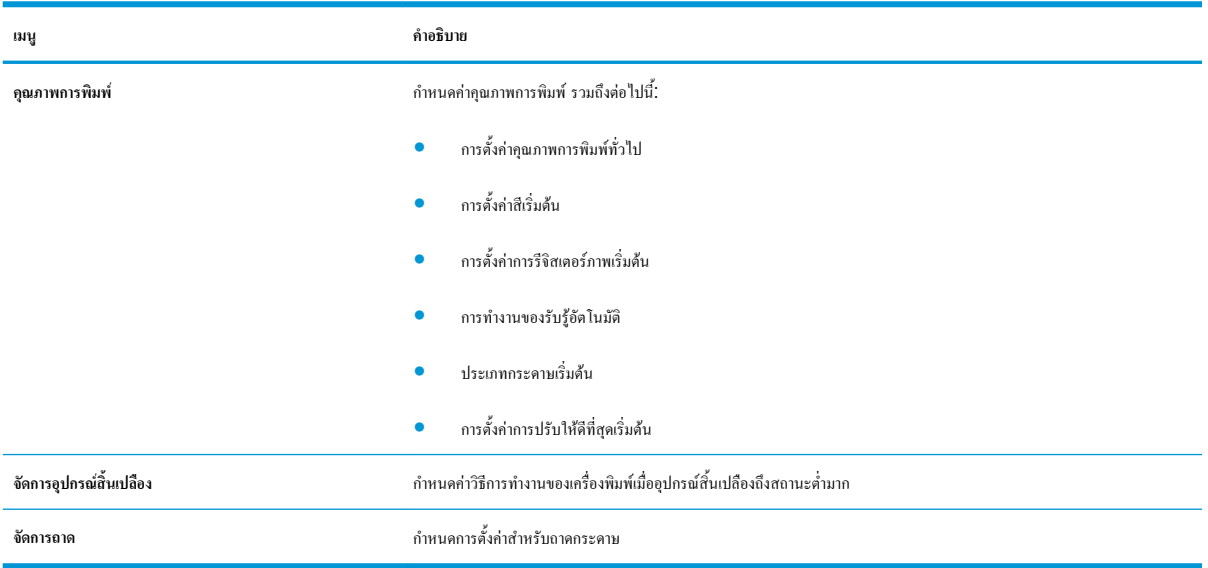

## **แท็บ การแก้ไขปัญหา**

### **ตาราง** 5**-**4 **แท็บ การแก้ไขปัญหา** HP Embedded Web Server

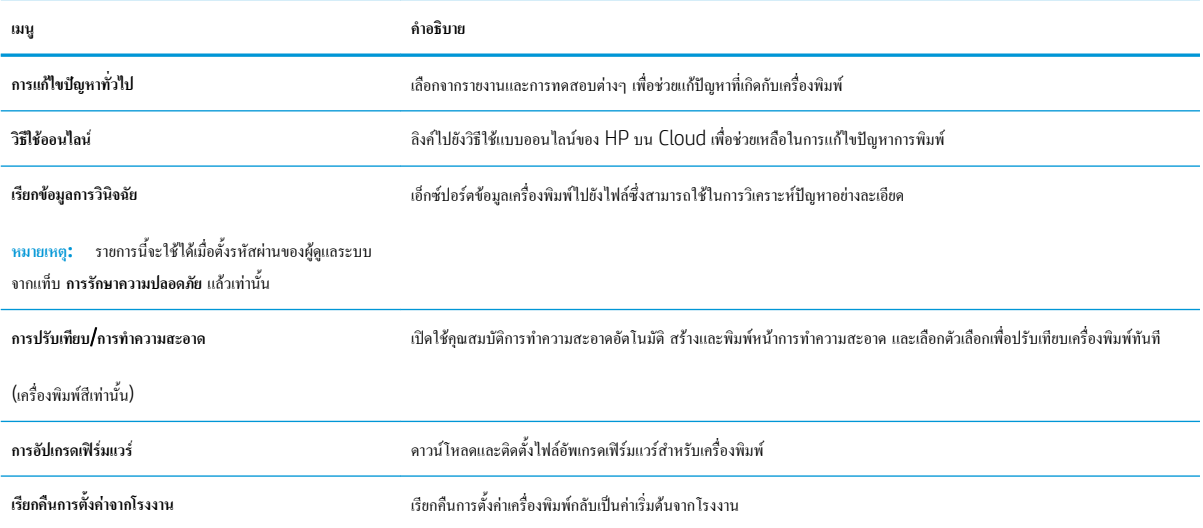

### <span id="page-90-0"></span>**แท็บ การรักษาความปลอดภัย**

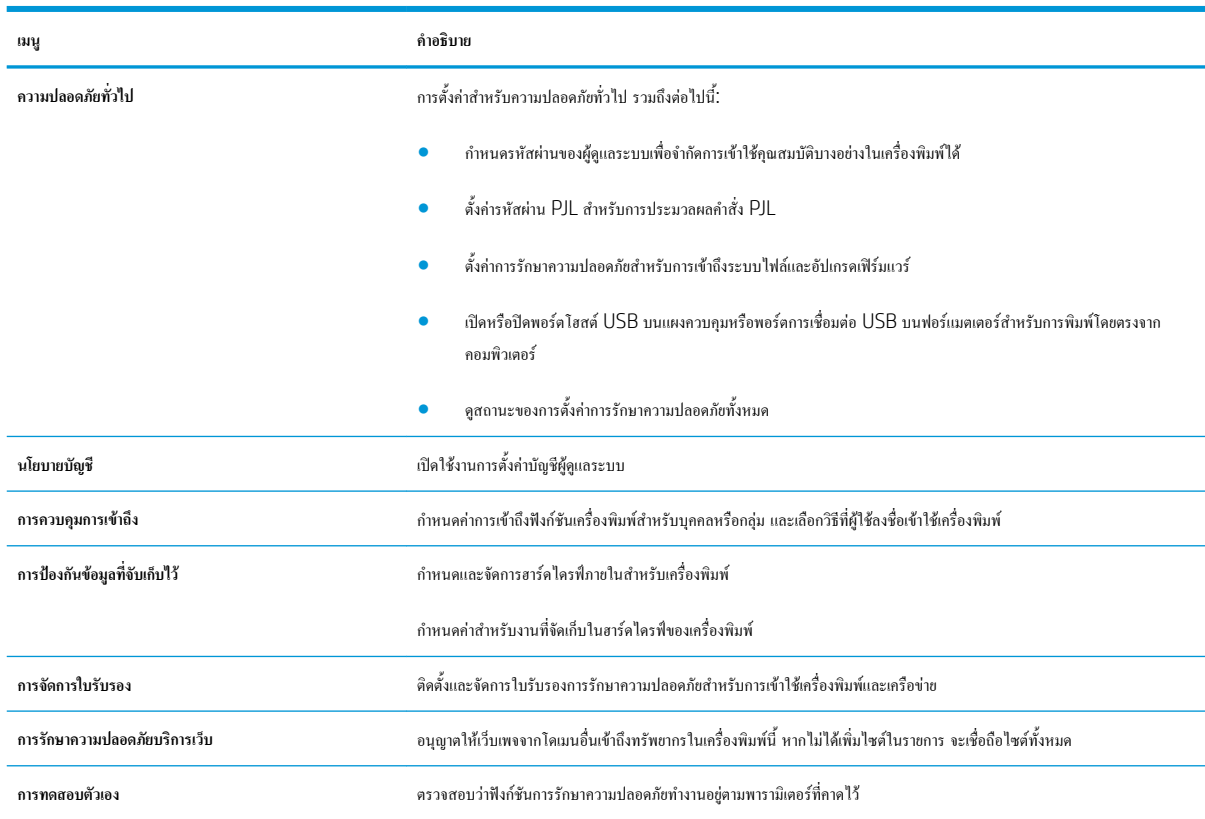

### **ตาราง** 5**-**5 **แท็บ การรักษาความปลอดภัย** HP Embedded Web Server

## **แท็บ** HP Web Services

ใช้แท็บ HP Web Services เพื่อกำหนดค่าและเปิดใช้งาน HP Web Services สำหรับเครื่องพิมพ์นี้จำเป็นต้องเปิดใช้HP Web Services เพื่อใช้ คุณสมบัติHP ePrint

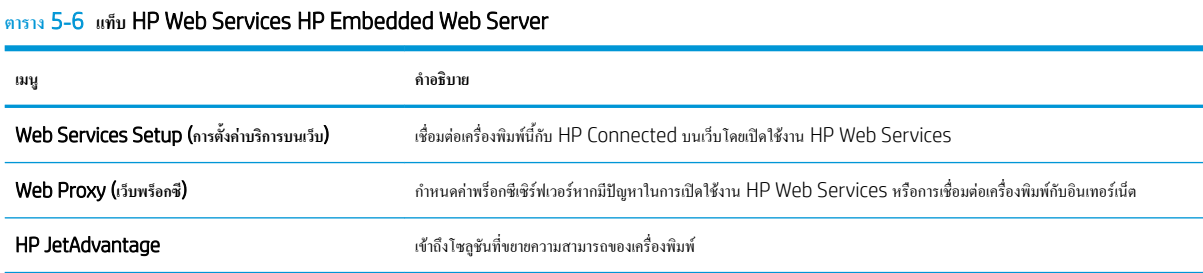

### **แถบ เครือข่าย**

ใช้แท็บ **เครือข่าย** เพื่อกำหนดค่าและทำให้การตั้งค่าเครือข่ายปลอดภัยสำหรับเครื่องพิมพ์เมื่อมีการเชื่อมต่อกับเครือข่ายโดยใช้IP แท็บนี้จะไม่ปรากฏขึ้นหากเครื่องพิมพ์ เชื่อมต่อกับเครือข่ายประเภทอื่นอยู่แล้ว

**ตาราง** 5**-**7 **แท็บ เครือข่าย** HP Embedded Web Server

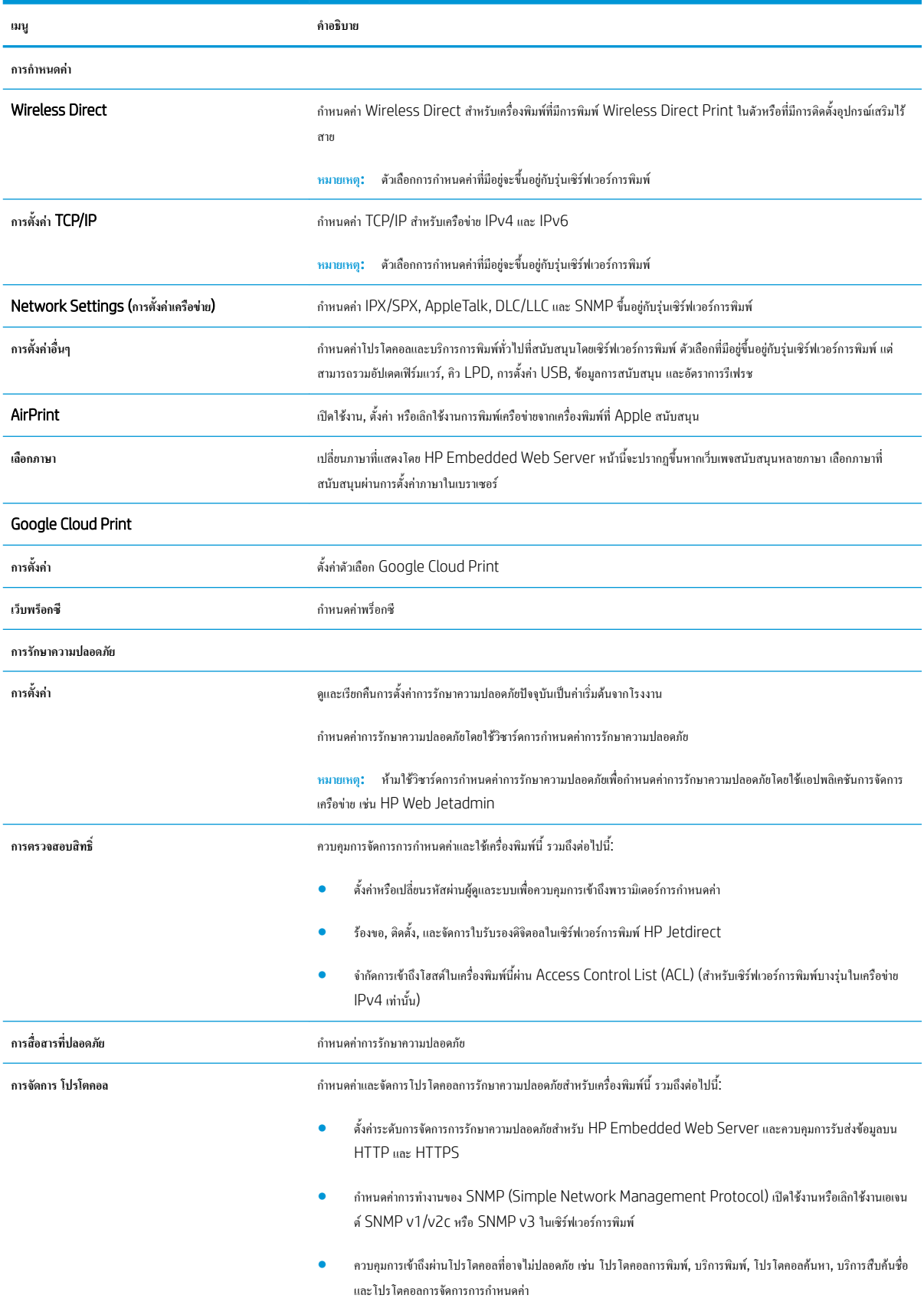

### <span id="page-92-0"></span>**ตาราง** 5**-**7 **แท็บ เครือขาย** HP Embedded Web Server **(ตอ)**

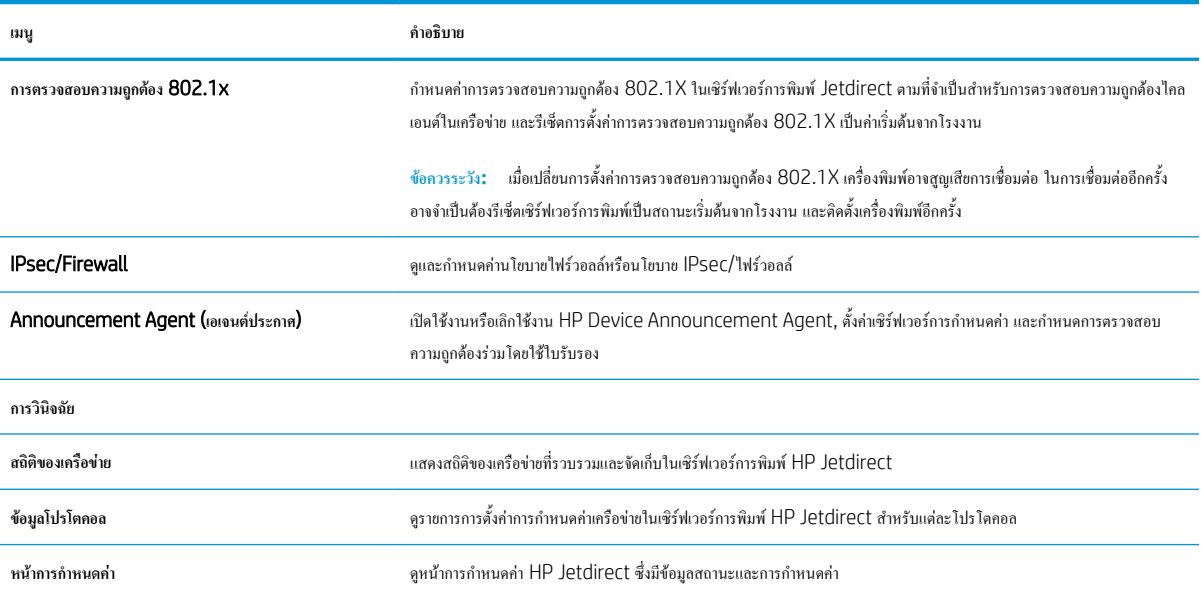

## **รายการ ลิงค์อื่นๆ**

**หมายเหตุ:** กำหนดค่าลิงค์ที่แสดงในส่วนท้ายของ HP Embedded Web Server โดยใช้เมนู**แก้ไขลิงค์อื่นๆ** ในแท็บ **ทั่วไป** ลิงค์ต่อไปนี้คือลิงค์เริ่มต้น

### **ตาราง** 5**-**8 **รายการ ลิงค์อื่นๆ** HP Embedded Web Server

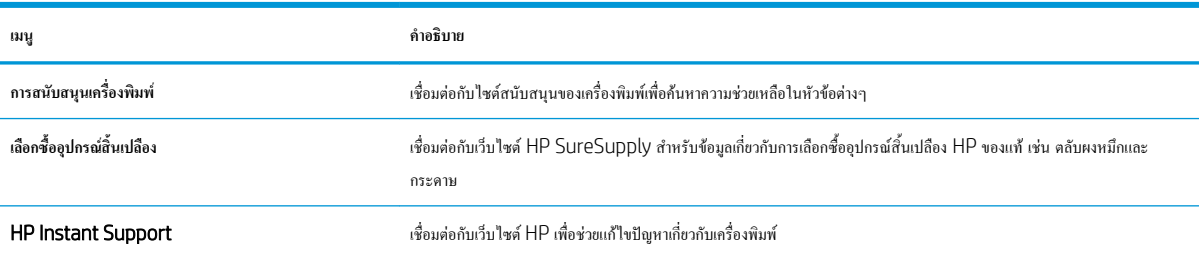

## <span id="page-93-0"></span>**กำหนดค่าเครือข่าย** IP

- การปฏิเสธความรับผิดชอบการใช้งานเครื่องพิมพ์ร่วมกัน
- ดูหรือเปลี่ยนการตั้งค่าเครือข่าย
- [การเปลี่ยนชื่อเครื่องพิมพ์ในเครือข่าย](#page-94-0)
- กำหนดค่าพารามิเตอร์[IPv4 TCP/IP](#page-95-0) ด้วยตนเองจากแผงควบคุม
- กำหนดค่าพารามิเตอร์[IPv6 TCP/IP](#page-95-0) ด้วยตนเองจากแผงควบคุม
- การตั้งค่าความเร็วลิงค์และ [Duplex](#page-96-0)

## **การปฏิเสธความรับผิดชอบการใช้งานเครื่องพิมพ์ร่วมกัน**

HP ไม่สนับสนุนการเชื่อมต่อระบบเครือข่ายแบบ Peer-to-Peer เนื่องคุณลักษณะนี้เป็นฟังก์ชันของระบบปฏิบัติการ Microsoft ไม่ใช่ไดรเวอร์ของเครื่องพิมพ์ HP โปรดเข้าสู่ Microsoft ที่ [www.microsoft.com](http://www.microsoft.com)

## **ดูหรือเปลี่ยนการตั้งค่าเครือข่าย**

ใช้HP Embedded Web Server เพื่อดูหรือเปลี่ยนแปลงการกำหนดค่า IP

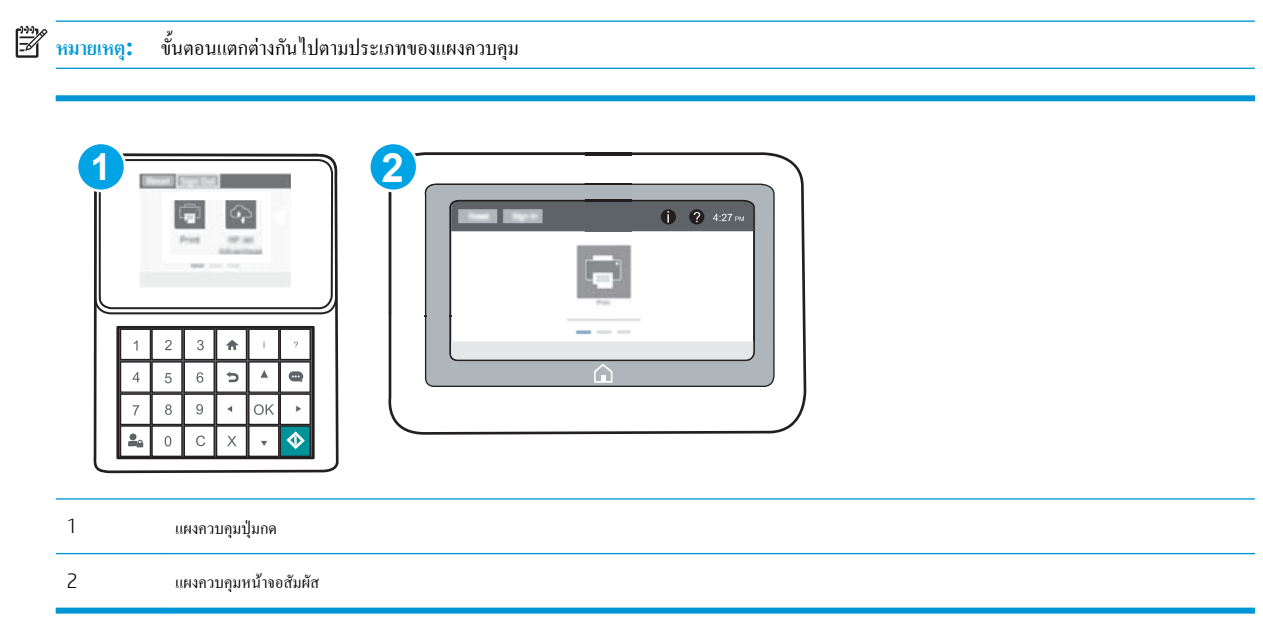

- 1**.** เปิด HP Embedded Web Server (EWS):
	- a**. แผงควบคุมปุ่มกด**: บนแผงควบคุมเครื่องพิมพ์ให้กดปุ่ม แล้วใช้ปุ่มลูกศรเพื่อเลือกเมนูEthernet กดปุ่ม OK เพื่อเปิดเมนูและแสดง IP แอดเดรสหรือชื่อโฮสต์

**แผงควบคุมหน้าจอสัมผัส:** บนแผงควบคุมเครื่องพิมพ์ ให้แตะปุ่ม 1 แล้วเลือกไอคอนเครือข่าย FF เพื่อแสดง IP แอดเดรสหรือชื่อโฮสต์

<span id="page-94-0"></span>b**.** เปิดเว็บเบราเซอร์และในบรรทัดที่อยู่ ให้พิมพ์IP แอดเดรสหรือชื่อโฮสต์ตรงตามที่แสดงบนแผงควบคุมเครื่องพิมพ์กดปุ่ม Enter บนแป้นพิมพ์ คอมพิวเตอร์แล้ว EWS จะเปิดขึ้น

https://10.10.XXXX/

- ี<del>ซีซี หมายเหตุ:</del> หากเว็บเบราเซอร์แสดงข้อความที่ระบุว่า การเข้าใช้งานเว็บไซต์อาจไม่ปลอดภัย ให้เลือกตัวเลือกเพื่อเข้าสู่เว็บไซต์ต่อไป โดยการเข้าใช้งาน เว็บไซต์นี้จะไม่เป็นอันตรายกับคอมพิวเตอร์
- 2**.** คลิกแท็บ Networking (เครือข่าย) เพื่อดูข้อมูลเครือข่าย เปลี่ยนการตั้งค่าตามต้องการ

## **การเปลี่ยนชื่อเครื่องพิมพ์ในเครือข่าย**

ในการเปลี่ยนชื่อเครื่องพิมพ์ในเครือข่ายเพื่อให้สามารถระบได้โดยไม่ซ้ำกัน ให้ใช้ HP Embedded Web Server

1**.** เปิด HP Embedded Web Server (EWS):

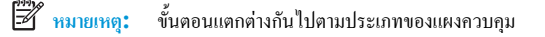

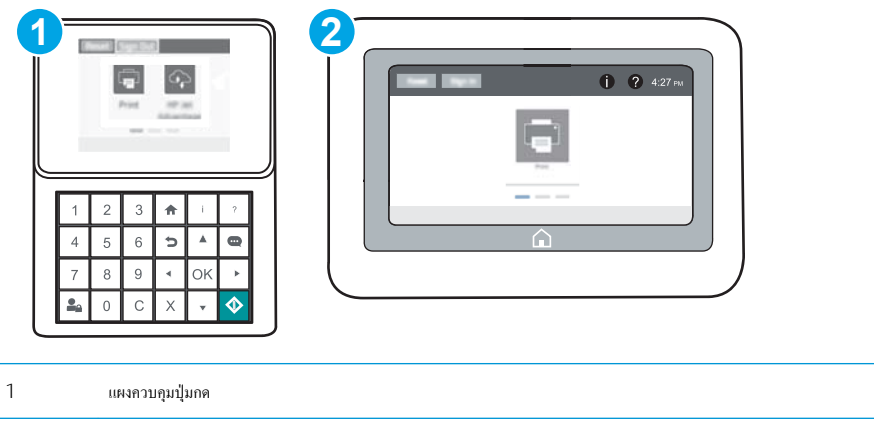

- 2 แผงควบคุมหน้าจอสัมผัส
- **a.** แผ**งควบคุมปุ่มกด:** บนแผงควบคุมเครื่องพิมพ์ ให้กดปุ่ม แล้วใช้ปุ่มลูกศรเพื่อเลือกเมนู Ethernet <del>ロ</del> กดปุ่ม OK เพื่อเปิดเมนูและแสดง IP แอดเดรสหรือชื่อโฮสต์

**แผงควบคุมหน้าจอสัมผัส:** บนแผงควบคุมเครื่องพิมพ์ ให้แตะปุ่ม 1 แล้วเลือกไอคอนเครือข่าย <del>[1]</del> เพื่อแสดง IP แอดเดรสหรือชื่อโฮสต์

b**.** เปิดเว็บเบราเซอร์และในบรรทัดที่อยู่ ให้พิมพ์IP แอดเดรสหรือชื่อโฮสต์ตรงตามที่แสดงบนแผงควบคุมเครื่องพิมพ์กดปุ่ม Enter บนแป้นพิมพ์ คอมพิวเตอร์แล้ว EWS จะเปิดขึ้น

### https://10.10.XXXXX/

- ี <del>*ห*มายเหตุ</del>: หากเว็บเบราเซอร์แสดงข้อความที่ระบุว่า การเข้าใช้งานเว็บไซต์อาจไม่ปลอดภัย ให้เลือกตัวเลือกเพื่อเข้าสู่เว็บไซต์ต่อไป โดยการเข้าใช้งาน เว็บไซต์นี้จะไม่เป็นอันตรายกับคอมพิวเตอร์
- 2**.** เปิดแท็บ **ทั่วไป**

<span id="page-95-0"></span>3**.** ในหน้า **ข้อมูลเครื่อง** ชื่อเครื่องพิมพ์เริ่มต้นจะอยู่ในฟิลด์**ชื่อเครื่อง** คุณสามารถเปลี่ยนแปลงชื่อนี้เพื่อระบุเครื่องพิมพ์นี้โดยไม่ซ้ำกันได้

Ë **หมายเหตุ:** การป้อนข้อมูลในฟิลด์อื่นในหน้าสามารถทำหรือไม่ก็ได้

4**.** คลิกปุ่ม **ใช้**เพื่อบันทึกการเปลี่ยนแปลง

## **กำหนดค่าพารามิเตอร์**IPv4 TCP/IP **ด้วยตนเองจากแผงควบคุม**

ใช้เมนูแผงควบคุม การตั้งค่า เพื่อตั้งค่าแอดเดรส IPv4, ซับเน็ตมาสก์และเกตเวย์เริ่มต้นด้วยตนเอง

- 1**.** จากหน้าจอหลักบนแผงควบคุมเครื่องพิมพ์ให้เปิดเมนูการตั้งค่า
- 2**.** เปิดเมนูดังต่อไปนี้:
	- $\bullet$  เครือข่าย
	- **Ethernet**
	- TCP/IP
	- การตั้งค่า IPV 4
	- $\bullet$  วิธีกำหนดค่า
- 3**.** เลือกตัวเลือก ด้วยตนเอง แล้วเลือกปุ่ม บันทึก
- 4**.** เปิดเมนูการตั้งค่าด้วยตนเอง
- 5**.** เลือกตัวเลือก IP แอดเดรส, ซับเน็ตมาส์ก หรือ เกตเวย์เริ่มต้น
- 6**.** ใช้แป้นพิมพ์ตัวเลข ป้อนตัวเลขที่ถูกต้องสำหรับฟิดล์แล้วกดหรือแตะปุ่ม OK

ทำซ้ำขั้นตอนสำหรับแต่ละฟิลด์ แล้วเลือก <u>บันทึก</u>

## **กำหนดค่าพารามิเตอร์**IPv6 TCP/IP **ด้วยตนเองจากแผงควบคุม**

ใช้เมนูแผงควบคุม การตั้งค่า เพื่อตั้งค่าแอดเดรส IPv6 ด้วยตนเอง

- 1**.** จากหน้าจอหลักบนแผงควบคุมเครื่องพิมพ์ให้เปิดเมนูการตั้งค่า
- 2**.** ในการเปิดใช้การกำหนดค่าด้วยตนเอง ให้เปิดเมนูต่อไปนี้:
	- เครือข่าย
	- **Ethernet**
	- TCP/IP
	- การตั้งค่า IPV6
- 3**.** เลือก เปิดใช้งาน แล้วเลือก เปิด
- 4**.** ในการกำหนดค่าแอดเดรส ให้เปิดเมนูแอดเดรส แล้วแตะฟิลด์เพื่อเปิดแผงปุ่มกด
- <span id="page-96-0"></span>5**.** ใช้แป้นพิมพ์ตัวเลข ป้อนตัวเลขที่ถูกต้องสำหรับฟิดล์แล้วกดหรือแตะปุ่ม OK
- 6**.** เลือก บันทึก

## **การตั้งค่าความเร็วลิงค์และ** Duplex

**หมายเหตุ:** ข้อมูลนี้ใช้กับเครือข่าย Ethernet เท่านั้น ไม่สามารถใช้ได้กับเครือข่ายแบบไร้สาย

ความเร็วลิงค์และโหมดการติดต่อสื่อสารของเซิร์ฟเวอร์การพิมพ์จะต้องตรงกับฮับเครือข่าย ในสถานการณ์ส่วนใหญ่ ให้ปล่อยเครื่องพิมพ์ไว้ในโหมดอัตโนมัติการ เปลี่ยนแปลงการตั้งค่าความเร็วในการเชื่อมต่อและ Duplex ที่ไม่ถูกต้อง อาจทำให้เครื่องพิมพ์ไม่สามารถสื่อสารกับอุปกรณ์เครือข่ายอื่นได้ในการเปลี่ยนแปลง ให้ใช้ แผงควบคุมเครื่องพิมพ์

**หมายเหตุ:** การตั้งค่าเครื่องพิมพ์ต้องตรงกับการตั้งค่าสำหรับอุปกรณ์เครือข่าย (ฮับเครือข่าย, สวิตช์, เกตเวย์, เราเตอร์หรือคอมพิวเตอร์)

**้<sup>เม</sup>ิ∕**? หมายเหต**ุ:** การเปลี่ยนการตั้งค่าเหล่านี้จะทำให้เครื่องพิมพ์ปิดแล้วเปิดใหม่ ทำการเปลี่ยนแปลงเฉพาะเมื่อเครื่องพิมพ์ไม่ได้ทำงานอะไรเท่านั้น

- ี่ 1. จากหน้าจอหลักบนแผงควบคุมเครื่องพิมพ์ ให้เปิดเมนู <mark>การตั้ง</mark>ค่า
- 2**.** เปิดเมนูดังต่อไปนี้:
	- เครือข่าย
	- **Ethernet**
	- ความเร็วลิงค์

### 3**.** เลือกหนึ่งในตัวเลือกต่อไปนี้:

- อัตโนมัติ: เซิร์ฟเวอร์การพิมพ์จะกำหนดค่าโดยอัตโนมัติสำหรับความเร็วลิงค์และโหมดการติดต่อสูงสุดที่อนุญาตให้ใช้บนเครือข่าย
- 10T Half: 10 เมกะไบต์ต่อวินาที(Mbps), half-duplex operation
- 10T Full: 10 Mbps, full-duplex operation
- 10T Auto: 10 Mbps, automatic-duplex operation
- 100TX Half: 100 Mbps, half-duplex operation
- 100TX Full: 100 Mbps, full-duplex operation
- 100TX Auto: 100 Mbps, automatic-duplex operation
- 1000T Full: 1000 Mbps, full-duplex operation
- 4**.** เลือก บันทึก เครื่องพิมพ์จะปิดแล้วเปิดใหม่

# <span id="page-97-0"></span>**คุณสมบัติการรักษาความปลอดภัยของเครื่องพิมพ์**

### **บทนำ**

เครื่องพิมพ์มีคุณสมบัติความปลอดภัยหลายอย่างเพื่อจำกัดบุคคลที่เข้าถึงการกำหนดค่า เพื่อรักษาความปลอดภัยข้อมูล และเพื่อป้องกันการเข้าถึงส่วนประกอบฮาร์ดแวร์ที่มี ค่า

- คำประกาศเรื่องการรักษาความปลอดภัย
- **IP Security**
- กำหนดรหัสผ่านของผู้ดูแลระบบ
- การสนับสนุนการเข้ารหัส[: HP High Performance Secure Hard Disks](#page-99-0)
- [ล็อคแผงเสียบหน่วยความจำ](#page-99-0)

## **คำประกาศเรื่องการรักษาความปลอดภัย**

เครื่องพิมพ์นี้สนับสนุนมาตรฐานการรักษาความปลอดภัยต่างๆ และโปรโตคอลที่ช่วยให้เครื่องพิมพ์ปลอดภัย, ปกป้องข้อมูลที่สำคัญในเครือข่ายของคุณ และทำให้การดูแล และบำรุงรักษาเครื่องพิมพ์เป็นเรื่องง่าย

## IP Security

IP Security (IPsec) เป็นชุดโปรโตคอลที่ควบคุมการรับส่งข้อมูลไปยังและจากเครื่องพิมพ์ในเครือข่ายที่ใช้IP IPsec มีการตรวจสอบแบบ host-to-host ความสมบูรณ์ของข้อมูล และการเข้ารหัสการติดต่อสื่อสารของเครือข่าย

สำหรับเครื่องพิมพ์ที่เชื่อมต่อกับเครือข่าย และมีเซิร์ฟเวอร์การพิมพ์HP Jetdirect คุณสามารถกำหนดค่า IPsec ได้โดยใช้แถบ **เครือข่าย** ใน HP Embedded Web Server

### **กำหนดรหัสผ่านของผู้ดูแลระบบ**

กำหนดรหัสผ่านสำหรับผู้ดูแลระบบในการเข้าใช้งานเครื่องพิมพ์และ HP Embedded Web Server เพื่อให้ผู้ใช้งานที่ไม่ได้รับอนุญาตไม่สามารถเปลี่ยนการตั้งค่า เครื่องพิมพ์ได้

1**.** เปิด HP Embedded Web Server (EWS):

**หมายเหตุ:** ขั้นตอนแตกต่างกันไปตามประเภทของแผงควบคุม

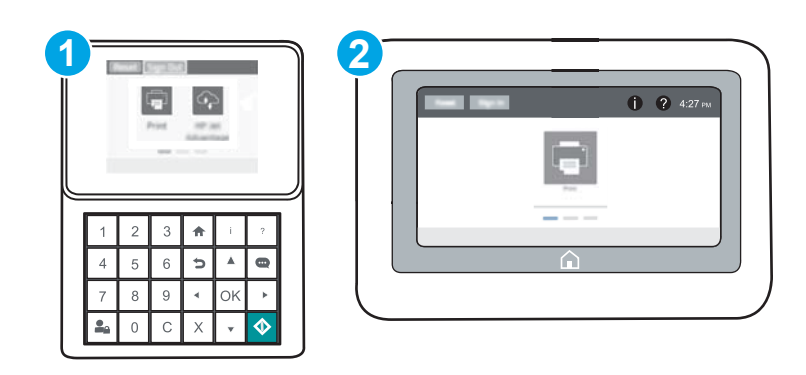

鬯

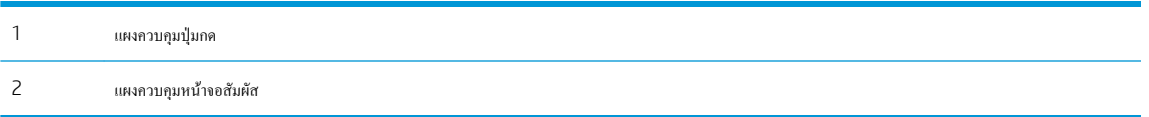

**a.** แผงควบคุมปุ่มกด: บนแผงควบคุมเครื่องพิมพ์ ให้กดปุ่ม ♥ แล้วใช้ปุ่มลูกศรเพื่อเลือกเมนู Ethernet <sub>กาศไม</sub>น กดปุ่ม OK เพื่อเปิดเมนูและแสดง IP แอดเดรสหรือชื่อโฮสต์

**แผงควบคุมหน้าจอสัมผัส**: บนแผงควบคุมเครื่องพิมพ์ให้แตะปุ่ม แล้วเลือกไอคอนเครือข่าย เพื่อแสดง IP แอดเดรสหรือชื่อโฮสต์

b**.** เปิดเว็บเบราเซอร์และในบรรทัดที่อยู่ ให้พิมพ์IP แอดเดรสหรือชื่อโฮสต์ตรงตามที่แสดงบนแผงควบคุมเครื่องพิมพ์กดปุ่ม Enter บนแป้นพิมพ์ คอมพิวเตอร์EWS จะเปิดขึ้น

https://10.10.XXXXX/

₩ **หมายเหตุ:** หากเว็บเบราเซอร์แสดงข้อความระบุว่าการเข้าถึงเว็บไซต์อาจไม่ปลอดภัย ให้เลือกตัวเลือกเพื่อดำเนินต่อไปยังเว็บไซต์โดยการเข้าใช้งาน เว็บไซต์นี้จะไม่เป็นอันตรายกับคอมพิวเตอร์

2**.** คลิกแถบ **การรักษาความปลอดภัย**

- 3**.** เปิดเมนู**ความปลอดภัยทั่วไป**
- 4**.** ในพื้นที่ชื่อ Set the Local Administrator Password (ตั้งค่ารหัสผ่านผู้ดูแลระบบภายใน) ให้ป้อนชื่อเพื่อเชื่อมโยงกับรหัสผ่านในฟิลด์ Username (ชื่อผู้ใช้)
- 5**.** ป้อนรหัสผ่านในฟิลด์**รหัสผ่านใหม่**แล้วป้อนอีกครั้งในฟิลด์**ป้อนรหัสผ่าน**

序 **หมายเหตุ:** ในการเปลี่ยนรหัสผ่านที่มีอยู่ ให้ป้อนรหัสผ่านที่มีอยู่ก่อนในฟิลด์Old Password (รหัสผ่านเดิม)

6**.** คลิกปุ่ม Apply (ใช้)

**หมายเหตุ:** จดรหัสผ่านเก็บไว้และจัดเก็บไว้ในที่ๆ ปลอดภัย รหัสผ่านของผู้ดูแลระบบไม่สามารถกู้คืนได้หากรหัสผ่านของผู้ดูแลระบบสูญหายหรือลืม ให้ ติดต่อฝ่ายสนับสนุนของ HP ที่ <u>Support.hp.com</u> สำหรับความช่วยเหลือที่จำเป็นในการรีเซ็ตเครื่องพิมพ์ทั้งหมด

คุณสมบัติบางอย่างบนแผงควบคุมเครื่องพิมพ์สามารถตั้งค่าความปลอดภัยเพื่อป้องกันไม่ให้ผู้อื่นใช้งานโดยไม่ได้รับอนุญาต เมื่อตั้งค่าความปลอดภัยให้กับคุณสมบัตินั้น แล้ว เครื่องพิมพ์จะขอให้คุณลงชื่อเข้าใช้ก่อน นอกจากนี้คุณยังสามารถลงชื่อเข้าใช้ได้โดยไม่ต้องรอข้อความแจ้งโดยเลือก ลงชื่อเข้าใช้จากแผงควบคุมเครื่องพิมพ์

โดยทั่วไปข้อมูลประจำตัวสำหรับการลงชื่อเข้าใช้เครื่องพิมพ์จะเหมือนกับการลงชื่อเข้าใช้เครือข่าย สอบถามจากผู้ดูแลระบบเครือข่ายหากคุณมีคำถามเกี่ยวกับข้อมูลประจำ ตัวที่ต้องใช้

1**. แผงควบคุมปุ่มกด**: กดปุ่มลงชื่อเข้าใช้

**แผงควบคุมหน้าจอสัมผัส**: จากหน้าจอหลักบนแผงควบคุมของเครื่องพิมพ์ให้เลือก ลงชื่อเข้าใช้

2**.** ทำตามข้อความแจ้งเพื่อป้อนข้อมูลประจำตัว

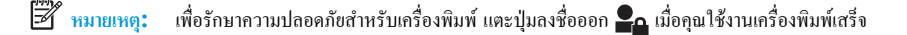

## <span id="page-99-0"></span>**การสนับสนุนการเข้ารหัส**: HP High Performance Secure Hard Disks

ฮาร์ดดิสก์มีการเข้ารหัสแบบฮาร์ดแวร์คุณสามารถจัดเก็บข้อมูลที่สำคัญไว้ได้โดยไม่มีผลกับประสิทธิภาพของเครื่องพิมพ์ฮาร์ดดิสก์นี้จะใช้Advanced Encryption Standard (AES) ล่าสุดและมีหลากหลายคุณสมบัติที่ช่วยประหยัดเวลาและมีฟังก์ชันที่มีประสิทธิภาพ

ใช้เมนู**การรักษาความปลอดภัย** ใน HP Embedded Web Server เพื่อกำหนดค่าดิสก์

### **ล็อคแผงเสียบหน่วยความจำ**

ฟอร์แมตเตอร์มีช่องที่คุณสามารถใช้ต่อสายล็อคได้การล็อคฟอร์แมตเตอร์ช่วยป้องกันไม่ให้คนอื่นนำชิ้นส่วนที่มีค่าออกมาได้

# <span id="page-100-0"></span>**การตั้งค่าการประหยัดพลังงาน**

### **บทนำ**

- <u>ตั้งค่าว่าง</u>
- ตั้งค่าตัวจับเวลาพักเครื่อง และกำหนดค่าเครื่องพิมพ์ให้ใช้พลังงาน 1 วัตต์หรือน้อยกว่า

## **ตั้งค่าว่าง**

ตามค่าเริ่มต้น เครื่องพิมพ์จะอ่นเครื่องไว้ระหว่างงานเพื่อให้ความเร็วที่ดีที่สุด และพิมพ์หน้าแรกของงานได้เร็วขึ้น เพื่อประหยัดพลังงาน ให้ตั้งค่าเครื่องพิมพ์ให้เย็นลง ระหว่างงาน

- 1**.** จากหน้าจอหลักบนแผงควบคุมเครื่องพิมพ์ให้เปิดเมนูการตั้งค่า
- 2**.** เปิดเมนูดังต่อไปนี้:
	- การตั้งค่าทั่วไป
	- การตั้งค่าพลังงาน
	- การตั้งค่าว่าง
- 3**.** ปรับตัวเลื่อนไปทางขวาเพื่อประหยัดพลังงาน แตะ เสร็จ เพื่อบันทึกการตั้งค่า

## **ตั้งค่าตัวจับเวลาพักเครื่อง และกำหนดค่าเครื่องพิมพ์ให้ใช้พลังงาน** 1 **วัตต์หรือน้อยกว่า**

การตั้งค่าพักเครื่องจะส่งผลต่อปริมาณการใช้พลังงานของเครื่องพิมพ์, เวลาเริ่มทำงาน/พักเครื่อง, เครื่องพิมพ์จะเข้าสู่โหมดพักเครื่องเร็วเพียงใด และเครื่องพิมพ์เริ่มทำงาน จากโหมดพักเครื่องเร็วเพียงใด

ในการกำหนดค่าเครื่องพิมพ์ให้ใช้พลังงานวัตต์1 หรือน้อยกว่าขณะอยู่ในโหมดพักเครื่อง ให้ป้อนเวลาสำหรับทั้งการตั้งค่าพักเครื่องหลังจากไม่ได้ใช้งานและปิดอัตโนมัติ หลังจากพักเครื่อง

- 1**.** จากหน้าจอหลักบนแผงควบคุมเครื่องพิมพ์ให้เปิดเมนูการตั้งค่า
- 2**.** เปิดเมนูดังต่อไปนี้:
	- การตั้งค่าทั่วไป
	- การตั้งค่าพลังงาน
	- การตั้งค่าพักเครื่อง
- 3**.** เลือก พักเครื่องหลังจากไม่ได้ใช้งาน เพื่อระบุจำนวนนาทีที่เครื่องพิมพ์ไม่ได้ใช้งานก่อนที่จะเข้าสู่โหมดพักเครื่อง ป้อนระยะเวลาที่เหมาะสม
- **หมายเหตุ:** เวลาเริ่มต้นของโหมดพักเครื่องคือ 0 นาทีศูนย์(0) ระบุว่าเครื่องพิมพ์เข้าสู่การพักเครื่องในเวลาน้อยกว่า 1 นาที
- 4**.** เลือก ปิดอัตโนมัติหลังจากพักเครื่อง เพื่อให้เครื่องพิมพ์เข้าสู่โหมดประหยัดพลังงานมากขึ้นหลังจากพักเครื่องตามระยะเวลา ป้อนระยะเวลาที่เหมาะสม
- **หมายเหตุ:** ตามค่าเริ่มต้น เครื่องพิมพ์จะเริ่มทำงานจากปิดอัตโนมัติเพื่อตอบสนองการทำงานใดๆ ที่ไม่ใช่ USB หรือ Wi-Fi แต่สามารถตั้งค่าให้เริ่มทำงาน ด้วยปุ่มเปิด/ปิดเท่านั้นได้
- 5**.** เลือก เสร็จ เพื่อบันทึกการตั้งค่า

# <span id="page-101-0"></span>HP Web Jetadmin

HP Web Jetadmin เป็นเครื่องมือชั้นนำที่ได้รับรางวัล ใช้สำหรับจัดการเครื่องพิมพ์HP ที่อยู่ในเครือข่ายหลากหลายอย่างมีประสิทธิภาพ ได้แก่ เครื่องพิมพ์ เครื่องพิมพ์มัลติฟังก์ชัน และเครื่องส่งระบบดิจิตอล โซลูชันเดียวนี้ช่วยคุณติดตั้ง ตรวจติดตาม บำรุงรักษา แก้ปัญหา และรักษาความปลอดภัยให้การทำงานด้านการพิมพ์ และภาพจากระยะไกล ซึ่งจะเพิ่มพูนผลผลิตทางธุรกิจได้ในที่สุด โดยช่วยประหยัดเวลา ควบคุมค่าใช้จ่าย และปกป้องการลงทุนของคุณ

การอัปเกรด HP Web Jetadmin จะมีขึ้นอยู่เป็นระยะๆ เพื่อให้การสนับสนุนคุณสมบัติเครื่องพิมพ์โดยเฉพาะ ไปที่ <u>[www.hp.com/go/webjetadmin](http://www.hp.com/go/webjetadmin)</u> สำหรับข้อมูลเพิ่มเติม

# <span id="page-102-0"></span>**อัปเดตซอฟต์แวร์และเฟิร์มแวร์**

HP อัปเดตคุณสมบัติต่างๆ ที่มีอยู่ในเฟิร์มแวร์เครื่องพิมพ์อยู่เสมอ เพื่อให้ได้ประโยชน์สูงสุดจากคุณสมบัติล่าสุด ให้อัปเดตเฟิร์มแวร์เครื่องพิมพ์ดาวน์โหลดไฟล์อัป เดตเฟิร์มแวร์ล่าสุดจากเว็บ

ไปที่ [www.hp.com/support/colorljM652](http://www.hp.com/support/colorljM652) or [www.hp.com/support/colorljM653](http://www.hp.com/support/colorljM653) คลิก Drivers & Software

# 6 **การแก้ปัญหา**

- <u>[การสนับสนุนลูกค้า](#page-105-0)</u>
- [ระบบวิธีใช้ที่แผงควบคุม](#page-106-0)
- [เรียกคืนการตั้งค่าจากโรงงาน](#page-107-0)
- ข้อความ "ตลับหมึกเหลือน้อย" [หรือ](#page-109-0) "ตลับหมึกเหลือน้อยมาก" ปรากฏขึ้นบนแผงควบคุมเครื่องพิมพ์
- [เครื่องพิมพ์ไม่ดึงกระดาษหรือป้อนกระดาษผิดพลาด](#page-110-0)
- $\bullet$  [นำกระดาษที่ติดออก](#page-116-0)
- <u>[ปรับปรุงคุณภาพงานพิมพ์](#page-138-0)</u>
- [ตารางข้อบกพร่องของภาพ](#page-143-0)
- [แก้ปัญหาเครือข่ายแบบใช้สาย](#page-150-0)
- [การแก้ปัญหาเครือข่ายแบบไร้สาย](#page-152-0)

### **สำหรับข้อมูลเพิ่มเติม**:

ข้อมูลต่อไปนี้ถูกต้องในขณะที่จัดพิมพ์เอกสาร สำหรับข้อมูลเพิ่มเติม โปรดดูที่ <u>[www.hp.com/support/colorljM652](http://www.hp.com/support/colorljM652)</u> or <u>www.hp.com/</u> [support/colorljM653](http://www.hp.com/support/colorljM653)

วิธีใช้ที่ครอบคลุมทั้งหมดของ HP สำหรับเครื่องพิมพ์มีข้อมูลต่อไปนี้:

- ดิดตั้งและกำหนดค่า
- เรียนรู้และใช้
- การแก้ปัญหา
- ดาวน์โหลดการอัปเดตซอฟต์แวร์และเฟิร์มแวร์
- เข้าร่วมฟอรัมการสนับสนุน
- ค้นหาข้อมูลการรับประกันและข้อบังคับ

# <span id="page-105-0"></span>**การสนับสนุนลูกค้า**

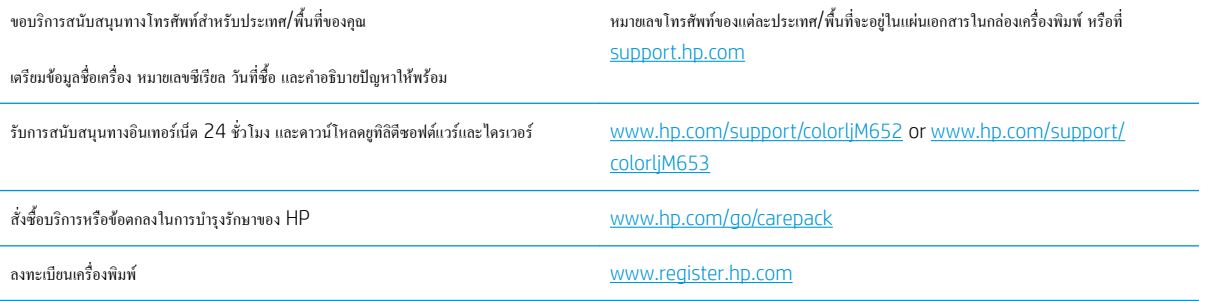

# <span id="page-106-0"></span>**ระบบวิธีใช้ที่แผงควบคุม**

เครื่องพิมพ์นี้มีระบบวิธีใช้ในตัวซึ่งจะอธิบายเกี่ยวกับการใช้หน้าจอแต่ละหน้าจอ ในการเปิดระบบวิธีใช้ให้แตะปุ่มวิธีใช้ ที่มุมขวาบนของหน้าจอ

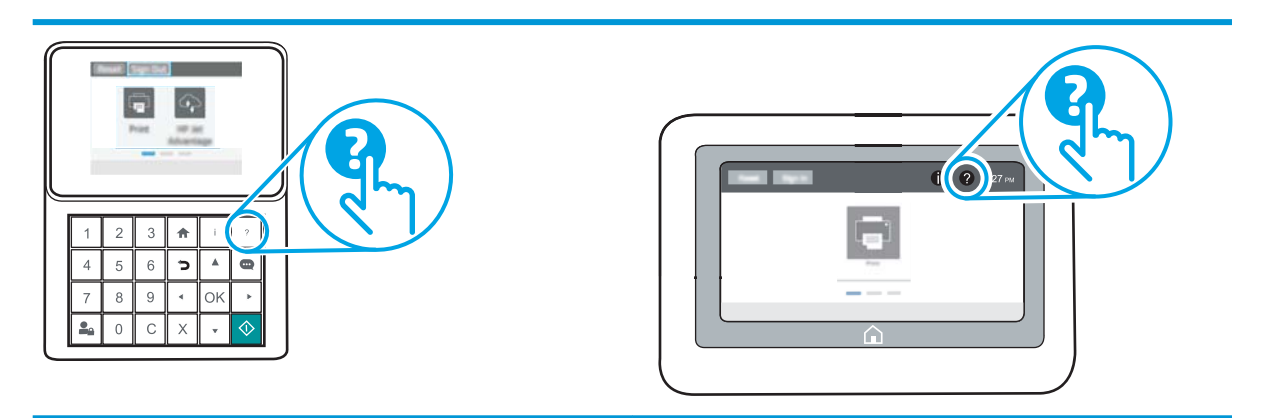

สำหรับบางหน้าจอ วิธีใช้จะเปิดเมนูทั่วไปที่คุณสามารถค้นหาหัวข้อที่ต้องการ คุณสามารถเบราส์ไปยังโครงสร้างเมนูโดยแตะที่ปุ่มในเมนู

หน้าจอวิธีใช้บางหน้าจอมีแอนิเมชันที่แสดงขั้นตอนต่างๆ เช่น การแก้ปัญหากระดาษติด

หากเครื่องพิมพ์แจ้งเตือนเกี่ยวกับข้อผิดพลาดหรือคำเตือน ให้แตะปุ่มวิธีใช้ เพื่อเปิดข้อความที่อธิบายถึงปัญหา ข้อความนี้ยังมีคำแนะนำที่ช่วยในการแก้ปัญหาด้วย

# <span id="page-107-0"></span>**เรียกคืนการตั้งค่าจากโรงงาน**

### **บทนำ**

ใช้หนึ่งในวิธีการต่อไปนี้เพื่อเรียกคืนเครื่องพิมพ์เป็นการตั้งค่าเดิมจากโรงงาน

**ซีซี หมายเหตุ:** การเรียกคืนการตั้งค่าจากโรงงานจะตั้งค่าส่วนใหญ่ของเครื่องพิมพ์เป็นค่าเริ่มต้นจากโรงงาน อย่างไรก็ตาม การตั้งค่าบางอย่างจะไม่เปลี่ยนแปลง เช่น การตั้ง ค่าภาษา, วันที่, เวลาและการตั้งค่าการกำหนดค่าเครือข่ายบางอย่าง

**วิธีที่หนึ่ง**: **เรียกคืนการตั้งค่าจากโรงงานจากแผงควบคุมเครื่องพิมพ์**

- ี่ 1. จากหน้าจอหลักบนแผงควบคุมเครื่องพิมพ์ ให้เปิดเมนู <mark>การ</mark>ตั้งค่า
- 2**.** เปิดเมนูดังต่อไปนี้:
	- $\bullet$  ทั่วไป
	- รีเซ็ตการตั้งค่าจากโรงงาน
- 3**.** เลือก รีเซ็ต

ข้อความการยืนยันระบุว่าการใช้ฟังก์ชันรีเซ็ตจะทำให้ข้อมูลสูญหาย

4**.** เลือก รีเซ็ต เพื่อให้กระบวนการเสร็จสมบูรณ์

์ *ห*มายเหตุ: เครื่องพิมพ์จะรีสตาร์ทโดยอัตโนมัติหลังจากการรีเซ็ตเสร็จสมบูรณ์

# **วิธีที่สอง**: **เรียกคืนการตั้งค่าจากโรงงานจาก** HP Embedded Web Server (**เครื่องพิมพ์ที่เชื่อมต่อเครือข่ายเท่านั้น**)

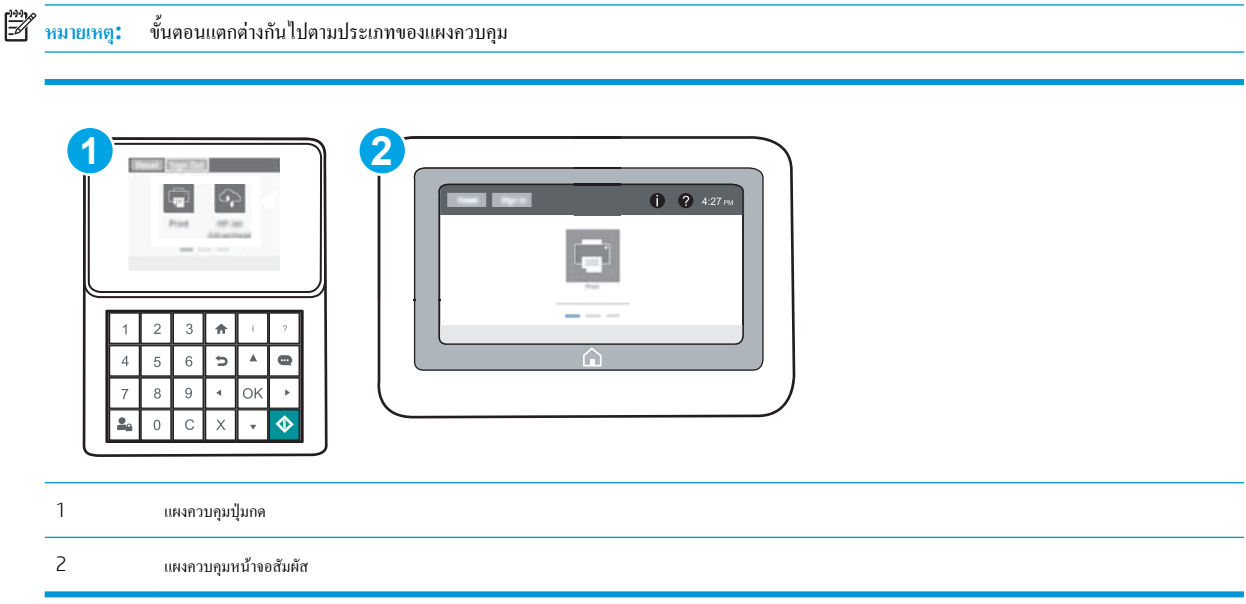

1**.** เปิด HP Embedded Web Server (EWS):
a**. แผงควบคุมปุ่มกด**: บนแผงควบคุมเครื่องพิมพ์ให้กดปุ่ม แล้วใช้ปุ่มลูกศรเพื่อเลือกเมนูEthernet กดปุ่ม OK เพื่อเปิดเมนูและแสดง IP แอดเดรสหรือชื่อโฮสต์

**แผงควบคุมหน้าจอสัมผัส:** บนแผงควบคุมเครื่องพิมพ์ ให้แตะปุ่ม 1 แล้วเลือกไอคอนเครือข่าย <del>Pan</del> เพื่อแสดง IP แอดเดรสหรือชื่อโฮสต์

b**.** เปิดเว็บเบราเซอร์และในบรรทัดที่อยู่ ให้พิมพ์IP แอดเดรสหรือชื่อโฮสต์ตรงตามที่แสดงบนแผงควบคุมเครื่องพิมพ์กดปุ่ม Enter บนแป้นพิมพ์ คอมพิวเตอร์แล้ว EWS จะเปิดขึ้น

https://10.10.XXXXX

- ี <del>*ห*มายเหตุ</del>: หากเว็บเบราเซอร์แสดงข้อความที่ระบุว่า การเข้าใช้งานเว็บไซต์อาจไม่ปลอดภัย ให้เลือกตัวเลือกเพื่อเข้าสู่เว็บไซต์ต่อไป โดยการเข้าใช้งาน เว็บไซต์นี้จะไม่เป็นอันตรายกับคอมพิวเตอร์
- 2**.** เปิดแท็บ General (ทั่วไป)
- 3**.** ทางด้านซ้ายของหน้าจอ ให้คลิก **เรียกคืนการตั้งค่าจากโรงงาน**
- 4**.** คลิกปุ่ม Reset (รีเซ็ต)

**่<sup>เหม</sup>∕ุร**<br>■ **หมายเหตุ: เกรื่องพิมพ์จะรีสตาร์ทโดยอัตโนมัติหลังจากการรีเซ็ตเสร็จสมบูรณ์** 

# **ข้อความ "ตลับหมึกเหลือน้อย" หรือ "ตลับหมึกเหลือน้อยมาก" ปรากฏขึ้นบนแผงควบคุม เครื่องพิมพ์**

**ตลับหมึกเหลือน้อย**: เครื่องพิมพ์จะแสดงเมื่อตลับผงหมึกเหลือน้อย อายุการใช้งานแท้จริงที่เหลืออยู่ของตลับผงหมึกอาจแตกต่างกัน โปรดพิจารณาการเตรียมอุปกรณ์ สำหรับเปลี่ยนเพื่อติดตั้งเมื่อคุณภาพการพิมพ์ไม่สามารถยอมรับได้ไม่จำเป็นต้องเปลี่ยนตลับผงหมึกในขณะนี้

**ตลับหมึกเหลือน้อยมาก**: เครื่องพิมพ์จะแสดงเมื่อตลับผงหมึกเหลือน้อยมาก อายุการใช้งานแท้จริงที่เหลืออยู่ของตลับผงหมึกอาจแตกต่างกัน โปรดพิจารณาการเตรียม อุปกรณ์สำหรับเปลี่ยนเพื่อติดตั้งเมื่อคุณภาพการพิมพ์ไม่สามารถยอมรับได้ไม่จำเป็นต้องเปลี่ยนตลับผงหมึกในขณะนี้เว้นแต่คุณภาพการพิมพ์ไม่เป็นที่พอใจอีกต่อไป

การรับประกันการคุ้มครองของ HP จะหมดอายุใกล้กับการสิ้นสุดอายุการใช้งานของตลับหมึก ตรวจสอบหน้าสถานะอุปกรณ์สิ้นเปลืองหรือ HP Embedded Web Server (EWS) สำหรับสถานะ

## **เปลี่ยนการตั้งค่า "น้อยมาก"**

คุณสามารถเปลี่ยนแปลงวิธีการทำงานของเครื่องพิมพ์เมื่ออุปกรณ์สิ้นเปลืองถึงสถานะต่ำมากได้คุณไม่จำเป็นต้องตั้งค่าเหล่านี้ใหม่เมื่อติดตั้งตลับผงหมึกใหม่

- 1**.** จากหน้าจอหลักบนแผงควบคุมเครื่องพิมพ์ให้เปิดเมนูการตั้งค่า
- 2**.** โดยเปิดเมนูดังต่อไปนี้
	- $\bullet$  จัดการอปกรณ์สิ้นเปลือง
	- การทำงานเหลือน้อยมาก
	- ตลับหมึกสีดำ หรือ ตลับหมึกสี
- 3**.** เลือกหนึ่งในตัวเลือกต่อไปนี้:
	- เลือกตัวเลือก หยุด เพื่อตั้งค่าให้เครื่องพิมพ์หยุดการพิมพ์เมื่อตลับหมึกถึงเกณฑ์**น้อยมาก**
	- เลือกตัวเลือก พรอมต์ดำเนินการต่อ เพื่อตั้งค่าให้เครื่องพิมพ์หยุดการพิมพ์เมื่อตลับหมึกถึงเกณฑ์**น้อยมาก** คุณสามารถรับข้อความแจ้งนั้นหรือเปลี่ยนตลับ หมึกเพื่อพิมพ์ต่อได้
	- เลือกตัวเลือก ดำเนินการต่อ เพื่อตั้งค่าให้เครื่องพิมพ์แจ้งเตือนเมื่อตลับหมึกเหลือน้อยมาก และพิมพ์ต่อหลังจากการตั้งค่า **น้อยมาก** โดยไม่ต้องดำเนินการ ซึ่งอาจก่อให้เกิดคุณภาพการพิมพ์ที่ไม่น่าพึงพอใจ

# **สั่งซื้ออุปกรณ์สิ้นเปลือง**

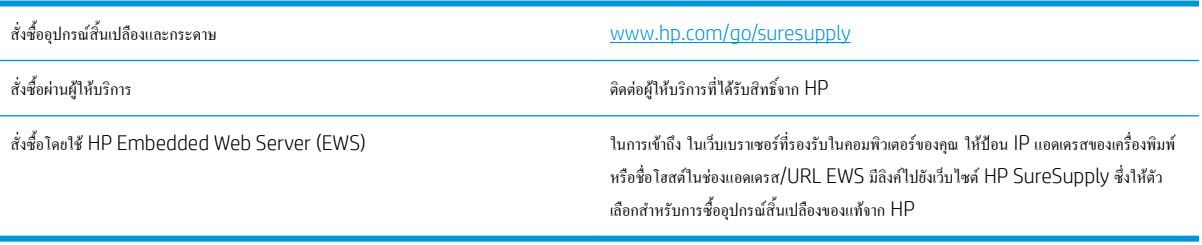

# **เครื่องพิมพ์ไม่ดึงกระดาษหรือป้อนกระดาษผิดพลาด**

### **บทนำ**

โซลูชันต่อไปนี้จะช่วยแก้ไขปัญหาหากเครื่องพิมพ์ไม่ดึงกระดาษจากถาดหรือดึงกระดาษหลายแผ่นในครั้งเดียว สถานการณ์เหล่านี้อาจทำให้กระดาษติด

- เครื่องพิมพ์ไม่ดึงกระดาษ
- [เครื่องพิมพ์ดึงกระดาษหลายแผ่น](#page-112-0)

## **เครื่องพิมพ์ไม่ดึงกระดาษ**

หากเครื่องพิมพ์ไม่ดึงกระดาษจากถาด ให้ลองแก้ไขดังนี้

- **1.** เปิดเครื่องพิมพ์และนำกระดาษที่ติดอยู่ออก ตรวจสอบว่าไม่มีกระดาษที่ฉีกขาดเหลืออยู่ในเครื่องพิมพ์
- **2.** ใส่กระดาษให้ตรงกับขนาดงานพิมพ์
- **3.** ตรวจสอบให้แน่ใจว่าตั้งค่าขนาดและประเภทกระดาษถูกต้องบนแผงควบคุมเครื่องพิมพ์
- **4.** ตรวจสอบว่าตัวกั้นกระดาษในถาดได้ปรับให้เหมาะกับขนาดกระดาษอย่างถูกต้อง ปรับตัวกั้นกระดาษไปยังตำแหน่งที่เหมาะสมในถาด ลูกศรบนตัวกั้นถาดควร ตรงกับเครื่องหมายบนถาด
	- **<sup>หม</sup>ั? หมายเหตุ:** อย่าปรับตัวกั้นกระดาษชิดกับปีกกระดาษแน่นเกินไป ปรับไปยังตำแหน่งหรือเครื่องหมายในถาด

ภาพต่อไปนี้แสดงตัวอย่างการระบุขนาดกระดาษในถาดสำหรับเครื่องพิมพ์ต่างๆ เครื่องพิมพ์HP ส่วนใหญ่มีเครื่องหมายที่คล้ายกันนี้

 $\left| \right|$ ⋸  $\frac{1}{\mathbb{B}4/\mathbb{B}5}$  $\frac{1}{25}$ .<br>प्र  $A3/A4$ EXEC LTR/11X17

**ภาพ** 6**-**1 เครื่องหมายขนาดสำหรับถาด 1 หรือถาดอเนกประสงค์

**ภาพ** 6**-**2 เครื่องหมายขนาดสำหรับถาดคาสเซ็ตต์

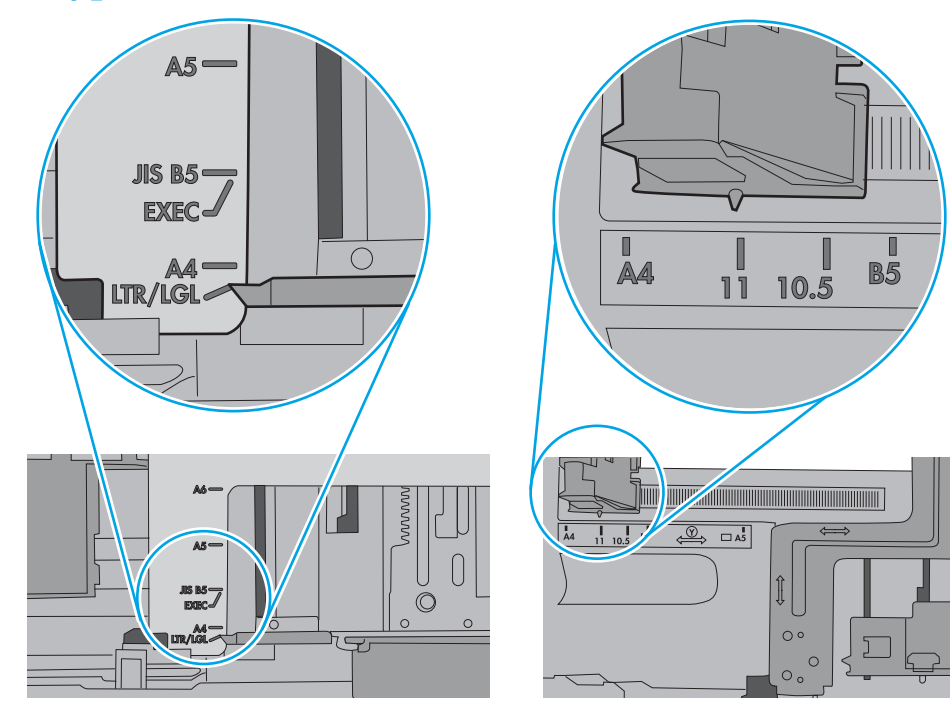

<span id="page-112-0"></span>**5.** ตรวจสอบว่าความชื้นในห้องอยู่ภายในข้อกำหนดของเครื่องพิมพ์นี้และกระดาษจัดเก็บอยู่ในบรรจุภัณฑ์ที่ยังไม่เปิด กระดาษรีมส่วนใหญ่ที่จำหน่ายมีห่อกัน ความชื้นเพื่อให้กระดาษแห้ง

ในสภาพแวดล้อมความชื้นสูง กระดาษที่ด้านบนของปึกกระดาษในถาดสามารถดูดซับความชื้น และอาจมีลักษณะไม่สม่ำเสมอหรือเป็นคลื่น ในกรณีนี้ให้นำ กระดาษด้านบน 5 ถึง 10 แผ่นออกจากปึกกระดาษ

ในสภาพแวดล้อมความชื้นต่ำ ไฟฟ้าสถิตส่วนเกินอาจทำให้แผ่นกระดาษติดกัน ในกรณีนี้ให้นำกระดาษออกจากถาด และงอปึกกระดาษโดยจับที่ปลายแต่ละข้าง และยกปลายขึ้นให้เป็นรูปตัว U จากนั้น หมุนปลายลงเพื่อกลับด้านรูปตัว U จากนั้น ให้จับแต่ละด้านของปึกกระดาษ และทำซ้ำขั้นตอนนี้กระบวนการนี้ปล่อย กระดาษทีละแผ่นโดยไม่ทำให้เกิดไฟฟ้าสถิต จัดปึกกระดาษกับโต๊ะก่อนนำกลับไปใส่ในถาด

**ภาพ** 6**-**3 เทคนิคสำหรับการงอปึกกระดาษ

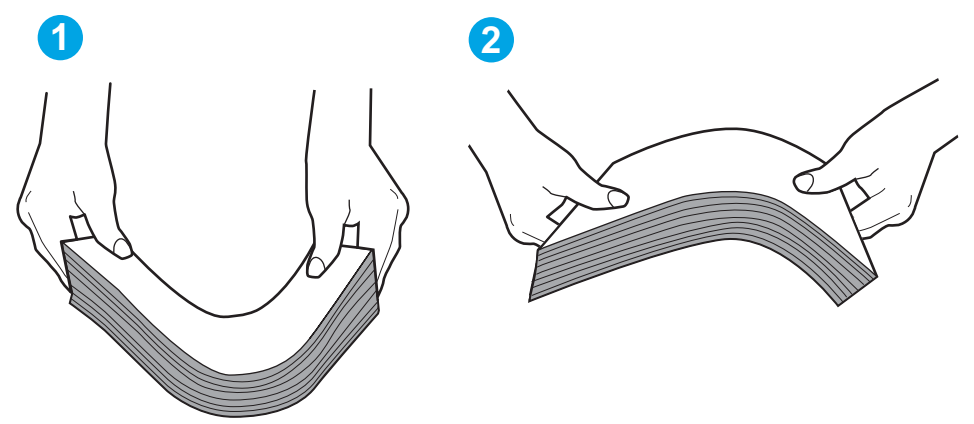

- **6.** ตรวจสอบแผงควบคุมเครื่องพิมพ์เพื่อดูว่ากำลังแสดงข้อความแจ้งให้ป้อนกระดาษด้วยตนเองหรือไม่ ใส่กระดาษ และดำเนินการต่อ
- **7.** ลูกกลิ้งด้านบนถาดอาจปนเปื้อน ทำความสะอาดลูกกลิ้งด้วยผ้าไร้ขนชุบน้ำอุ่นหมาดๆ ใช้น้ำกลั่น หากมี

**ข้อควรระวัง:** อย่าพ่นน้ำลงบนเครื่องพิมพ์โดยตรง ให้พ่นน้ำลงบนผ้าหรือชุบผ้าในน้ำและบิดน้ำออกก่อนทำความสะอาดลูกกลิ้ง

ภาพต่อไปนี้แสดงตัวอย่างของตำแหน่งลูกกลิ้งสำหรับเครื่องพิมพ์ต่างๆ

**ภาพ** 6**-**4 ตำแหน่งลูกกลิ้งสำหรับถาด 1 หรือถาดอเนกประสงค์

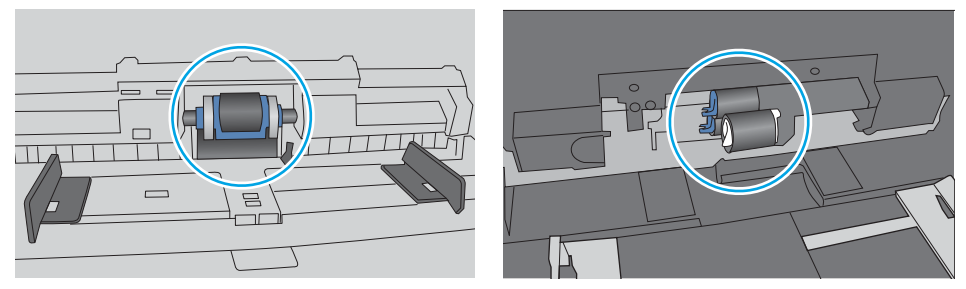

## **เครื่องพิมพ์ดึงกระดาษหลายแผ่น**

หากเครื่องพิมพ์ดึงกระดาษหลายแผ่นจากถาด ให้ลองแก้ไขดังนี้

**1.** นำปึกกระดาษออกจากถาดแล้วงอกระดาษ หมุน 180 และพลิกไปมา *อย่าคลี่กระดาษออก* ใส่ปึกกระดาษกลับลงในถาด

**หมายเหตุ:** การกรีดกระดาษทำให้เกิดไฟฟ้าสถิต แทนการกรีดกระดาษ ให้งอปึกกระดาษโดยจับที่ปลายแต่ละข้าง และยกปลายขึ้นให้เป็นรูปตัว U จากนั้น หมุนปลายลงเพื่อกลับด้านรูปตัว U จากนั้น ให้จับแต่ละด้านของปึกกระดาษ และทำซ้ำขั้นตอนนี้กระบวนการนี้ปล่อยกระดาษทีละแผ่นโดยไม่ทำให้เกิด ไฟฟ้าสถิต จัดปึกกระดาษกับโต๊ะก่อนนำกลับไปใส่ในถาด

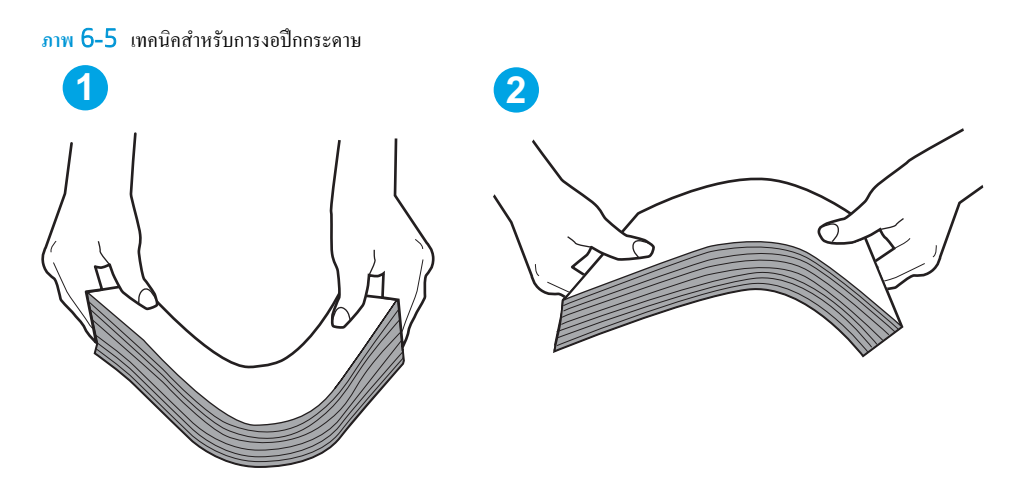

- **2.** ใช้กระดาษที่ตรงตามข้อกำหนดของ HP สำหรับเครื่องพิมพ์นี้เท่านั้น
- **3.** ตรวจสอบว่าความชื้นในห้องอยู่ภายในข้อกำหนดของเครื่องพิมพ์นี้และกระดาษจัดเก็บอยู่ในบรรจุภัณฑ์ที่ยังไม่เปิด กระดาษรีมส่วนใหญ่ที่จำหน่ายมีห่อกัน ความชื้นเพื่อให้กระดาษแห้ง

ในสภาพแวดล้อมความชื้นสูง กระดาษที่ด้านบนของปึกกระดาษในถาดสามารถดูดซับความชื้น และอาจมีลักษณะไม่สม่ำเสมอหรือเป็นคลื่น ในกรณีนี้ให้นำ กระดาษด้านบน 5 ถึง 10 แผ่นออกจากปึกกระดาษ

ในสภาพแวดล้อมความชื้นต่ำ ไฟฟ้าสถิตส่วนเกินอาจทำให้แผ่นกระดาษติดกัน ในกรณีนี้ให้นำกระดาษออกจากถาด และงอปึกกระดาษตามที่อธิบายข้างต้น

**4.** ใช้กระดาษที่ไม่ยับ พับ หรือเสียหาย หากจำเป็น ให้ใช้กระดาษห่ออื่น

<mark>5.</mark> ตรวจสอบให้แน่ใจว่าไม่ใส่กระดาษในถาดมากเกินไปโดยตรวจสอบเครื่องหมายความสูงปึกกระดาษในถาด หากใส่กระดาษมากเกินไป ให้นำปึกกระดาษทั้งหมด ออกจากถาด จัดปึกกระดาษให้ตรงกัน แล้วใส่กลับลงไปในถาด

ภาพต่อไปนี้แสดงตัวอย่างเครื่องหมายความสูงปึกกระดาษในถาดสำหรับเครื่องพิมพ์ต่างๆ เครื่องพิมพ์HP ส่วนใหญ่มีเครื่องหมายที่คล้ายกันนี้นอกจากนี้ตรวจ สอบให้แน่ใจว่ากระดาษทั้งหมดอยู่ต่ำกว่าแท็บใกล้เครื่องหมายความสูงปึกกระดาษ แแท็บเหล่านี้ช่วยยึดกระดาษให้อยู่ในตำแหน่งที่ถูกต้องในขณะเข้าสู่เครื่องพิมพ์

- 
- **ภาพ** 6**-**6 เครื่องหมายความสูงปึกกระดาษ

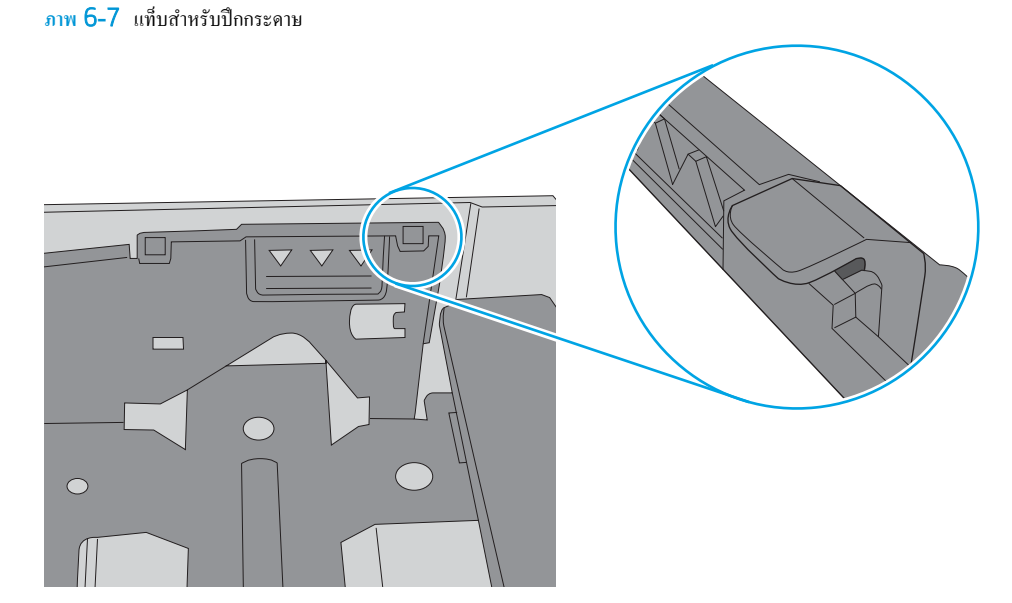

- **6.** ตรวจสอบว่าตัวกั้นกระดาษในถาดได้ปรับให้เหมาะกับขนาดกระดาษอย่างถูกต้อง ปรับตัวกั้นกระดาษไปยังตำแหน่งที่เหมาะสมในถาด ลูกศรบนตัวกั้นถาดควร ตรงกับเครื่องหมายบนถาด
- **<sup>หม</sup>ั? หมายเหตุ:** อย่าปรับตัวกั้นกระดาษชิดกับปีกกระดาษแน่นเกินไป ปรับไปยังตำแหน่งหรือเครื่องหมายในถาด

ภาพต่อไปนี้แสดงตัวอย่างการระบุขนาดกระดาษในถาดสำหรับเครื่องพิมพ์ต่างๆ เครื่องพิมพ์HP ส่วนใหญ่มีเครื่องหมายที่คล้ายกันนี้

**|**<br>|B4/B5 .<br>प्र  $\frac{R4}{A3}$  $A3/A4$ **EXEC** LTR/11X17

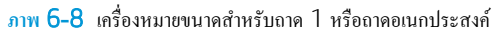

**ภาพ** 6**-**9 เครื่องหมายขนาดสำหรับถาดคาสเซ็ตต์

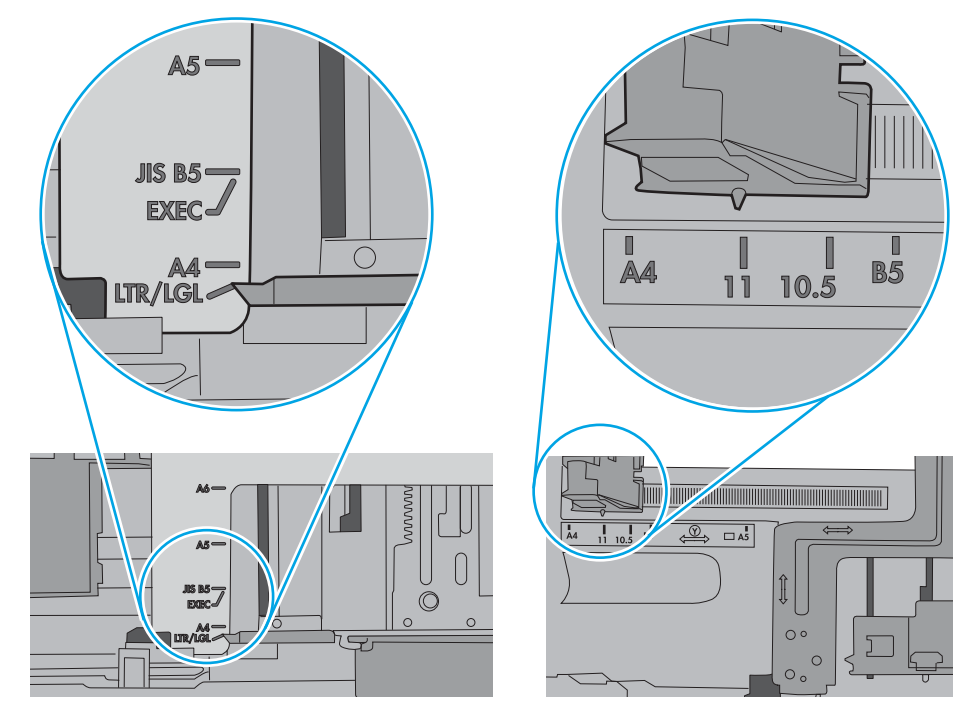

**7.** ตรวจสอบให้แน่ใจว่าสภาพแวดล้อมในการพิมพ์อยู่ภายในข้อกำหนดที่แนะนำ

# **นำกระดาษที่ติดออก**

### **บทนำ**

ข้อมูลต่อไปนี้จะมีคำแนะนำสำหรับการแก้ไขปัญหากระดาษติดออกจากเครื่องพิมพ์

- ตำแหน่งที่กระดาษติด
- [การนำทางอัตโนมัติสำหรับแก้ปัญหากระดาษติด](#page-117-0)
- [พบกระดาษติดเป็นประจำหรือเกิดซ้ำ](#page-117-0)
- 13.E1 [กระดาษติดในถาดกระดาษออก](#page-117-0)
- 13.A1 [กระดาษติดในถาด](#page-118-0) 1
- 13.A2 [กระดาษติดในถาด](#page-119-0) 2
- <u>[13.A3, 13.A4, 13.A5](#page-124-0) กระดาษติดในถาด 3, ถาด 4, ถาด 5</u>
- 13.A [กระดาษติดในถาด](#page-129-0) 2000 แผ่น
- [13.B9, 13.B2, 13.FF](#page-133-0) กระดาษติดในฟิวเซอร์
- [13.B2](#page-136-0) กระดาษติดในฝาด้านขวา

## **ตำแหน่งที่กระดาษติด**

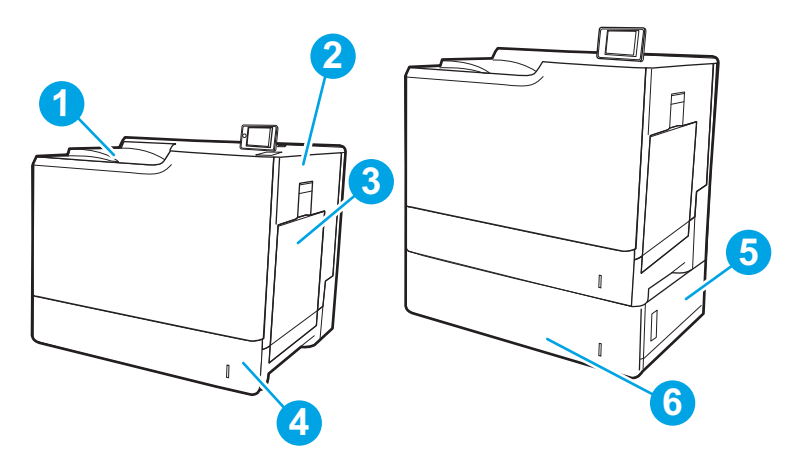

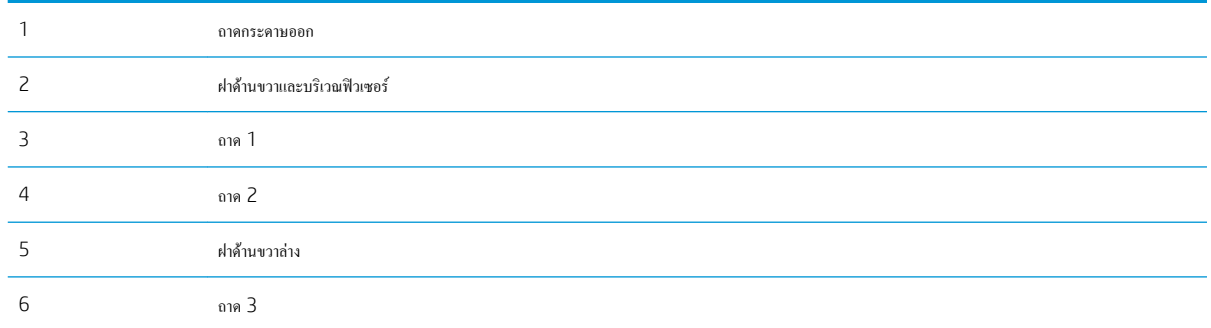

### <span id="page-117-0"></span>**การนำทางอัตโนมัติสำหรับแก้ปัญหากระดาษติด**

คุณสมบัติการนำทางอัตโนมัติช่วยในการแก้ปัญหากระดาษติดโดยให้คำแนะนำแบบทีละขั้นตอนบนแผงควบคุม เมื่อทำตามขั้นตอน เครื่องพิมพ์จะแสดงขั้นตอนถัดไป จนกว่าคุณจะทำครบตามขั้นตอนทั้งหมด

### **พบกระดาษติดเป็นประจำหรือเกิดซ้ำ**

ในการลดปัญหากระดาษติด ให้ลองแก้ไขดังนี้

鬯 **หมายเหตุ:** ในการดูวิดีโอที่แสดงวิธีการใส่กระดาษในลักษณะที่ลดปัญหากระดาษติด ให้คลิก [ที่นี่](http://link.brightcove.com/services/player/bcpid1190528646001?bctid=ref:REFIDWDN41f38993-8adc-4b9f-9479-3170ab7282ef)

- **1.** ใช้กระดาษที่ตรงตามข้อกำหนดของ HP สำหรับเครื่องพิมพ์นี้เท่านั้น
- **2.** ใช้กระดาษที่ไม่ยับ พับ หรือเสียหาย หากจำเป็น ให้ใช้กระดาษห่ออื่น
- **3.** ใช้กระดาษที่ไม่เคยพิมพ์หรือถ่ายเอกสารมาก่อน
- **4.** ตรวจสอบว่าไม่ใส่กระดาษในถาดมากเกินไป หากใส่กระดาษมากเกินไป ให้นำปึกกระดาษทั้งหมดออกจากถาด จัดปึกกระดาษให้ตรงกัน แล้วใส่กลับลงไปใน ถาด
- **5.** ตรวจสอบว่าตัวกั้นกระดาษในถาดได้ปรับให้เหมาะกับขนาดกระดาษอย่างถูกต้อง ปรับตัวกั้นกระดาษให้ติดกับปึกกระดาษโดยกระดาษไม่โค้งงอ
- **6.** ตรวจสอบว่าดันถาดเข้าไปในเครื่องพิมพ์เข้าที่ดีแล้ว
- **7.** หากคุณพิมพ์กระดาษที่หนัก มีลายนูน หรือกระดาษที่มีรูให้ใช้คุณสมบัติป้อนด้วยตนเองและป้อนกระดาษครั้งละหนึ่งแผ่น
- **8.** เปิดเมนูถาด บนแผงควบคุมเครื่องพิมพ์ตรวจสอบว่ากำหนดค่าถาดสำหรับประเภทและขนาดกระดาษอย่างถูกต้องแล้ว
- **9.** ตรวจสอบให้แน่ใจว่าสภาพแวดล้อมในการพิมพ์อยู่ภายในข้อกำหนดที่แนะนำ

### 13.E1 **กระดาษติดในถาดกระดาษออก**

ใช้วิธีการต่อไปนี้เพื่อเพื่อนำกระดาษที่ติดอยู่ออกจากถาดกระดาษออก เมื่อเกิดการติด แผงควบคุมอาจแสดงข้อความและภาพเคลื่อนไหวที่ช่วยในการแก้ปัญหาการติด

#### ● 13.E1.XX **กระดาษติดที่ถาดกระดาษออกมาตรฐาน**

1**.** หากมองเห็นกระดาษในถาดกระดาษออก ให้จับขอบกระดาษ และค่อยๆ ดึง ออก

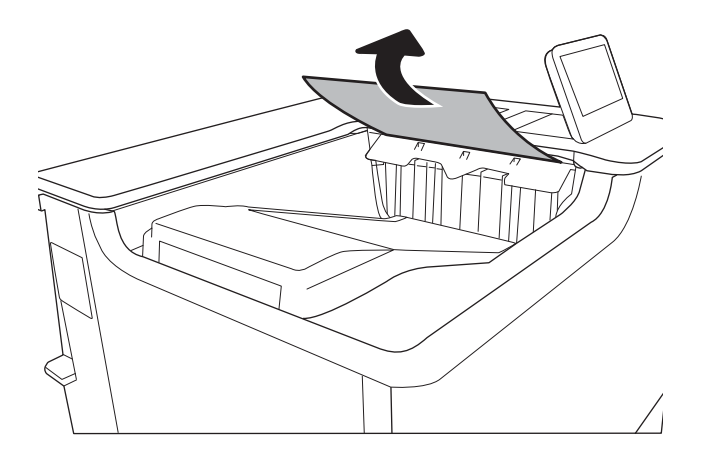

# <span id="page-118-0"></span>13.A1 **กระดาษติดในถาด** 1

ใช้วิธีการต่อไปนี้เพื่อตรวจสอบกระดาษในตำแหน่งที่อาจเกิดการติดทั้งหมดซึ่งเกี่ยวข้องกับถาด 1 เมื่อเกิดการติด แผงควบคุมจะแสดงข้อความต่อไปนี้และภาพเคลื่อนไหว ที่ช่วยในการแก้ปัญหาการติด

## ● 13.A1.XX **กระดาษติดในถาด** 1

1**.** หากมีกระดาษติดในถาด 1 ที่สามารถมองเห็นได้ให้ค่อยๆ ดึงกระดาษออก มาตรงๆ

2**.** หากคุณไม่สามารถดึงกระดาษออกได้หรือมองไม่เห็นกระดาษที่ติดอยู่ในถาด 1 ให้ปิดถาด 1 และเปิดฝาด้านขวา

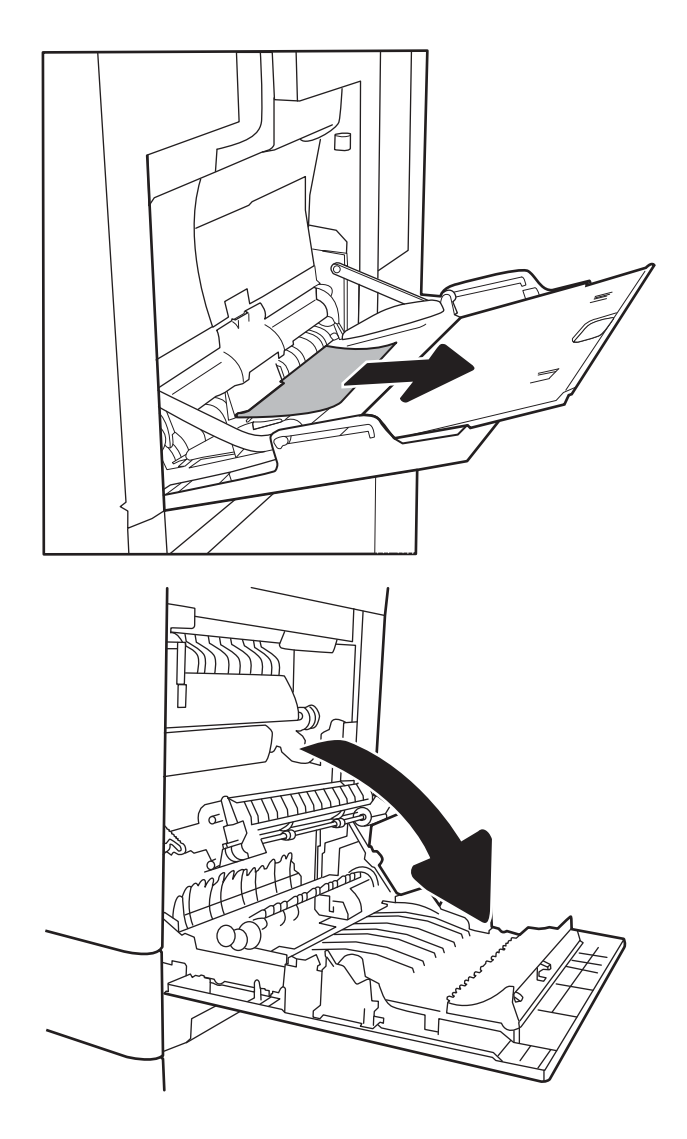

<span id="page-119-0"></span>3**.** ค่อยๆ ดึงกระดาษที่ติดออกมา

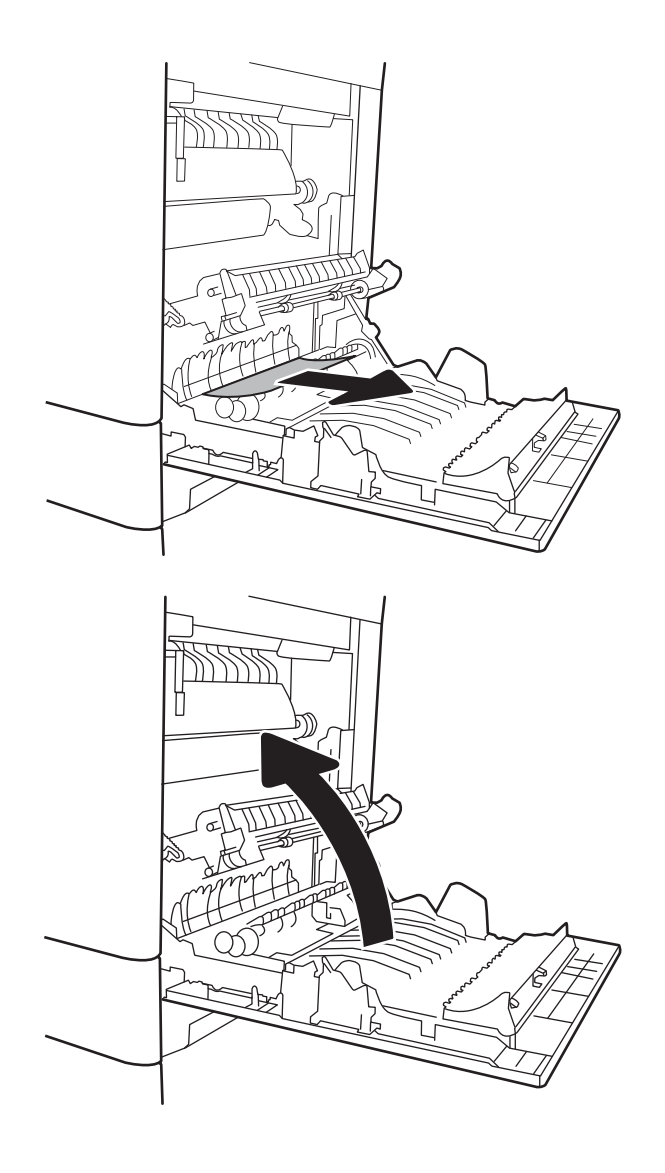

4**.** ปิดฝาด้านขวา

# 13.A2 **กระดาษติดในถาด** 2

ใช้วิธีการต่อไปนี้เพื่อตรวจสอบกระดาษในตำแหน่งที่อาจเกิดการติดทั้งหมดซึ่งเกี่ยวข้องกับถาด 2 เมื่อเกิดการติด แผงควบคุมอาจแสดงข้อความและภาพเคลื่อนไหวที่ช่วย ในการแก้ปัญหาการติด

● 13.A2.XX **กระดาษติดในถาด** 2

1**.** ดึงถาดออกจากเครื่องพิมพ์ด้วยการดึงและยกขึ้นเล็กน้อย

2**.** นำกระดาษที่ติดหรือเสียออก ตรวจสอบว่าไม่ใส่กระดาษในถาดมากเกินไป และปรับตัวกั้นกระดาษอย่างถูกต้อง

 $\mathbf{3.}$  ค่อยๆ นำกระดาษออกจากลูกกลิ้งของตัวป้อนกระดาษด้านในเครื่องพิมพ์ ขั้น แรก ให้ดึงกระดาษไปทางซ้ายเพื่อปลดออก แ

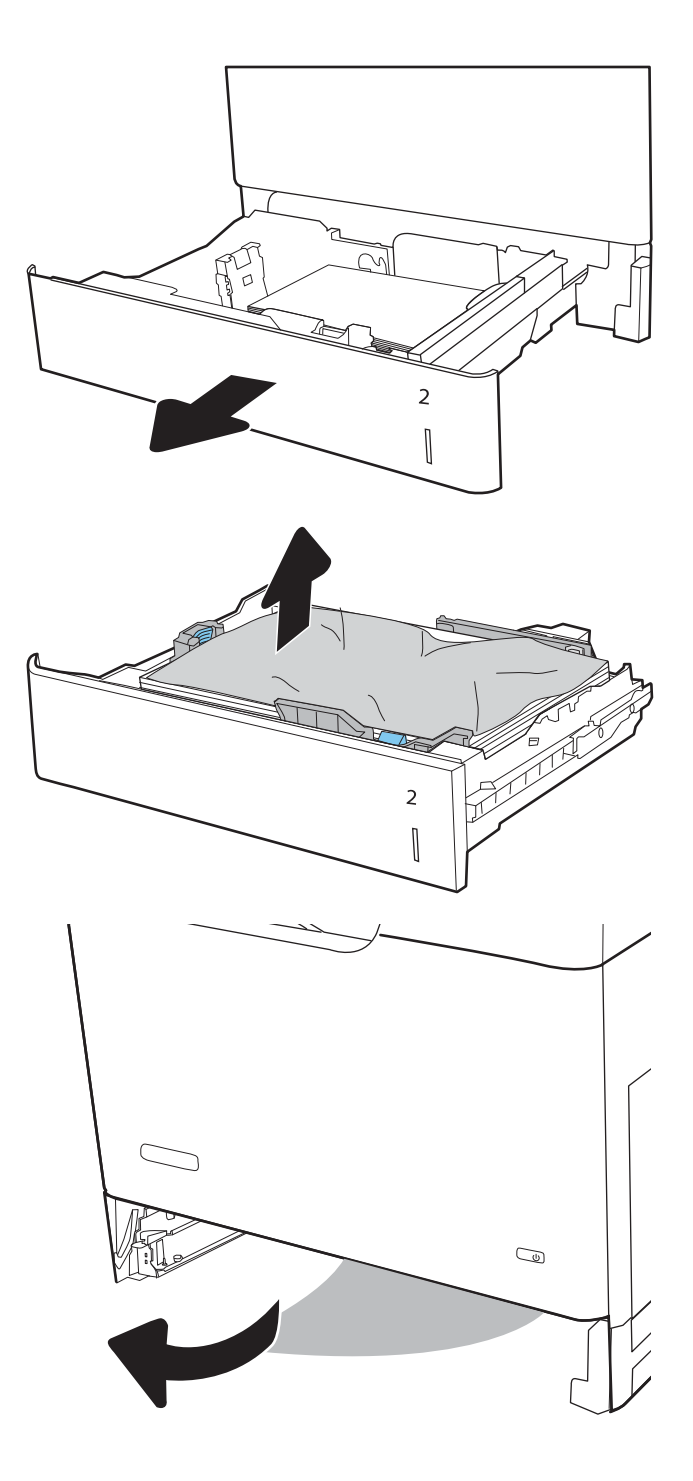

**.** ติดตั้งและปิดถาด

**.** เปิดฝาด้านขวา

**.** ค่อยๆ ดึงกระดาษที่ติดออกมา

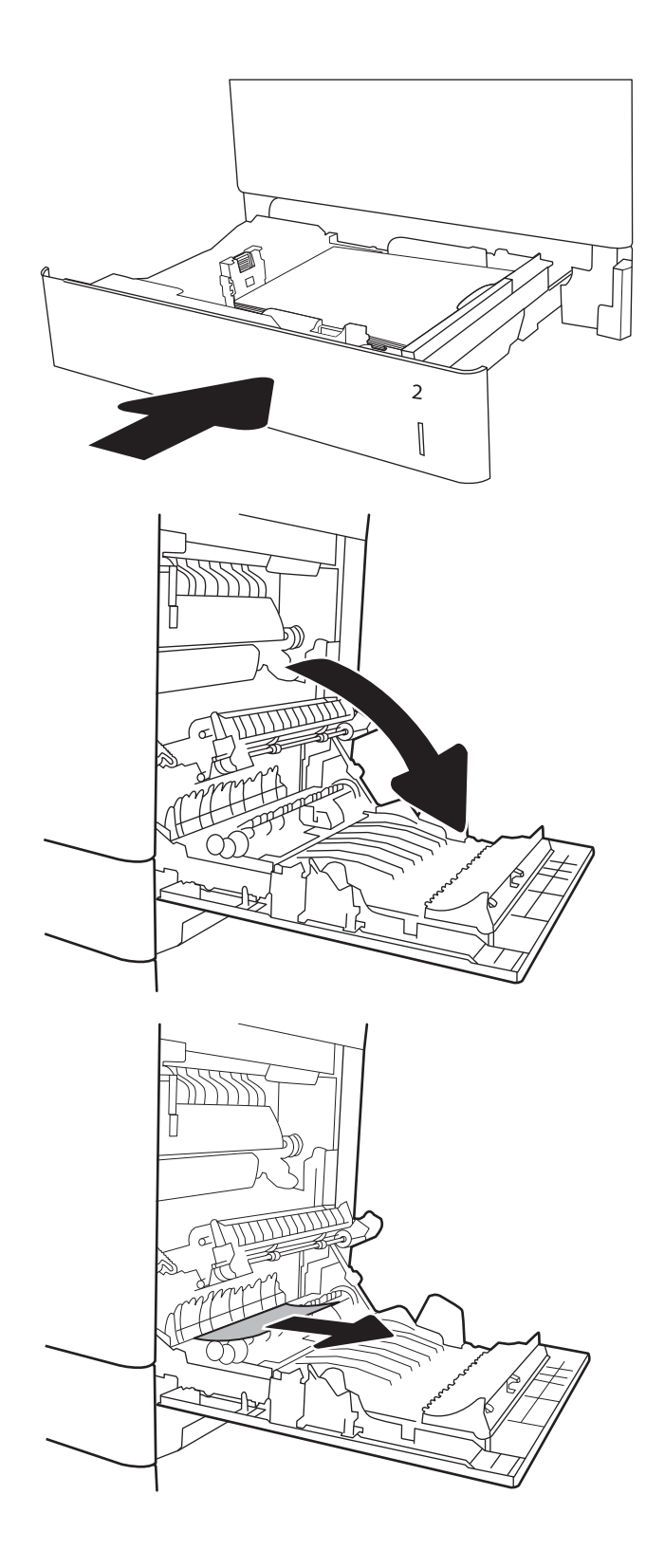

7**.** ถ้ามองเห็นกระดาษกำลังจะเข้าสู่ด้านล่างของฟิวเซอร์ให้ค่อยๆ ดึงลงเพื่อนำ กระดาษออกมา

**ข้อควรระวัง:** อย่าสัมผัสลูกกลิ้งในลูกกลิ้งส่งกระดาษ สิ่งปนเปื้อนจะส่ง ผลต่อคุณภาพการพิมพ์

8**.** หากกระดาษติดขณะเข้าสู่ถาดกระดาษออก ให้ค่อยๆ ดึงกระดาษออกเพื่อนำ ออก

9**.** อาจมีกระดาษติดอยู่ด้านในของฟิวเซอร์ที่มองไม่เห็น จับที่จับฟิวเซอร์ยกขึ้น เล็กน้อย และดึงออกมาตรงๆ เพื่อถอดฟิวเซอร์ออกมา

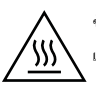

**ข้อควรระวัง**: ฟิวเซอร์จะมีความร้อนขณะใช้งานเครื่องพิมพ์รอให้ฟิวเซอร์ เย็นลงก่อนจะจัดการ

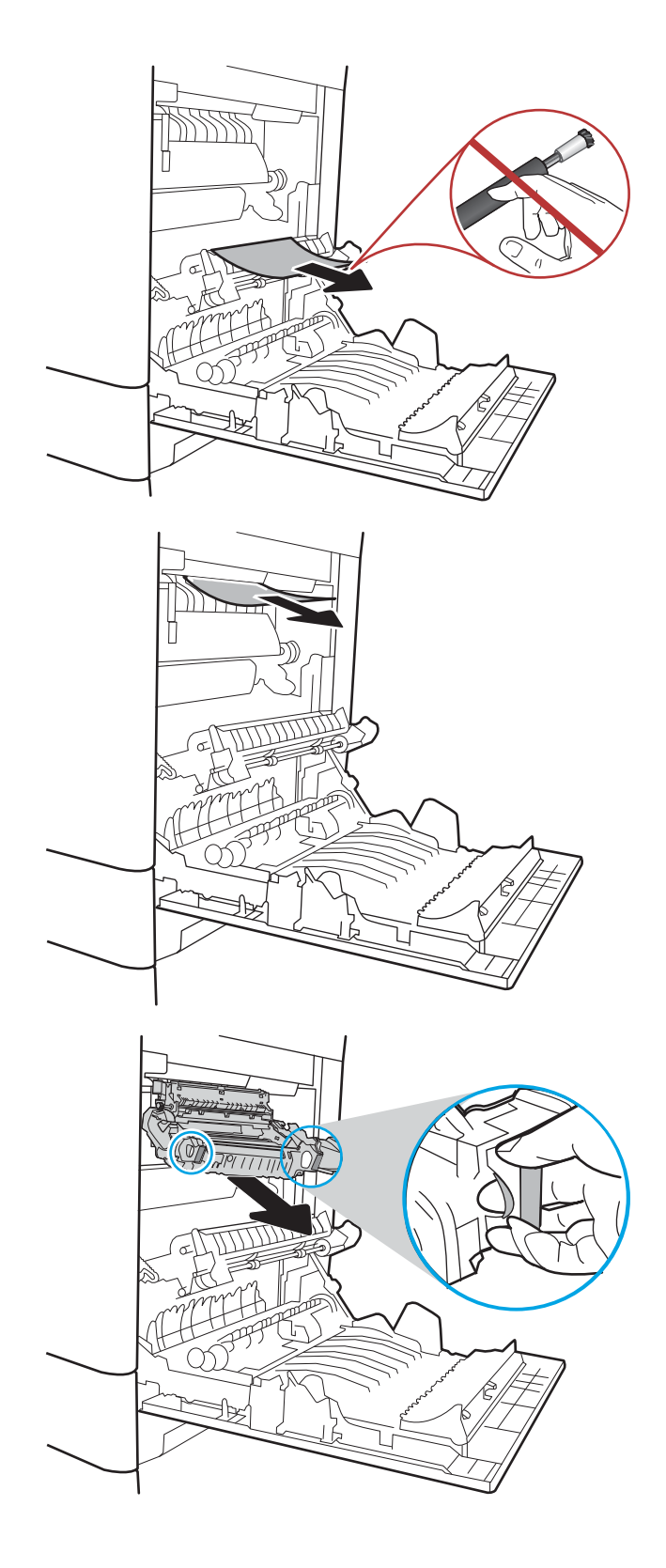

10**.** เปิดฝาปิดช่องเพื่อเข้าสู่บริเวณที่กระดาษติดที่ฟิวเซอร์ถ้ามีกระดาษติดอยู่ด้าน ในฟิวเซอร์ให้ค่อยๆ ดึงขึ้นตรงๆ เพื่อนำกระดาษออกมา หากกระดาษฉีก ขาด ให้ดึงเศษกระดาษออกให้หมด

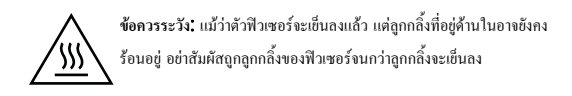

11**.** ปิดฝาปิดช่องทางเข้าบริเวณที่กระดาษติดที่ฟิวเซอร์และกดฟิวเซอร์เข้าไปใน เครื่องพิมพ์จนเข้าที่

12**.** ปิดฝาด้านขวา

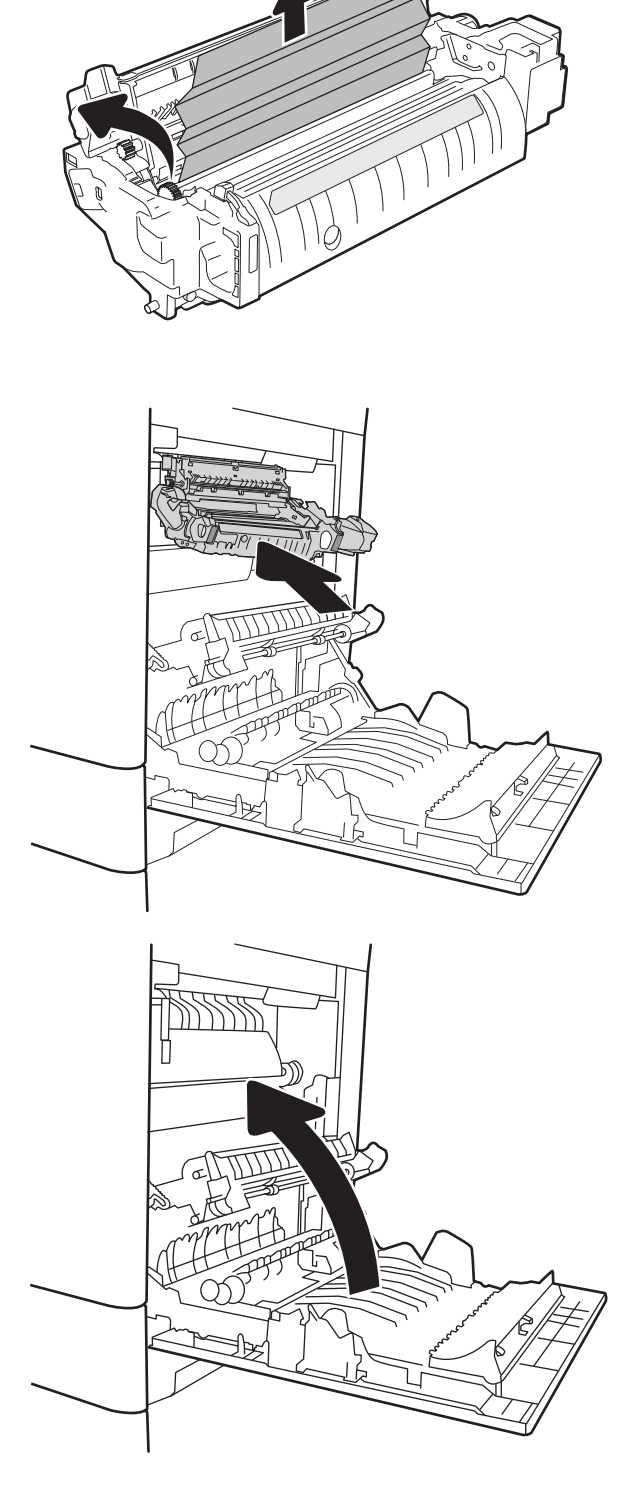

# <span id="page-124-0"></span>13.A3, 13.A4, 13.A5 **กระดาษติดในถาด** 3, **ถาด** 4, **ถาด** 5

ใช้วิธีการต่อไปนี้เพื่อตรวจสอบกระดาษในตำแหน่งที่อาจเกิดการติดทั้งหมดซึ่งเกี่ยวข้องกับถาด 550 แผ่น เมื่อเกิดการติด แผงควบคุมอาจแสดงข้อความและภาพ เคลื่อนไหวที่ช่วยในการแก้ปัญหาการติด

- 13.A3.XX **กระดาษติดในถาด** 3
- 13.A4.XX **กระดาษติดในถาด** 4
- 13.A5.XX **กระดาษติดในถาด** 5
- 1**.** ดึงถาดออกจากเครื่องพิมพ์ด้วยการดึงและยกขึ้นเล็กน้อย

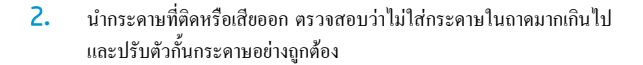

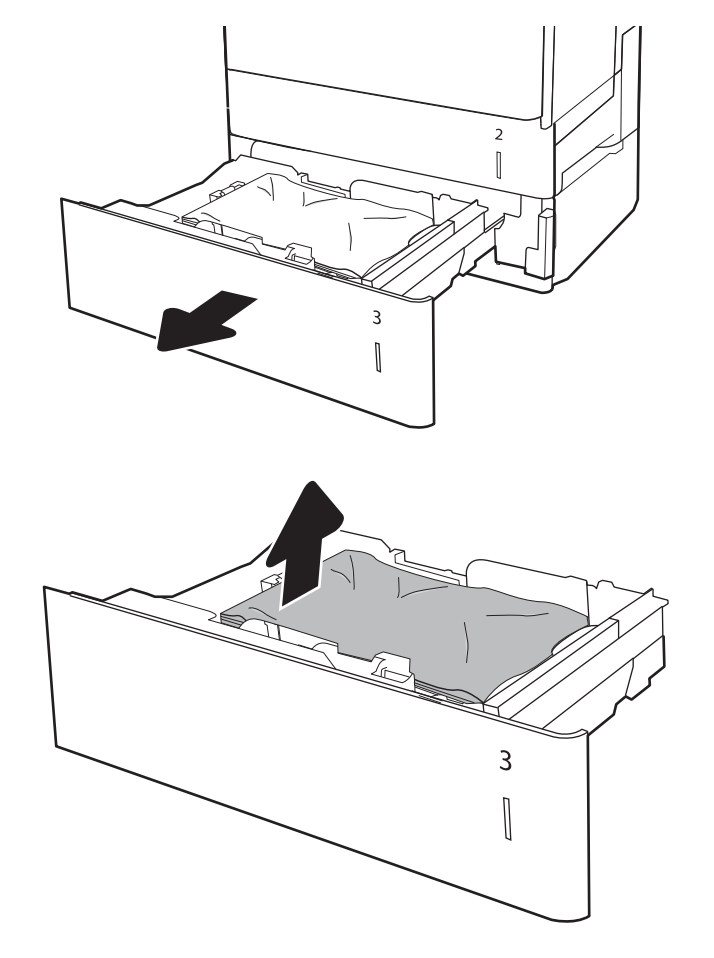

 $\bf{3.}$  นำกระดาษออกจากลูกกลิ้งของตัวป้อนกระดาษด้านในเครื่องพิมพ์ ขั้นแรก ให้ดึงกระดาษไปทางซ้ายเพื่อปลดออก แ

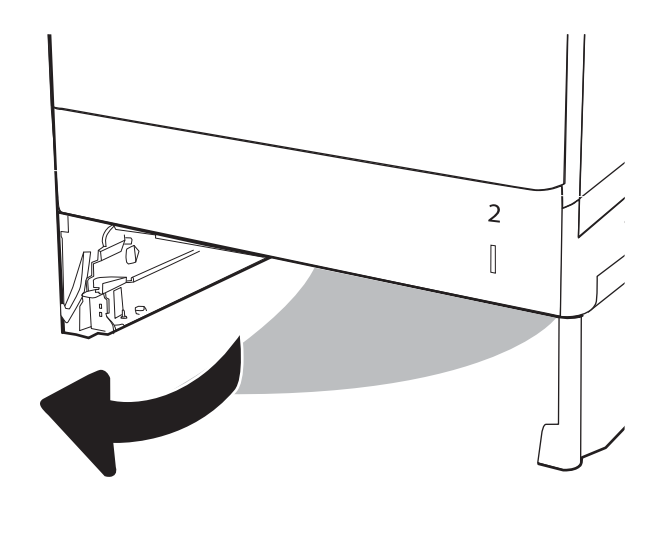

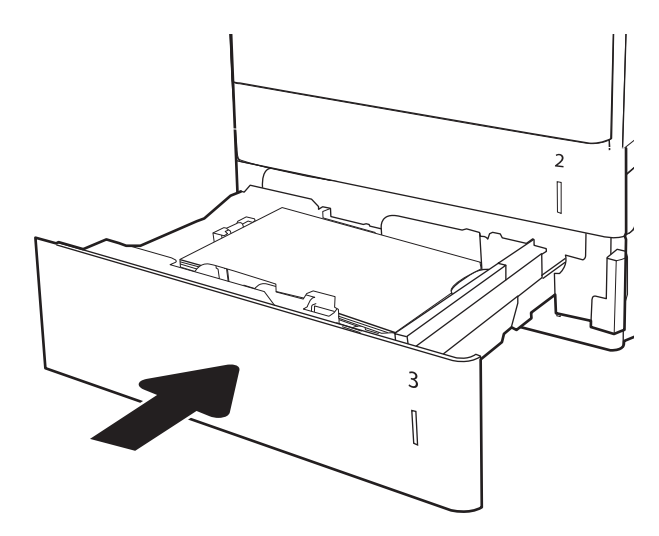

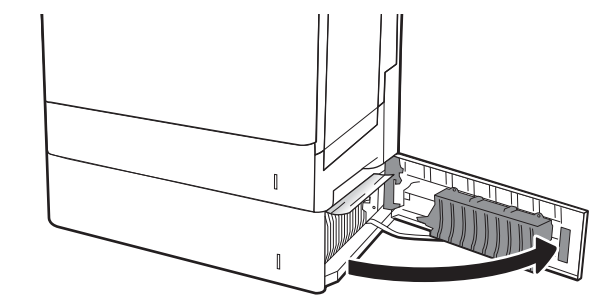

4**.** ติดตั้งและปิดถาด

5**.** เปิดฝาด้านขวาล่าง

**.** ค่อยๆ ดึงกระดาษที่ติดออกมา

**.** ปิดฝาด้านขวาล่าง

**.** เปิดฝาด้านขวา

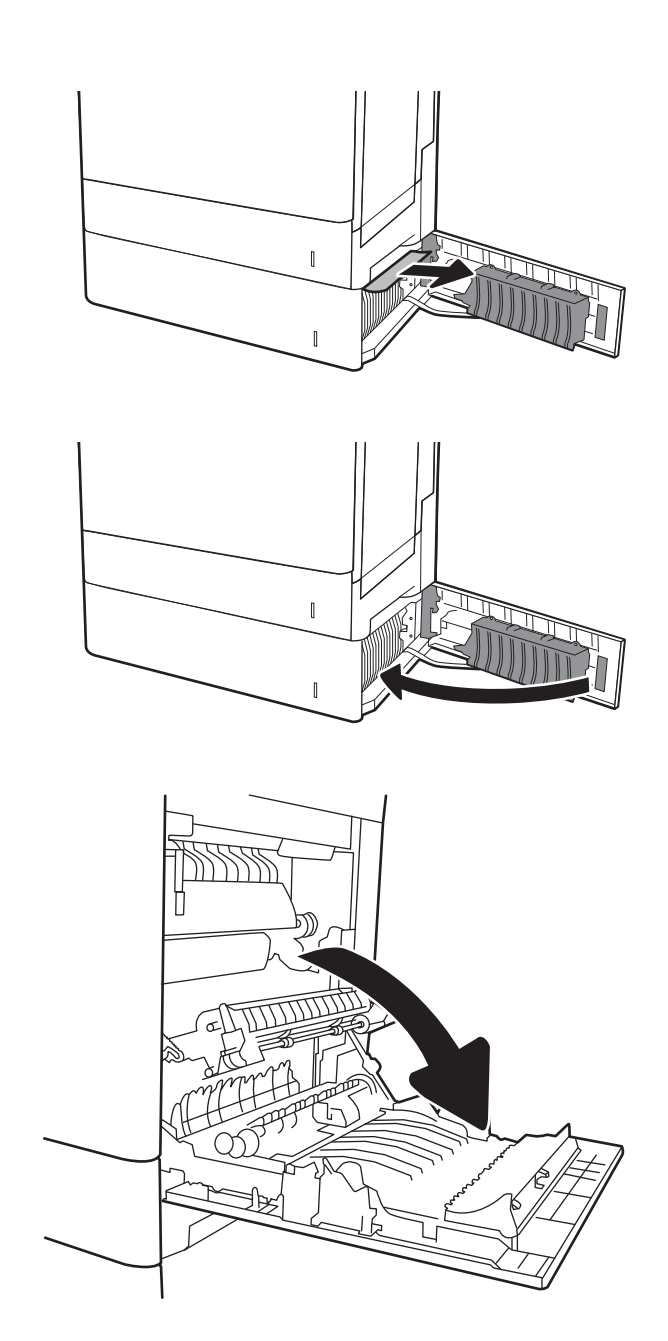

9**.** ค่อยๆ ดึงกระดาษที่ติดออกมา

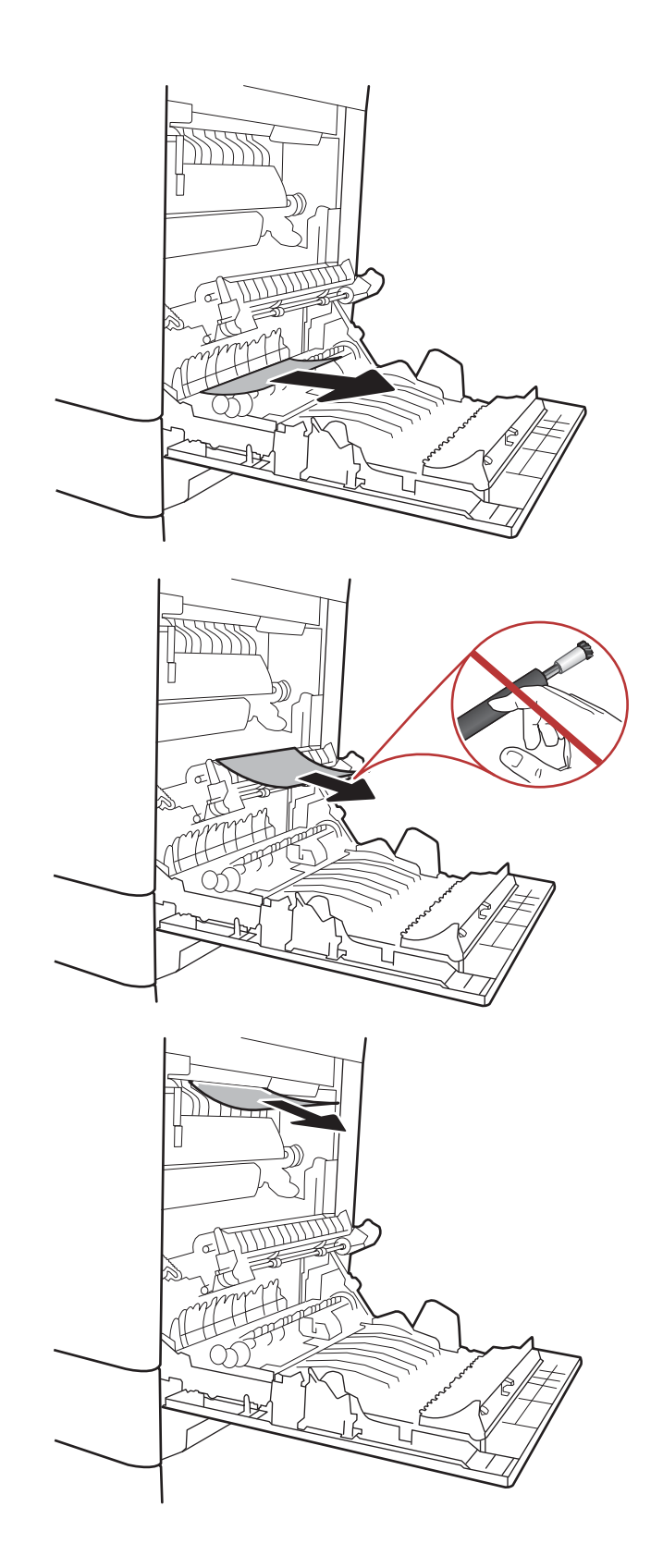

10**.** ถ้ามองเห็นกระดาษกำลังจะเข้าสู่ด้านล่างของฟิวเซอร์ให้ค่อยๆ ดึงลงเพื่อนำ กระดาษออกมา

**ข้อควรระวัง:** อย่าสัมผัสลูกกลิ้งในลูกกลิ้งส่งกระดาษ สิ่งปนเปื้อนจะส่ง ผลต่อคุณภาพการพิมพ์

11**.** หากกระดาษติดขณะเข้าสู่ถาดกระดาษออก ให้ค่อยๆ ดึงกระดาษลงเพื่อนำ ออก

12**.** อาจมีกระดาษติดอยู่ด้านในของฟิวเซอร์ที่มองไม่เห็น จับที่จับฟิวเซอร์ยกขึ้น เล็กน้อย และดึงออกมาตรงๆ เพื่อถอดฟิวเซอร์ออกมา

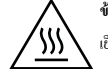

**ข้อควรระวัง**: ฟิวเซอร์จะมีความร้อนขณะใช้งานเครื่องพิมพ์รอให้ฟิวเซอร์ เย็นลงก่อนจะจัดการ

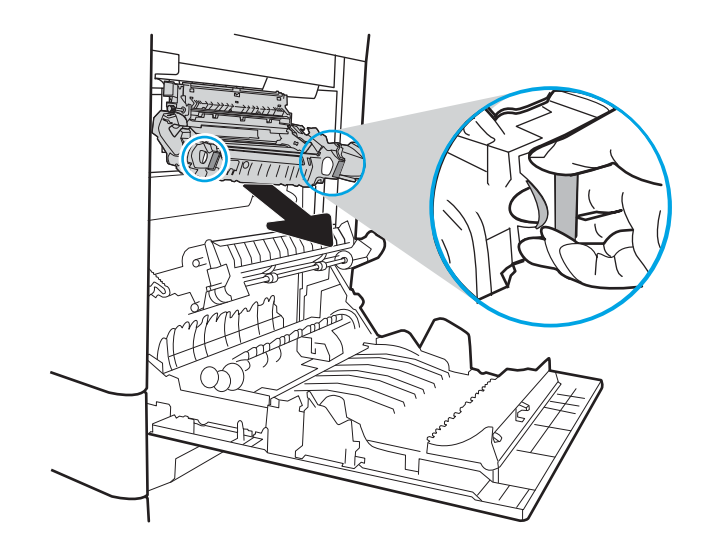

13**.** เปิดฝาปิดช่องเพื่อเข้าสู่บริเวณที่กระดาษติดที่ฟิวเซอร์ถ้ามีกระดาษติดอยู่ด้าน ในฟิวเซอร์ให้ค่อยๆ ดึงขึ้นตรงๆ เพื่อนำกระดาษออกมา หากกระดาษฉีก ขาด ให้ดึงเศษกระดาษออกให้หมด

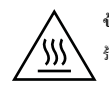

**ข้อควรระวัง**: แม้ว่าตัวฟิวเซอร์จะเย็นลงแล้ว แต่ลูกกลิ้งที่อยู่ด้านในอาจยังคง ร้อนอยู่อย่าสัมผัสถูกลูกกลิ้งของฟิวเซอร์จนกว่าลูกกลิ้งจะเย็นลง

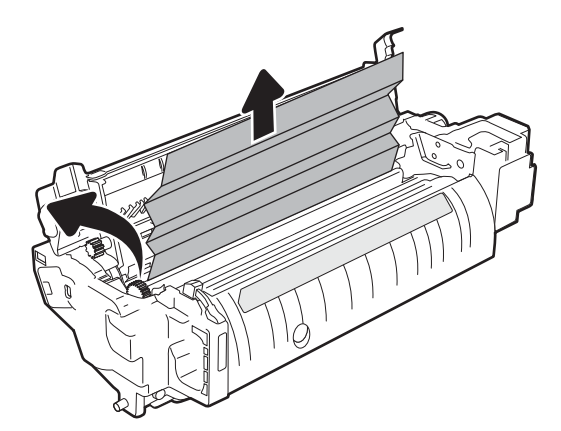

<span id="page-129-0"></span>14**.** ปิดฝาปิดช่องทางเข้าบริเวณที่กระดาษติดที่ฟิวเซอร์และกดฟิวเซอร์เข้าไปใน เครื่องพิมพ์จนเข้าที่

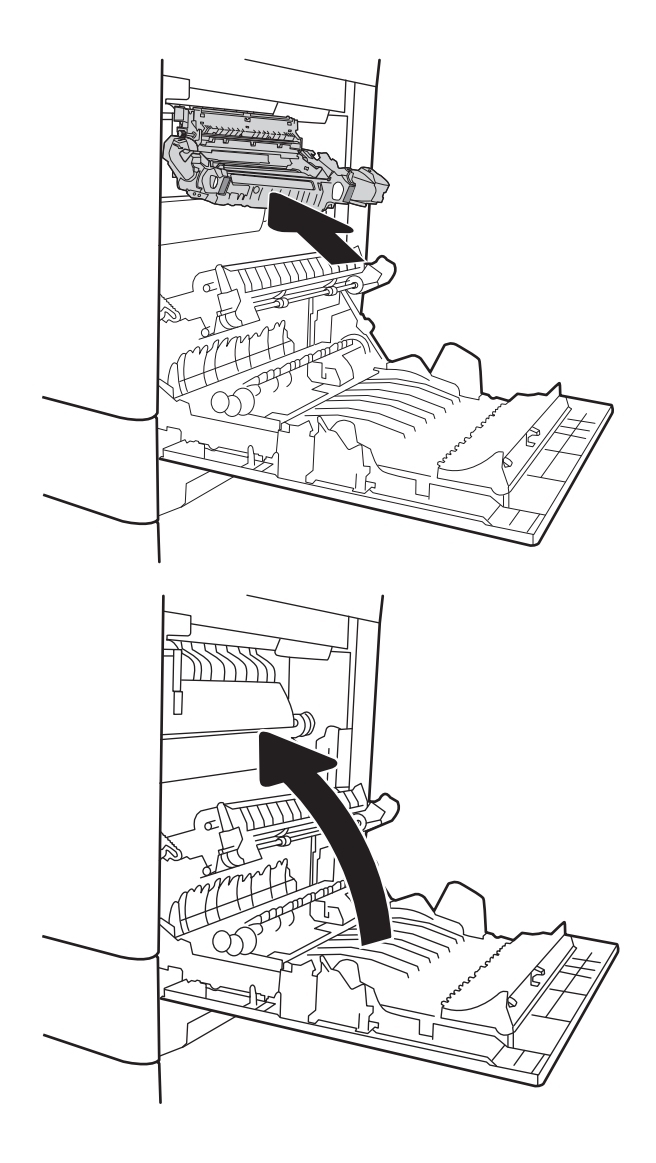

15**.** ปิดฝาด้านขวา

## 13.A **กระดาษติดในถาด** 2000 **แผ่น**

ใช้วิธีการต่อไปนี้เพื่อตรวจสอบกระดาษในตำแหน่งที่อาจเกิดการติดทั้งหมดซึ่งเกี่ยวข้องกับถาดป้อนกระดาษความจุสูง 2,000 แผ่น เมื่อเกิดการติด แผงควบคุมอาจ แสดงข้อความและภาพเคลื่อนไหวที่ช่วยในการแก้ปัญหาการติด

● 13.A4.XX **กระดาษติดในถาด** 4

1**.** เปิดถาดป้อนกระดาษความจุสูง 2,000 แผ่น

2**.** นำกระดาษที่ติดหรือเสียออก ตรวจสอบว่าไม่ใส่กระดาษในถาดมากเกินไป และปรับตัวกั้นกระดาษอย่างถูกต้อง

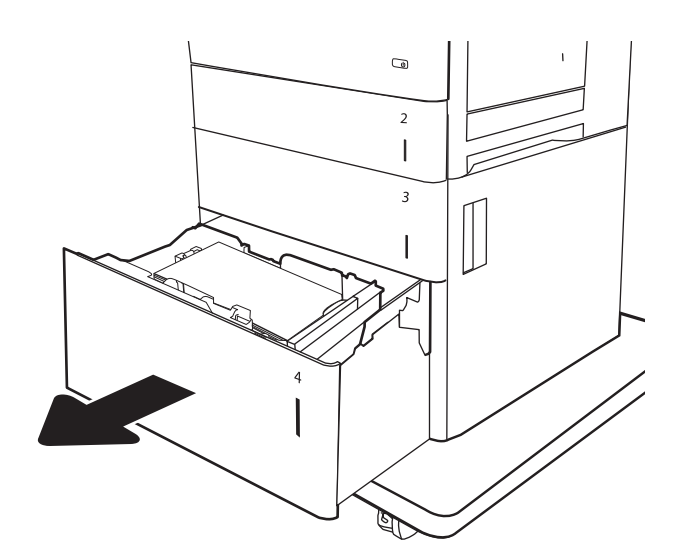

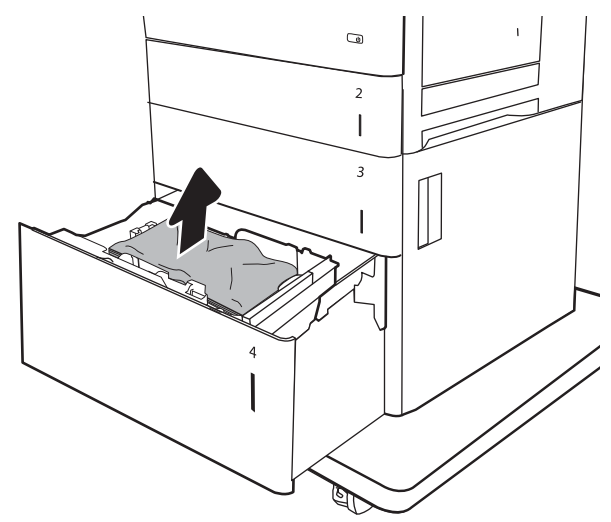

3**.** นำกระดาษออกจากถาด

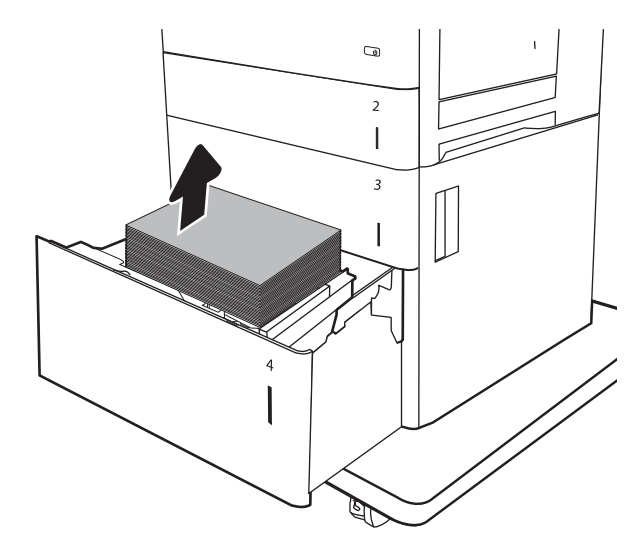

4**.** กดสลักปลดล็อคด้านข้างของถาดเพื่อปลดออก

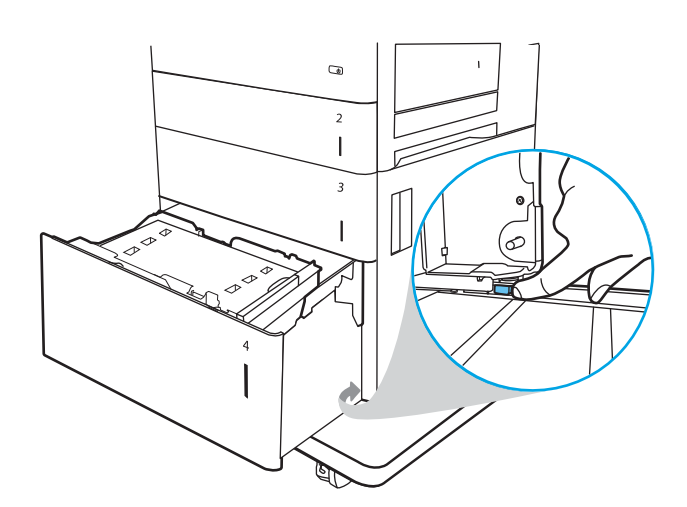

5**.** ยกถาดขึ้นแล้วดึงออกตรงๆ เพื่อถอดออก

- $\overline{a}$  $\sqrt{2}$  $\mathsf I$  $\overline{3}$  $\overline{\phantom{a}}$ 
	- $\overline{G}$  $\overline{c}$  $\begin{array}{c} \hline \end{array}$  $\mathsf 3$  $\overline{\phantom{a}}$  $\begin{array}{c} \rule{0pt}{2.5ex} \rule{0pt}{2.5ex} \rule{0$  $\mathbb{F}$

E)<br>G

6**.** ถ้ามีกระดาษติดอยู่ด้านในบริเวณป้อนกระดาษ ให้ดึงลงเพื่อนำกระดาษออก มา ขั้นแรก ให้ดึงกระดาษไปทางซ้ายเพื่อปลดออก แล้วดึงไปข้างหน้าเพื่อนำ ออก

7**.** ติดตั้งถาดแล้วใส่กระดาษทั้งรีมลงในถาด ตรวจสอบว่าไม่ใส่กระดาษในถาด มากเกินไปและปรับตัวกั้นกระดาษอย่างถูกต้อง

**หมายเหตุ:** ถาดบรรจุกระดาษได้2,000 แผ่น เพื่อให้ได้ผลลัพธ์ที่ดี ที่สุด ควรใส่กระดาษทั้งรีม อย่าแบ่งรีมออกเป็นส่วนเล็กๆ

8**.** ปิดถาดกระดาษ

9**.** เปิดฝาด้านขวาล่าง

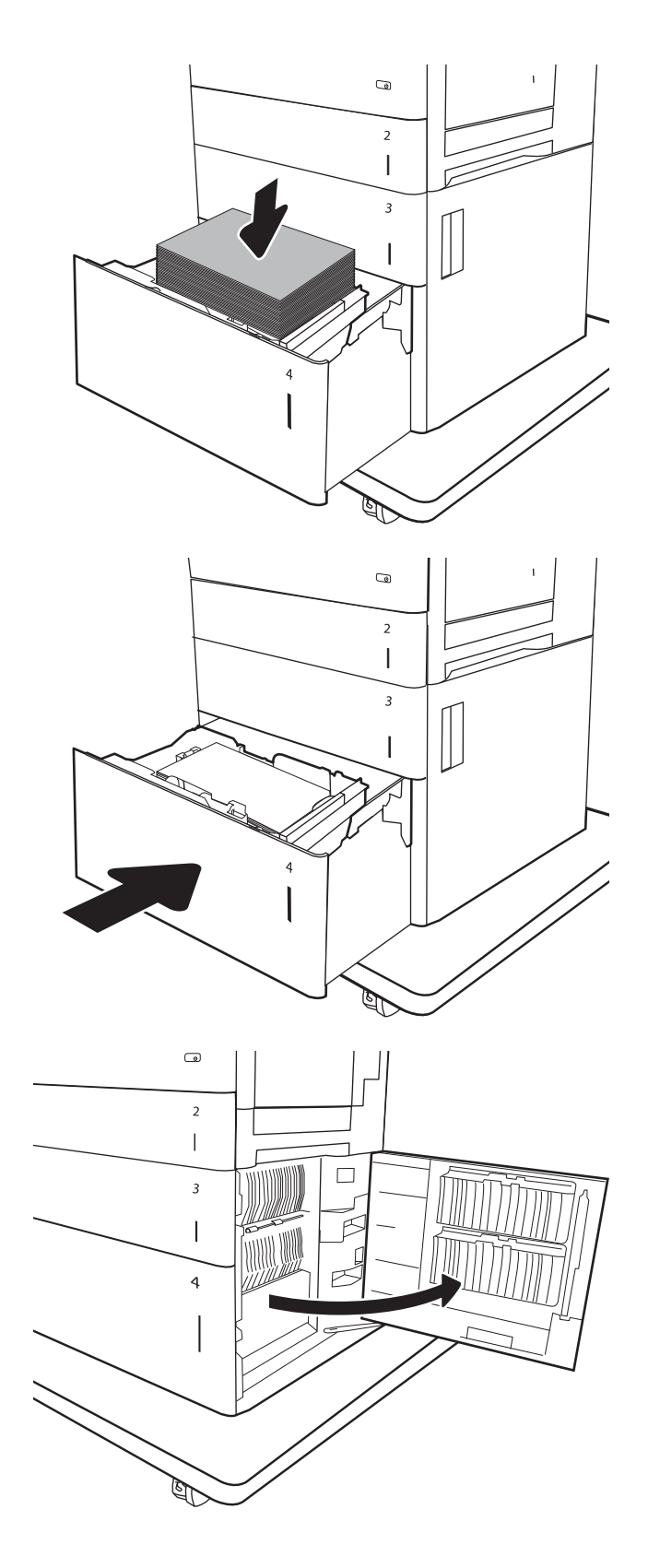

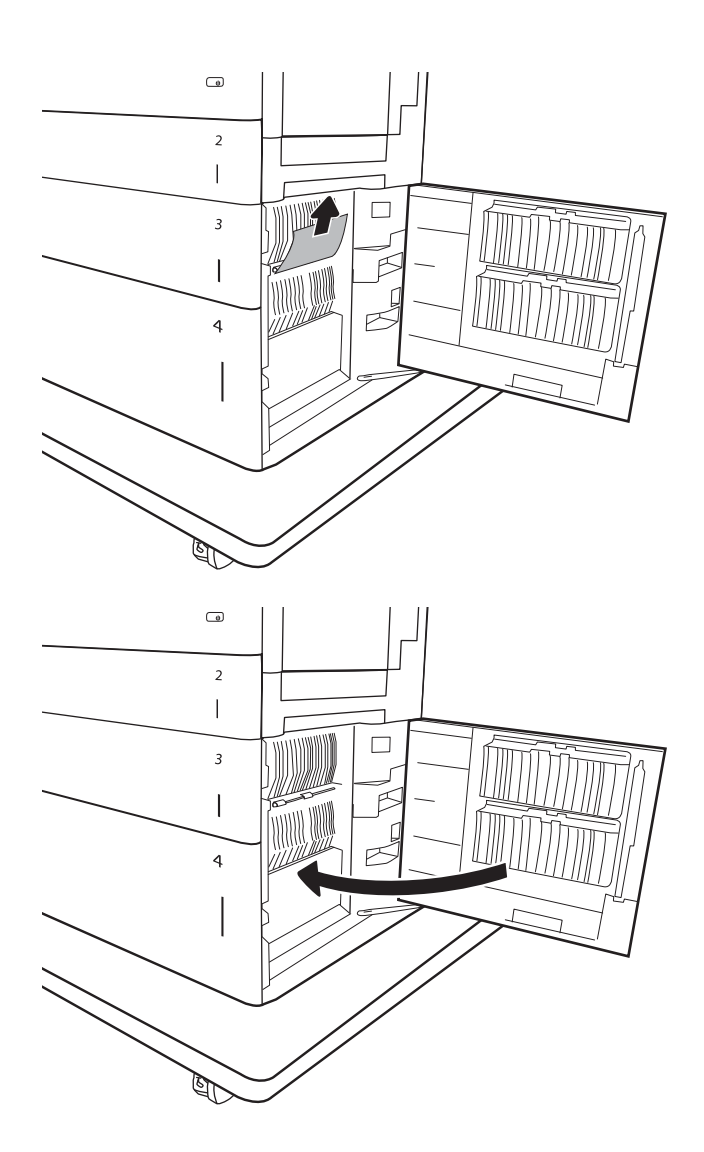

### <span id="page-133-0"></span>11**.** ปิดฝาด้านขวาล่าง

**หมายเหตุ:** หากหลังจากนำกระดาษที่ติดออกแล้ว แผงควบคุมของ เครื่องพิมพ์แสดงข้อความว่าไม่มีกระดาษในถาดหรือถาดล้น ให้ถอดถาดและ ดูด้านหลังสำหรับกระดาษที่ติดค้าง

## 13.B9, 13.B2, 13.FF **กระดาษติดในฟิวเซอร์**

ใช้วิธีการต่อไปนี้เพื่อตรวจสอบกระดาษในตำแหน่งที่อาจเกิดการติดทั้งหมดภายในฝาด้านขวา เมื่อเกิดการติด แผงควบคุมอาจแสดงข้อความและภาพเคลื่อนไหวที่ช่วยใน การแก้ปัญหาการติด

- 13.B9.XX **กระดาษติดในฟิวเซอร์**
- 13.B2.XX **กระดาษติดใน** <**ฝาครอบหรือฝา**>
- 13.FF.EE **กระดาษติดเมื่อเปิดฝา**

**ข้อควรระวัง**: ฟิวเซอร์จะมีความร้อนขณะใช้งานเครื่องพิมพ์รอให้ฟิวเซอร์เย็นลงก่อนจะจัดการ W)

1**.** เปิดฝาด้านขวา

2**.** ค่อยๆ ดึงกระดาษที่ติดออกมา

3**.** ถ้ามองเห็นกระดาษกำลังจะเข้าสู่ด้านล่างของฟิวเซอร์ให้ค่อยๆ ดึงลงเพื่อนำ กระดาษออกมา

**ข้อควรระวัง:** อย่าสัมผัสลูกกลิ้งในลูกกลิ้งส่งกระดาษ สิ่งปนเปื้อนจะส่ง ผลต่อคุณภาพการพิมพ์

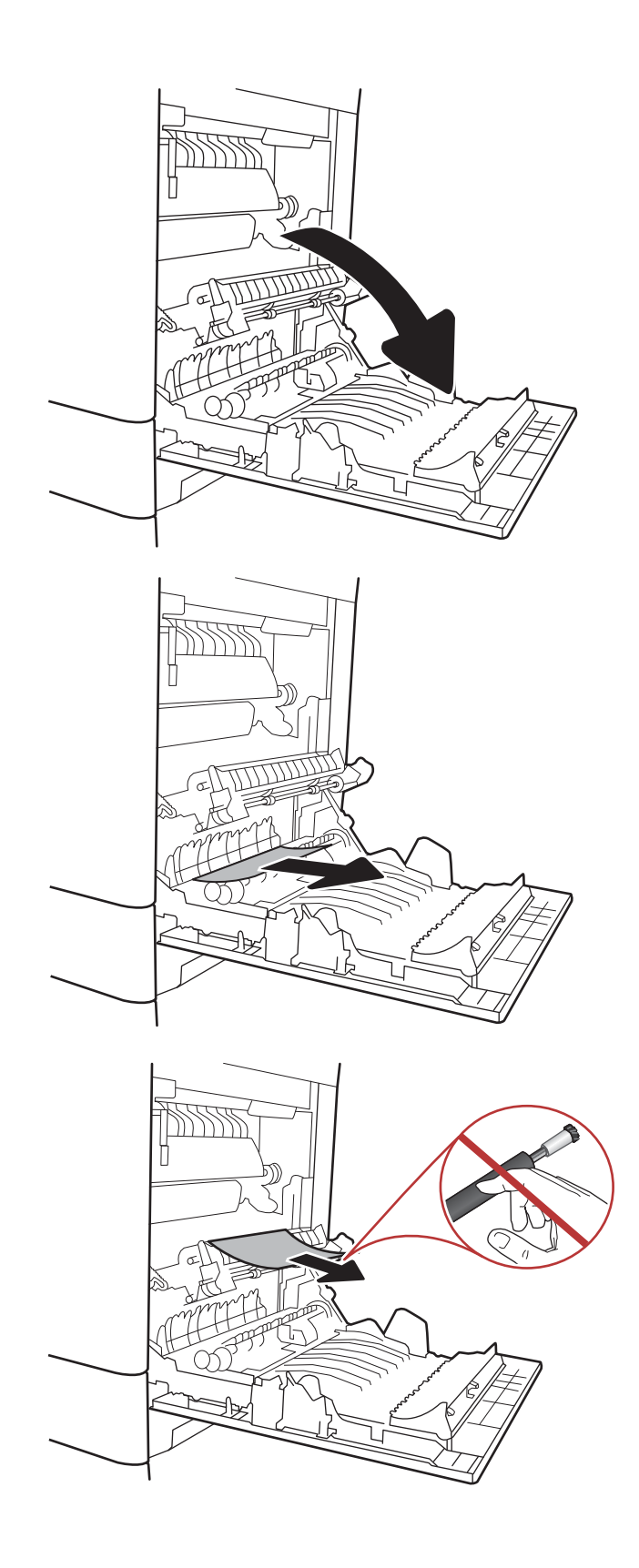

4**.** หากกระดาษติดขณะเข้าสู่ถาดกระดาษออก ให้ค่อยๆ ดึงกระดาษลงเพื่อนำ ออก

5**.** อาจมีกระดาษติดอยู่ด้านในของฟิวเซอร์ที่มองไม่เห็น จับที่จับฟิวเซอร์ยกขึ้น เล็กน้อย และดึงออกมาตรงๆ เพื่อถอดฟิวเซอร์ออกมา

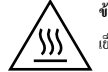

**ข้อควรระวัง**: ฟิวเซอร์จะมีความร้อนขณะใช้งานเครื่องพิมพ์รอให้ฟิวเซอร์ เย็นลงก่อนจะจัดการ

6**.** เปิดฝาปิดช่องเพื่อเข้าสู่บริเวณที่กระดาษติดที่ฟิวเซอร์ถ้ามีกระดาษติดอยู่ด้าน ในฟิวเซอร์ให้ค่อยๆ ดึงขึ้นตรงๆ เพื่อนำกระดาษออกมา หากกระดาษฉีก ขาด ให้ดึงเศษกระดาษออกให้หมด

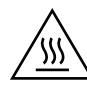

**ข้อควรระวัง:** แม้ว่าตัวฟิวเซอร์จะเย็นลงแล้ว แ ร้อนอยู่ อ

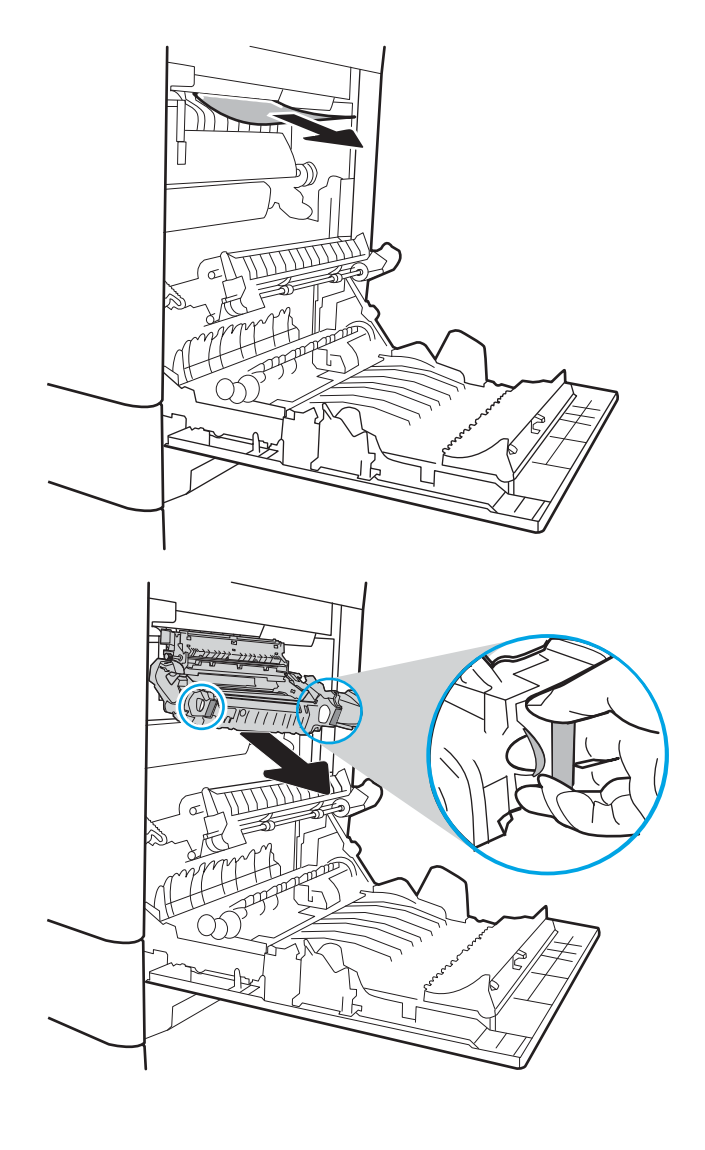

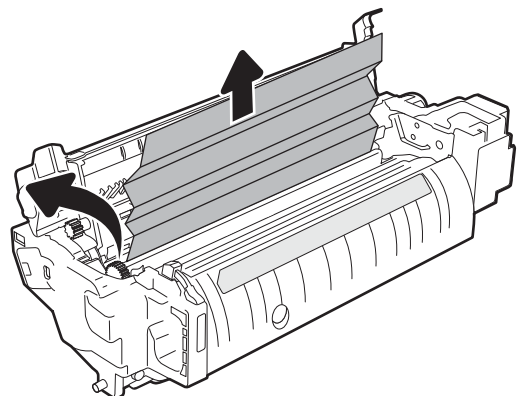

<span id="page-136-0"></span>7**.** ปิดฝาปิดช่องทางเข้าบริเวณที่กระดาษติดที่ฟิวเซอร์และกดฟิวเซอร์เข้าไปใน เครื่องพิมพ์จนเข้าที่

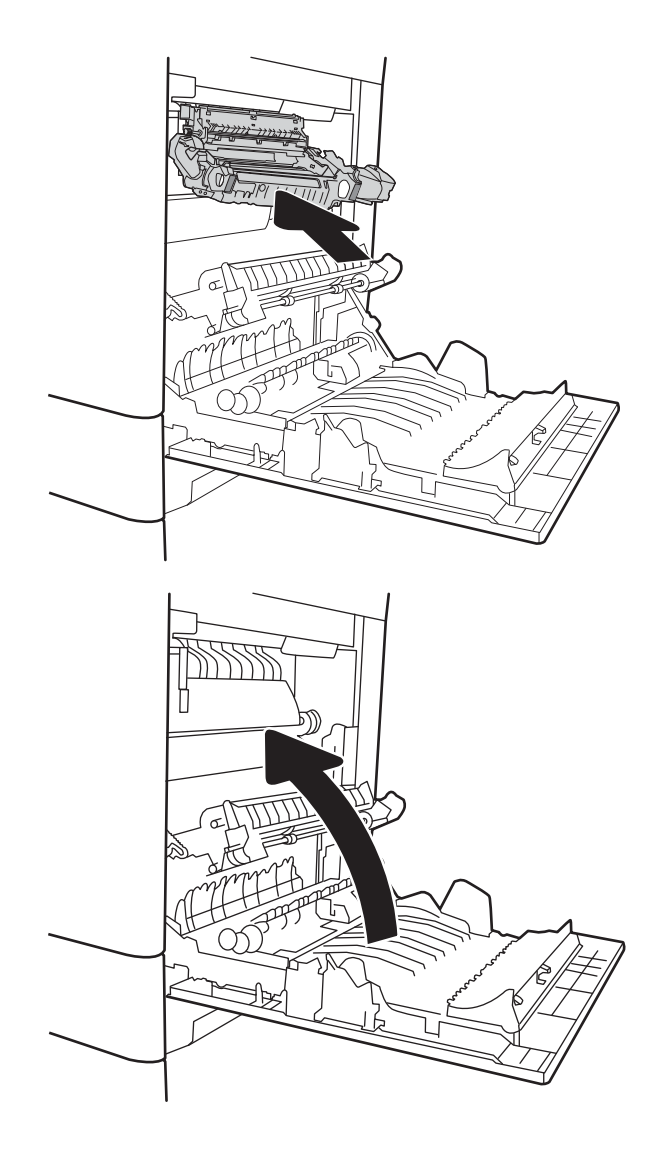

## 8**.** ปิดฝาด้านขวา

## 13.B2 **กระดาษติดในฝาด้านขวา**

ใช้วิธีการต่อไปนี้เพื่อตรวจสอบกระดาษในฝาด้านขวาล่าง เมื่อเกิดการติด แผงควบคุมอาจแสดงข้อความและภาพเคลื่อนไหวที่ช่วยในการแก้ปัญหาการติด

- 13.B2.XX **กระดาษติดใน** <**ฝาครอบหรือฝา**>
- 13.FF.EE กระดาษติดเมื่อเปิดฝา
- 1**.** เปิดฝาด้านขวาล่าง

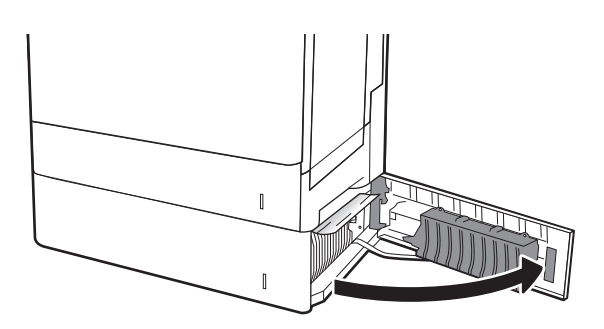

2**.** ค่อยๆ นำกระดาษที่ติดออก

 $\mathbb I$ **The Second Second** m  $\mathbb I$  $\mathbb I$  $\mathbb{R}$  $\mathbb I$ 

3**.** ปิดฝาด้านขวาล่าง

# **ปรับปรุงคุณภาพงานพิมพ์**

### **บทนำ**

- พิมพ์จากโปรแกรมซอฟต์แวร์อื่น
- ตรวจสอบการตั้งค่าประเภทกระดาษสำหรับงานพิมพ์
- [ตรวจสอบสถานะตลับผงหมึก](#page-139-0)
- [พิมพ์หน้าทำความสะอาด](#page-139-0)
- [ตรวจสอบตลับผงหมึกด้วยสายตา](#page-140-0)
- [ตรวจสอบกระดาษและสภาพแวดล้อมในการพิมพ์](#page-140-0)
- [ลองใช้ไดรเวอร์การพิมพ์อื่น](#page-141-0)
- [ปรับเทียบเครื่องพิมพ์เพื่อปรับสี](#page-142-0)

หากเครื่องพิมพ์มีปัญหาคุณภาพการพิมพ์ให้ลองแก้ไขดังต่อไปนี้ตามลำดับที่แสดงเพื่อแก้ไขปัญหา

## **พิมพ์จากโปรแกรมซอฟต์แวร์อื่น**

ลองพิมพ์จากโปรแกรมซอฟต์แวร์อื่น หากพิมพ์หน้าออกมาได้อย่างถูกต้อง แสดงว่าเกิดปัญหาขึ้นที่โปรแกรมซอฟต์แวร์ที่คุณใช้พิมพ์

## **ตรวจสอบการตั้งค่าประเภทกระดาษสำหรับงานพิมพ์**

ตรวจสอบการตั้งค่าชนิดกระดาษเมื่อพิมพ์จากโปรแกรมซอฟต์แวร์แล้วหน้าที่พิมพ์ออกมามีรอยเปื้อน การพิมพ์เลือนหรือมืด กระดาษม้วน ผงหมึกเป็นจุดกระจาย ผงหมึก หลวม หรือมีผงหมึกขาดหายไปเป็นบริเวณขนาดเล็ก

### **ตรวจสอบการตั้งค่าประเภทกระดาษ** (Windows)

- 1**.** จากโปรแกรมซอฟต์แวร์ให้เลือกตัวเลือก Print (พิมพ์)
- 2**.** เลือกเครื่องพิมพ์แล้วคลิกปุ่ม Properties (คุณสมบัติ) หรือ Preferences (กำหนดลักษณะ)
- 3**.** คลิกแท็บ **กระดาษ**/**คุณภาพ**
- 4**.** จากรายการดรอปดาวน์**ประเภทกระดาษ** ให้คลิกตัวเลือก **อื่นๆ**...
- 5**.** ขยายรายการ **ประเภท**: ตัวเลือกอื่นๆ
- 6**.** ขยายหมวดหมู่ของประเภทกระดาษที่ระบุกระดาษของคุณได้ดีที่สุด
- 7**.** เลือกตัวเลือกของประเภทกระดาษที่คุณกำลังใช้แล้วคลิกปุ่ม **ตกลง**
- 8**.** คลิกปุ่ม **ตกลง** เพื่อปิดกล่องโต้ตอบ **คุณสมบัติของเอกสาร** ในกล่องโต้ตอบ **การพิมพ์**ให้คลิกปุ่ม **ตกลง** เพื่อพิมพ์งาน

### <span id="page-139-0"></span>**ตรวจสอบการตั้งค่าประเภทกระดาษ** (OS X)

- 1**.** คลิกเมนูFile (ไฟล์) แล้วคลิกตัวเลือก Print (พิมพ์)
- 2**.** ในเมนูPrinter (เครื่องพิมพ์) ให้เลือกเครื่องพิมพ์
- 3**.** ตามค่าเริ่มต้น ไดรเวอร์การพิมพ์จะแสดงเมนูCopies & Pages (สำเนาและหน้า) เปิดรายการดรอปดาวน์เมนูแล้วคลิกเมนูFinishing (ตกแต่ง)
- 4**.** เลือกประเภทจากรายการดรอปดาวน์Media Type (ประเภทกระดาษ)
- 5**.** คลิกปุ่ม Print (พิมพ์)

#### **ตรวจสอบสถานะตลับผงหมึก**

ปฏิบัติตามขั้นตอนเหล่านี้เพื่อตรวจสอบอายุใช้งานที่เหลืออยู่ที่ประมาณไว้แล้วของตลับผงหมึก และสถานะของอะไหล่อื่นๆ ที่สามารถเปลี่ยนได้หากมี

#### **ขั้นตอนที่หนึ่ง**: **พิมพ์หน้าสถานะอุปกรณ์สิ้นเปลือง**

- 1**.** จากหน้าจอหลักบนแผงควบคุมเครื่องพิมพ์ให้เลือกเมนูรายงาน
- 2**.** เลือกเมนูหน้าการกำหนดค่า/สถานะ
- 3**.** เลือกหน้าสถานะอุปกรณ์สิ้นเปลือง และจากนั้น เลือก พิมพ์เพื่อพิมพ์หน้า

#### **ขั้นตอนที่สอง**: **ตรวจสอบสถานะอุปกรณ์สิ้นเปลือง**

1**.** ดูสถานะสถานะอุปกรณ์สิ้นเปลืองเพื่อตรวจสอบเปอร์เซ็นต์อายุใช้งานที่เหลืออยู่ของตลับผงหมึก และหากมีสถานะของอะไหล่ที่สามารถเปลี่ยนได้อื่นๆ

ปัญหาคุณภาพการพิมพ์สามารถเกิดขึ้นได้เมื่อใช้ตลับผงหมึกที่หมดอายุการใช้งานที่ประมาณไว้แล้ว หน้าสถานะวัสดุสิ้นเปลืองจะแสดงเมื่อระดับวัสดุสิ้นเปลืองมี ระดับต่ำมาก เมื่อวัสดุสิ้นเปลืองของ HP เหลือถึงเกณฑ์ต่ำมาก การรับประกันความคุ้มครองระดับพรีเมียมของ HP สำหรับวัสดุสิ้นเปลืองนั้นจะสิ้นสุดลง

ไม่จำเป็นต้องเปลี่ยนตลับผงหมึกในขณะนี้ เว้นแต่คุณภาพการพิมพ์ไม่เป็นที่พอใจอีกต่อไป โปรดพิจารณาการเตรียมอปกรณ์สำหรับเปลี่ยนเพื่อติดตั้งเมื่อคุณภาพ การพิมพ์ไม่สามารถยอมรับได้

หากคุณตัดสินใจว่าคุณจำเป็นต้องเปลี่ยนตลับผงหมึกหรือชิ้นส่วนที่สามารถเปลี่ยนได้อื่นๆ หน้าสถานะวัสดุสิ้นเปลืองจะแสดงหมายเลขชิ้นส่วน HP ของแท้

2**.** ตรวจสอบเพื่อดูว่าคุณกำลังใช้ตลับหมึก HP ของแท้อยู่หรือไม่

ตลับผงหมึก HP ของแท้จะมีคำว่า "HP" อยู่บนตลับ หรือมีโลโก้HP อยู่บนตลับ สำหรับข้อมูลเพิ่มเติมเกี่ยวกับการระบุตลับหมึก HP โปรดไปที่ [www.hp.com/go/learnaboutsupplies](http://www.hp.com/go/learnaboutsupplies)

### **พิมพ์หน้าทำความสะอาด**

ระหว่างกระบวนการพิมพ์อาจมีเศษกระดาษ, ผงหมึก และฝุ่นสะสมอยู่ภายในเครื่องพิมพ์และอาจทำให้เกิดปัญหาคุณภาพการพิมพ์เช่น จุดผงหมึกหรือผงหมึกกระเด็น เลอะ รอยเปื้อน รอยทาง เส้น หรือรอยซ้ำๆ

ทำตามขั้นตอนเหล่านี้เพื่อทำความสะอาดเส้นทางกระดาษของเครื่องพิมพ์

- 1**.** จากหน้าจอหลักบนแผงควบคุมเครื่องพิมพ์ให้เลือกเมนูเครื่องมือสนับสนุน
- 2**.** เลือกเมนูดังต่อไปนี้:
- <span id="page-140-0"></span>● การบำรุงรักษา
- การปรับเทียบ/ทำความสะอาด
- หน้าการทำความสะอาด
- 3**.** เลือก พิมพ์เพื่อพิมพ์หน้า

ข้อความ **กำลังทำความสะอาด**... จะปรากฏขึ้นบนแผงควบคุมเครื่องพิมพ์ขั้นตอนการทำความสะอาดใช้เวลาสองถึงสามนาทีจึงเสร็จสิ้น อย่าปิดอุปกรณ์จนกว่า กระบวนการทำความสะอาดจะสิ้นสุดลง เมื่อทำความสะอาดเสร็จ ให้ทิ้งหน้ากระดาษที่พิมพ์

### **ตรวจสอบตลับผงหมึกด้วยสายตา**

ทำตามขั้นตอนเหล่านี้เพื่อตรวจสอบตลับผงหมึกแต่ละตลับ

- 1**.** ถอดตลับผงหมึกออกจากเครื่องพิมพ์และตรวจสอบว่าดึงเทปที่ปิดอยู่ออกแล้ว
- 2**.** ตรวจสอบความเสียหายของชิพหน่วยความจำ
- 3**.** ตรวจสอบพื้นผิวของดรัมส่งภาพสีเขียว

**ข้อควรระวัง:** ห้ามสัมผัสดรัมส่งภาพ รอยนิ้วมือที่ดรัมส่งภาพอาจก่อให้เกิดปัญหาเกี่ยวกับคุณภาพการพิมพ์

- 4**.** หากมีรอยขีดข่วน รอยนิ้วมือ หรือความเสียหายอื่นบนดรัมส่งภาพ ให้เปลี่ยนตลับผงหมึก
- 5**.** ติดตั้งตลับผงหมึกกลับเข้าไปใหม่และพิมพ์ภาพจำนวนสองถึงสามภาพเพื่อดูว่าแก้ปัญหาได้แล้วหรือไม่

### **ตรวจสอบกระดาษและสภาพแวดล้อมในการพิมพ์**

### **ขั้นตอนที่หนึ่ง**: **ใช้กระดาษที่มีคุณสมบัติตรงตามข้อกำหนดของ** HP

ปัญหาคุณภาพการพิมพ์บางอย่างเกิดจากการใช้กระดาษที่ไม่ตรงตามข้อกำหนดของ HP

- ให้ใช้ประเภทกระดาษและน้ำหนักที่ใช้ได้กับเครื่องพิมพ์นี้เสมอ
- ใช้กระดาษที่มีคุณภาพดีไม่มีรอยตัด แหว่ง ฉีกขาด รอยด่าง เศษผง ฝุ่น รอยยับ รูลวดเย็บกระดาษ และม้วนหรือขอบกระดาษโค้งงอ
- **ใช้กระดา**ษที่ไม่เคยพิมพ์งานมาก่อน
- ใช้กระดาษที่ไม่ได้มีวัสดุโลหะเช่น กากเพชร
- ใช้กระดาษที่ออกแบบมาสำหรับเครื่องพิมพ์เลเซอร์โดยเฉพาะ ห้ามใช้กระดาษที่ออกแบบมาสำหรับเครื่องพิมพ์อิงค์เจ็ต
- ใช้กระดาษที่ไม่หยาบจนเกินไป การใช้กระดาษเนื้อเรียบเนียนจะทำให้ได้งานพิมพ์คุณภาพดีขึ้น

### **ขั้นตอนที่สอง**: **ตรวจสอบสภาพแวดล้อม**

สภาพแวดล้อมสามารถส่งผลกระทบต่อคุณภาพการพิมพ์ได้โดยตรง และเป็นสาเหตุที่พบบ่อยสำหรับปัญหาคุณภาพการพิมพ์หรือการป้อนกระดาษ ลองแก้ไขดังต่อไปนี้:

- ย้ายเครื่องพิมพ์ออกจากตำแหน่งที่มีลมพัดผ่าน เช่น หน้าต่างหรือประตูที่เปิดไว้ หรือช่องลมระบบปรับอากาศ
- ตรวจสอบให้แน่ใจว่าเครื่องพิมพ์ไม่ได้สัมผัสกับอุณหภูมิหรือความชื้นเกินข้อกำหนดของเครื่องพิมพ์
- ห้ามวางเครื่องพิมพ์ไว้ในพื้นที่จำกัด เช่น ตู้เก็บของ
- <span id="page-141-0"></span>● วางเครื่องพิมพ์บนพื้นผิวที่มั่นคงและเรียบ
- นำสิ่งใดๆ ที่กีดขวางช่องระบายอากาศของเครื่องพิมพ์ออก เครื่องพิมพ์ต้องการการไหลเวียนของอากาศที่ดีในทุกด้าน รวมถึงด้านบนด้วย
- ปกป้องเครื่องพิมพ์จากเศษวัสดุที่ลอยในอากาศ ฝุ่น ไอน้ำ น้ำมัน และสิ่งต่างๆ ที่อาจเข้าไปติดอยู่ภายในเครื่องพิมพ์ได้

### **ขั้นตอนที่สาม**: **ตั้งค่าการจัดเรียงถาดกระดาษแต่ละถาด**

ทำตามขั้นตอนเหล่านี้เมื่อข้อความหรือภาพไม่อยู่ที่กึ่งกลางหรือจัดตำแหน่งอย่างถูกต้องบนหน้าที่พิมพ์ออกมา เมื่อพิมพ์จากถาดใดๆ

- 1**.** จากหน้าจอหลักบนแผงควบคุมเครื่องพิมพ์ให้เลือกเมนูการตั้งค่า
- 2**.** เลือกเมนูดังต่อไปนี้:
	- $\bullet$  ทำสำเนา/พิมพ์ หรือ พิมพ์
	- คุณภาพการพิมพ์
	- $\bullet$  การรีจิสเตอร์ภาพ
- 3**.** เลือก ถาด แล้วเลือกถาดที่จะปรับ
- 4**.** เลือก พิมพ์หน้าทดสอบ แล้วปฏิบัติตามคำแนะนำบนหน้าที่พิมพ์
- 5**.** เลือก พิมพ์หน้าทดสอบ อีกครั้งเพื่อตรวจสอบผลลัพธ์แล้วทำการปรับเพิ่มเติมหากจำเป็น
- 6**.** เลือก เสร็จ เพื่อบันทึกการตั้งค่าใหม่

### **ลองใช้ไดรเวอร์การพิมพ์อื่น**

ลองไดรเวอร์การพิมพ์อื่นเมื่อพิมพ์จากโปรแกรมซอฟต์แวร์และหน้าที่พิมพ์มีเส้นที่ไม่ต้องการในกราฟิก ข้อความหายไป กราฟิกหายไป รูปแบบไม่ถูกต้อง หรือแบบ อักษรถูกเปลี่ยน

ดาวน์โหลดไดรเวอร์ใดๆ ต่อไปนี้จากเว็บไซต์ของ HP: [www.hp.com/support/colorljM652](http://www.hp.com/support/colorljM652) or [www.hp.com/support/colorljM653](http://www.hp.com/support/colorljM653)

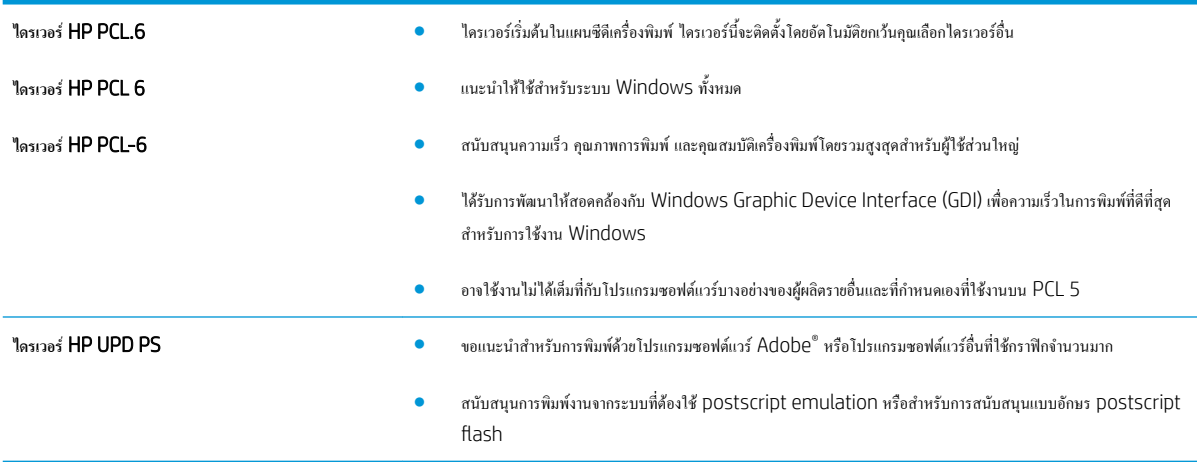

<span id="page-142-0"></span>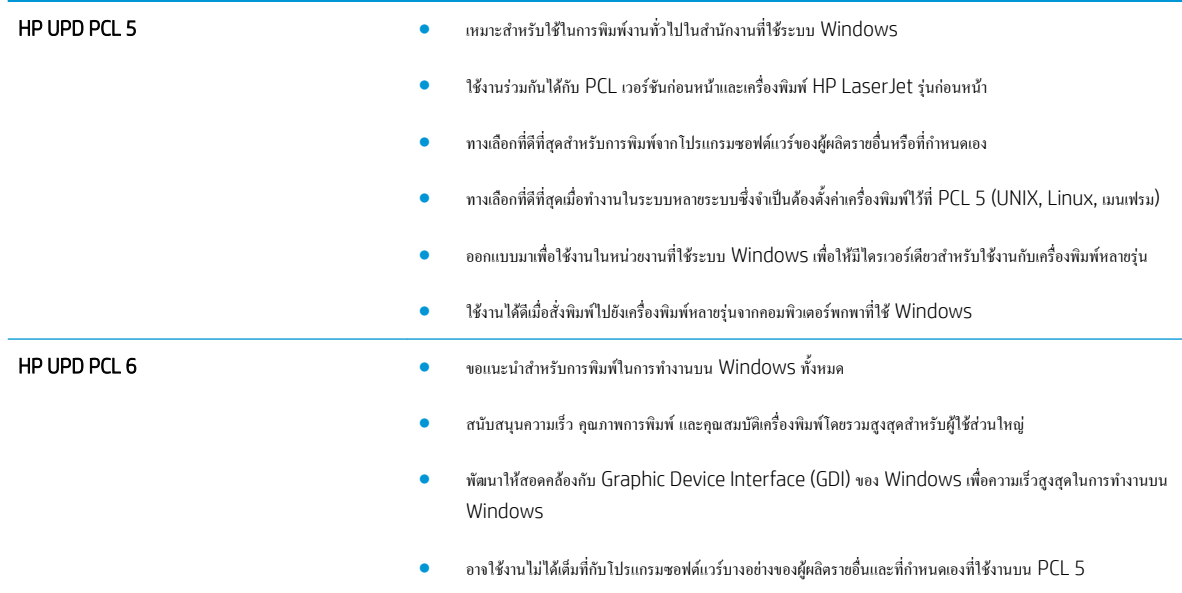

# **ปรับเทียบเครื่องพิมพ์เพื่อปรับสี**

การปรับเทียบเป็นฟังก์ชันงานของเครื่องพิมพ์ที่ปรับใช้คุณภาพของภาพให้ดีที่สุด

ทำตามขั้นตอนเหล่านี้เพื่อแก้ไขปัญหาคุณภาพการพิมพ์เช่น สีไม่ตรง เงาสีกราฟิกไม่ชัด หรือปัญหาคุณภาพการพิมพ์

- 1**.** จากหน้าจอหลักบนแผงควบคุมเครื่องพิมพ์ให้เลือกเมนูเครื่องมือสนับสนุน
- 2**.** เลือกเมนูดังต่อไปนี้:
	- การบำรุงรักษา
	- $\bullet$  การปรับเทียบ/การทำความสะอาด
	- การปรับเทียบแบบสมบูรณ์
- 3**.** เลือก เริ่ม เพื่อเริ่มกระบวนการปรับเทียบ

ข้อความ **กำลังปรับเทียบ** จะปรากฏบนแผงควบคุมเครื่องพิมพ์กระบวนการปรับเทียบใช้เวลาสองสามนาทีอย่าปิดอุปกรณ์จนกว่ากระบวนการปรับเทียบจะสิ้นสุด ลง

4**.** รอให้เครื่องพิมพ์ปรับเทียบ แล้วลองพิมพ์อีกครั้ง

# **ตารางข้อบกพร่องของภาพ**

#### **ตาราง** 6**-**1 **คู่มืออ้างอิงอย่างย่อตารางข้อบกพร่องของภาพ**

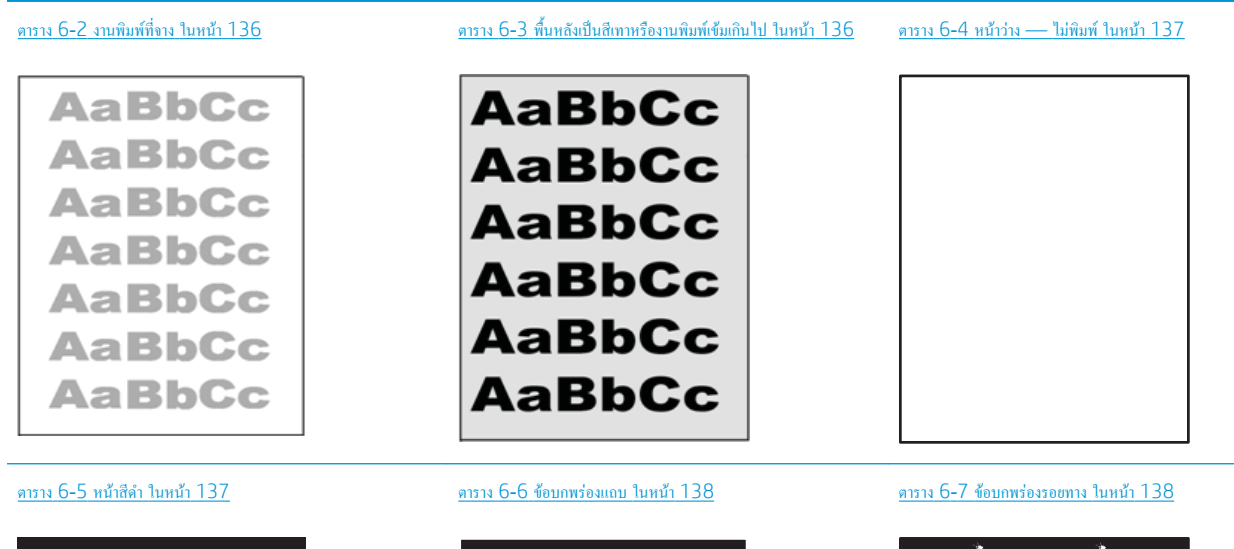

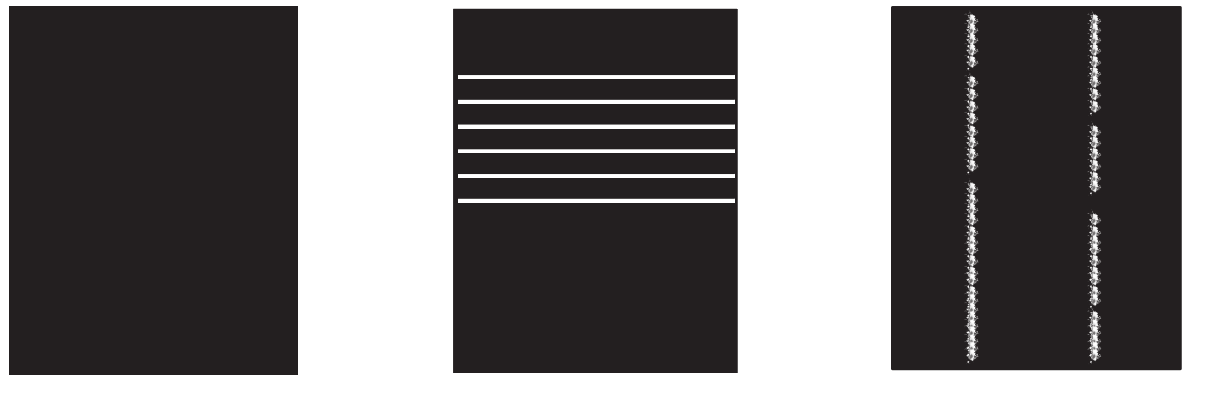
#### **ตาราง** 6**-**1 **คูมืออางอิงอยางยอตารางขอบกพรองของภาพ (ตอ)**

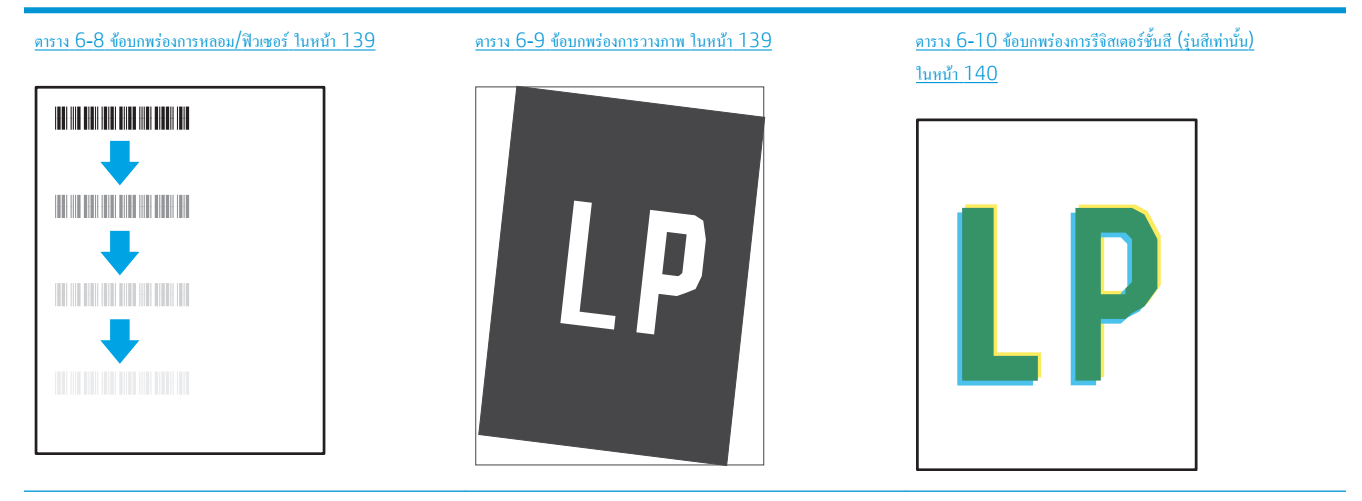

#### ตาราง 6-11 [ข้อบกพร่องของงานพิมพ์ในหน้า](#page-149-0) 140

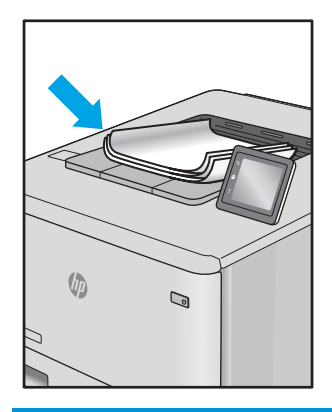

ข้อบกพร่องของภาพ โดยไม่คำนึงถึงสาเหตุ สามารถแก้ไขได้โดยใช้ขั้นตอนเดียวกัน ทำตามขั้นตอนต่อไปนี้จุดเริ่มต้นสำหรับการแก้ไขปัญหาข้อบกพร่องของภาพ

- 1**.** พิมพ์เอกสารซ้ำ ข้อบกพร่องคุณภาพการพิมพ์สามารถเกิดเป็นช่วงๆ หรืออาจหายไปเมื่อพิมพ์ต่อไป
- 2**.** ตรวจสอบสภาพของตลับหมึก หากตลับหมึกอยู่ในสถานะ **เหลือน้อยมาก** (หมดอายุการใช้งานแล้ว) ให้เปลี่ยนตลับหมึก
- 3**.** ตรวจสอบให้แน่ใจว่าการตั้งค่าไดรเวอร์และโหมดพิมพ์ของถาดตรงกับวัสดุพิมพ์ที่ใส่ในถาด ลองใช้วัสดุพิมพ์รีมอื่นหรือถาดอื่น ลองใช้โหมดพิมพ์อื่น
- 4**.** ตรวจสอบว่าเครื่องพิมพ์อยู่ในช่วงอุณหภูมิการทำงาน/ความชื้นที่สนับสนุน
- 5**.** ตรวจสอบว่าเครื่องพิมพ์สนับสนุนประเภทกระดาษ ขนาด และน้ำหนัก ดูหน้าการสนับสนุนเครื่องพิมพ์ที่ [support.hp.com](http://support.hp.com) สำหรับรายการขนาดและ ประเภทกระดาษที่เครื่องพิมพ์สนับสนุน
- 營 **หมายเหตุ:** พิมพ์คำว่า "การหลอม" หมายถึงส่วนของกระบวนการพิมพ์ที่ผงหมึกจะติดกับกระดาษ

ตัวอย่างต่อไปนี้แสดงกระดาษกระดาษขนาด Letter ที่ป้อนด้านสั้นเข้าสู่เครื่องพิมพ์

# **ตาราง** 6**-**2 **งานพิมพ์ที่จาง**

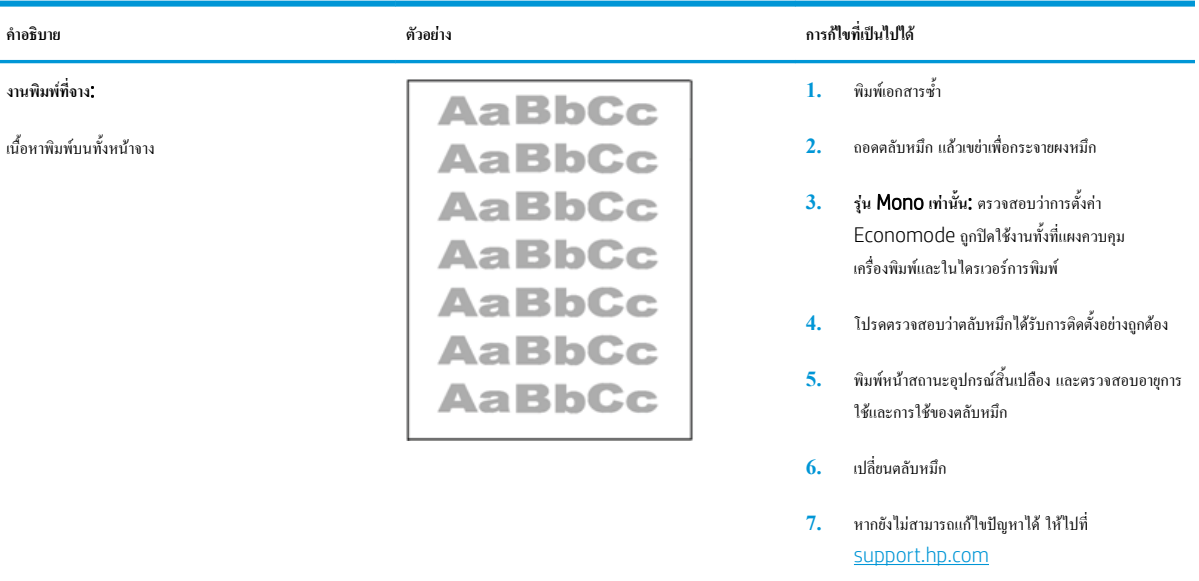

### **ตาราง** 6**-**3 **พื้นหลังเป็นสีเทาหรืองานพิมพ์เข้มเกินไป**

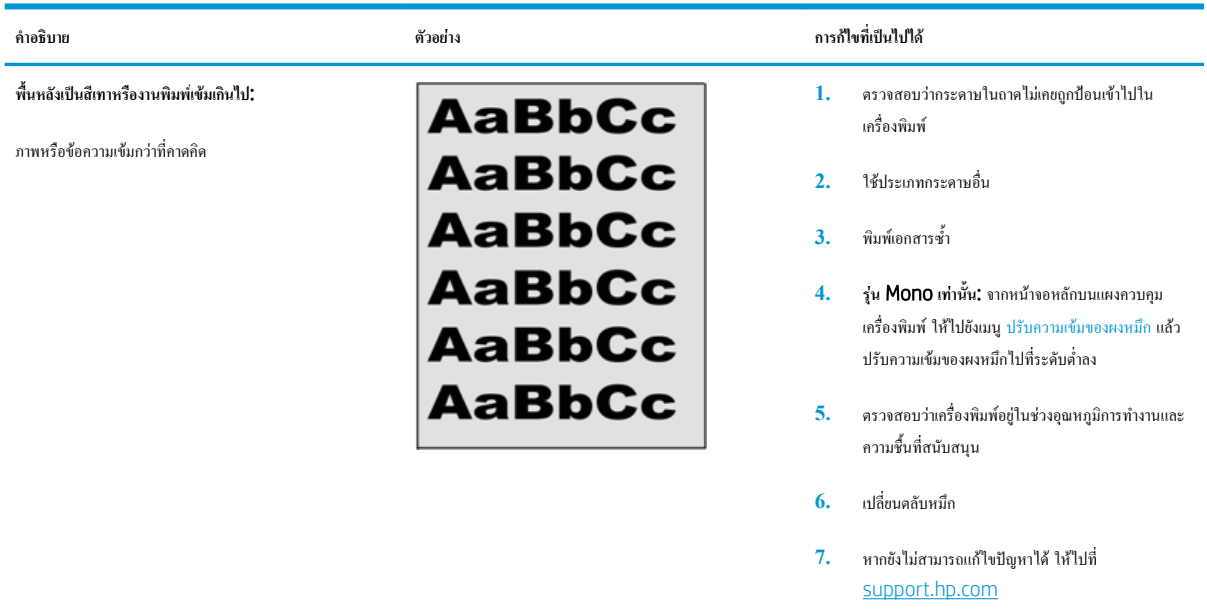

#### **ตาราง** 6**-**4 **หน้าว่าง — ไม่พิมพ์**

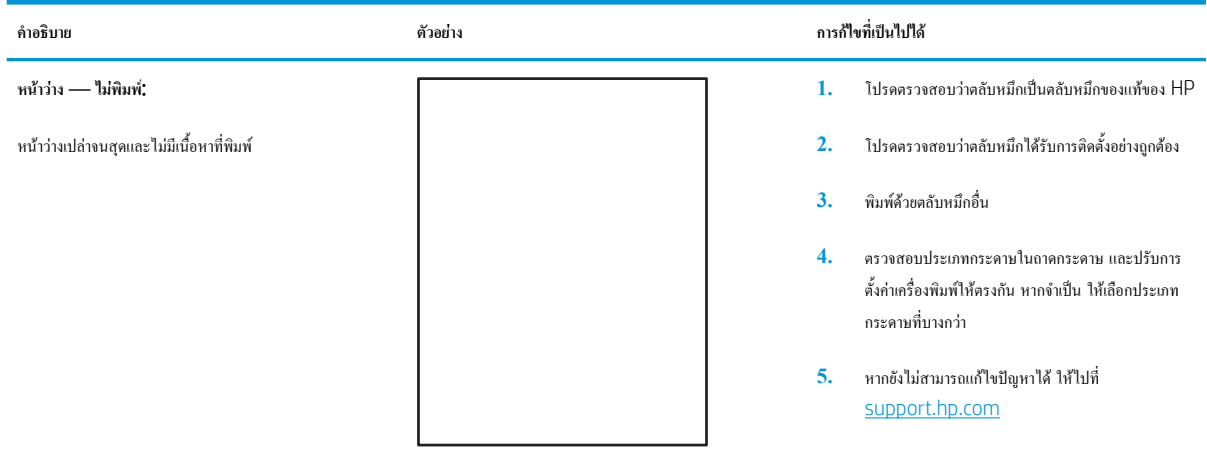

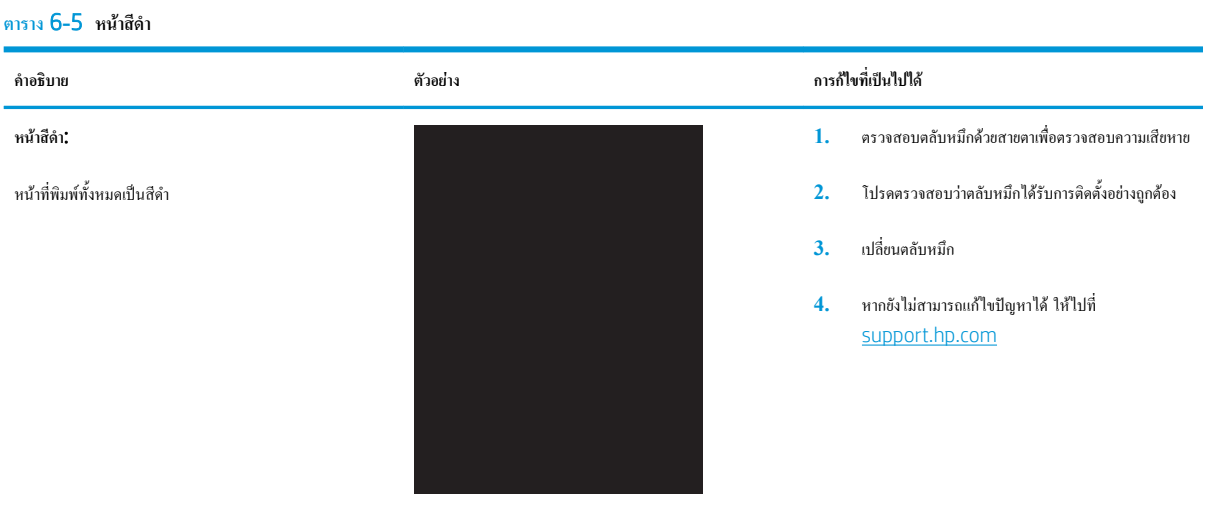

#### **ตาราง** 6**-**6 **ข้อบกพร่องแถบ**

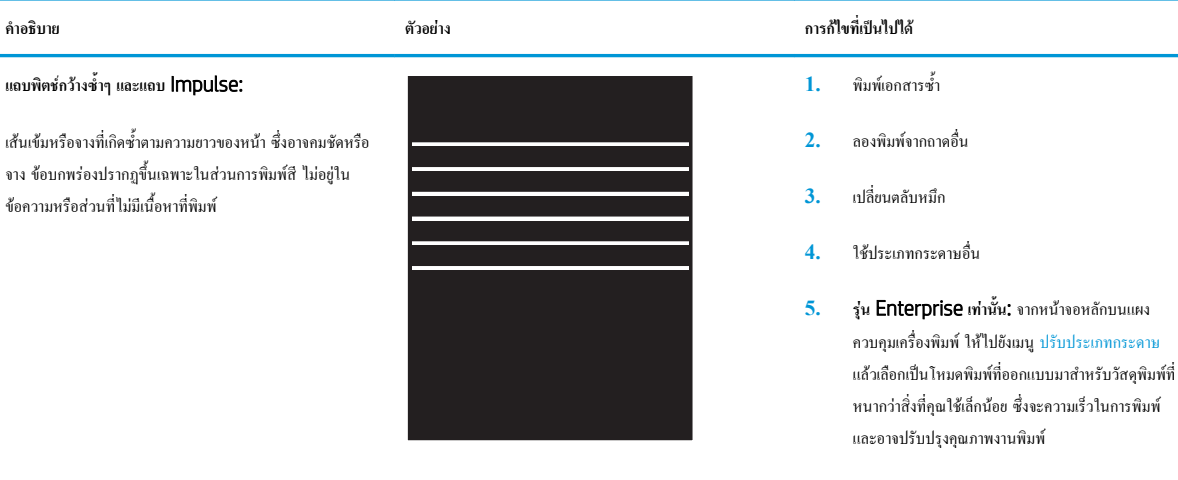

### **6.** หากยังไม่สามารถแก้ไขปัญหาได้ให้ไปที่ [support.hp.com](http://support.hp.com)

#### **ตาราง** 6**-**7 **ข้อบกพร่องรอยทาง**

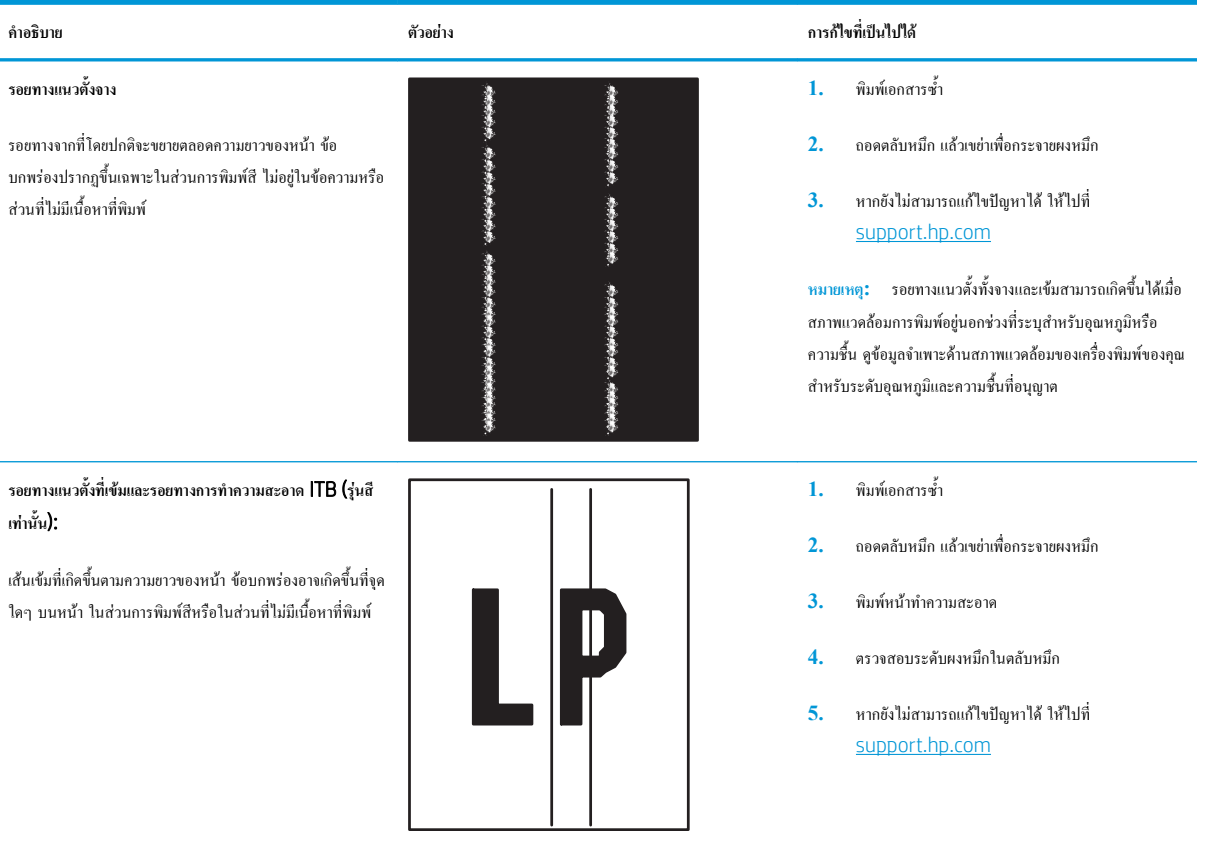

#### <span id="page-148-0"></span>**ตาราง** 6**-**8 **ข้อบกพร่องการหลอม**/**ฟิวเซอร์**

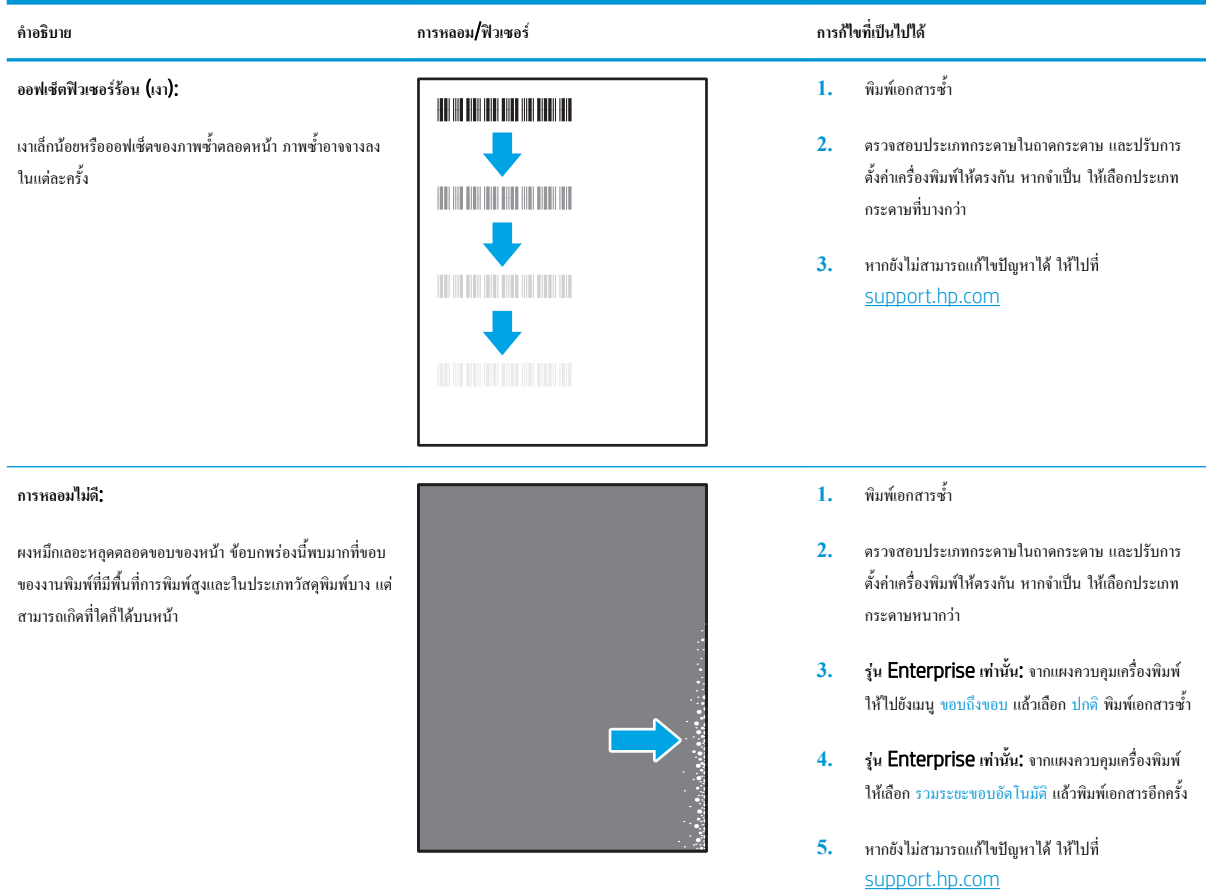

#### **ตาราง** 6**-**9 **ข้อบกพร่องการวางภาพ**

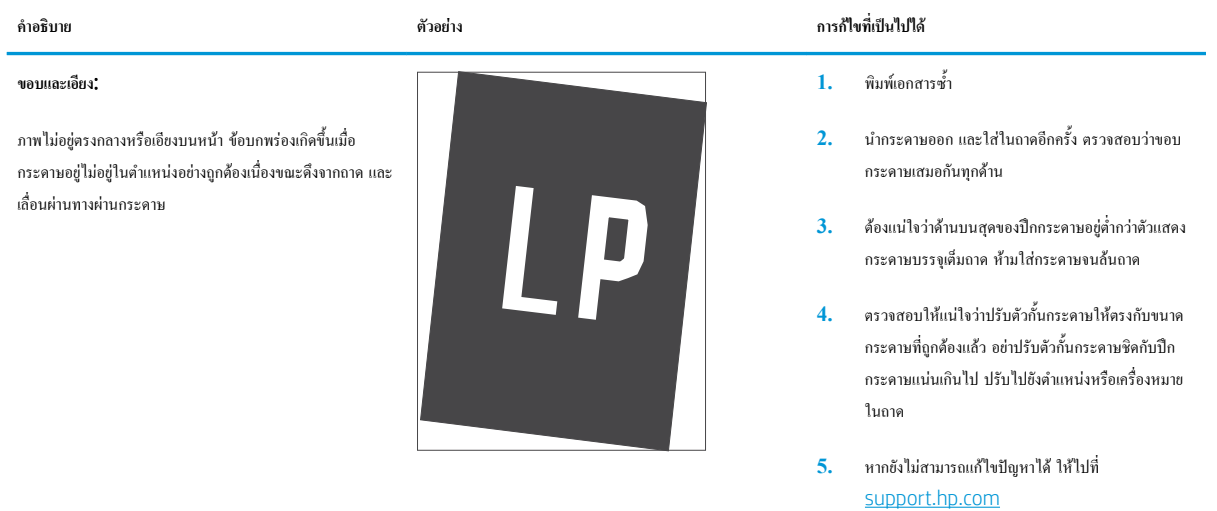

#### <span id="page-149-0"></span>**ตาราง** 6**-**10 **ข้อบกพร่องการรีจิสเตอร์ชั้นสี**(**รุ่นสีเท่านั้น**)

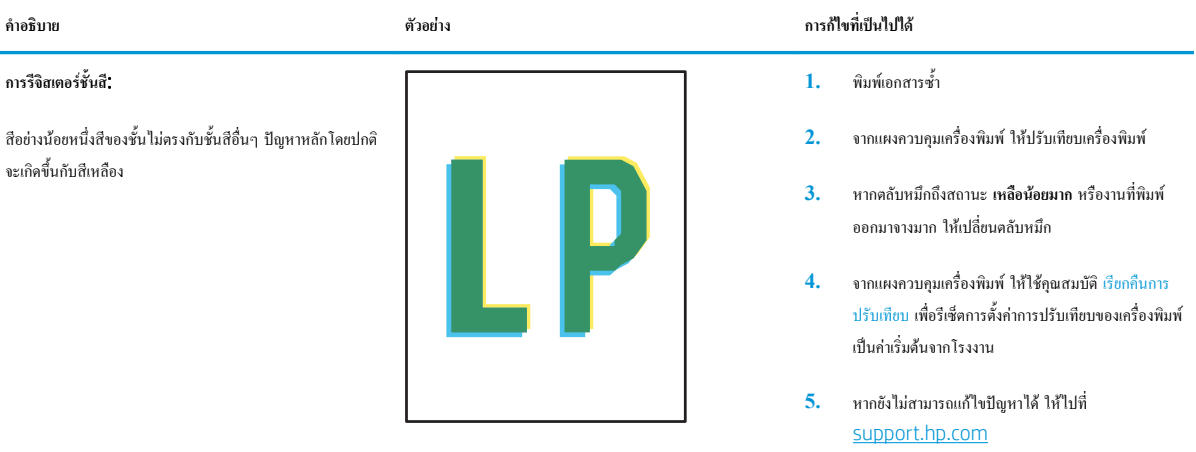

#### **ตาราง** 6**-**11 **ข้อบกพร่องของงานพิมพ์**

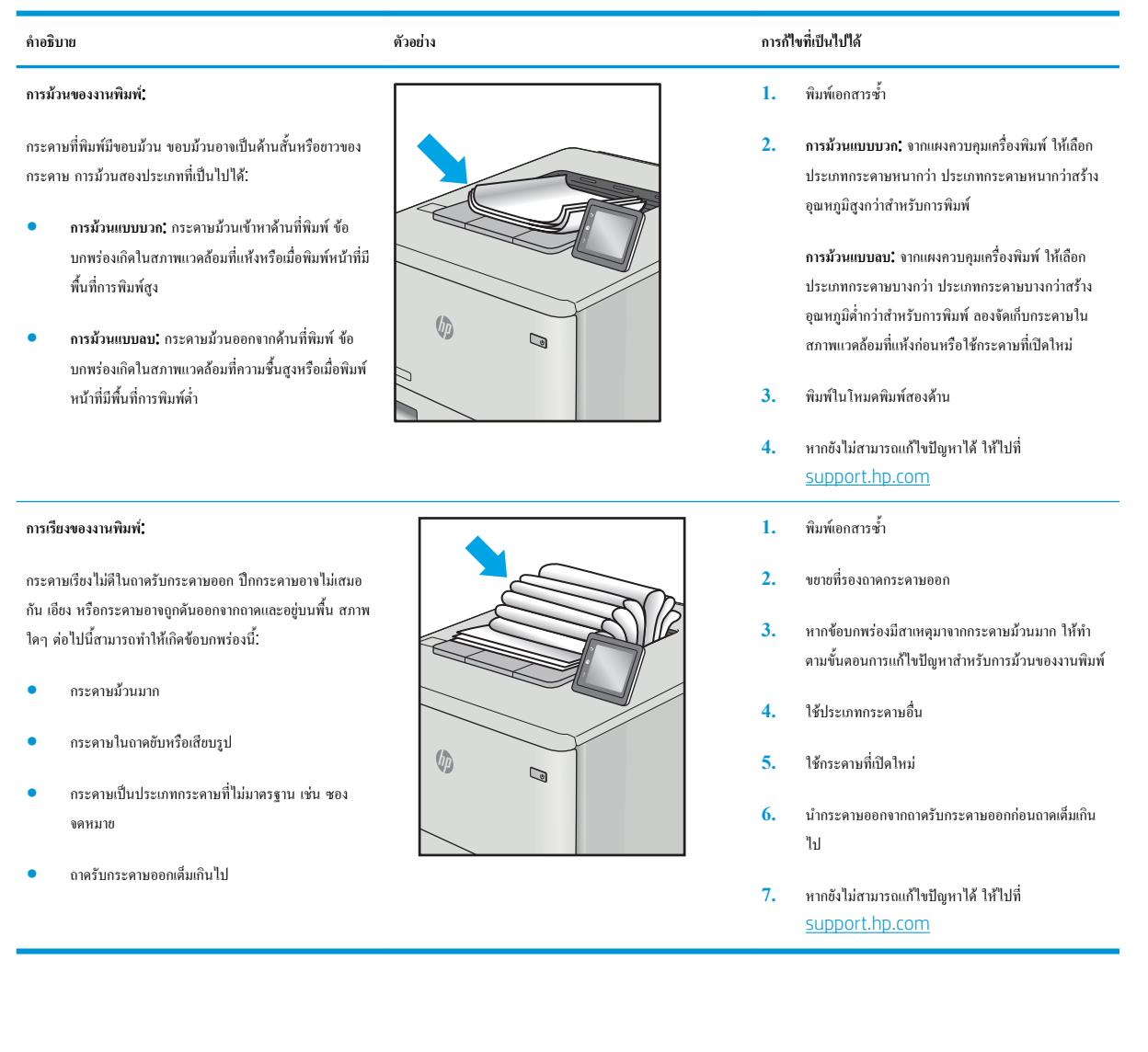

# <span id="page-150-0"></span>**แก้ปัญหาเครือข่ายแบบใช้สาย**

#### **บทนำ**

ปัญหาบางประเภทสามารถระบุได้ว่ามีปัญหาการสื่อสารเครือข่าย ปัญหาเหล่านี้ได้แก่ปัญหาต่อไปนี้:

- ความสามารถในการติดต่อสื่อสารกับเครื่องพิมพ์ขาดหายเป็นระยะ
- ไม่พบเครื่องพิมพ์ระหว่างการติดตั้งไดรเวอร์
- การพิมพ์ล้มเหลวเป็นระยะ

ตรวจสอบรายการต่อไปนี้เพื่อยืนยันว่าเครื่องพิมพ์กำลังสื่อสารกับเครือข่าย ก่อนการเริ่มต้น ให้พิมพ์หน้าการกำหนดค่าจากแผงควบคุมเครื่องพิมพ์และระบุ IP แอดเดรส เครื่องพิมพ์ที่อยู่ในหน้านี้

- การเชื่อมต่อไม่ดี
- เครื่องคอมพิวเตอร์กำลังใช้IP แอดเดรสที่ไม่ถูกต้องสำหรับเครื่องพิมพ์
- [เครื่องคอมพิวเตอร์ไม่สามารถสื่อสารกับเครื่องพิมพ์](#page-151-0)
- เครื่องพิมพ์ใช้การตั้งค่าการเชื่อมต่อและ [Duplex](#page-151-0) สำหรับเครือข่ายไม่ถูกต้อง
- [โปรแกรมซอฟต์แวร์ใหม่อาจทำให้เกิดปัญหาการใช้งานร่วมกัน](#page-151-0)
- [คอมพิวเตอร์หรือเวิร์คสเตชั่นอาจตั้งค่าไม่ถูกต้อง](#page-151-0)
- [เครื่องพิมพ์ถูกปิดใช้หรือการตั้งค่าเครือข่ายอื่นไม่ถูกต้อง](#page-151-0)

 $\mathbb{Z}$ **หมายเหตุ:** HP ไม่สนับสนุนการเชื่อมต่อระบบเครือข่ายแบบ Peer-to-Peer เนื่องจากคุณลักษณะนี้เป็นฟังก์ชันของระบบปฏิบัติการ Microsoft ไม่ใช่ ไดรเวอร์การพิมพ์ของ HP สำหรับข้อมูลเพิ่มเติม โปรดไปที่เว็บไซต์ของ Microsoft ที่ [www.microsoft.com](http://www.microsoft.com)

### **การเชื่อมต่อไม่ดี**

- 1**.** ตรวจสอบว่าเครื่องพิมพ์ได้เชื่อมต่อกับพอร์ตเครือข่ายที่ถูกต้องโดยใช้สายเคเบิลที่มีความยาวเหมาะสม
- 2**.** ตรวจสอบว่าสายเคเบิลเชื่อมต่ออย่างแน่นหนาดีแล้ว
- 3**.** ดูการเชื่อมต่อพอร์ตเครือข่ายที่ด้านหลังเครื่องพิมพ์และตรวจสอบว่าไฟแสดงการทำงานสีเหลืองอำพันกะพริบแสดงการสื่อสารในเครือข่าย และไฟสถานะลิงค์สี เขียวสว่างต่อเนื่องแสดงลิงค์เครือข่าย
- 4**.** หากปัญหายังคงเกิดขึ้น ให้ลองใช้สายเคเบิลหรือพอร์ตอื่นบนฮับ

### **เครื่องคอมพิวเตอร์กำลังใช้**IP **แอดเดรสที่ไม่ถูกต้องสำหรับเครื่องพิมพ์**

- 1**.** เปิดคุณสมบัติเครื่องพิมพ์และคลิกแถบ **พอร์ต** ตรวจสอบว่าเลือกที่อยู่ IP ปัจจุบันของเครื่องพิมพ์IP แอดเดรสของเครื่องพิมพ์จะแสดงอยู่ในหน้าการกำหนดค่า เครื่องพิมพ์
- 2**.** หากคุณติดตั้งเครื่องพิมพ์โดยใช้พอร์ต TCP/IP มาตรฐานของ HP ให้เลือกกล่องที่ระบุว่า Always print to this printer, even if its IP address changes (พิมพ์ไปยังเครื่องพิมพ์นี้ทุกครั้ง แม้กระทั่งในกรณีที่ IP แอดเดรสเปลี่ยนไป)
- <span id="page-151-0"></span>3**.** หากคุณติดตั้งเครื่องพิมพ์โดยใช้พอร์ต TCP/IP มาตรฐานของ Microsoft ให้ใช้ชื่อโฮสต์แทน IP แอดเดรส
- 4**.** หาก IP แอดเดรสถูกต้อง ให้ลบเครื่องพิมพ์ออก และเพิ่มอีกครั้ง

### **เครื่องคอมพิวเตอร์ไม่สามารถสื่อสารกับเครื่องพิมพ์**

- 1**.** ทดสอบการสื่อสารเครือข่ายโดยการ Ping เครือข่าย
	- a**.** เปิดพรอมต์บรรทัดคำสั่งที่คอมพิวเตอร์
		- สำหรับ Windows ให้คลิก Start (เริ่ม) คลิก Run (เรียกใช้) พิมพ์ cmd แล้วกด Enter
		- สำหรับ OS X ให้ไปที่ Applications จากนั้น Utilities และเปิด Terminal
	- b**.** พิมพ์ping ตามด้วย IP แอดเดรสเครื่องพิมพ์
	- c**.** หากหน้าต่างแสดงเวลาระยะเวลาไปกลับ แสดงว่าเครือข่ายกำลังทำงาน
- 2**.** หากคำสั่ง ping ไม่สำเร็จ ให้ตรวจดูว่าฮับเครือข่ายเปิดอยู่แล้วตรวจดูการตั้งค่าเครือข่าย เครื่องพิมพ์และคอมพิวเตอร์ว่าอุปกรณ์ทั้งหมดนี้ได้รับการตั้งค่าสำหรับ เครือข่ายเดียวกันหรือไม่

## **เครื่องพิมพ์ใช้การตั้งค่าการเชื่อมต่อและ** Duplex **สำหรับเครือข่ายไม่ถูกต้อง**

HP ขอแนะนำให้ปรับการตั้งค่าเหล่านี้เป็นโหมดอัตโนมัติ(การตั้งค่าเริ่มต้น) หากคุณเปลี่ยนการตั้งค่าเหล่านี้คุณต้องเปลี่ยนการตั้งค่าเหล่านั้นสำหรับเครือข่ายของคุณด้วย

### **โปรแกรมซอฟต์แวร์ใหม่อาจทำให้เกิดปัญหาการใช้งานร่วมกัน**

ตรวจสอบว่าติดตั้งโปรแกรมซอฟต์แวร์ใหม่อย่างถูกต้อง และใช้ไดรเวอร์การพิมพ์ที่ถูกต้อง

### **คอมพิวเตอร์หรือเวิร์คสเตชั่นอาจตั้งค่าไม่ถูกต้อง**

- 1**.** ตรวจสอบไดรเวอร์เครือข่าย ไดรเวอร์การพิมพ์และการตั้งค่าการกำหนดเส้นทางเครือข่าย
- 2**.** ตรวจสอบว่ากำหนดค่าระบบการปฏิบัติการอย่างถูกต้อง

# **เครื่องพิมพ์ถูกปิดใช้หรือการตั้งค่าเครือข่ายอื่นไม่ถูกต้อง**

- 1**.** ตรวจดูหน้าการกำหนดค่าเพื่อตรวจสอบสถานะโปรโตคอลเครือข่าย เปิดใช้งาน หากจำเป็น
- 2**.** กำหนดค่าการตั้งค่าเครือข่ายใหม่ หากจำเป็น

# <span id="page-152-0"></span>**การแก้ปัญหาเครือข่ายแบบไร้สาย**

- บทนำ
- รายการตรวจสอบการเชื่อมต่อไร้สาย
- [เครื่องพิมพ์ไม่พิมพ์งานหลังจากการกำหนดค่าไร้สายเสร็จสิ้น](#page-153-0)
- [เครื่องพิมพ์ไม่พิมพ์และมีการติดตั้งไฟร์วอลล์อื่นบนคอมพิวเตอร์](#page-153-0)
- [การเชื่อมต่อไร้สายไม่ทำงานหลังจากย้ายเราเตอร์ไร้สายหรือเครื่องพิมพ์](#page-153-0)
- [ไม่สามารถเชื่อมต่อคอมพิวเตอร์อื่นเข้ากับเครื่องพิมพ์ไร้สาย](#page-153-0)
- เครื่องพิมพ์ไร้สายสูญเสียการสื่อสารเมื่อเชื่อมต่อกับ [VPN](#page-154-0)
- [เครือข่ายไม่ปรากฏในรายการเครือข่ายไร้สาย](#page-154-0)
- [เครือข่ายไร้สายไม่ทำงาน](#page-154-0)
- [ลดคลื่นรบกวนบนเครือข่ายไร้สาย](#page-154-0)

#### **บทนำ**

ใช้ข้อมูลการแก้ไขปัญหาเพื่อช่วยแก้ปัญหาต่างๆ

**หมายเหตุ:** ในการระบุว่าการพิมพ์HP NFC และ Wireless Print Direct เปิดใช้งานในเครื่องพิมพ์ของคุณหรือไม่ ให้พิมพ์หน้าการกำหนดค่าจากแผงควบคุม เครื่องพิมพ์

### **รายการตรวจสอบการเชื่อมต่อไร้สาย**

- ตรวจสอบว่าไม่ได้เชื่อมต่อสายเคเบิลเครือข่าย
- ตรวจสอบว่าเครื่องพิมพ์และเราเตอร์ไร้สายเปิดเครื่องอยู่และมีไฟเข้า และตรวจสอบว่าเปิดสัญญาณไร้สายในเครื่องพิมพ์แล้ว
- ตรวจสอบว่าชุดตัวระบุบริการ (SSID) ถูกต้อง พิมพ์หน้าการกำหนดค่าเพื่อตรวจสอบ SSID หากไม่แน่ใจว่า SSID ถูกต้อง ให้ทำการตั้งค่าไร้สายอีกครั้ง
- สำหรับเครือข่ายที่มีการรักษาความปลอดภัย ให้ตรวจสอบว่าข้อมูลการรักษาความปลอดภัยถูกต้อง หากข้อมูลการรักษาความปลอดภัยไม่ถูกต้อง ให้ทำการตั้งค่าไร้ สายอีกครั้ง
- หากเครือข่ายไร้สายทำงานถูกต้อง ให้ลองเข้าถึงคอมพิวเตอร์เครื่องอื่นบนเครือข่ายไร้สาย หากเครือข่ายมีการเชื่อมต่ออินเตอร์เน็ต ให้ลองเชื่อมต่ออินเตอร์เน็ตผ่าน การเชื่อมต่อไร้สาย
- ตรวจสอบว่าวิธีเข้ารหัส (AES หรือ TKIP) เหมือนกันสำหรับเครื่องพิมพ์และจุดเชื่อมต่อไร้สาย (ในเครือข่ายที่ใช้การรักษาความปลอดภัย WPA)
- ดรวจสอบว่าเครื่องพิมพ์อยู่ภายในช่วงเครือข่ายไร้สาย สำหรับเครือข่ายส่วนใหญ่ เครื่องพิมพ์ด้องอยู่ภายใน 30 ม. ของจุดเชื่อมต่อไร้สาย (เราเดอร์ไร้สาย)
- ตรวจสอบว่าไม่มีวัตถบดบังสัญญาณไร้สาย ย้ายวัตถุโลหะขนาดใหญ่ใดๆ ที่ตั้งอย่ระหว่างจุดเชื่อมต่อกับเครื่องพิมพ์ ตรวจดว่า เสา ผนัง หรือเสาที่มีโลหะหรือ คอนกรีตไม่ได้อยู่คั่นกลางระหว่างเครื่องพิมพ์และจุดเชื่อมต่อไร้สาย
- ตรวจสอบว่าเครื่องพิมพ์ตั้งอยู่ห่างจากอุปกรณ์อิเล็กทรอนิกส์ที่อาจมีคลื่นรบกวนสัญญาณไร้สาย อุปกรณ์ต่างๆ สามารถรบกวนสัญญาณไร้สายได้รวมถึง มอเตอร์ โทรศัพท์ไร้สาย ระบบกล้องรักษาความปลอดภัย เครือข่ายไร้สายอื่น และอปกรณ์ Bluetooth บางชิ้น
- <span id="page-153-0"></span>● ตรวจสอบว่าติดตั้งไดรเวอร์การพิมพ์บนคอมพิวเตอร์แล้ว
- ตรวจสอบว่าคุณเลือกพอร์ตเครื่องพิมพ์ถูกต้อง
- ตรวจสอบว่าคอมพิวเตอร์และเครื่องพิมพ์เชื่อมต่อเครือข่ายไร้สายเดียวกัน
- สำหรับ OS X ให้ตรวจสอบว่าเราเตอร์ไร้สายสนับสนุน Bonjour

### **เครื่องพิมพ์ไม่พิมพ์งานหลังจากการกำหนดค่าไร้สายเสร็จสิ้น**

- **.** ตรวจสอบว่าได้เปิดเครื่องพิมพ์แล้วและเครื่องพิมพ์อยู่ในสถานะพร้อม
- **.** ปิดไฟร์วอลล์อื่นบนคอมพิวเตอร์ของคุณ
- **.** ตรวจสอบว่าเครือข่ายไร้สายทำงานอย่างถูกต้อง
- **.** ตรวจดูว่าคอมพิวเตอร์ของคุณทำงานถูกต้อง หากจำเป็น ให้รีสตาร์ทคอมพิวเตอร์
- **.** ตรวจสอบว่าคุณสามารถเปิด HP Embedded Web Server ของเครื่องพิมพ์จากคอมพิวเตอร์บนเครือข่าย

# **เครื่องพิมพ์ไม่พิมพ์และมีการติดตั้งไฟร์วอลล์อื่นบนคอมพิวเตอร์**

- **.** อัปเดตไฟร์วอลล์ด้วยการอัปเดตล่าสุดที่มีจากผู้ผลิต
- **.** หากโปรแกรมต้องการการเข้าถึงไฟร์วอลล์เมื่อคุณติดตั้งเครื่องพิมพ์หรือพิมพ์งาน ให้ตรวจดูว่าคุณได้อนุญาติให้โปรแกรมทำงาน
- **.** ปิดไฟร์วอลล์ชั่วคราว แล้วติดตั้งเครื่องพิมพ์ไร้สายบนคอมพิวเตอร์เปิดใช้งานไฟร์วอลล์เมื่อติดตั้งระบบไร้สายเสร็จสมบูรณ์

### **การเชื่อมต่อไร้สายไม่ทำงานหลังจากย้ายเราเตอร์ไร้สายหรือเครื่องพิมพ์**

- **.** ตรวจสอบว่าเราเตอร์หรือเครื่องพิมพ์เชื่อมต่อกับเครือข่ายเดียวกันกับที่คอมพิวเตอร์ของคุณเชื่อมต่ออยู่
- **.** พิมพ์หน้าการกำหนดค่า
- **.** เปรียบเทียบชุดตัวระบุบริการ (SSID) ในหน้าการกำหนดค่ากับ SSID ในการกำหนดค่าเครื่องพิมพ์สำหรับคอมพิวเตอร์
- **.** หากหมายเลขไม่เหมือนกัน อุปกรณ์จะไม่เชื่อมต่อเครือข่ายเดียวกัน กำหนดการตั้งค่าไร้สายสำหรับเครื่องพิมพ์อีกครั้ง

### **ไม่สามารถเชื่อมต่อคอมพิวเตอร์อื่นเข้ากับเครื่องพิมพ์ไร้สาย**

- **.** ตรวจสอบว่าคอมพิวเตอร์อื่นอยู่ในช่วงสัญญาณไร้สายและไม่มีสิ่งกีดขวางสัญญาณ สำหรับเครือข่ายส่วนใหญ่ ช่วงสัญญาณไร้สายคือ ภายใน 30 ม. ของจุดเชื่อม ต่อไร้สาย
- **.** ตรวจสอบว่าได้เปิดเครื่องพิมพ์แล้วและเครื่องพิมพ์อยู่ในสถานะพร้อม
- **.** ตรวจดูให้แน่ใจว่าไม่มีผู้ใช้Wireless Print Direct พร้อมกันมากกว่า 5 ราย
- **.** ปิดไฟร์วอลล์อื่นบนคอมพิวเตอร์ของคุณ
- **.** ตรวจสอบว่าเครือข่ายไร้สายทำงานอย่างถูกต้อง
- **.** ตรวจดูว่าคอมพิวเตอร์ของคุณทำงานถูกต้อง หากจำเป็น ให้รีสตาร์ทคอมพิวเตอร์

# <span id="page-154-0"></span>**เครื่องพิมพ์ไร้สายสูญเสียการสื่อสารเมื่อเชื่อมต่อกับ** VPN

● โดยปกติแล้ว คุณไม่สามารถเชื่อมต่อกับ VPN และเครือข่ายอื่นได้ในเวลาเดียวกัน

### **เครือข่ายไม่ปรากฏในรายการเครือข่ายไร้สาย**

- ตรวจดูว่าเราเตอร์ไร้สายเปิดอยู่และมีไฟเข้า
- เครือข่ายอาจซ่อนอยู่อย่างไรก็ตาม คุณสามารถเชื่อมต่อกับเครือข่ายที่ซ่อนอยู่ได้

### **เครือข่ายไร้สายไม่ทำงาน**

- 1**.** ตรวจสอบให้แน่ใจไม่ได้เชื่อมต่อสายเคเบิลเครือข่าย
- 2**.** ในการตรวจสอบว่าเครือข่ายไร้สายสูญเสียการสื่อสารหรือไม่ ให้ลองเชื่อมต่อกับอุปกรณ์อื่นบนเครือข่าย
- 3**.** ทดสอบการสื่อสารเครือข่ายโดยการ Ping เครือข่าย
	- a**.** เปิดพรอมต์บรรทัดคำสั่งที่คอมพิวเตอร์
		- $\bullet$  คำหรับ Windows ให้คลิก Start (เริ่ม) คลิก Run (เรียกใช้) พิมพ์ cmd แล้วกด Enter
		- สำหรับ OS X ให้ไปที่ Applications จากนั้น Utilities และเปิด Terminal
	- b**.** พิมพ์ping ตามด้วย IP แอดเดรสของเราเตอร์
	- c**.** หากหน้าต่างแสดงเวลาระยะเวลาไปกลับ แสดงว่าเครือข่ายกำลังทำงาน
- 4**.** ตรวจสอบว่าเราเตอร์หรือเครื่องพิมพ์เชื่อมต่อกับเครือข่ายเดียวกันกับที่คอมพิวเตอร์เชื่อมต่ออยู่
	- a**.** พิมพ์หน้าการกำหนดค่า
	- b**.** เปรียบเทียบหมายเลขชุดบริการ (SSID) บนรายงานการกำหนดค่ากับ SSID ในการกำหนดค่าคอมพิวเตอร์
	- c**.** หากหมายเลขไม่เหมือนกัน อุปกรณ์จะไม่เชื่อมต่อเครือข่ายเดียวกัน กำหนดการตั้งค่าไร้สายสำหรับเครื่องพิมพ์อีกครั้ง

### **ลดคลื่นรบกวนบนเครือข่ายไร้สาย**

เคล็ดลับต่อไปนี้สามารถลดคลื่นรบกวนเครือข่ายไร้สายได้:

- วางอุปกรณ์ไร้สายให้ห่างจากวัตถุโลหะขนาดใหญ่ เช่น ตู้เก็บเอกสารและอุปกรณ์ที่มีคลื่นแม่เหล็กไฟฟ้าอื่น เช่น ไมโครเวฟและโทรศัพท์ไร้สาย วัตถุเหล่านั้น สามารถรบกวนสัญญาณวิทยุได้
- วางอุปกรณ์ไร้สายให้ห่างจากสิ่งก่อสร้างขนาดใหญ่และสิ่งก่อสร้างอื่นๆ วัตถุเหล่านี้สามารถดูดซับคลื่นวิทยุและทำให้สัญญาณอ่อนลง
- วางเราเตอร์ไร้สายในตำแหน่งกึ่งกลางที่เครื่องพิมพ์ไร้สายในเครือข่ายสามารถมองเห็นได้

# **ดัชนี**

### A

AirPrint [71](#page-80-0)

### B

Bonjour การระบุ [76](#page-85-0)

### E

Embedded Web Server (EWS) การเชื่อมต่อเครือข่าย [76](#page-85-0) คุณสมบัติ [76](#page-85-0) Explorer, เวอร์ชันที่รองรับ HP Embedded Web Server [76](#page-85-0)

### H

HP Customer Care [96](#page-105-0) HP Embedded Web Server HP Web Services [81](#page-90-0) การตั้งค่าการพิมพ์ [79](#page-88-0) การตั้งค่าการรักษาความปลอดภัย [81](#page-90-0) การตั้งค่าเครือข่าย [81](#page-90-0) การเปลี่ยนแปลงการตั้งค่าเครือข่าย [84](#page-93-0) การเปลี่ยนแปลงชื่อเครือข่าย [85](#page-94-0) การเปิด [84](#page-93-0), [85](#page-94-0) HP Embedded Web Server (EWS) การเชื่อมต่อเครือข่าย [76](#page-85-0) คุณสมบัติ [76](#page-85-0) HP ePrint [69](#page-78-0) HP Web Jetadmin [92](#page-101-0) HP Web Services การเปิดใช้งาน [81](#page-90-0)

### I

Internet Explorer, เวอร์ชันที่รองรับ HP Embedded Web Server [76](#page-85-0) IP Security [88](#page-97-0) IPsec [88](#page-97-0)

### J

Jetadmin, HP Web [92](#page-101-0)

### N

Netscape Navigator, เวอร์ชันที่รองรับ HP Embedded Web Server [76](#page-85-0)

### T TCP/IP

การกำหนดค่าพารามิเตอร์IPv4 ด้วยตนเอง [86](#page-95-0) การกำหนดค่าพารามิเตอร์IPv6 ด้วยตนเอง [86](#page-95-0)

### ก

กระดาษ กระดาษติด [108](#page-117-0) การวางแนวถาด 1 [22](#page-31-0) การวางแนวถาด 2 และถาดบรรจุกระดาษ 500 แผ่น [31](#page-40-0) การวางแนวถาด 2 และถาดบรรจุกระดาษ 550 แผ่น [27](#page-36-0) การเลือก [131](#page-140-0) การใส่กระดาษในถาด 1 [21](#page-30-0) การใส่ในถาด 2 และถาดบรรจุกระดาษ 550 แผ่น [25](#page-34-0) การใส่ในถาดป้อนกระดาษความจุสูง 2,000 แผ่น [29](#page-38-0) กระดาษ, การสั่งซื้อ [38](#page-47-0)

กระดาษติด การนำทางอัตโนมัติ [108](#page-117-0) ตำแหน่ง [107](#page-116-0) ถาด 1 [109](#page-118-0) ถาด 2 [110](#page-119-0) ถาด 550 แผ่น [115](#page-124-0) ถาดกระดาษออก [108](#page-117-0) ถาดป้อนกระดาษความจุสูง 2,000 แผ่นของ HP [120](#page-129-0) ฝาด้านขวา [124](#page-133-0) ฝาด้านขวาล่าง [127](#page-136-0) ฟิวเซอร์ [124](#page-133-0) สาเหตุ [108](#page-117-0) กระดาษพิเศษ การพิมพ์(Windows) [59](#page-68-0) การกำหนดค่าทั่วไป เว็บเซิร์ฟเวอร์ในตัวของ HP [78](#page-87-0) การจัดการเครือข่าย [84](#page-93-0) การจัดเก็บ,งาน การตั้งค่า Mac [65](#page-74-0) การจัดเก็บงาน ด้วย Windows [64](#page-73-0) การตั้งค่า เรียกคืนค่าจากโรงงาน [98](#page-107-0) การตั้งค่า Duplex เครือข่าย, การเปลี่ยนแปลง [87](#page-96-0) การตั้งค่าการพิมพ์ HP Embedded Web Server [79](#page-88-0) การตั้งค่าการรักษาความปลอดภัย HP Embedded Web Server [81](#page-90-0) การตั้งค่าความเร็วในการเชื่อมต่อเครือข่าย, การ เปลี่ยนแปลง [87](#page-96-0) การตั้งค่าเครือข่าย HP Embedded Web Server [81](#page-90-0)

การตั้งค่าไดรเวอร์Mac การจัดเก็บงาน [65](#page-74-0) การทำความสะอาด ทางผ่านกระดาษ [130](#page-139-0) การป้องกันตลับหมึก [44](#page-53-0) การพิมพ์ งานที่จัดเก็บไว้ [66](#page-75-0) จากอุปกรณ์เสริมที่จัดเก็บแบบ USB [72](#page-81-0) การพิมพ์Near Field Communication [68](#page-77-0) การพิมพ์NFC [68](#page-77-0) การพิมพ์Wi-Fi Direct [12](#page-21-0) การพิมพ์Wireless Direct [68](#page-77-0) การพิมพ์ด้วย USB ที่เข้าถึงง่าย [72](#page-81-0) การพิมพ์บนทั้งสองด้าน การตั้งค่า (Windows) [58](#page-67-0) การพิมพ์มือถือ อุปกรณ์Android [71](#page-80-0) การพิมพ์มือถือ, ซอฟต์แวร์ที่สนับสนุน [12](#page-21-0) การพิมพ์สองด้าน Mac [61](#page-70-0) Windows [58](#page-67-0) การตั้งค่า (Windows) [58](#page-67-0) ด้วยตนเอง (Mac) [61](#page-70-0) การพิมพ์สองด้าน (สองด้าน) Windows [58](#page-67-0) การพิมพ์แบบส่วนตัว [64](#page-73-0) การรักษาความปลอดภัย ฮาร์ดดิสก์ที่เข้ารหัส [90](#page-99-0) การลบ งานที่จัดเก็บไว้ [66](#page-75-0) การสนับสนุน ออนไลน์ [96](#page-105-0) การสนับสนุนด้านเทคนิค ออนไลน์ [96](#page-105-0) การสนับสนุนสำหรับลูกค้า ออนไลน์ [96](#page-105-0) การสนับสนุนออนไลน์ [96](#page-105-0) การสั่งซื้อ อุปกรณ์สิ้นเปลืองและอุปกรณ์เสริม [38](#page-47-0) การเปลี่ยน ชุดรวบรวมผงหมึก [52](#page-61-0) ตลับผงหมึก [48](#page-57-0)

การแก้ไขปัญหา กระดาษติด [108](#page-117-0) ตรวจสอบสถานะตลับผงหมึก [130](#page-139-0) ปัญหาการป้อนกระดาษ [101](#page-110-0) ปัญหาเครือข่าย [141](#page-150-0) เครือข่ายแบบใช้สาย [141](#page-150-0) เครือข่ายไร้สาย [143](#page-152-0) การใช้พลังงาน 1 วัตต์หรือน้อยกว่า [91](#page-100-0) การใช้พลังงาน, การปรับให้ดีที่สุด [91](#page-100-0) การใส่ กระดาษในถาด 1 [21](#page-30-0) กระดาษในถาด 2 และถาดบรรจุกระดาษ 550 แผ่น [25](#page-34-0) กระดาษในถาดป้อนกระดาษความจุสูง 2,000 แผ่น [29](#page-38-0) เกตเวย์, การตั้งค่าเริ่มต้น [86](#page-95-0) เกตเวย์เริ่มต้น, การตั้งค่า [86](#page-95-0)

### ข

ขนาด, เครื่องพิมพ์ [13](#page-22-0) ข้อกำหนด ไฟฟ้าและเสียง [15](#page-24-0) ข้อกำหนดทางเสียง [15](#page-24-0) ข้อกำหนดทางไฟฟ้า [15](#page-24-0)

### ค

คลื่นรบกวนเครือข่ายไร้สาย [145](#page-154-0) ความต้องการของระบบ ขั้นต่ำ [12](#page-21-0) ความต้องการด้านระบบ HP Embedded Web Server [76](#page-85-0) ความต้องการด้านเบราเซอร์ HP Embedded Web Server [76](#page-85-0) ความต้องการด้านเว็บเบราเซอร์ HP Embedded Web Server [76](#page-85-0) ความเร็ว, การปรับให้ดีที่สุด [91](#page-100-0) คุณภาพของภาพ ตรวจสอบสถานะตลับผงหมึก [130](#page-139-0) เครือข่าย HP Web Jetadmin [92](#page-101-0) การตั้งค่า, การดู [84](#page-93-0) การตั้งค่า, การเปลี่ยนแปลง [84](#page-93-0)

ชื่อเครื่องพิมพ์, การเปลี่ยนแปลง [85](#page-94-0) ซับเน็ตมาสก์ [86](#page-95-0) ที่รองรับ [9](#page-18-0) เกตเวย์เริ่มต้น [86](#page-95-0) แอดเดรส IPv4 [86](#page-95-0) แอดเดรส IPv6 [86](#page-95-0) เครือข่ายท้องถิ่น (LAN) ที่ตั้ง [4](#page-13-0) เครือข่ายไร้สาย การแก้ไขปัญหา [143](#page-152-0) เครื่องมือสำหรับแก้ไขปัญหา เว็บเซิร์ฟเวอร์ในตัวของ HP [80](#page-89-0)

### ง

งาน,ที่จัดเก็บ การตั้งค่า Mac [65](#page-74-0) การสร้าง (Windows) [64](#page-73-0) งาน,ที่จัดเก็บไว้ การพิมพ์ [66](#page-75-0) การลบ [66](#page-75-0) งานที่จัดเก็บ การสร้าง (Mac) [65](#page-74-0) การสร้าง (Windows) [64](#page-73-0) งานที่จัดเก็บไว้ การพิมพ์ [66](#page-75-0) การลบ [66](#page-75-0)

### จ

จัดเก็บงานพิมพ์ [64](#page-73-0) จำนวนหน้าต่อแผ่น การเลือก (Mac) [62](#page-71-0) การเลือก (Windows) [59](#page-68-0) จุดต่อสายไฟ ตำแหน่ง [3](#page-12-0)

### ฉ

ฉลาก การพิมพ์(Windows) [59](#page-68-0) การพิมพ์บน [34](#page-43-0) การวางแนวกระดาษ [34](#page-43-0) ฉลาก, การใส่ [34](#page-43-0)

### ช

ชิพหน่วยความจำ (ผงหมึก ) ที่ตั้ง [48](#page-57-0) ชิ้นส่วนสำรอง หมายเลขชิ้นส่วน [40](#page-49-0) ชุดรวบรวมผงหมึก การเปลี่ยน [52](#page-61-0) หมายเลขชิ้นส่วน [38](#page-47-0)

### ซ

ซองจดหมาย การวางแนวกระดาษ [22](#page-31-0) ซองจดหมาย, การใส่ [33](#page-42-0) ซอฟต์แวร์HP ePrint [70](#page-79-0) ซับเน็ตมาสก์ [86](#page-95-0) เซิร์ฟเวอร์พิมพ์แบบไร้สาย หมายเลขชิ้นส่วน [38](#page-47-0)

#### ด

ไดรเวอร์, สนับสนุน [10](#page-19-0) ไดรเวอร์การพิมพ์, สนับสนุน [10](#page-19-0)

#### ต

ตลับผงหมึก การตั้งค่าจำนวนต่ำสุด [100](#page-109-0) การเปลี่ยน [48](#page-57-0) การใช้เมื่อเหลือน้อย [100](#page-109-0) ส่วนประกอบ [48](#page-57-0) หมายเลขชิ้นส่วน [38](#page-47-0) หมายเลขสั่งซื้อ [48](#page-57-0) ตลับหมึก หมายเลขสั่งซื้อ [48](#page-57-0) ตลับหมึก HP ของแท้ [41](#page-50-0) ตลับหมึกพิมพ์ การเปลี่ยน [48](#page-57-0) ติด ถาดป้อนกระดาษความจุสูง 2,000 แผ่น [120](#page-129-0) ฝาด้านขวา [124](#page-133-0) ฟิวเซอร์ [124](#page-133-0)

#### ถ

ถาด ความจุ [9](#page-18-0)

ตำแหน่ง [2](#page-11-0) มาพร้อมเครื่อง [9](#page-18-0) ถาด 1 การวางแนวกระดาษ [22](#page-31-0) การใส่ซองจดหมาย [33](#page-42-0) ติด [109](#page-118-0) ถาด 2 ติด [110](#page-119-0) ถาด 2 และถาดบรรจุกระดาษ 500 แผ่น การวางแนวกระดาษ [31](#page-40-0) ถาด 2 และถาดบรรจุกระดาษ 550 แผ่น การวางแนวกระดาษ [27](#page-36-0) การใส่ [25](#page-34-0) ถาด 3 x 550 แผ่นพร้อมขาตั้ง หมายเลขชิ้นส่วน [38](#page-47-0) ถาด 550 แผ่น กระดาษติด [115](#page-124-0) ถาด 550 แผ่นพร้อมขาตั้ง หมายเลขชิ้นส่วน [38](#page-47-0) ถาด, กระดาษออก ตำแหน่ง [2](#page-11-0) ถาดกระดาษ หมายเลขชิ้นส่วน [38](#page-47-0) ถาดกระดาษ 550 แผ่น หมายเลขชิ้นส่วน [38](#page-47-0) ถาดกระดาษออก ตำแหน่ง [2](#page-11-0) นำกระดาษที่ติดออก [108](#page-117-0) ถาดป้อนกระดาษความจุสูง 2,000 หมายเลขชิ้นส่วน [38](#page-47-0) ถาดป้อนกระดาษความจุสูง 2,000 แผ่น การใส่ [29](#page-38-0)

#### น

นโยบายตลับหมึก [41](#page-50-0) น้ำหนัก, เครื่องพิมพ์ [13](#page-22-0)

### ป

ประเภทกระดาษ การเลือก (Mac) [62](#page-71-0) การเลือก (Windows) [59](#page-68-0)

นำกระดาษที่ติดออก [120](#page-129-0)

ปรับเทียบ สี [133](#page-142-0) ปัญหาการดึงกระดาษ การแก้ไขปัญหา [101,](#page-110-0) [103](#page-112-0) ปัญหาคุณภาพของภาพ ตัวอย่างและการแก้ไขปัญหา [134](#page-143-0) ปุ่มลงชื่อออก ที่ตั้ง [6](#page-15-0) ปุ่มลงชื่อเข้าใช้ ที่ตั้ง [6](#page-15-0) ปุ่มวิธีใช้ ที่ตั้ง [4](#page-13-0), [6](#page-15-0) ปุ่มหน้าหลัก ที่ตั้ง [4](#page-13-0), [6](#page-15-0) ปุ่มหยุด ที่ตั้ง [4](#page-13-0) ปุ่มเปิด /ปิด ที่ตั้ง [2](#page-11-0) ปุ่มเริ่มทำสำเนา ที่ตั้ง [6](#page-15-0) ป้องกันตลับหมึก [44](#page-53-0)

#### ผ

แผงควบคุม ตำแหน่ง [2](#page-11-0) ที่ตั้งคุณสมบัติ [4,](#page-13-0) [6](#page-15-0) วิธีใช้ [97](#page-106-0) แผงปุ่มกด ที่ตั้ง [2](#page-11-0) แผ่นใส การพิมพ์(Windows) [59](#page-68-0)

### ฝ

ฝาด้านขวา กระดาษติด [124](#page-133-0) ฝาด้านขวาล่าง นำกระดาษที่ติดออก [127](#page-136-0)

#### พ

พอร์ต ที่ตั้ง [4](#page-13-0) พอร์ต LAN ตำแหน่ง [4](#page-13-0) พอร์ต RJ-45 ตำแหน่ง [4](#page-13-0) พอร์ต USB การเปิดใช้งาน [72](#page-81-0) ตำแหน่ง [4](#page-13-0) พอร์ต USB, เสริม หมายเลขชิ้นส่วน [38](#page-47-0) พอร์ตการพิมพ์USB 2.0 ความเร็วสูง ที่ตั้ง [4](#page-13-0) พอร์ตอินเตอร์เฟซ ตำแหน่ง [4](#page-13-0) พิมพ์บนทั้งสองด้าน Mac [61](#page-70-0) Windows [58](#page-67-0) ด้วยตนเอง, Windows [58](#page-67-0) พิมพ์สองด้าน ด้วยตนเอง (Windows) [58](#page-67-0) พิมพ์สองด้านด้วยตนเอง Mac [61](#page-70-0) Windows [58](#page-67-0)

#### ฟ

ฟอร์แมตเตอร์ ตำแหน่ง [3](#page-12-0) ฟิวเซอร์ กระดาษติด [124](#page-133-0) ไฟฟ้า การใช้ [15](#page-24-0)

#### ร

ระบบปฏิบัติการ, สนับสนุน [10](#page-19-0) รายการตรวจสอบ การเชื่อมต่อไร้สาย [143](#page-152-0) รายการลิงค์อื่นๆ เว็บเซิร์ฟเวอร์ในตัวของ HP [83](#page-92-0) เรียกคืนการตั้งค่าจากโรงงาน [98](#page-107-0)

#### ล

ล็อค ฟอร์แมตเตอร์ [90](#page-99-0)

### ว

วัสดุพิมพ์ การใส่ในถาด 1 [21](#page-30-0)

วัสดุสิ้นเปลือง การสั่งซื้อ [38](#page-47-0) การเปลี่ยนตลับผงหมึก [48](#page-57-0) วิธีใช้, แผงควบคุม [97](#page-106-0) วิธีใช้ออนไลน์, แผงควบคุม [97](#page-106-0) เว็บเซิร์ฟเวอร์ในตัว การเปลี่ยนแปลงการตั้งค่าเครือข่าย [84](#page-93-0) การเปลี่ยนแปลงชื่อเครือข่าย [85](#page-94-0) การเปิด [84](#page-93-0), [85](#page-94-0) เว็บเซิร์ฟเวอร์ในตัว (EWS) การกำหนดรหัสผ่าน [88](#page-97-0) เว็บเซิร์ฟเวอร์ในตัวของ HP การกำหนดค่าทั่วไป [78](#page-87-0) รายการลิงค์อื่นๆ [83](#page-92-0) หน้าข้อมูล [78](#page-87-0) เครื่องมือสำหรับแก้ไขปัญหา [80](#page-89-0) เว็บไซต์ HP Web Jetadmin, การดาวน์โหลด [92](#page-101-0) การสนับสนุนสำหรับลูกค้า [96](#page-105-0)

### ส

สถานะของเครื่องพิมพ์ [4](#page-13-0) สวิตช์เปิด/ปิดเครื่อง ที่ตั้ง [2](#page-11-0) สี ปรับเทียบ [133](#page-142-0)

### ห

หน่วยความจำ มาพร้อมเครื่อง [9](#page-18-0) หน้าข้อมูล เว็บเซิร์ฟเวอร์ในตัวของ HP [78](#page-87-0) หน้าจอสัมผัส ที่ตั้งคุณสมบัติ [6](#page-15-0) หน้าต่อนาที [9](#page-18-0) หมายเลขชิ้นส่วน ชิ้นส่วนสำรอง [40](#page-49-0) ชุดรวบรวมผงหมึก [38](#page-47-0) ตลับผงหมึก [38](#page-47-0) อุปกรณ์สิ้นเปลือง [38](#page-47-0) อุปกรณ์เสริม [38](#page-47-0) หมายเลขซีเรียล ตำแหน่ง [3](#page-12-0)

หมายเลขผลิตภัณฑ์ ตำแหน่ง [3](#page-12-0) หลายหน้าในหน้าเดียว การพิมพ์(Mac) [62](#page-71-0) การพิมพ์(Windows) [59](#page-68-0) โหมดกระดาษหัวจดหมายทางเลือก [24](#page-33-0), [28](#page-37-0), [32](#page-41-0) โหมดพักเครื่อง [91](#page-100-0)

#### อ

อีเธอร์เน็ต (RJ-45) ที่ตั้ง [4](#page-13-0) อุปกรณ์Android การพิมพ์จาก [71](#page-80-0) อุปกรณ์NFC หมายเลขชิ้นส่วน [38](#page-47-0) อุปกรณ์สิ้นเปลือง การตั้งค่าจำนวนต่ำสุด [100](#page-109-0) การเปลี่ยนชุดรวบรวมผงหมึก [52](#page-61-0) การใช้เมื่อเหลือน้อย [100](#page-109-0) หมายเลขชิ้นส่วน [38](#page-47-0) อุปกรณ์เสริม การสั่งซื้อ [38](#page-47-0) หมายเลขชิ้นส่วน [38](#page-47-0) อุปกรณ์เสริมที่จัดเก็บแบบ USB การพิมพ์จาก [72](#page-81-0) แอดเดรส IPv4 [86](#page-95-0) แอดเดรส IPv6 [86](#page-95-0)

### ฮ

ฮาร์ดดิสก์ เข้ารหัส [90](#page-99-0) ฮาร์ดไดรฟ์ หมายเลขชิ้นส่วน [38](#page-47-0)